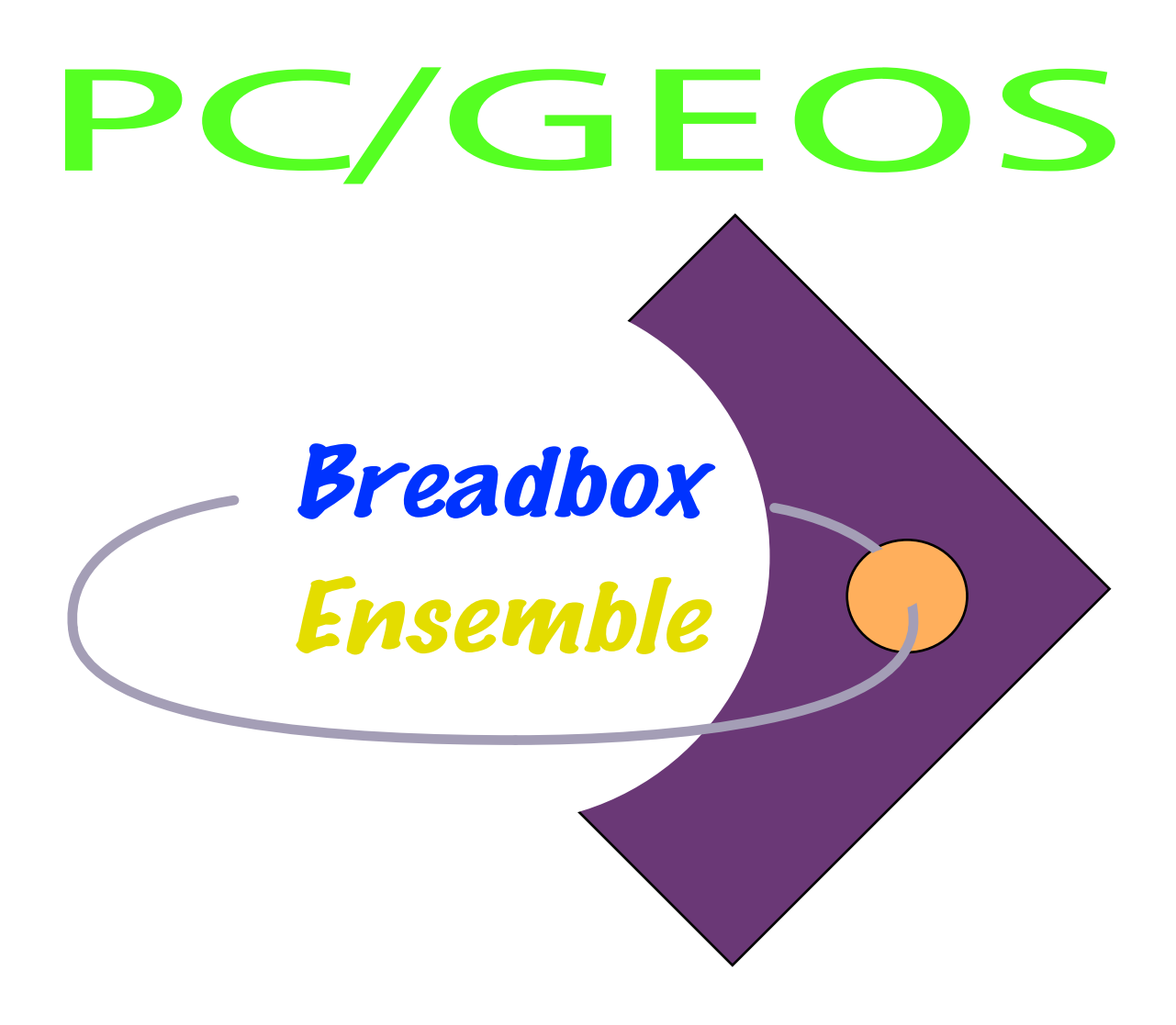

# *Handbuch - Teil 2*

# *Programme*

*Achim Brennförder*

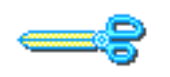

Sammelalbum

Mit dem Programm "Sammelalbum" erhalten Sie die Möglichkeit, Grafiken und Texte zu sammeln, so daß sie - wenn Sie sie benötigen - schnell zur Verfügung stehen. Ein Sammelalbum enthält eine Sammlung von Bildern, Texten, Notizen und anderen Dingen, die Sie für wichtig halten. Wenn Sie

ein Sammelalbum öffnen, wird jeder Eintrag für sich auf seiner eigenen Seite angezeigt.

Der Inhalt eines Sammelalbums kann sehr schnell in das Dokument eines anderen Programms eingefügt werden. Öffnen Sie einfach das entsprechende Sammelalbum, schlagen Sie die gewnschte Seite auf und kopieren Sie den Inhalt in die Zwischenablage. ffnen Sie dann das andere Dokument und fügen Sie den Inhalt aus der Zwischenablage dort ein.

In diesem Kapitel werden folgende Themen beschrieben:

- Sammelalben erstellen und ansehen
- Dokumente aus einem Sammelalbum in ein anderes Dokument einfügen
- Dokumente aus anderen Programmen in ein Sammelalbum einfügen
- Mehrere Sammelalben benutzen

Dieses Kapitel setzt voraus, daß Sie mit den Informationen aus dem Kapitel "Grundkenntnisse" (ab Seite 73) vertraut sind. Dieses Kapitel gibt Ihnen einen Überblick über die Kenntnisse und Fertigkeiten, die Sie für jedes Programm benötigen.

#### Benutzerebenen in "Sammelalbum"

In dem Programm "Sammelalbum" stehen 2 Benutzerebenen zur Verfügung:

- Die Benutzerebene 1 ist die am einfachsten zu nutzende Ebene und beinhaltet die meisten Funktionen die Sie dazu brauchen, um Dokumente in einem Sammelalbum abzulegen und wieder hervorzuholen.
- Die Benutzerebene 2 ermöglicht Ihnen den Import von Dokumenten aus Programmen außerhalb von Breadbox Ensemble, eine bestimmte Seite in einem Sammelalbum aufzusuchen und neue Dokumente an das Ende eines Sammelalbums anzuhängen.

Mehr Informationen über das Ändern von Benutzerebenen lesen Sie im Kapitel "Benutzerebenen" ab Seite 93.

### Sammelalbum starten

Um das Programm "Sammelalbum" zu starten, klicken Sie auf »Programme« im Expreßmenü, klicken Sie dann auf »Sammelalbum« in dem sich öffnenden Untermenü. Das Sammelbuch-Fenster erscheint.

Wenn Sie das Programm Sammelalbum starten, erscheint das Standard-Sammelalbum. Haben Sie noch keine Dokumente in dem Sammelalbum abgelegt, erscheint es als leeres Sammelalbum. Mehr Informationen über das Standard-Sammelalbum lesen Sie in dem Abschnitt "Standard-Sammelalbum benutzen" ab Seite 132.

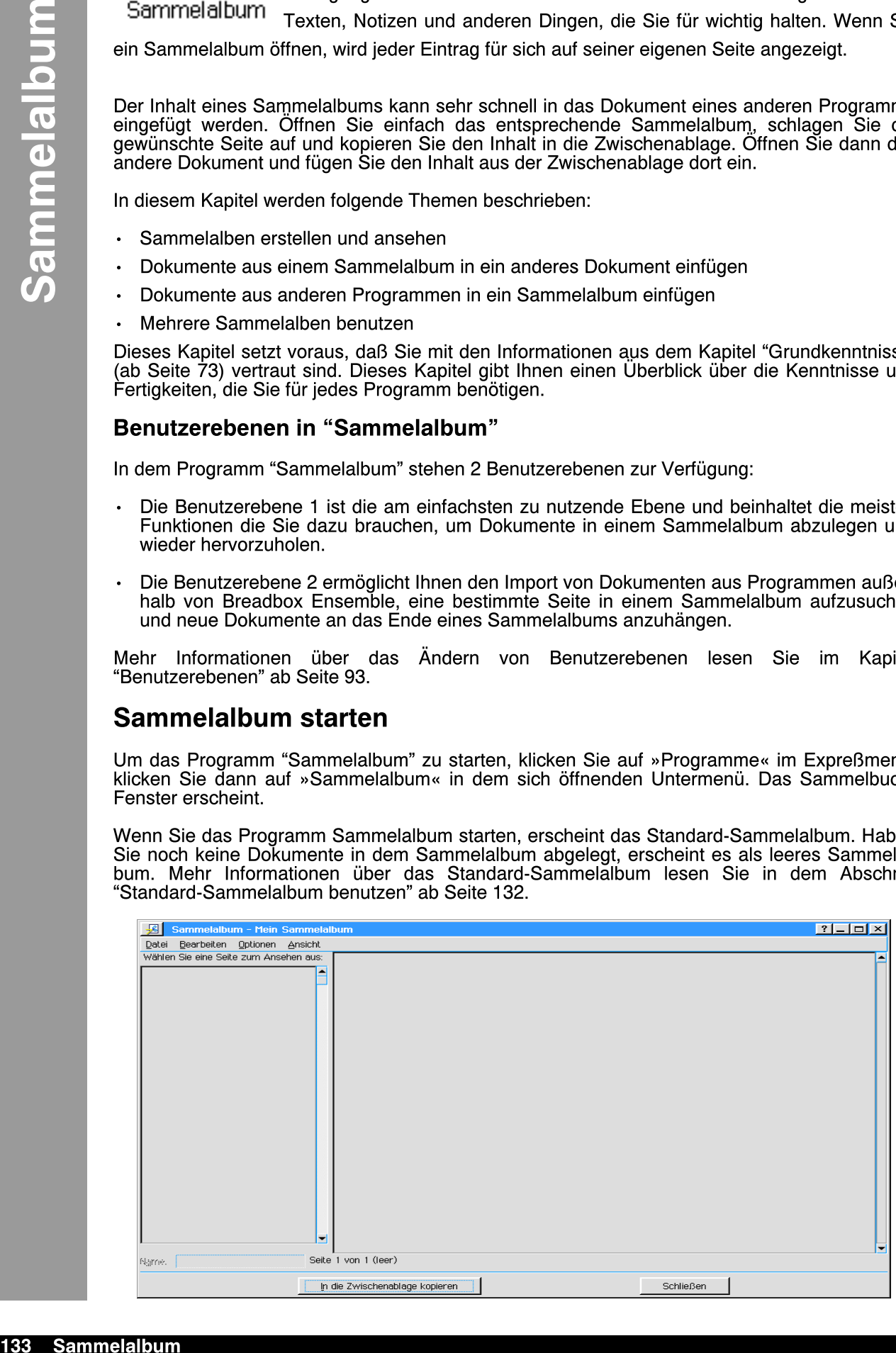

## Standard-Sammelalbum benutzen

Wenn Sie das Programm Sammelalbum starten, wird automatisch das Startdokument geffnet. In der Standardeinstellung ist dies das Standard-Sammelalbum im Dokument-Ordner von Breadbox Ensemble. Existiert kein solches Dokument, wird es automatisch erstellt.

Möchten Sie ein anderes Sammelalbum öffnen, können Sie das Standard-Sammelalbum einfach schließen. Für mehr Informationen lesen Sie bitte den Abschnitt "Ein vorhandenes Dokument öffnen" im Kapitel "Mit Dokumenten arbeiten" ab Seite 100.

Das Sammelalbum in Breadbox Ensemble kann in zwei unterschiedlichen Ansichten geffnet werden. In der Standardansicht ist auf der linken Seite eine Liste mit den Namen der Inhalte des Sammelalbums sichtbar.

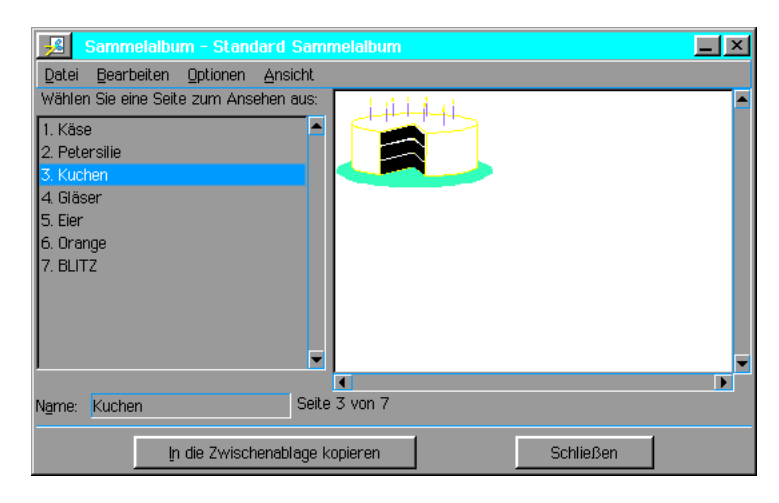

Diese Liste können Sie für eine Gesamtansicht des Darstellungsfensters ausblenden. Es stehen dann auch noch weitergehende Optionen zur Verfügung.

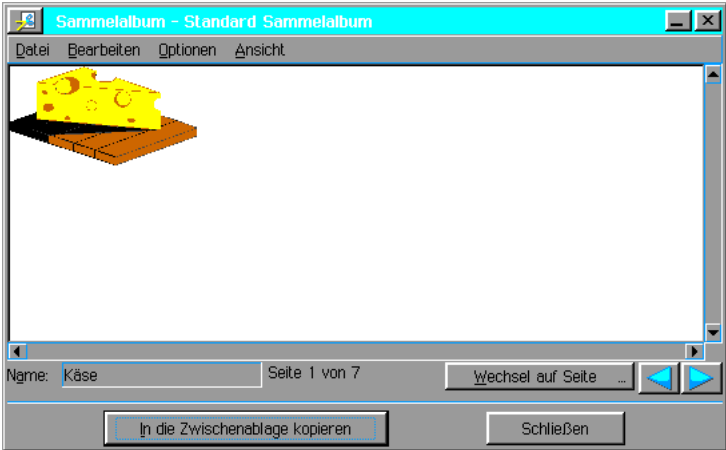

Um in die Gesamtansicht umzuschalten:

- 1. Klicken Sie auf die Option "Ansicht" in der Menüleiste des Sammelalbums; es öffnet sich ein Untermenü.
- 2. Klicken Sie in diesem Untermenü auf die Option "Liste ausblenden"; die Liste auf der linken Seite des Sammelalbums verschwindet und die Gesamtansicht erscheint.

Wenn Sie das Sammelalbum in die Gesamtansicht umgeschaltet haben, werden weitere Optionen ermglicht. Diese werden weiter unten in diesem Abschnitt behandelt.

Um in die Standardansicht zurüchzuschalten:

1. Klicken Sie im Menü Ansicht des Sammelalbums auf die Option "Liste ausblenden"; das Ausblenden der Liste wird deaktiviert und die Liste erscheint unmittelbar auf der linken Seite.

## Seite benennen

Sie können jeder einzelnen Seite in einem Sammelalbum einen eigenen Namen verleihen. Seitennamen sind sehr nützlich um den Typ des Dokumentes zu beschreiben; sie können sehr

hilfreich sein, um eine bestimmte Seite in einem umfangreichen Sammelalbum zu finden. Die Seitennamen werden bei der Standardansicht in dem Listenfensters links neben dem Sichtfenster angezeigt. Die Namen für Seiten eines Sammelalbums dürfen bis zu 32 Zeichen lang sein.

#### Um eine Seite zu benennen:

- 1. Finden Sie die Seite in dem Sammelalbum, die Sie benennen wollen und markieren Sie sie in der Auflistung
- 2. Klicken Sie in das Texteingabefeld unterhalb des Fensters und schreiben Sie dort einen passenden Namen hinein.
- 3. Drücken Sie die Taste ENTER; der Name wird in die Auflistung übernommen.

Wenn Sie auf die Gesamtansicht umgeschaltet haben, tragen Sie den Namen wie gewohnt in das Texteingabefeld unterhalb des Sichtfensters ein und drücken die Taste ENTER. Der Name wird übernommen und erscheint in der Dialogbox »Wechsel auf Seite«. Diese Dialogbox öffnen Sie in der Gesamtansicht mit einem Klick auf den Knopf "Wechsel auf Seite...

## Seite hinzufügen

Wenn Sie ein Dokument aus einem anderen Programm von Breadbox Ensemble in ein Sammelalbum einfgen, erzeugen Sie automatisch eine neue Seite in dem Sammelalbum.

#### Um eine Seite einem Sammelalbum hinzuzufügen:

- 1. Kopieren Sie in einem Programm von Breadbox Ensemble (z. B. GeoDraw) ein Dokument wie gewohnt in die Zwischenablage. Mehr Informationen dazu lesen Sie im Abschnitt "Ausschneiden, Kopieren und Einkleben" im Kapitel "Grundkenntnisse" ab Seite 90.
- 2. Schalten Sie um auf das Programm "Sammelalbum", entweder indem Sie das Expreßmenü benutzen oder einfach in das Fenster des Sammelalbums klicken.
- 3. Klicken Sie auf »Einfügen« im Bearbeitenmenü. Das Dokument erscheint als neue Seite im Sammelalbum .

Neu eingefügte Objekte werden in einem Sammelalbum immer vor dem aktuell angezeigten Objekt eingefügt.

Wenn Sie das in ein Sammelalbum neu einzufügende Dokument an eine bestimmte Stelle plazieren möchten, markieren Sie in der Standardansicht das Objekt, vor dem das neue Objekt eingefügt werden soll. In der Gesamtansicht öffnen Sie die Dialogbox »Wechsel auf Seite« und markieren dort das entsprechende Objekt.

Beispiel: Wenn Sie ein Dokument auf Seite 3 eines Sammelalbums einfügen möchten, markieren Sie in der Standardansicht diese Seite in der Liste bzw. markieren Sie in der Gesamtansicht in der Dialogbox »Wechsel auf Seite« das entsprechende Objekt bzw. blättern Sie mit den VOR/ZURUCK-Knöpfen bis zu dieser Seite.

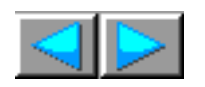

Kleben Sie nun das Dokument an dieser Stelle ein, wird es zur neuen Seite 3. Alle anderen Dokumente werden um einen Platz nach hinten verschoben. Um eine sinnvolle Reihenfolge in einem Sammelalbum nicht zu zerstören, haben Sie die Möglichkeit, ein Objekt am Ende des Sammelalbums einzufügen.

#### Um ein Dokument am Ende einzufügen:

- 1. Kopieren Sie das Dokument wie gewohnt in die Zwischenablage.
- 2. Klicken Sie in das Fenster des Sammelalbums, um es zum aktiven Fenster zu machen. Alternativ können Sie das Programm "Sammelalbum" im Expreßmenü aufrufen.
- 3. Klicken Sie auf »Am Ende einfügen« im Dateimenü des Sammelalbums. Das Dokument wird nun als letzte Seite in das Sammelalbum eingefügt.

## Sammelalbum durchblättern

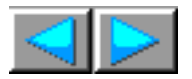

Sie haben die Möglichkeit, ein Sammelalbum schnell zu durchblättern, um den Inhalt zu sichten oder Sie können direkt auf eine bestimmte Seite gehen. Um ein Sammelalbum Seite für Seite zu durchsuchen benutzen Sie die beiden Knöpfe »VOR« und »ZURÜCK«.

#### Um auf eine bestimmte Seite zu gelangen:

- 1. Schalten Sie das Sammelalbum im Menü "Ansicht " auf die Gesamtansicht.
- 2. Bewegen Sie sich nun mit den VOR und ZURÜCK-Knöpfen durch den Inhalt des Sammelalbums.
- 3. Sie können auch eine bestimmte Seite im Sammelalbum anzeigen, indem Sie in der Standardansicht einfach auf den Namen oder die Nummer der entsprechenden Seite in der Liste doppelklicken.
- 4. In der Gesamtansicht öffnen Sie die Dialogbox »Wechsel auf Seite« und klicken in deren Liste auf das gewünschte Objekt.

## Seite entfernen

Es gibt 2 Mglichkeiten um eine Seite aus einem Sammelalbum zu entfernen:

- ausschneiden oder<br>– löschen
- löschen

Zwischen beiden Möglichkeiten gibt es einen (gewichtigen) Unterschied:

Wenn Sie eine Seite aus dem Sammelalbum ausschneiden, wird sie – bevor sie entfernt wird – in die Zwischenablage kopiert.

Wenn Sie eine Seite aus dem Sammelalbum löschen, wird sie nicht in die Zwischenablage kopiert.

#### Um eine Seite aus einem Sammelalbum auszuschneiden:

- 1. Gehen Sie zu der Seite, die Sie ausschneiden möchten.
- 2. Wählen Sie »Ausschneiden« aus dem Bearbeitenmenü.

Die Seite ist nun aus dem Sammelalbum entfernt, wurde aber in die Zwischenablage kopiert. Mit diesem Vorgang wurde der vorherige Inhalt in der Zwischenablage überschrieben.

#### Um eine Seite aus einem Sammelalbum zu löschen:

- 1. Gehen Sie zu der Seite, die Sie löschen möchten.
- 2. Wählen Sie »Löschen« aus dem Bearbeitenmenü.

Die Seite ist nun aus dem Sammelalbum entfernt und wurde auch nicht in die Zwischenablage kopiert. Die Zwischenablage bleibt somit unverändert.

## Dateien importieren

Das Programm "Sammelalbum" ist in der Lage, viele unterschiedliche Datei- und Bildformate zu lesen. Mit dem Sammelalbum können Sie Daten aus diesen Dateien importieren, ohne den Umweg über die Zwischenablage benutzen zu müssen.

#### Um Dateien zu importieren:

- 1. Öffnen Sie das Sammelalbum, in welches Sie das Dokument ablegen möchten.
- 2. Gehen Sie zu der Stelle, an der das importierte Dokument eingefügt werden soll.
- 3. Klicken Sie auf »Importiere Grafik...« im Dateimenü des Sammelalbums. Die Dialogbox "Importiere Grafik" öffnet sich.

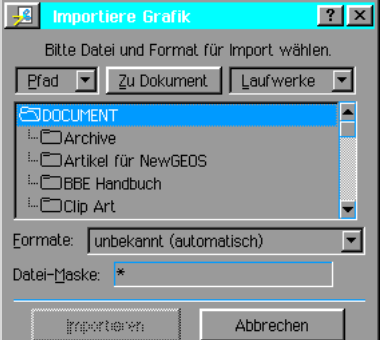

- 4. Markieren Sie in der Aufklappliste unter "Formate:" das Format der zu importierenden Datei; z. B. JPEG. Oder geben Sie unter "Dateimaske" die Dateiendung des gewünschten Formats ein.
- 5. Lokalisieren und markieren Sie in dem Dateiauswahlfenster die entsprechende Datei. Es werden nur Dateien mit dem zuvor eingestellten Format angezeigt.
- 6. Klicken Sie auf den Knopf »Importieren« am unteren Rand der Dialogbox. Während des Importvorganges erscheint eine Meldebox auf dem Bildschirm, die Sie auf den Vorgang hinweist; er kann etliche Sekunden Zeit in Anspruch nehmen.

## Ein anderes Startdokument einstellen

Wenn Sie das Programm "Sammelalbum" starten, wird normalerweise das Standard-Sammelalbum im Ordner "Dokumente" geöffnet. Es besteht die Möglichkeit, ein anderes Sammelalbum als Startdokument einzustellen.

#### Um ein anderes Sammelalbum als Startdokument einzustellen:

- 1. Öffnen Sie das Sammelalbum, das Sie zu Ihrem Startdokument machen möchten.
- 2. Wählen Sie »Sonstiges« aus dem Dateimenü des Sammelalbums; ein Untermenü öffnet sich.
- 3. Wählen Sie »Vorgabedokument«; ein weiteres Untermenü öffnet sich.
- 4. Klicken Sie auf »Startdokument festlegen...«.
- 5. Es ffnet sich eine Dialogbox mit einer Sicherheitsabfrage. Klicken Sie auf "Verwenden" um das neue Startdokument festzulegen.

Sie können das Standard-Sammelalbum wieder zu Ihrem Startdokument machen, indem Sie in dem Untermenü "Vorgabedokument" auf "Startdokument zurücksetzen" klicken.

Sammelalbum 138

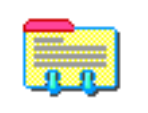

Das Programm "Adreßbuch" ist ein elektronisches Adressen- und Telefonnummernverzeichnis, aber es ist wesentlich vielseitiger als ein handgeschriebenes Buch. Benutzen Sie das Adre§buch um Adressen und Telefonnummern zu speichern und ebenso Notizen und Erinnerungen (Mahnungen).

Adres ≳buch

Wenn Sie das Adreßbuch benutzen, können Sie Personen anhand ihrer Vor- oder Nachnamen suchen oder Personen auflisten, die in derselben Stra§e wohnen oder dieselben Interessen wie Sie teilen. Mit dem Adreßbuch können Sie separate Verzeichnisse anlegen, z. B. Persönlich und Geschäftlich, Listen von Namen und Telefonnummern ausdrucken und – wenn Sie ein Modem an Ihren PC angeschlossen haben – automatisch die Telefonnummern wählen lassen.

In diesem Kapitel werden die folgenden Themen beschrieben:

- Adreßbuch starten
- $\cdot$  Einträge hinzufügen
- Karteikarten löschen
- Karteikarten durchsuchen
- Verknüpfung mit Terminkalender
- Telefonnummern wählen lassen
- 2 Adreßbücher verbinden
- Ein Adreßbuch exportieren

Dieses Kapitel setzt grundsätzliche Kenntnisse über die Programme in Breadbox Ensemble voraus. Der Leser sollte mit den Themen aus dem Kapitel "Grundkenntnisse" ab Seite 73 vertraut sein, bevor er dieses Kapitel liest.

## Adre§buch starten

Um das Adre§buch zu starten klicken Sie entweder auf das entsprechende Icon im World-Ordner oder starten es aus dem Untermenü »Programme« im Expreßmenü. Es erscheint das Adre§buch-Fenster.

Wenn das Adre§buch das erste Mal gestartet wird, zeigt es eine leere Karteikarte an, in die Informationen eingetragen werden können.

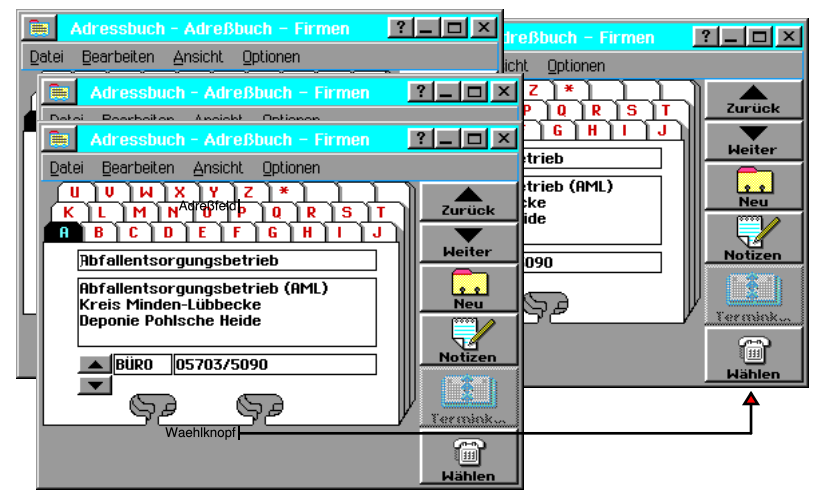

Karteikarten sind ein Bestandteil der Adreßbücher. Sie haben die Möglichkeit, viele Adreßbücher zu erstellen; jedes mit unterschiedlichen Karteikarten. (Z. B. erstellen Sie ein privates und/oder ein geschäftliches Adreßbuch.) Standardmäßig öffnet das Adreßbuch die Datei "Mein Adreßbuch", welches anfänglich leer ist.

Adreßbücher beinhalten eine Anzahl von Karteikarten oder Einträgen. Jede Karteikarte beinhaltet den Namen, die Adresse, die Telefonnummer und Notizen, die Sie für jede Person eintragen können.

Wenn Sie angefangen haben, die leeren Karteikarten auszufüllen, speichert Breadbox Ensemble die Karteikarten als Einträge in Ihrem Adreßbuch. Sie können mit dem Eintragen von Namen, Adressen und Telefonnummern in Ihr Erstes Adre§buch sofort beginnen.

Falls Sie weitere Adreßbücher erstellen möchten, benutzen Sie das Menü »Neu/Offnen« im Dateimenü um eine neue Adreßbuch-Datei zu erstellen. Sie können ebenso das Erste Adre§buch unter anderem Namen speichern.

#### Benutzerebenen in Adre§buch

Im Folgenden werden die Benutzerebenen in Adreßbuch beschrieben. Mehr Informationen über Benutzerebenen lesen Sie im Abschnitt "Benutzerebenen" im Kapitel "Grundkenntnisse" ab Seite 93.

Das Programm Adreßbuch enhält drei Benutzerebenen:

- Benutzerebene 1... ... bietet vereinfachte Menüs und Funktionen.
- Benutzerebene 2... ... fügt Notiz- und Suchfunktionen hinzu.
- Benutzerebene 3...

Éverbindet Adre§buch mit Terminkalender, so da§ Sie Adre§buch-Informationen mit Ihrer Terminplanung abstimmen können.

Dieses Handbuch setzt voraus, da§ Sie die Benutzerebene 3 benutzen, da diese Ebene die umfangreichsten Möglichkeiten anbietet. Seien Sie sich dessen bewußt, daß viele Optionen in der Benutzerebene 1 nicht zur Verfügung stehen.

#### Karteikarten durchblättern

Sie können die Karteikarten in Ihrem Adreßbuch mit den Knöpfen »Zurück« und »Weiter« durchblättern.

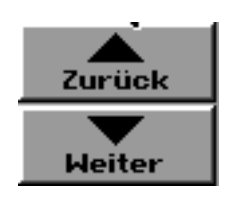

Einen bestimmten Eintrag können Sie auch durch die Benutzung der Indexkarteikarten erreichen. Die Karteikarten sind alphabetisch geordnet, alle nicht-alphabetischen Einträge (z. B. 1 & 1 direkt) finden Sie in der Karteikarte mit dem Sternchen [\*]. Sollten Sie das Ende der Karteikarten erreichen, beginnen Sie beim nächsten Klick auf »Weiter« wieder von vorne und ebenso anders herum.

#### Karteikarten bearbeiten

Um die Einträge in den Karteikarten bearbeiten zu können, rufen Sie die entsprechende Karte mit dem Indextabulator auf und suchen den entsprechenden Eintrag. Ändern Sie den Text, indem Sie ihn mit der Maus markieren und durch neuen Text ersetzen; so wie Sie Text in allen anderen PC/GEOS-Programmen ersetzen würden. Ungewollte Änderungen können Sie mit der Funktion »Rückgängig« aus dem Menü »Bearbeiten« rückgängig machen, wenn Sie noch keine weitere Änderung durchgeführt haben. Die Karteikarte wird dann in den vorherigen Zustand zurückgesetzt.

## Einträge hinzufügen

Es ist sehr einfach, Einträge (Adressen) in Ihr Adreßbuch einzufügen. Öffnen Sie das Adreßbuch, in welches Sie den neuen Eintrag einfügen möchten, und füllen Sie die Karteikarte aus.

#### Um neue Einträge in Ihr Adreßbuch einzufügen:

1. Sollte die aktuell geöffnete Karteikarte nicht leer sein, klicken Sie auf den Knopf »Neu«.

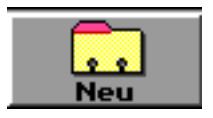

Das Adre§buch erzeugt eine leere Karteikarte mit dem Cursor im Indexfeld.

2. Fügen Sie den Namen einer Person hinzu, dann schreiben Sie den Namen in folgender

Weise in das Indexfeld:

- a) Nachname,
- b) Vorname

Schreiben Sie nach dem Nachnamen immer ein Komma. Das Adre§buch benutzt das Indexfeld, um die Einträge in alphabetischer Reihenfolge zu ordnen.

- 3. Drücken Sie die Taste ENTER. Der Name, den Sie in das Indexfeld eingetragen haben, wird in die erste Zeile des Adreßfeldes kopiert, wobei Nachname und Vorname die Plätze tauschen und der Cursor hinter dem letzten Zeichen dieser Zeile steht.
- 4. Drücken Sie ENTER und schreiben Sie dann die Adresse in die nächsten Zeilen. Drücken Sie zum Zeilenumbruch immer die Taste ENTER. Das Adreßfeld vergrößert sich entsprechend dem Adresseneintrag.
- 5. Klicken Sie nun in das Telefonnummernfeld, z. B. in das Feld "PRIVAT", um dort die Privattelefonnummer einzutragen. Weitere Felder können Sie mit den Pfeiltasten links davon auswählen.

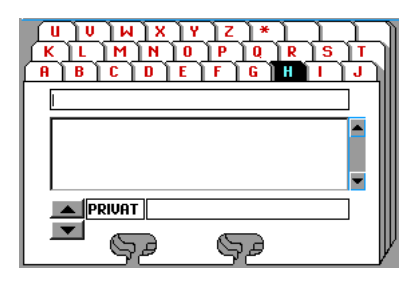

6. Um diese Karte zu speichern klicken Sie im Dateimenü auf den Eintrag »Speichern«. Das Adre§buch legt diesen Eintrag in der alphabetischen Reihenfolge an der richtigen Stelle ab.

## Karteikarten löschen

Von Zeit zu Zeit werden Sie Ihr Adreßbuch überarbeiten, weil die Einträge nicht mehr aktuell sind. Sie können die Einträge dann ganz einfach löschen.

#### Um eine Karteikarte zu löschen:

- 1. Suchen Sie die Karteikarte auf, die Sie löschen möchten.
- 2. Wählen Sie »Karte löschen« aus dem Editierenmenü des Adreßbuches. Die Karteikarte wird aus Ihrem Adreßbuch gelöscht. Um eine Löschung rückgängig zu machen, wählen Sie »Rückgängig« aus dem Editierenmenü.

## Notizen zu Karteikarten hinzufügen

Zu jeder Karteikarte können Sie Notizen hinzufügen. Notizen können alle zusätzlichen Informationen bezüglich des Inhaltes der Karteikarte sein.

#### Um Notizen hinzuzufügen:

- 1. Suchen Sie die Karteikarte, zu der Sie die Notizen hinzufügen möchten.
- 2. Klicken Sie auf den Knopf »Notizen«.

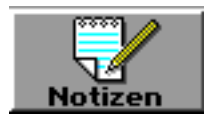

Die Dialogbox "Notizen" erscheint.

3. Tragen Sie hier die Notizen ein und klicken Sie auf »Schließen« wenn Sie fertig sind. Die Notizen werden der Karteikarte hinzugefügt.

## Telefonnummern hinzufügen

Jede Adre§karte kann bis zu 5 Telefonnummern beinhalten. Das Adre§buch bietet stan-

dardm§ig die folgenden Kategorien an:

- Ð PRIVAT
- BÛRO
- **HANDY**
- Ð FAX **PAGER**
- **EMAIL**

Sie können eine zusätzliche Kategorie in das leere Feld eintragen. In der Kategorie "Email:" können Sie die Email-Adresse - soweit vorhanden - eintragen.

#### Um eine Telefonnummernkategorie hinzuzufügen:

- 1. Markieren Sie ein freies Telefonnummernfeld (oder ändern Sie eine der vorhandenen Bezeichnungen).
- 2. Schreiben Sie einen Namen in das Feld für die Kategorie; z. B. AUTO.
- 3. Drücken Sie die Tabulatortaste der Tastatur oder klicken Sie in das Telefonnummernfeld. Der Cursor erscheint in dem Feld.
- 4. Schreiben Sie die Telefonnummer in das Feld. Die neue Kategorie und die neue Telefonnummer sind nun Bestandteil der Karteikarte.

## Karteikarten durchsuchen

Das Adre§buch bietet Ihnen eine Suchfunktion, um eine Eintragung schnell zu finden. Sie können z. B. eine bestimmte Person suchen oder alle Karteikarten mit der Eintragung "Hauptstraße".

#### Um eine Suche auszuführen:

1. Wählen Sie »Suchen...« im Menü »Bearbeiten« des Adreßbuches. Es erscheint die Dialogbox "Suchen".

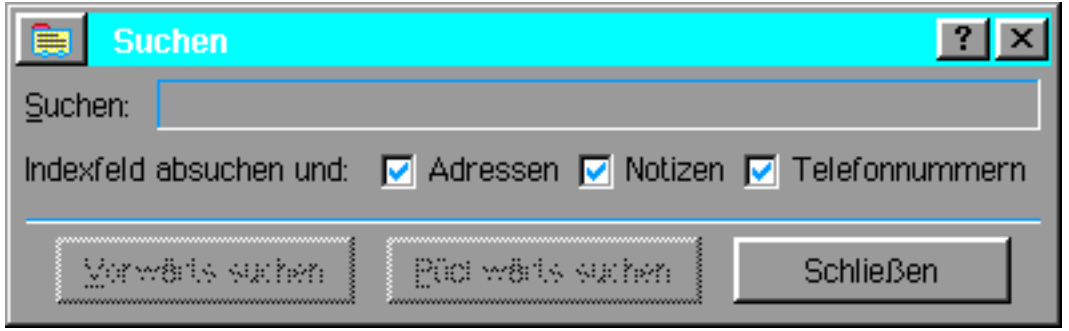

- 2. Tragen Sie in das Texteingabefeld den Text ein, nach dem gesucht werden soll und markieren Sie, welche Indexfelder abgesucht werden sollen, indem Sie in die entsprechenden Checkboxen klicken.
- 3. Klicken Sie auf »Vorwärts suchen« oder »Rückwärts suchen«. Wurde eine entsprechende Eintragung gefunden, wird sie von Adre§buch angezeigt.

#### Um die Sortieroptionen einzustellen:

1. Wählen Sie »Sortieroptionen...« im Menü »Optionen«; es erscheint die Dialogbox "Sortieroptionen".

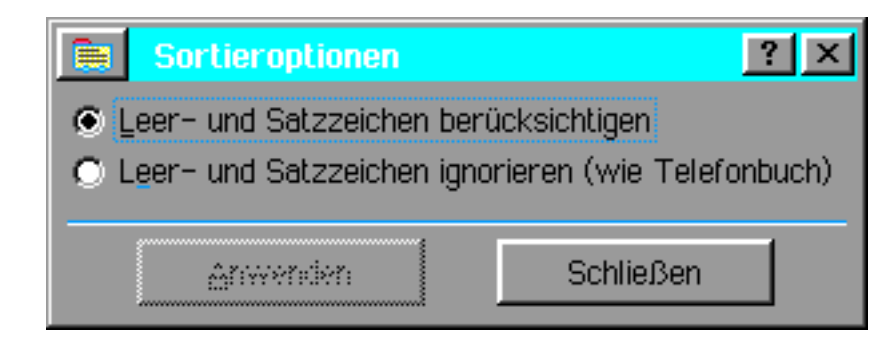

- 2. Markieren Sie die von Ihnen gewünschte Sortieroption. Sortieroptionen, die Leerzeichen und Punktierungen berücksichtigen, werden vorrangig behandelt. Z. B. kommt "John Smith" vor "JohnSmith" in der Reihenfolge.
- 3. Klicken Sie auf »Anwenden«.

## Verknüpfung mit Terminkalender

Wenn Sie im Adre§buch einen Namen suchen der gleichfalls im Terminkalender enthalten ist, aktiviert die Suchfunktion den Knopf »Terminkalender«. Dies ist sehr nützlich, wenn Sie eine Adresse suchen und gleichzeitig wissen möchten, wann das nächste Treffen mit der Person geplant ist.

#### Um Termine im Terminkalender zu suchen:

- 1. Markieren Sie im Adre§buch einen bestimmten Text, z. B. einen Namen im Indexfeld, nach dem Sie im Terminkalender suchen möchten. Der Knopf »Terminkalender« wird aktiviert und verfügbar.
- 2. Klicken Sie auf den Knopf »Terminkalender«. Der Terminkalender wird gestartet und zeigt den ersten Termin mit der gekennzeichneten Person.

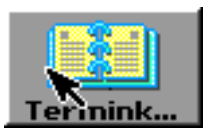

3. Sollte für den markierten Text kein entsprechender Eintrag im Terminkalender gefunden werden, informiert der Terminkalender sie darüber.

## Telefonnummern wählen

Haben Sie ein Modem an Ihren Computer angeschlossen, so können Sie das Adreßbuch dazu benutzen, die Telefonnummern wählen zu lassen. Dies geschieht, indem Sie eine Karteikarte ffnen und dann auf den Knopf mit dem Telefonsymbol klicken.

#### Um eine Telefonnummer wählen zu lassen:

- 1. Öffnen Sie die von Ihnen gewünschte Karteikarte mit der Telefonnummer, die Sie anrufen möchten.
- 2. Klicken Sie auf den Knopf mit dem Telefonsymbol.

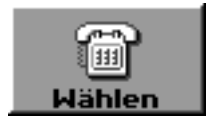

Eine Dialogbox erscheint, mit der Sie über alle existierenden Telefonnummern informiert werden.

3. Klicken Sie auf den Knopf vor der gewünschten Telefonnummer; Sie werden darüber informiert, daß das Adreßbuch jetzt diese Nummer wählen soll. Stellen Sie sicher, daß es die richtige Telefonnummer ist.

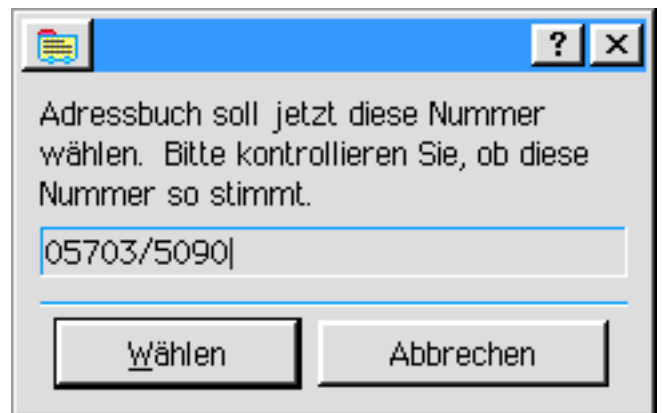

- 4. Klicken Sie auf »Wählen« um den Wählvorgang zu starten. Hat Ihr Modem einen eingebauten Lautsprecher, so können Sie den Wählvorgang hören, ebenso das Klingelzeichen (oder das Besetztzeichen).
- 5. Sobald das Modem den Wählvorgang beendet hat, nehmen Sie den Hörer ab und klicken auf »Gespräch«; das Gespräch wird dann vom Modem auf das Telefon übertragen. Solange Sie nicht auf »Gespräch« geklickt haben kann die Person am anderen Ende der Leitung Sie nicht hören.

#### Wähloptionen setzen

Durch die Eingabe bestimmter Wähloptionen können Sie sich viel Arbeit ersparen. Müssen Sie z. B. immer erst eine Amtsleitung "holen" bevor Sie telefonieren können, können Sie diese Kennummer in den Wähloptionen festlegen. Oder Sie können die Vorwahl Ihres derzeitigen Aufenthaltsortes eingeben; Telefonnummern mit dieser Vorwahl werden dann immer ohne Vorwahlnummer gewählt.

#### Um die Wähloptionen einzustellen:

1. Öffnen Sie das Untermenü »Wähloptionen...« aus dem Optionenmenü von Adreßbuch; es öffnet sich die Dialogbox "Wähloptionen".

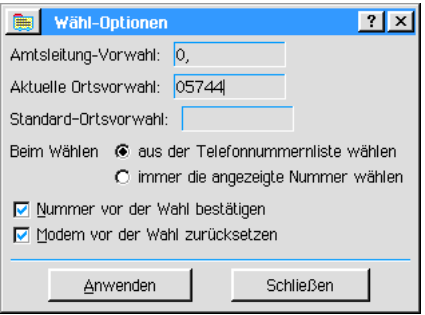

2. Tragen Sie in die Texteingabefelder die entsprechenden Zahlen ein, die Sie benötigen. Wenn Sie eine 2-sekündige Wählpause benötigen, fügen Sie hinter der Zahl ein Komma ein. Müssen Sie beispielsweise für eine Amtsleitung immer eine 0 vorwählen (und benötigen danach eine Wählpause um das Freizeichen zu empfangen), so schreiben Sie "0," in das Feld.

Müssen Sie einfach nur auf ein Freizeichen warten, so schreiben Sie ein "w" in das Feld. Machen Sie alle weiteren Angaben, die Sie benötigen.

3. Klicken Sie auf »Anwenden«.

## Ansichten ändern

Im Menü »Ansicht« können Sie einstellen, wie das Adreßbuch angezeigt werden soll. Sie haben die Wahl zwischen folgenden Möglichkeiten:

**Kartenansicht** 

Dies ist die Standardeinstellung; es werden die Karteikarten mit den einzelnen Einträgen angezeigt.

**Listenansicht** 

Diese Ansicht zeigt eine Liste mit alphabetisch geordneten Einträgen. Bei Bedarf können Sie durch die Liste scrollen.

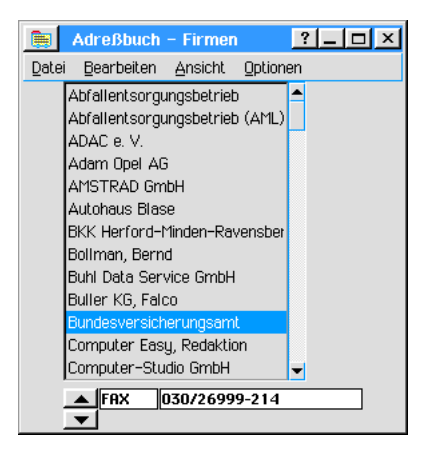

#### **Beides**

Das Adre§buch zeigt die Karten- und die Listenansicht als Einheit nebeneinander. Wenn Sie auf einen Namen in der Liste klicken, wird die entsprechende Karteikarte angezeigt.

#### Um die Ansicht nach dem Start einzustellen:

- 1. Öffnen Sie das Untermenü »Ansicht beim Start« im Optionenmenü von Adreßbuch; es öffnet sich ein weiteres Untermenü.
- 2. Markieren Sie die gewünschte Ansicht.

## Anderes Startdokument setzen

Wenn Sie das Adreßbuch starten, wird normalerweise das Dokument "Mein Adreßbuch" aus dem Dokumentordner von Breadbox Ensemble geffnet. Dieses ist das Standard-Startdokument. Sie haben die Möglichkeit, ein anderes Adreßbuch als Startdokument zu bestimmen.

#### Um ein anderes Adre§buch als Startdokument zu setzen:

- 1. Öffnen Sie das Adreßbuch, welches Ihr Startdokument werden soll.
- 2. Wählen Sie »Sonstiges« aus dem Dateimenü. Es erscheint ein Untermenü.
- 3. Klicken Sie auf »Vorgabedokument«; ein weiteres Untermenü erscheint.
- 4. Wählen Sie »Startdokument festlegen...«; es erscheint eine Sicherheitsabfrage auf dem Bildschirm. Klicken Sie auf »Verwenden«.

## Zwei Adreßbücher verbinden

Eine nützliche Option ist die, zwei Adreßbücher miteinander verbinden zu können. Auf diese Weise können Sie Informationen aus einem Adreßbuch in ein anderes Übertragen. Sie können nur ganze Adreßbücher verbinden.

#### Um zwei Adreßbücher miteinander zu verbinden:

- 1. Öffnen Sie eines der beiden betreffenden Adreßbücher und wählen Sie »Sonstiges« aus dem Dateimenü; es öffnet sich ein Untermenü.
- 2. Klicken Sie auf »Dokument exportieren...«; eine Dialogbox erscheint.
- 3. Klicken Sie auf den Schalter »In die Zwischenablage exportieren« am unteren Rand der Dialogbox. Die Informationen aus diesem Adre§buch sind nun in der Zwischenablage abgelegt.
- 4. Schlie§en Sie das aktuelle Adre§buch und ffnen Sie das Adre§buch, in welches Sie die Informationen aus der Zwischenablage einbringen möchten.
- 5. Wählen Sie »Datensatz einfügen« aus dem Bearbeiten-Menü des zweiten Adreßbuches. Das gesamte Adre§buch in der Zwischenablage wird nun in das aktuelle Adre§buch eingefügt. Sollte es doppelte Einträge geben, wird die Dialogbox "Wählt Serienbrieffunktion" geöffnet.

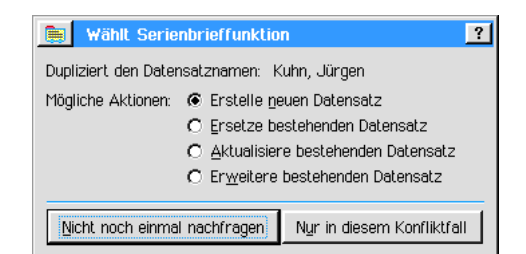

- 6. Markieren Sie eine der folgenden Optionen:
- **Erstelle neuen Datensatz**

Das Adreßbuch erzeugt einen neuen Eintrag; es existieren dann 2 Einträge mit demselben Namen.

- Ersetze bestehenden Datensatz Das Adre§buch ersetzt den alten Eintrag durch den Neuen.
- Aktualisiere bestehenden Datensatz Das Adreßbuch ersetzt ältere Informationen dieses Eintrags durch neuere.
- **Erweitere bestehenden Datensatz** Das Adre§buch schreibt alle Informationen hinter die bestehenden Daten dieses Eintrags.
- 7. Möchten Sie, daß mit jedem duplizierten Eintrag der selbe Vorgang durchgeführt wird, klicken Sie auf »Nicht noch einmal nachfragen«. Möchten Sie bei jedem Eintrag gefragt werden, klicken Sie auf »Nur in diesem Konfliktfall«.

## Adre§buch exportieren

Sie haben die Mglichkeit, Informationen aus einem Adre§buch in andere Programme zu exportieren. Haben Sie z. B. eine Liste in dBase III®, so können Sie mit dem Adreßbuch Informationen aus einem PC/GEOS-Adreßbuch in ein Format exportieren, daß sie in der dBase III®-Liste benutzt werden können. Manche Textprogramme mit Serienbrieffunktion können Adreßinformationen aus Breadbox Ensemble benutzen, wenn sie in das CSV-Format exportiert wurden [CSV = komma-getrennte Werte].

Sie können Adreßbuch-Informationen in die folgenden Formate exportieren:

- **CSV** 
	- (komma-getrennte Werte)
- + dBase III<sup>®</sup>
- dBase IV®
- Lotus 1,2,3 Version 1
- Lotus  $1,2,3$  Version 2

Der Exportvorgang konvertiert [konvertieren = umformen] die Informationen aus dem aktuellen PC/GEOS-Adreßbuch in das ausgewählte Format und speichert sie in einer separaten Datei. Der Inhalt des PC/GEOS-Adreßbuches wird dabei nicht verändert.

#### Um ein Adre§buch zu exportieren:

- 1. Wählen Sie »Sonstiges« aus dem Dateimenü; ein Untermenü öffnet sich.
- 2. Klicken Sie auf »Dokument exportieren...«. Es öffnet sich eine Dialogbox.
- 3. Markieren Sie in der Aufklappliste neben "Formate:" das Format, in das Sie das Adre§buch exportieren möchten.
- 4. Schreiben Sie einen Namen für die exportierte Datei in das Texteingabefeld neben "Neuer Dateinahme:". Adreßbuch stellt die richtige Dateiendung zur Verfügung.
- 5. Ist das ausgewählte Format dBase® oder CSV®, klicken Sie auf den Knopf »Exportfelder zuordnen…« unterhalb der Texteingabezeile. Es erscheint die Dialogbox "Exportfelder zuordnen". Verbinden Sie in dieser Dialogbox ein Feld aus der Quellliste mit einem Feld in der Zielliste, indem Sie beide Felder markieren und dann auf »Zuordnen« klicken. Die erzeugte Verknüpfung wird in der Strukturliste angezeigt.
- 6. Wiederholen Sie diesen Vorgang, bis Sie alle Felder zugeordnet haben. Um eine Strukturi-

erung rückgängig zu machen, klicken Sie auf »lösen«.

- 7. Wenn Sie mit der Strukturierung fertig sind, klicken Sie auf OK. Die Dialogbox wird geschlossen und die Export-Dialogbox erscheint wieder.
- 8. Klicken Sie auf »Exportieren«. Es erscheint eine Meldung auf dem Bildschirm, daß der Exportvorgang stattfindet. Wenn die Datei sehr groß ist, könnte dieser Vorgang mehrere Minuten dauern. Sie können diesen Vorgang nicht unterbrechen.

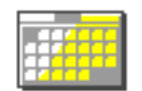

Terminkalender

Der Terminkalender ist ein automatisiertes Terminbuch das einen Jahreskalender und einen Terminplaner zu einem einfach zu benutzenden Programm kombiniert. Mit dem Terminkalender können Sie Ihre Termine planen, Erinnerungen per Alarm einstellen und einen Kalender mit allen Terminen und Ereignissen ausdrucken.

In diesem Kapitel werden die folgen Themen behandelt:

- Termine und Ereignisse markieren und ansehen
- Termine und Ereignisse planen
- Sich wiederholende Termine und Ereignisse planen
- Alarmerinnerungen zu Terminen und Ereignissen hinzufügen
- Verknüpfung mit Adreßbuch
- Termine und Ereignisse oder Kalender ausdrucken

Dieses Kapitel setzt grundsätzliche Kenntnisse über die Programme in Breadbox Ensemble voraus. Der Leser sollte mit den Themen aus dem Kapitel "Grundkenntnisse" ab Seite 75 vertraut sein, bevor er dieses Kapitel liest.

## Terminkalender starten

Um den Terminkalender zu starten klicken Sie entweder auf das entsprechende Icon im World-Ordner oder starten es aus dem Untermenü »Programme« im Expreßmenü. Wenn Sie den Terminkalender starten, erscheint der Standardkalender in einem Fenster. Sollten Sie noch keine Termine eingetragen haben, ist der Kalender leer.

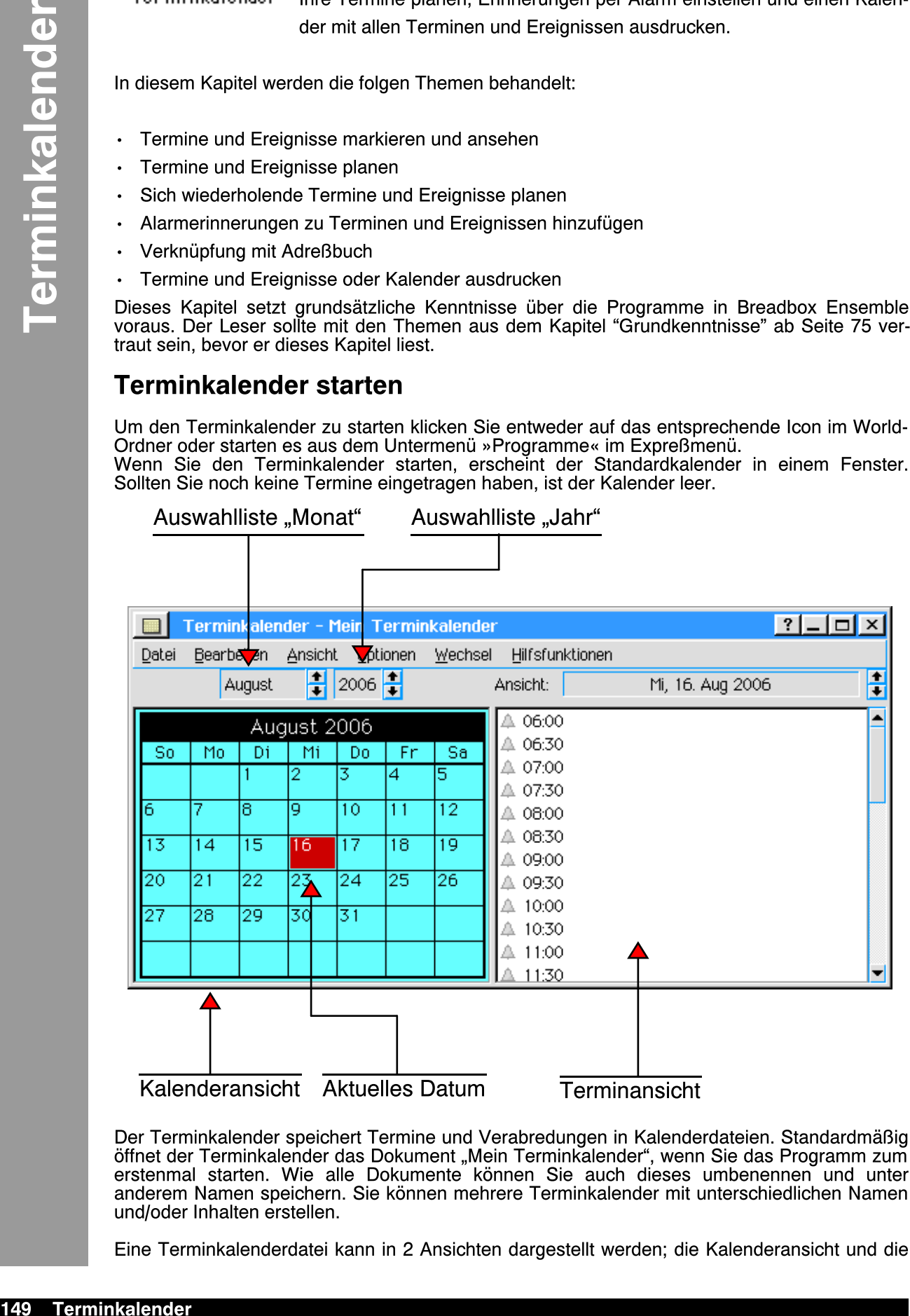

Der Terminkalender speichert Termine und Verabredungen in Kalenderdateien. Standardmäßig öffnet der Terminkalender das Dokument "Mein Terminkalender", wenn Sie das Programm zum erstenmal starten. Wie alle Dokumente können Sie auch dieses umbenennen und unter anderem Namen speichern. Sie können mehrere Terminkalender mit unterschiedlichen Namen und/oder Inhalten erstellen.

Eine Terminkalenderdatei kann in 2 Ansichten dargestellt werden; die Kalenderansicht und die

Terminansicht. Sie können beide Ansichten auch kombiniert darstellen (siehe oben). Die Kalenderansicht zeigt den aktuellen Monat. Mit einer Auswahlliste oberhalb des Kalenders können Sie durch das aktuelle Jahr scrollen. Nutzen Sie dazu die AUF und AB-Pfeile. Andere Jahre können mit einer weiteren Auswahlliste ausgewählt werden.

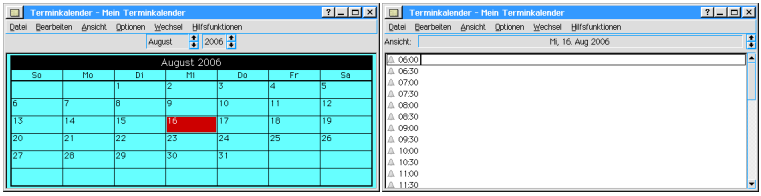

Das aktuelle Datum wird in der Kalenderansicht durch ein rot hinterlegtes Feld angezeigt. Termine, Verabredungen und andere Ereignisse des aktuellen Tages werden (bei kombinierter Darstellung) in der Terminansicht angezeigt. Die Uhrzeiten werden in der Terminansicht dargestellt; jeder Termin, der für das gleiche Datum und die gleiche Uhrzeit geplant wird, kann hier vermerkt werden. Um Termine an anderen Tagen zu sehen, markieren Sie das entsprechende Datum in der Kalenderansicht.

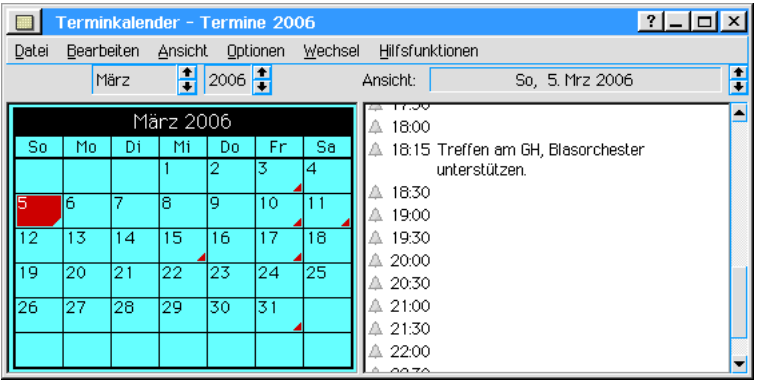

## Benutzerebenen des Terminkalenders

Es gibt im Terminkalender 3 Benutzerebenen:

- Benutzerebene 1... Ébietet beide Ansichten (Kalender- und Terminansicht kombiniert) aber nur vereinfachte Menüs und Funktionen.
- Benutzerebene 2... Ébietet beide Ansichten (Kalender- und Terminansicht kombiniert) und umfangreichere Menüs, inklusive Suchfunktion.
- Benutzerebene 3... ...stellt alle verfügbaren Möglichkeiten des Terminkalenders zur Verfügung, inklusive Einstellungen für periodische Termine und Verknüpfung mit dem Adreßbuch.

Dieses Handbuch setzt voraus, da§ Sie die Benutzerebene 3 benutzen, da diese Ebene die kompletten Terminkalender-Möglichkeiten anbietet. Seien Sie sich dessen bewußt, daß viele Optionen in der Benutzerebene 1 nicht zur Verfügung stehen.

## Termine markieren und ansehen

Wie ein Terminbuch merkt sich der Terminkalender z. B. wöchentliche Besprechungen, wichtige Verabredungen und spezielle Treffen. Diese Vorhaben werden Ereignisse genannt. Sie können die Ereignisse eines Tages ansehen, indem Sie den entsprechenden Tag in der Kalenderansicht markieren; die Termine werden dann in der Kalenderansicht angezeigt.

Auf die gleiche Weise können Sie die Ereignisse der vorangegangenen oder nächsten Tage ansehen; oder Sie benutzen die AUF und AB-Pfeile der Auswahlliste oberhalb der Terminansicht. Des weiteren besteht die Möglichkeit, eine entsprechende Option im Menü »Wechsel« auszuwählen.

Um eine Reihe von Tagen zu markieren und deren Ereignisse anzusehen:

Vielleicht möchten Sie eine Zusammenfassung der Termine einer ganzen Woche sehen. Dazu können Sie eine beliebige Anzahl von Tagen markieren; eine Zusammenfassung der Termine und Ereignisse wird Ihnen in der Terminansicht angezeigt.

1. Markieren Sie mit der Maus einen Bereich in der Kalenderansicht (Klicken und Ziehen). Sollten Sie nach au§erhalb des Kalenderfensters geraten, scrollt das Fenster weiter und Sie können die Markierung auf die nächsten Monate erweitern.

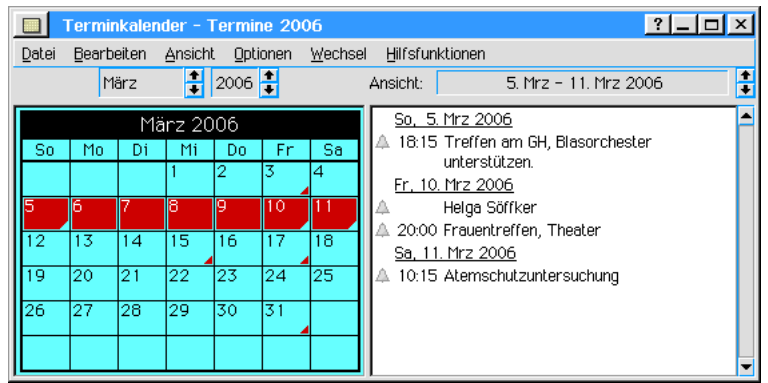

## Terminbereiche mit Schnellmenü ansehen

- 1. Wählen Sie eine der folgenden Optionen aus dem Menü »Wechsel«:
- **Heute**
- Diese Woche
- Dieses Wochenende
- **Diesen Monat**
- **Dieses Quartal**
- Dieses Jahr
- Gehe zu Datum...

Der ausgewählte Bereich wird in der Kalenderansicht rot hinterlegt dargestellt und die Ereignisse in der Terminansicht angezeigt.

## Terminplanung

Das Terminfenster zeigt eine Liste von Uhrzeiten, genannt die Tagesschablone. Normalerweise zeigt die Tagesschablone Uhrzeiten von 8:00 Uhr bis 18:00 Uhr im 30-mintigen Abstand. Diese Intervalle können Sie ändern oder ganz abschalten.

#### Um einen Termin zu planen:

- 1. Markieren Sie den Tag in der Kalenderansicht, an dem Sie einen Termin einplanen möchten.
- 2. In der Terminansicht wählen Sie eine Uhrzeit aus der Tagesschablone. Es erscheint ein Rahmen um die Texteingabezeile dieser Uhrzeit, unterteilt in eine Zeitangabe und einem Texteingabefeld für eine Beschreibung des Termins. Klicken Sie in das Texteingabefeld und geben Sie eine Beschreibung des Termin ein.

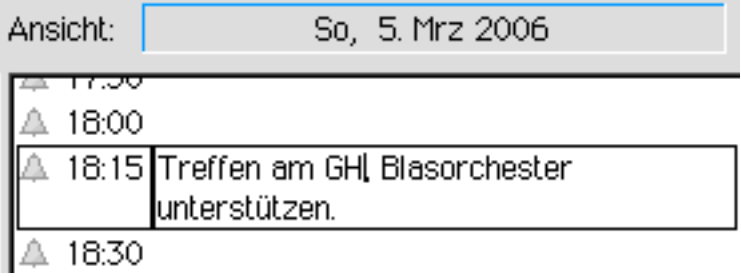

3. Drücken Sie auf ENTER. Die Terminbeschreibung wird automatisch in Ihren Terminplan aufgenommen.

4. In der Kalenderansicht erscheint in den Datumsfeldern mit Terminen ein kleines rotes Dreieck in der rechten unteren Ecke.

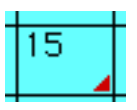

### **Termin ändern**

Einen geplanten Termin oder seine Detailbeschreibung können Sie jederzeit ändern.

#### Um einen Termin zu ändern:

- 1. Suchen Sie im Terminfenster den Termin, den Sie ändern möchten.
- 2. Möchten Sie die Uhrzeit ändern, klicken Sie in das Feld mit der Zeitangabe und geben Sie eine neue Uhrzeit im Format HH:MM ein.
- 3. Möchten Sie die Terminbeschreibung ändern, markieren Sie den Text im Beschreibungsfeld und geben Sie eine neue Beschreibung ein.

#### Termin entfernen

Sollte eine Verabredung oder eine Besprechung abgesagt werden, so können Se diesen Termin sehr einfach aus Ihrem Terminplaner entfernen.

#### Um einen Termin zu entfernen:

- 1. Klicken Sie im Terminfenster auf den Termin, den Sie entfernen möchten.
- 2. Öffnen Sie das Menü »Bearbeiten« Ihres Terminkalenders und klicken Sie auf »Termin löschen«; der Termin wird entfernt. Sollte kein weiterer Termin an diesem Tag existieren, wird das rote Dreieck im Feld des aktuellen Tages im Kalenderfenster entfernt.

#### Termin zwischen zwei Terminen einfügen

Stellen Sie sich vor, Ihr Terminplan für diesen Tag ist schon voll, aber Sie müssen noch einen weiteren Termin einquetschen. Seit die Tagesschablone Ihres Terminplaners für diesen Tag voll ist sind Sie gezwungen, den zusätzlichen Termin zwischen 2 vorhandenen Terminen einzufügen.

Sie haben z. B. Termine um 11:00 Uhr und 11:30 Uhr. Sie können dann einen Termin um 11:15 Uhr einfügen, obwohl diese Uhrzeit in der Tagesschablone nicht angezeigt wird.

#### Um einen Termin zwischen zwei Terminen einzufügen:

- 1. Markieren Sie im Terminfenster eine Uhrzeit, nach der Sie einen weiteren Termin einfgen müssen.
- 2. Klicken Sie auf »Neuer Termin« im Bearbeiten-Menü. Ein neuer Termin mit einer schwarz hinterlegten Zeit erscheint. Der Terminkalender wählt dabei eine Zeit zwischen dem vorangegangenen und dem folgenden Termin.
- 3. Ändern Sie die Uhrzeit, falls nötig. Stellen Sie sicher, daß die geänderte Zeit im Format HH:MM eingetragen ist.

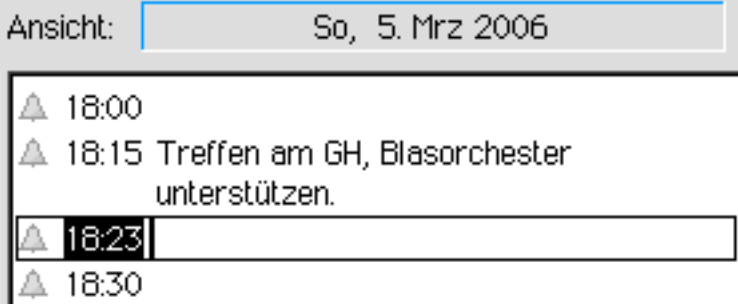

4. Drücken Sie die Tabulatortaste der Tastatur oder klicken Sie in das Beschreibungsfeld

neben der Uhrzeit und schreiben Sie eine Terminbeschreibung.

### Termine zu besonderen Zeiten einfügen

Es mag sich als nötig erweisen einen Termin einzufügen, dessen Uhrzeit nicht in der Tagesschablone angezeigt wird, z. B. sehr früh am Morgen oder spät am Abend. Sie können ebenso einen Termin ohne Zeitangabe planen, wie z. B. einen Jahrestag.

#### Um einen Termin zu einer besonderen (nicht angezeigten) Zeit einzufgen:

- 1. Markieren Sie den Tag im Kalenderfenster, an dem Sie einen Termin planen möchten.
- 2. Wählen Sie »Neuer Termin« aus dem Editierenmenü. Der neue Termin erscheint im Terminfenster mit einer rot hinterlegten Zeitangabe. Sollte die kombinierte Fensteransicht nicht ausgewählt sein, erscheint das Terminfenster automatisch.
- 3. Ändern Sie die Uhrzeit, falls nötig. Stellen Sie sicher, daß die geänderte Zeit im Format HH:MM eingetragen ist.
- 4. Möchten Sie diesen neuen Termin ohne spezifische Zeitangabe einfügen, löschen Sie die Zeitangabe.
- 5. Drücken Sie die Tabulatortaste der Tastatur oder klicken Sie in das Beschreibungsfeld neben der Uhrzeit und schreiben Sie eine Terminbeschreibung.

## Regelm§ig wiederkehrende Termine

Es besteht die Möglichkeit, daß Sie Termine haben, die sich regelmäßig wiederholen, wie z. B. Produktionsbesprechungen jeden Montag um 9:00 Uhr. Die Funktion "Regelmäßig wiederkehrende Termine" ist sehr nützlich für Termine, die in regelmäßigen Intervallen stattfinden. Im Terminkalender brauchen Sie einen solchen Termin nur einmal einzugeben. Der Terminkalender erinnert Sie dann jeden Montag um 9:00 Uhr an diese Besprechung. Sich wiederholende Termine können Sie in folgender Weise planen:

#### Wöchentlich

Ein wöchentlicher Termin tritt jede Woche am selben Tag ein; z. B. Montags.

- **Monatlich am selben Datum** Dieser Termin tritt jeden Monat am selben Datum ein; z. B. jeden 15-ten.
- Jährlich am selben Datum Dieser Termin tritt einmal im Jahr am selben Datum ein; z. B. am Geburtstag.
- **Monatlich am selben Tag einer Woche** Dieser Termin tritt monatlich am selben Tag einer bestimmten Woche ein; z. B. jeder dritte Montag.
- Jährlich am selben Tag einer Woche Dieser Termin tritt einmal im Jahr am selben Tag einer bestimmten Woche in einem bestimmten Monat ein; z. B. jeder dritte Montag im Mai.

#### Um einen sich wiederholenden Termin zu planen:

- 1. Klicken Sie auf »Regelmäßig wiederkehrende Termine...« im Menü »Hilfsfunktionen« des Terminkalenders; die Dialogbox "Regelmäßig wiederkehrende Termine" wird geöffnet.
- 2. Klicken Sie hier auf den Knopf »Erstellen...«. Es öffnet sich eine weitere Dialogbox; "Erstelle periodische Termine".
- 3. Markieren Sie Häufigkeit und Spezifikation des Termins (siehe oben).
- 4. Tragen Sie eine Zeit im Feld »Uhrzeit« ein; Termine, für die keine Uhrzeit eingetragen wird, erscheinen im Terminfenster an oberster Stelle.
- 5. Die Optionen im Feld "Der Termin wird sich ereignen am" stehen abhängig von den zuvor gemachten Angaben zur Verfügung. Machen Sie hier alle nötigen Angaben, um den periodischen Termin exakt zu planen.
- 6. Geben Sie dem Termin im Feld "Termininformationen" unter »Termin:« eine Bezeichnung. Machen Sie dann unter dem Punkt »Wiederholung:« Angaben, ob der Termin sich für immer oder nur in einem bestimmten Zeitraum wiederholen soll.

7. Klicken Sie auf OK; der Termin wird in die Liste der wiederkehrenden Termine in der Dialogbox "Regelmäßig wiederkehrende Termine" übernommen.

Wenn Sie einen periodischen Termin einfügen, dann erscheint dieser Termin auch in der Terminansicht des Terminkalenders. Ein kreisförmiges Symbol neben dem Termin kennzeichnet ihn als periodischen Termin.

#### Um einen periodischen Termin zu bearbeiten:

- 1. Klicken Sie auf »Regelmäßg widerkehrende Termine...« im Menü »Hilfsfunktionen« des Terminkalenders; die Dialogbox "Regelmäßig wiederkehrende Termine" wird geöffnet.
- 2. Markieren Sie den Termin, den Sie bearbeiten möchten und klicken Sie auf »Ändern...«.
- 3. Bearbeiten Sie den Termin und klicken Sie auf OK.

## Terminalarm hinzufügen

Terminerinnerungen (Alarm) im Terminkalender sind vergleichbar mit dem Weckton an Ihrem Wecker oder Ihrem Chronographen. Sollten Sie eine wichtige Verabredung haben, die Sie nicht versäumen dürfen, so können Sie für diesen Termin einen Alarmton einstellen. Sie können den Alarm so einstellen, daß er zu einem bestimmten Zeitpunkt vor der Verabredung ertönt. Wenn dieser Zeitpunkt erreicht wird, ertönt ein Signalton und eine Dialogbox mit der Terminbeschreibung erscheint auf dem Monitor. Bemerkung:

Die Terminerinnerung per Alarmton funktioniert nur, wenn der Terminkalender aktiv ist. Sie können den Terminkalender gegebenenfalls minimieren, wenn Sie einen Terminalarm eingefügt haben.

#### Um einen Alarmton ein- oder auszuschalten:

Vor jeder Zeitangabe im Terminfenster befindet sich ein Glockensymbol.

Dieses Glockensymbol zeigt an, ob für den Termin ein Alarm gesetzt wurde oder nicht. Wenn das Glockensymbol farbig ausgefüllt ist, ist ein Alarm aktiviert.

△

#### А

Ohne Alarm ist das Symbol grau. Klicken Sie auf diese Glocke, um den Alarm ein- oder auszuschalten.

#### Um auf einen Alarm zu antworten:

1. Wenn eine Terminerinnerung per Alarmton ausgelöst wird, erscheint die Dialogbox "Alarm" auf dem Monitor und ein Alarmton ertönt.

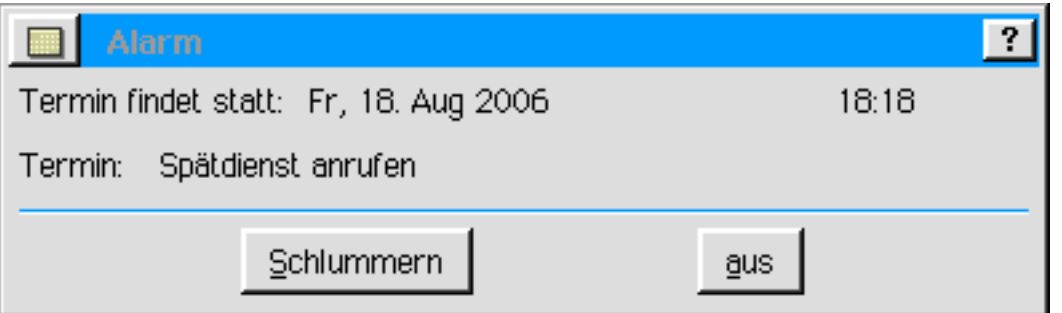

2. Klicken Sie auf »Aus« um die Dialogbox zu schließen und den Alarm abzuschalten.

ODER

Klicken Sie auf »Schlummern«. Die Dialogbox wird ausgeblendet und der Alarm wiederholt sich nach 5 Minuten.

#### Alarmierungstag, -zeit und -ton verändern

Terminerinnerungen werden normalerweise zum Zeitpunkt des Termins ausgelöst. Aber Sie haben im Terminplaner die Möglichkeit, den Zeitpunkt der Terminerinnerung zu verändern. Haben Sie beispielsweise um 13:00 Uhr eine wichtige Verabredung, so können Sie die Erinnerung für diesen Termin z. B. 30 Minuten früher legen, auf 12:30 Uhr, um genügend Zeit zu haben zum Treffpunkt zu gelangen. Oder Sie haben am Montagmorgen eine sehr frühe Besprechung; so können Sie die Erinnerung an diesen Termin auf den Sonntagabend legen, um an sie erinnert zu werden und wichtige Unterlagen zusammenzustellen.

Ebenso können Sie die Lautstärke des Alarmtons verändern. Sie können wählen zwischen "keinen", "leise", "normal" oder "laut".

Sollten Sie keinen Alarmton wählen, so wird nur die Dialogbox "Alarm" eingeblendet. Bemerkung:

Haben Sie in den "Voreinstellungen" von Breadbox Ensemble die Tonwiedergabe deaktiviert, werden alle Terminerinnerungen ohne Alarmton ausgelöst, auch wenn ein Alarmton eingestellt wurde!

#### Um einen Alarm einzustellen:

- 1. Markieren Sie im Terminfenster den Termin für den Sie eine Erinnerung einstellen möchten.
- 2. Klicken Sie auf »Alarmeinstellungen...« im Bearbeiten-Menü des Terminkalenders; die Dialogbox "Alarmeinstellungen" erscheint. Datum und Uhrzeit des Termins sind im Feld "Termininformation" aufgeführt.
- 3. Tragen Sie Datum und Uhrzeit des Alarms in das Feld "Alarminformation" ein; wählen Sie unter "Alarmklänge" die Lautstärke.
- 4. Stellen Sie sicher, da§ der Alarm eingeschaltet ist; setzen Sie die entsprechende Markierung unter "Alarm ist:".
- 5. Klicken Sie auf OK wenn Sie fertig sind.

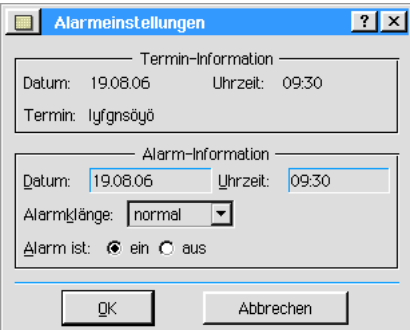

Sie können die Zeit, die eine Terminerinnerung dem eigentlichen Termin voreilen soll, für alle Alarme gleichzeitig einstellen. Dies ist oft einfacher als wenn Sie alle Terminerinnerungen separat einstellen müssen.

#### Um eine vorrangige Alarmierungszeit für alle Ereignisse gleichzeitig einzustellen:

- 1. Öffnen Sie das Untermenü »Einstellungen ändern...« im Optionenmenü des Terminkalenders.
- 2. Machen Sie alle notwendigen Angaben in dem Feld "Erinnerung geht dem Termin voraus um:".
- 3. Klicken Sie auf OK. Klicken Sie im Menü »Optionen« auf »Konfiguration speichern«; Ihre Einstellungen werden nun dauerhaft übernommen.

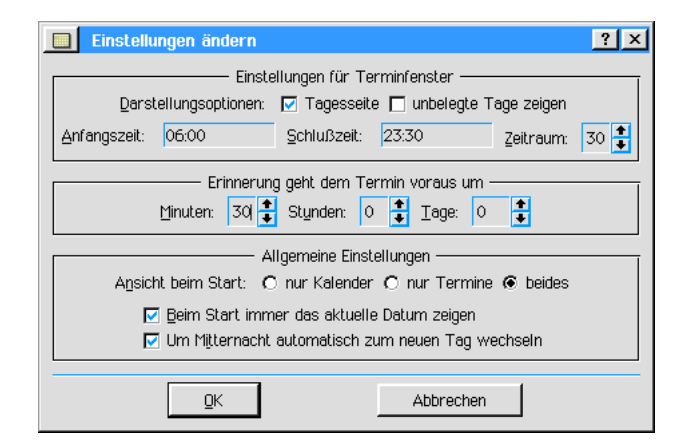

## Bestimmte Ereignisse finden

Im Terminkalender haben Sie die Möglichkeit, nach bestimmten Ereignissen zu suchen. Dies kann nützlich sein, wenn Sie die Anzahl von Besprechungen auflisten möchten, die Sie mit einer besonderen Person geplant haben. Möchten Sie z. B. alle Treffen mit Frau Möchtegern auflisten, können Sie nach dem Begriff "Möchtegern" suchen. Die Suchfunktion ist auch sehr hilfreich, wenn Sie ein Treffen mit einer bestimmten Person geplant haben, sich aber nicht mehr erinnern können, wann das Treffen geplant ist.

#### Um spezielle Ereignisse zu suchen:

- 1. Klicken Sie auf »Suchen...« im Menü »Bearbeiten«; es öffnet sich die Dialogbox "Suchen".
- 2. Schreiben Sie den gesuchten Begriff in das Texteingabefeld und klicken Sie auf »Vorwärts suchen«.

## Verknüpfung mit Adreßbuch

Sie haben die Mglichkeit, Ihr PC/GEOS-Adre§buch mit dem Terminkalender nach Informationen zu durchsuchen, die eventuell bei geplanten Terminen von Wichtigkeit sein können. Sie haben z. B. eine Verabredung mit Frau Willabernicht für heute geplant und Sie möchten sie anrufen, um sich die Uhrzeit bestätigen zu lassen, so können Sie sehr schnell ihre Telefonnummer in Ihrem Adre§buch finden.

#### Um mit dem Terminkalender das Adre§buch zu durchsuchen:

- 1. Starten Sie den Terminkalender und markieren Sie den gewünschten Text in der Terminbeschreibung in der Terminansicht.
- 2. Öffnen Sie das Menü »Hilfsfunktionen« und klicken Sie auf »Im Adreßbuch nachschlagen...«. Das Adreßbuch wird gestartet und zeigt die erste Karteikarte, in der sich der im Terminkalender markierte Text befindet. Die Dialogbox "Suchen" des Adreßbuches ist ebenfalls geöffnet.
- 3. Sollten Sie die gesuchte Information in der geffneten Karteikarte finden, klicken Sie einfach in das Fenster des Terminkalenders, um dorthin zurückzukehren.

## Terminliste oder Terminkalender drucken

Mit dem Terminkalender können Sie einen Monatskalender, einen Jahreskalender oder eine Terminliste ausdrucken.

#### Um einen Monatskalender zu drucken:

Für jeden Monat können Sie ein komplettes Kalenderblatt ausdrucken, welches wahlweise auch die Termine enthält.

- 1. Klicken Sie auf »Drucken...« im Dateimenü des Terminkalenders; die Dialogbox "Drucken" erscheint.
- 2. Im Feld "Terminkalender-Optionen" wählen Sie aus der Aufklappliste neben »Inhalt:« die Option "Monat".
- 3. Möchten Sie Ihre Termine in das Kalenderblatt gedruckt bekommen, aktivieren Sie die

Checkbox »eingeschlossen Termine«, Möchten Sie ein leeres Kalenderblatt ausdrucken, stellen Sie sicher daß diese Option nicht aktiviert ist.

- 4. Wählen Sie nun noch aus den entsprechenden Aufklapplisten den gewünschten Monat und das Jahr.
- 5. Klicken Sie auf »Drucken«.

## Terminkalenderansicht ändern

Es gibt viele verschiedene Mglichkeiten, das Erscheinungsbild des Terminkalenders zu gestalten.

### Startansicht verändern

Sie können das Erscheinungsbild des Terminkalenders so einstellen, daß die Kalenderansicht oder die Terminansicht nach dem Start nicht angezeigt wird.

#### Um die Startansicht zu verändern:

- 1. Klicken Sie auf »Einstellungen ändern...« im Optionenmenü des Terminkalenders; die Dialogbox "Einstellungen ändern" wird geöffnet.
- 2. Im Feld "Allgemeine Einstellungen" markieren Sie die gewünschte Startansicht von Terminkalender:
	- Ð Nur Kalender
	- Nur Termine **Beides**
- 3. Klicken Sie auf OK.

#### Kalenderansicht verändern

Vielleicht möchten Sie die Kalenderansicht so einstellen, daß das ganze Jahr angezeigt wird. Sie können dann mehr oder weniger die meisten Monate des Jahres gleichzeitig auf dem Bildschirm ansehen, wenn Sie das Terminkalenderfenster maximieren.

#### Um das gesamte Jahr anzusehen:

- 1. Klicken Sie auf »Ganzes Jahr« im Menü »Ansicht« des Terminkalenders. Die Kalenderansicht des aktuellen Monats schrumpft, um mehr Monaten Platz zu bieten. Sie können das Terminkalenderfenster maximieren, um das gesamte Jahr besser anzusehen.
- 2. Um die Ansicht auf einen einzelnen Monat zurückzusetzen, klicken Sie im Menü »Ansicht« auf »Einzelner Monat«.

#### Terminansicht verändern

Das Terminfenster zeigt normalerweise eine Tagesschablone mit Uhrzeiten von 8:00 - 18:00 Uhr in 30-minütigen Intervallen. Sie können diese Tagesschablone bzgl. Uhrzeiten und Intervalle beliebig verändern.

Standardm§ig werden auch Uhrzeiten ohne Termin angezeigt, so da§ Sie geplante Termine einfacher eintragen können. Dieses Verhalten des Terminkalenders können Sie abschalten, so daß nur Uhrzeiten mit eingetragenen Terminen angezeigt werden. Möchten Sie dann neue Termine hinzufügen, haben Sie natürlich mehr Arbeit.

Wenn Sie eine Anzahl von Tagen markieren, zeigt der Terminkalender alle Termine dieses Zeitraums in chronologischer Reihenfolge im Terminfenster. Sollte ein Tag des markierten Bereiches ohne Termin sein, wird er normalerweise nicht angezeigt.

#### Um die Terminansicht zu ändern:

- 1. Klicken Sie auf »Einstellungen ändern...« im Optionenmenü des Terminkalenders; die Dialogbox "Einstellungen ändern" wird geöffnet.
- 2. Machen Sie im Feld "Einstellungen für Terminfenster" die folgenden Angaben:
- Tragen Sie unter Anfangszeit, Schlußzeit und Zeitraum die gewünschten Zeitangaben ein, um die Tagesschablone in der Terminansicht zu verändern.
- Deaktivieren Sie die Checkbox "Tagesseite" unter "Darstellungsoptionen:" um nur

eingetragene Termine angezeigt zu bekommen.

- Aktivieren Sie die Checkbox "Unbelegte Tage anzeigen" um in einem markierten Zeitraum auch die Tage ohne Termine angezeigt zu bekommen.
- 3. Klicken Sie auf OK.

## Startdokument ändern

Wenn Sie den Terminkalender starten, öffnen Sie normalerweise das Dokument "Mein Terminkalender" aus dem Dokumentordner von Breadbox Ensemble. Sie können aber auch jedes andere Terminkalender-Dokument als Startdokument setzen, ganz wie Sie es wünschen.

#### Um ein anderes Dokument als Startdokument zu setzen:

- 1. Öffnen Sie die Terminkalenderdatei, den Sie als Startdokument setzen möchten.
- 2. Wählen Sie »Sonstiges« aus dem Dateimenü. Es erscheint ein Untermenü.
- 3. Klicken Sie auf »Vorgabedokument«; ein weiteres Untermenü erscheint.
- 4. Wählen Sie »Startdokument festlegen...«; es erscheint eine Sicherheitsabfrage auf dem Bildschirm. Klicken Sie auf »Verwenden«.

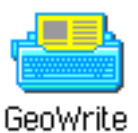

GeoWrite ist eine hochentwickelte Textverarbeitung mit der Fähigkeit, sogenannte WYSIWYG-Dokumente zu erstellen (WYSIWYG = What You See Is What You Get [Was Sie sehen ist das, was Sie bekommen]). Das heißt: Die Dokumente werden so ausgedruckt, wie sie auf dem Bildschirm erscheinen.

GeoWrite ist mächtig, aber genauso einfach zu bedienen. Mit GeoWrite können Sie Berichte, Aufsätze und sogar Bücher schreiben (siehe dieses Handbuch). GeoWrite beinhaltet viele Musterdokumente die Ihnen dabei helfen, mit geläufigen Schreibaufgaben wie Notizen, Briefen und Umschlagbeschriftungen zu beginnen. GeoWrite ist die perfekte Textverarbeitung für das kleine Büro, sei es in der Schule oder zu Hause.

In diesem Kapitel werden die folgenden Basisfunktionen von GeoWrite beschrieben:

- Neue Dokumente erstellen
- Text eintragen und bearbeiten
- Schrift, Schriftgröße und -stile verändern
- Absätze, Tabulatoren und Ränder verändern
- Layout verändern und Bereiche hinzufügen
- Tabelle in einem GeoWrite-Dokument erstellen

Die meisten gebräuchlichen Arbeiten, die Sie ausführen werden, werden auf den nächsten Seiten angesprochen

Mit GeoWrite fhren Sie eine intensive Bearbeitung von Dokumenten durch. Sie sollten mit der Benutzung und Bearbeitung von Dokumenten vertraut sein, bevor Sie beginnen GeoWrite zu erlernen. Alle Informationen für die Arbeit mit Dokumenten lesen Sie im Kapitel "Mit Dokumenten arbeiten" ab Seite 99.

Viele der einfachen Zeichenwerkzeuge in GeoWrite sind identisch mit denen in GeoDraw. Schlagen Sie in diesem Kapitel nach, um Informationen über die Erstellung von Grafiken mit diesen Werkzeugen zu bekommen.

## GeoWrite starten

1. Öffnen Sie das Expressmenü und klicken Sie auf »Programme«; es öffnet sich das Untermenü mit den PC/GEOS-Programme. Klicken Sie auf »GeoWrite«; das GeoWrite-Fenster mit der Dialogbox "Neu/Öffnen" erscheint.

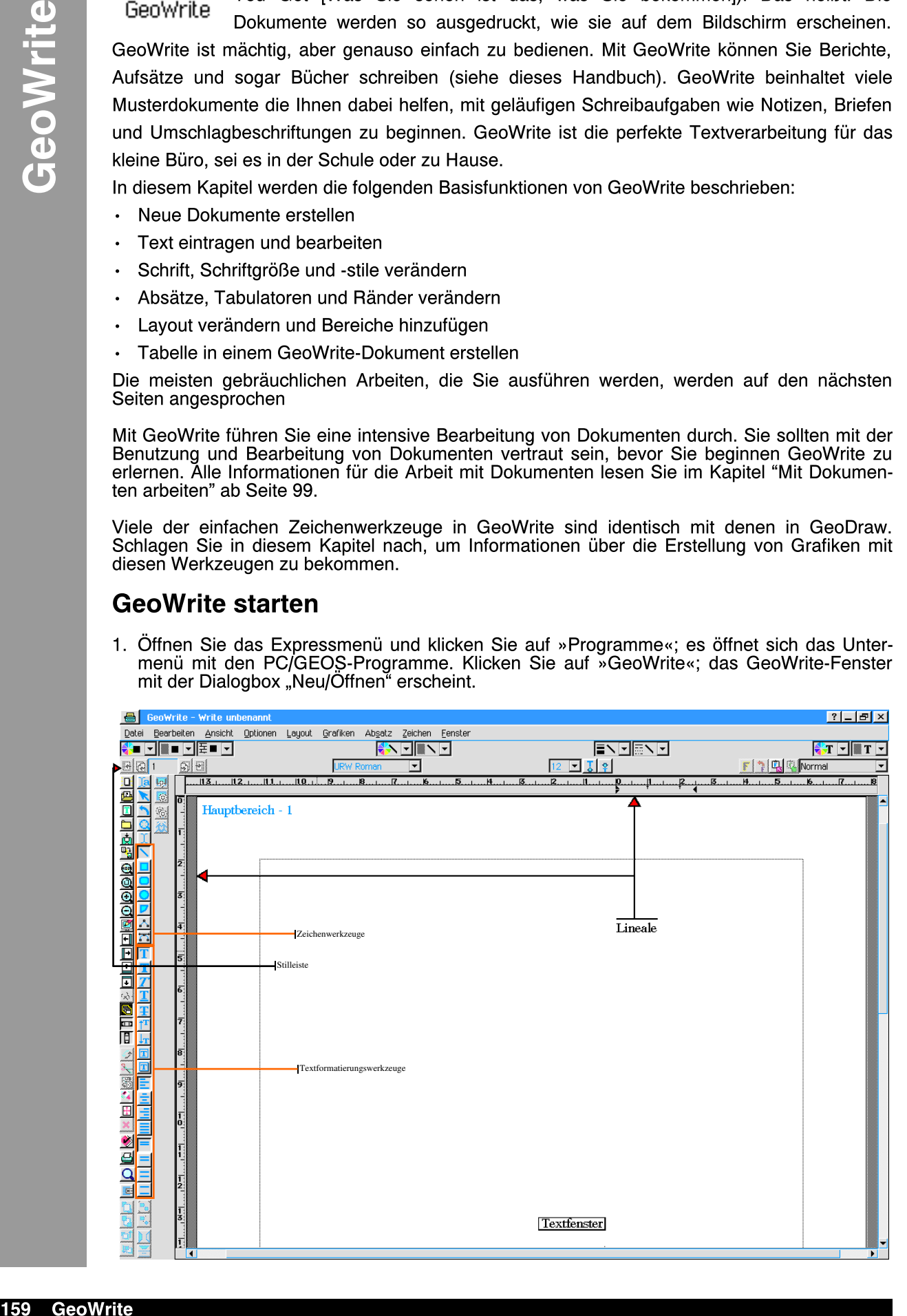

- 2. Sie haben nun die Mglichkeit entweder ein Musterdokument zu ffnen, oder ein neues leeres Dokument zu erstellen, oder ein schon bestehendes Dokument zu ffnen, oder ein Dokument aus einer anderen Textverarbeitung zu importieren. Mit dem untersten Knopf können Sie die Benutzerebene einstellen. Mehr Informationen über die Benutzung der Dialogbox "Neu/Offnen" lesen Sie im Kapitel "Mit Dokumenten arbeiten" im Abschnitt "Die "Neu/Offnen"-Dialogbox" ab Seite 99.
- 3. Wenn Sie ein Dokument öffnen sei es nun ein Musterdokument, ein neues leeres Dokument, ein schon vorhandenes oder Sie importieren eines aus einer anderen Textverarbeitung - so erscheint es im GeoWrite-Fenster.

Das Programm GeoWrite besteht unter anderem aus einem Textfeld, einer Menüleiste, und einer Reihe von Werkzeugen die Sie dazu benützen können, um den Text zu verändern oder Grafiken in den Text einzufügen. Zwei dieser Werkzeugleisten sind:

#### die Stilleiste

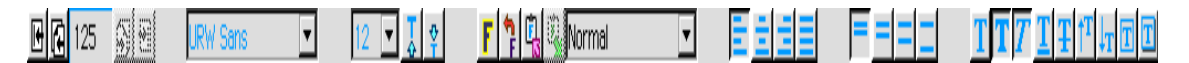

Mit diesen Werkzeugen beeinflussen Sie die Abbildung von Text in Ihrem Dokument; z. B. die Schrift, die Schriftgröße, den Textstil oder die Textausrichtung. Werkzeuge um das Dokument schnell auszudrucken, für die Rechtschreibüberprüfung oder zur Seitennavigation (umblättern) sind hier ebenso angesiedelt. Mehr Informationen lesen Sie im Abschnitt Stilleiste benutzen" ab Seite 164.

die Zeichenwerkzeugleiste

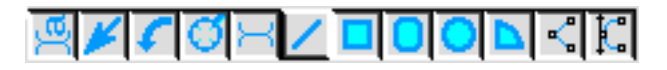

Mit diesen Werkzeugen haben Sie die Mglichkeit, einfache Grafiken in Ihr Textdokument einzubringen. Diese Werkzeuge sind identisch mit ihren Gegenstücken in GeoDraw. Sie sollten Ihnen die rasche Erstellung von Illustrationen in Ihrem Textdokument ermglichen. Sollten Sie komplexere Grafiken benötigen, erstellen Sie diese direkt in GeoDraw und importieren Sie diese dann in Ihr Textdokument. Mehr Informationen darber lesen Sie im Kapitel "GeoDraw" im Abschnitt "Objektwerkzeuge" ab Seite 192.

Alle Werkzeugleisten in Breadbox Ensemble können frei eingerichtet werden. Das heißt, daß Sie die Werkzeugleisten auch genausogut z. B. links neben dem Dokument plazieren können, wie in der Abbildung auf Seite 159 zu sehen ist. Dies ist mit der Zeichenwerkzeugleiste geschehen. In der Konfiguration hat sie eine senkrechte Form, so daß sie hier in diesem Text, in dem sie waagerecht eingefügt würde, eine "umgekippte" Ansicht bietet. Vergleichen Sie dazu auch die Darstellung der Stilleiste.

Das Textfeld in GeoWrite ist gleich einem leeren Blatt Papier. Es ist von einer gepunkteten Linie umrahmt, die die Ränder des Dokumentes andeuten. Standardmäßig sind diese 2 cm breit.

#### Textcursor, Textzeiger

In GeoWrite gibt es 2 Textcursor, die Sie unterscheiden sollten. Einige Benutzer (und Benutzerhandbücher) bezeichnen unkorrekterweise jeden Textzeiger als einen Cursor. Da GeoWrite zwischen beiden Arten unterscheidet, werden beide - Textcursor und Textzeiger - hier beschrieben:

#### Der Textcursor

Die kleine blinkende senkrechte Linie innerhalb eines Textfeldes in GeoWrite zeigt die Position des Textcursors (oder einfach: des Cursors) an. D. h.: Der Cursor markiert die Stelle, an der ein Text in ein Dokument eingefügt wird, wenn Sie ihn auf der Tastatur schreiben.

|

#### Der Textzeiger

Der Textzeiger erscheint wie ein I-Zeiger innerhalb eines Textfeldes von GeoWrite. Er bewegt sich analog zu den Bewegungen Ihrer Maus. Wenn Sie den Textzeiger an eine bestimmte

Stelle innerhalb eines Textes bewegen und klicken, erscheint der Textcursor an dieser Position. Der Textzeiger wird auch zum Markieren eines Textes benutzt.

#### Benutzerebenen in GeoWrite

Sie können GeoWrite so einfach oder so fortgeschritten konfigurieren wie Sie möchten. Erstbenutzern ist angeraten, die Benutzerebene mglichst niedrig einzustellen: Benutzerebene 1. Wenn Sie mehr Erfahrung gewonnen haben und vertrauter mit dem Programm geworden sind, können Sie weitere Funktionen hinzufügen indem Sie die Benutzerebene erhöhen. Mehr Informationen über den Wechsel der Benutzerebenen lesen Sie im Kapitel "Benutzerebenen" ab Seite 95.

Folgend werden die 4 Benutzerebenen von GeoWrite beschrieben:

- Benutzerebene 1... …erlaubt Ihnen, Text in ein Dokument einzutragen und diesen Text in beschränktem Maße zu verändern, wie verschiedene Schrifttypen und -größen und Textausrichtung.
- ¥ Benutzerebene 2É ...fügt Formatoptionen hinzu, wie Kopf- und Fußzeilen, Textfarben und Textstilvorlagen.
- Benutzerebene 3.. ... fügt einfache Grafikwerkzeuge und Seitenlayout-Optionen hinzu.
- Benutzerebene 4... ... fügt alle Grafikoptionen, Masterseiten und erweiterte Formatoptionen hinzu.

Dieses Handbuch setzt voraus, da§ Sie die Benutzerebene 4 benutzen, da diese Ebene die komplette Ausstattung von GeoWrite zur Verfügung stellt. Seien Sie sich dessen bewußt, daß viele Optionen in der Benutzerebene 1 nicht zur Verfügung stehen.

## Text eingeben

Wenn Sie GeoWrite starten erscheint das GeoWrite-Hauptfenster. Das GeoWrite-Fenster besteht aus einer Menüleiste, eine Anzahl kleiner Icons, bekannt als Werkzeuge in der Stilleiste, einer seitlichen Leiste mit den Zeichenwerkzeugen und dem Hauptfenster mit dem Textfeld. In diesem Hauptfenster mit dem Textfeld werden Sie hauptsächlich arbeiten, wenn Sie Text schreiben und/oder bearbeiten.

GeoWrite beinhaltet viele Werkzeuge, aber es ist nicht notwendig diese alle zu kennen, bevor Sie mit dem Schreiben beginnen. Sobald GeoWrite gestartet ist, können Sie mit dem Schreiben beginnen und die Textzeichen werden im Textfeld erscheinen. Sollte ein Satz das Ende einer Zeile erreichen, springen die nächsten Zeichen an den Anfang der nächsten Zeile. Auf diese einfache Weise arbeitet GeoWrite wie eine Schreibmaschine.

Wenn Sie schreiben, wird der Text an der Position des Textcursors - welcher durch einen blinkenden, senkrechten Strich dargestellt wird - eingefügt. Um die Position des Textcursors zu verändern, klicken Sie mit dem Textzeiger auf die neue Position. Der Cursor erscheint dann an der neuen Position.

#### Text markieren

Um Änderungen an Ihrem Textdokument vorzunehmen, müssen Sie den zu ändernden Text für gewöhnlich markieren. Dieser markierte Text wird dann durch Ihre Bearbeitung beeinflußt. Markierter Text erscheint dunkel hinterlegt (highlighted).

Dieser Text ist nicht markiert.

### Dieser Text ist markiert und erscheint dunkel hinterlegt.

#### Um Text zu markieren:

- 1. Bewegen Sie den Textzeiger an die Stelle, an der Sie mit dem Markieren beginnen wollen.
- 2. Drücken Sie die linke Maustaste und halten Sie sie gedrückt. Bewegen Sie nun den Mauszeiger bis an das vorgesehene Ende der Markierung.
- 3. Lösen Sie die Maustaste: der Text ist nun markiert.

## Lineale, Ränder und Tabulatoren benutzen

Die Lineale erscheinen oberhalb und seitlich des Dokumentes. Sie zeigen die horizontale und vertikale Textbreite bzw. Textlänge (mit den Rändern) sowie die Tabulatorpositionen und die Stellung der Einzüge. Das Textfeld ist standardmäßig 17 cm breit mit 2 cm breiten Rändern an jeder Seite. Standardm§ig sind alle 1 cm Vorgabetabulatoren eingestellt. Alle diese Vorgaben können von Ihnen verändert werden.

Die kleinen Dreiecke, die innerhalb des horizontalen Lineals erscheinen, markieren die Anordnung der Einzüge, d. h. den Abstand des Textes zu den Rändern. Die kleinen senkrechten Pfeile zeigen die Positionen der Vorgabetabulatoren an. Das obere linke Dreieck markiert den linken Einzug der ersten Zeile. Das untere linke Dreieck markiert den Einzug aller Zeilen nach der ersten Zeile eines Absatzes. Dieser Einzug wird *hängender linker Einzug* genannt. Das rechte Dreieck (nicht im Bild) markiert den Einzug des Textes auf der rechten Seite. Alle Einzüge müssen innerhalb der Seitenränder erscheinen.

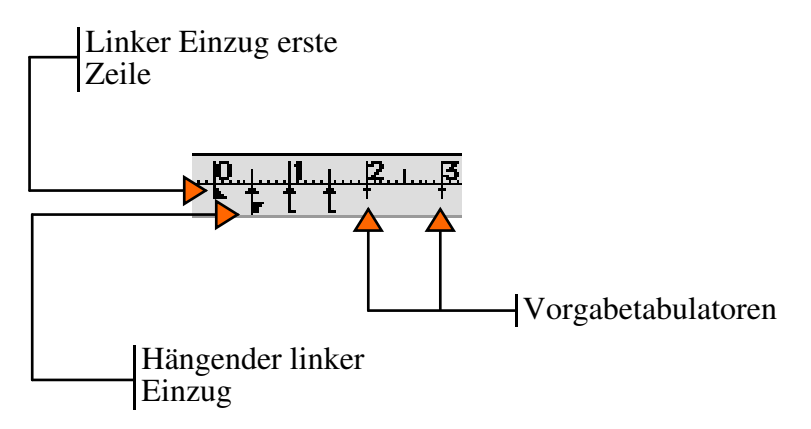

Die Einzüge können Sie sehr einfach einstellen, indem Sie die kleinen Dreiecke mit dem Mauszeiger anklicken und bei gedrückter Maustaste an die gewünschte Position auf dem Lineal ziehen. Ziehen Sie den Einzug für die erste Zeile zum Beispiel auf die Position 1 cm, so wird die erste Zeile eines jeden Absatzes um 1 cm eingezogen.

Die Einzüge lassen sich ebenfalls einstellen, indem Sie im Menü »Absatz« das Untermenü »Einzüge…« öffnen; es erscheint die Dialogbox "Einzüge". Machen Sie hier die entsprechenden Angaben und klicken Sie auf »Anwenden«.

Tabulatoren sind Punkte entlang des horizontalen Lineals an die der Cursor springt, wenn Sie auf die Tabulatortaste der Tastatur drücken. Wenn Sie möchten, können Sie Ihre eigenen Tabulatoren in Ihr Dokument einfügen oder die Vorgabetabulatoren benutzen; Sie haben auch die Möglichkeit, alle Vorgabetabulatoren und eigenen Tabulatoren zu löschen.

#### Um eigene Tabulatoren hinzuzufügen:

- 1. Markieren Sie den Absatz, in den Sie eigene Tabulatoren einfügen möchten.
- 2. Klicken Sie auf dem horizontalen Lineal mit dem Mauszeiger an die Stelle, an der Sie den ersten eigenen Tabulator einfügen möchten. Ein Tabulator wird eingefügt und alle anderen Vorgabetabulatoren links dieses neuen Tabulators werden gelöscht.
- 3. Möchten Sie mehrere eigene Tabulatoren einfügen wiederholen Sie die Vorgehensweise.

Eigene Tabulatoren können Sie ebenfalls mit der Dialogbox "Tabulatoren" einfügen.

#### Um Tabulatoren mit der Dialogbox "Tabulatoren" einzufügen:

1. Klicken Sie im Menü »Absatz« auf »Tabulatoren...«; die Dialogbox "Tabulatoren" wird geöffnet.

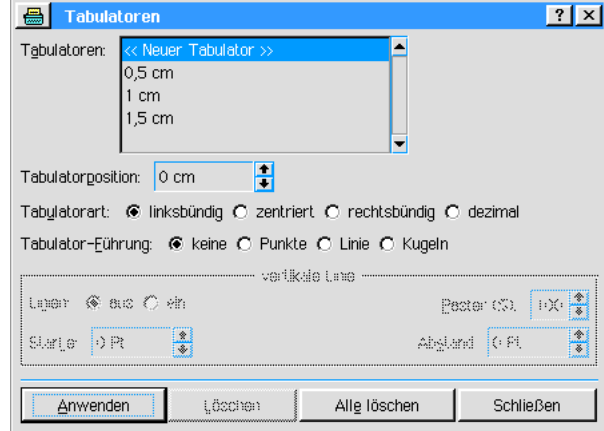

- 2. In der Liste "Tabulatoren:" markieren Sie den Eintrag »Neuer Tabulator anlegen«.
- 3. Geben Sie die Position unter "Tabulatorposition" an.
- 4. Wählen Sie unter "Tabulatorart:" den Typ des Tabulators:
	- Ð Links Richtet die linke Seite des Textes an der Tabulatorposition aus.
	- **Zentriert** Zentriert den Text an der Tabulatorposition.
	- **Rechts** Richtet die rechte Seite des Textes an der Tabulatorposition aus.
	- Dezimal Richtet Zahlen am Dezimalpunkt aus.
- 5. Wählen Sie falls gewünscht die Tabulatorführung.
- 6. Klicken Sie auf »Anwenden«.
- 7. Um weitere Tabulatoren einzufügen wiederholen Sie diese Vorgehensweise.

#### Um einen Tabulator zu löschen:

Klicken Sie auf den entsprechenden Tabulator und ziehen ihn nach au§erhalb des Lineals. Der Tabulator verschwindet. Um Tabulatoren zu löschen können Sie auch die Dialogbox "Tabulatoren" benutzen.

#### Um die Vorgabetabulatoren in einem Dokument zu ändern:

1. Öffnen Sie das Menü »Absatz« und klicken Sie auf »Vorgabetabulatoren...«; es öffnet sich die Dialogbox "Vorgabetabulatoren".

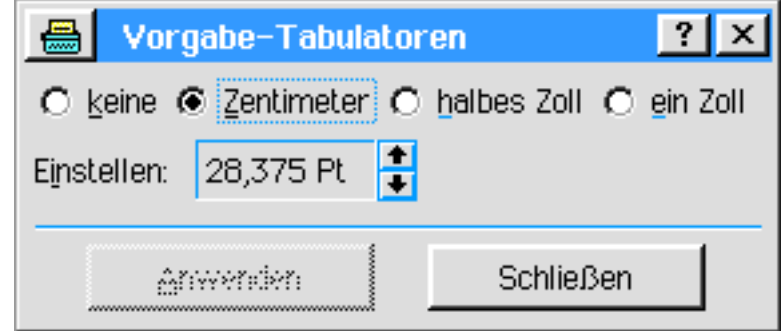

- 2. Markieren Sie eine der Auswahlmöglichkeiten oder geben Sie Ihre eignen Maße unter "Einstellen:" ein.
- 3. Klicken Sie auf »Anwenden«.

### Stilleiste benutzen

Die Reihe von Icons direkt unterhalb der Menüleiste von GeoWrite beinhaltet die gebräuchlichsten Werkzeuge für die Veränderung von Text innerhalb des Textfeldes von GeoWrite. Diese Icons werden im Folgenden erläutert:

#### • Aktuelle Seite

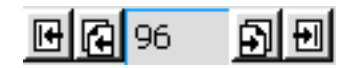

Dieses Werkzeug zeigt die aktuelle Seite innerhalb eines Dokumentes an. Um zu einer bestimmten Seite zu gelangen, doppelklicken Sie in das Anzeigefeld, geben Sie die Seitennummer ein und drücken die Taste ENTER. Sie können ebenso durch das Dokument blättern (vorwärts oder rückwärts), indem Sie auf die entsprechenden Icons in diesem Werkzeug klicken. Zusätzlich können Sie direkt zur ersten oder letzten Seite des Dokumentes springen. Bemerkung:

Beachten Sie, daß in einem neuen, leeren Dokument dieses Werkzeug nicht zur Verfügung steht, da dieses Dokument nur eine Seite hat!

Um zu einer bestimmten Seite zu gelangen, können Sie auch die Dialogbox "Gehe zur Seite" aus dem Menü »Ansicht« benutzen.

#### Rechtschreibprüfung

Dieses Werkzeug öffnet die Dialogbox "Rechtschreibprüfung". Sie können ebenso diese Dialogbox auch über das Menü »Bearbeiten« öffnen. Mehr Informationen über die Rechtschreibüberprüfung lesen Sie im Abschnitt "Rechtschreibprüfung" ab Seite 179.

**Drucken** 

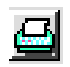

Dieses Werkzeug öffnet die Dialogbox "Drucken". Sie können diese Dialogbox auch über das Menü »Datei« öffnen. Mehr Informationen lesen Sie im Abschnitt "Dokumente ausdrucken" im Kapitel "Mit Dokumenten arbeiten" ab Seite 105.

#### **Stilvorlagen**

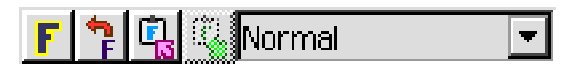

Mit diesem Werkzeug haben Sie die Mglichkeit, mit speziellen Formatkombinationen Ihren Text umfangreich zu ändern. Mehr Informationen bekommen Sie im Abschnitt "Text-Stilvorlagen benutzen" ab Seite 181. Neue Stilvorlagen können Sie auch mit der Dialogbox "Neuen Štil erstellen" aus dem Untermenü »Textstilvorlagen« im Absatzmenü erstellen und anwenden.

#### **Ausrichtung**

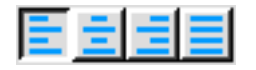

Mit diesem Werkzeug haben Sie die Möglichkeit, die Ausrichtung des Textes entlang der Ränder zu verändern. Sie können zwischen den Optionen Linksbündig, Zentriert, Rechtsbündig oder Blocksatz wählen. Diese Angleichung wird "Ausrichtung" genannt. Sie können dazu ebenso das Untermenü »Ausrichtung« im Absatzmenü öffnen.

**Schriften** 

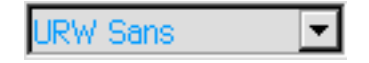

Mit diesem Werkzeug können Sie eine Schrift aus den in Breadbox Ensemble installierten Schriften auswählen. Wenn Sie eine andere Schrift auswählen, wirkt sich diese nur auf einen aktuell markierten Text aus. Zum Ändern der Schrift können Sie auch das Untermenü »Schriftart« im Zeichenmenü öffnen.

#### ⋅ Schriftgröße

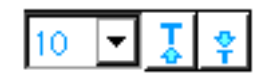

Mit diesem Werkzeug können Sie die Größe der Schrift einstellen. Entweder markieren Sie die gewünschte Größe direkt in der Aufklappliste oder klicken Sie auf die beiden Pfeile GRÖßER bzw. KLEINER. Die Schriftgröße können Sie auch im Untermenü »Größe« im Zeichenmenü einstellen.

#### **Einfache Textstile**

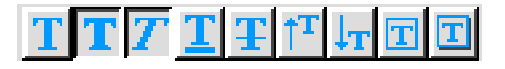

Mit diesem Werkzeug können Sie Ihren Text mit einfachen Textstilen verändern. Um Veränderungen, die Sie mit diesem Werkzeug durchgeführt haben, wieder rückgängig zu machen, klicken Sie einfach auf das erste Icon dieses Werkzeuges, welches den Grundstil darstellt. Die Textstile können Sie auch im Untermenü »Stil« im Zeichenmenü einstellen.

#### **Textverarbeitung**

Dieses Werkzeug ist ein Teil der Grafikleiste aber es erscheint nicht in GeoDraw. Dieses Icon zeigt an, da§ Sie im normalen Textverarbeitungsmodus arbeiten. Wann immer Sie ein Werkzeug der Grafikleiste aktivieren, schalten Sie in den Grafikmodus. Klicken Sie auf dieses Icon, um in den Textverarbeitungsmodus zurückzuschalten.

## Grafikrahmen benutzen

Die Funktion Grafikrahmen ermöglicht es Ihnen, Grafiken in den Textfluß eines GeoWrite-Dokumentes einzufügen. Grafikrahmen sind rechteckig und zunächst leer. Sie können beliebige Objekte in einen Grafikrahmen einfügen, wie z. B. Zeichnungen aus GeoDraw, ein Arbeitsblatt aus GeoCalc oder jedes Objekt aus der Zwischenablage.

#### Um einen Grafikrahmen hinzuzufügen:

- 1. Klicken Sie auf »Grafikrahmen erstellen« im Layoutmenü. Der Mauszeiger ändert sich in ein Grafikzeichenkreuz.
- 2. Bewegen Sie den Mauszeiger an die obere linke Ecke der Position, an der Sie den Grafikrahmen positionieren wollen.
- 3. Drücken Sie die linke Maustaste und halten Sie sie gedrückt. Zeichnen Sie nun den Grafikrahmen in der gewünschten Größe.
- 4. Lösen Sie die Maustaste, der Grafikrahmen erscheint.

Den Grafikrahmen können Sie wie jedes andere Grafikobjekt verschieben, umformen, verändern, etc. Mehr Informationen über die Benutzung von Grafiken lesen Sie Im Kapitel "GeoDraw" ab Seite 189.

## Umflie§en

Standardm§ig werden Grafiken, die in einem GeoWrite-Dokument erscheinen, nicht von Text umflossen. Diese Einstellung ist nützlich für Wasserbilder, Hintergründe und andere Grafiken, die von Text überschrieben werden sollen. Bei der Erstellung eines Magazins z. B. möchten Sie erreichen, daß eingefügte Grafiken vom Text umflossen werden. Um zu ermöglichen, daß Grafiken von Text umflossen werden, müssen Sie zuvor den Umfließungstyp einstellen. Der Umflie§ungstyp legt die Art der Wechselwirkung zwischen Text und Grafikobjekt fest. Sie können zwischen den folgenden Umfließungstypen wählen:

¥ Kontur umflie§en Der Text umfließt nicht den äußeren Grafikrahmen sondern direkt die Umrisse der Grafik.

¥ Rahmen umflie§en Der Text umflie§t den Grafikrahmen.

- In Objekt einfließen Diese Option bewirkt, da§ der Text in das Grafikobjekt einflie§t.
- ¥ Nicht umflie§en (Standardeinstellung) Die Grafik wird nicht umflossen.

#### Um den Umfließungstyp zu ändern:

- 1. Markieren Sie in einem GeoWrite-Dokument die Grafik die umflossen werden soll.
- 2. Öffnen Sie das Menü »Grafiken«; klicken Sie auf »Umfließen«, es öffnet sich das Untermenü »Umfließen«.
- 3. Markieren Sie eine der Optionen. Der Text umflie§t nun entsprechend dem von Ihnen markierten Umflie§ungstyp das Grafikobjekt..

## Text bearbeiten

GeoWrite macht es Ihnen sehr einfach Text zu verändern und zu bearbeiten.

#### Um Text zu ersetzen:

- 1. Markieren Sie den Text, den Sie ersetzen möchten.
- 2. Schreiben Sie den neuen Text; er ersetzt automatisch den markierten Text.

#### Um Text zu löschen:

- 1. Markieren Sie den Text, den Sie löschen möchten.
- 2. Klicken Sie auf »Löschen«; der markierte Text wird gelöscht.

#### Um eine Bearbeitung rückgängig zu machen:

In den meisten Fällen können Bearbeitungen von Text wieder rückgängig gemacht werden. Wählen Sie dazu »Rückgängig ???« aus dem Bearbeitenmenü. Haben Sie einmal »Rückgängig ???« gewählt ändert sich das Menü in »Erneut ???«. Klicken Sie dann auf dieses Menü wird der Originaltext wiederhergestellt, d. h. die Rückgängig-Aktion wird wieder aufgehoben. Bemerkung:

Die Fragezeichen im obigen Text stehen als Platzhalter für die Art der Aktion, die Rückgängig gemacht werden soll; z. B. "Eingabe" oder "Schriftart".

Sie können ebenso die Funktionen Ausschneiden, Kopieren und Einkleben für die Textbearbeitung benutzen. Mehr dazu lesen Sie im Abschnitt "Ausschneiden, Kopieren und Einkleben" im Kapitel "Grundkenntnisse" ab Seite 92.

### Schrift auswählen

Schriften ermöglichen es Ihnen, den Text in einer Vielfalt von Stilen und Formen auf dem Bildschirm anzuzeigen und auch auszudrucken. Jede Schrift definiert einmal das Aussehen der einzelnen Schriftzeichen und beschreibt zum anderen das Schriftbild, d. h. wie der Text in der Schrift aussieht.

#### Um die Schrift zu ändern:

- 1. Markieren Sie den zu ändernden Text.
- 2. Markieren Sie die von Ihnen gewünschte Schrift aus dem Untermenü »Schriftart« im Menü »Zeichen« oder benutzen Sie das Werkzeug »Schriften« in der Werkzeugleiste.
- 3. Möchten Sie nur einen bestimmten Absatz in einer anderen Schrift darstellen, stellen Sie sicher, da§ der gesamte Absatz einschlie§lich des Zeilenumbruches am Ende markiert ist.

## Schriftgröße auswählen

Die Schriftgröße bestimmt die Höhe (und ggf. auch die Breite) eines Schriftzeichens von seiner Grundlinie bis zur obersten Begrenzung. Die Schriftgröße wird in Punkten gemessen, wobei 1 Punkt 1/<sub>72</sub> von 1 in (Inch) beträgt; Text mit einer Größe von 72 Punkten hat damit eine Höhe von 1 in  $(1 \text{ in} = 2,54 \text{ cm})$ .

Wenn Sie z. B. die Überschrift für einen Text hervorheben möchten, so ist die Größe 24 Punkte eine gute Wahl während der eigentliche Text eine Größe von 10 oder 12 Punkten erhält.

#### Um die Schriftgröße zu ändern:

- 1. Markieren Sie den zu ändernden Text.
- 2. Wählen Sie die gewünschte Schriftgröße mit dem Werkzeug »Punktgröße« aus der Werkzeugleiste oder öffnen Sie das Menü »Zeichen« und klicken Sie auf »Größe«; es öffnet sich das Untermenü.
- 3. Wählen Sie die gewünschte Größe aus dem Untermenü. Des weiteren haben Sie hier die Möglichkeit, die Schriftgröße mit den Einträgen »Kleiner« bzw. »Größer« verändern. Sie haben ebenfalls die Möglichkeit auf den Eintrag »Größe einstellen…« zu klicken; es öffnet sich die Dialogbox "Größe einstellen". Hier können Sie die gewünschte Größe ein das Eingabefeld eintragen oder mit den Pfeilen AUF bzw. AB punktweise auswählen.

## Textstile verändern

Die Funktion Textstile verändert Text ohne daß Sie die Schriftgröße oder die Schrift ändern. Breadbox Ensemble bietet Ihnen die folgenden Textstile an:

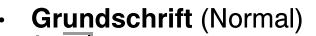

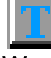

Wann immer Sie auf dieses Werkzeug klicken, werden alle anderen gewählten Optionen aufgehoben.

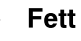

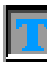

**Kursiv** 

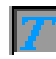

**Unterstrichen** 

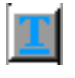

**Durchgestrichen** 

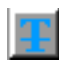

Hochgestellt

¥

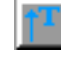

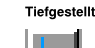

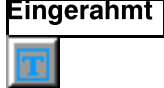

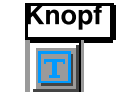

Dieser Stil gleich dem Stil gleicht dem Stil "Eingerahmt" fügt der Umrahmung aber einen Schatten hinzu.

#### Um den Textstil zu ändern:

1. Markieren Sie den zu ändernden Text.
- 2. Wählen Sie »Stil« aus dem Zeichenmenü; es öffnet sich ein Untermenü.
- 3. Markieren Sie den gewünschten Stil.

Alternativ benutzen Sie die entsprechenden Werkzeuge aus der Werkzeugleiste.

# Schriftzeichenstärke und -breite verändern

Sie würden gerne das Erscheinungsbild der Schriftzeichen verändern, sind aber zufrieden mit der Schrift, der Schriftgröße und dem Textstil. Vielleicht ist Ihnen damit gedient, die Zeichen dicker, dünner, schmaler oder weiter erscheinen zu lassen. Diese Feineinstellung der Schriftzeichen können Sie mit der Dialogbox "Zeichenattribute" aus dem Zeichenmenü durchführen.

## Um die Zeichenattribute zu ändern:

- 1. Markieren Sie den zu ändernden Text.
- 2. Klicken Sie auf »Zeichenattribute...« im Zeichenmenü von GeoWrite; es öffnet sich die Dialogbox "Zeichenattribute".

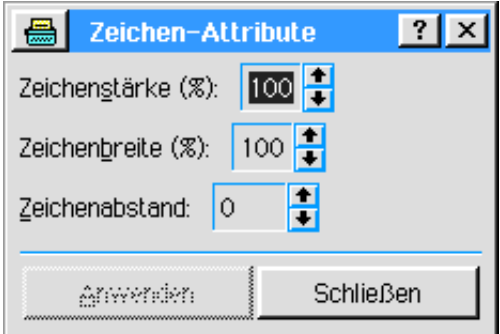

- 3. Ändern Sie hier die Zeichenstärke und -breite (in Prozent ausgehend von 100 %).
- 4. Ändern Sie auch den Zeichenabstand. Zahlen mit negativem Vorzeichen (z. B. -60) lassen die einzelnen Schriftzeichen näher zusammenrücken, Zahlen ohne Vorzeichen erhöhen den Zeichenabstand.
- 5. Klicken Sie auf »Anwenden«.

# Textfarbe verändern

Farbe ist die auffälligste Veränderung, die Sie Ihrem Text angedeihen lassen können. Breadbox Ensemble stellt Ihnen drei Optionen zur Farbveränderung zur Verfügung:

- **Textfarbe**
- **Texthintergrundfarbe**
- **Absatzfarbe**

Absatzfarbe, Textfarbe und Texthintergrundfarbe sind nicht ein und dasselbe. Textfarbe und Texthintergrundfarbe wirken sich nur auf aktuell markierten Text aus während Absatzfarbe sich auf den gesamten Absatz auswirkt, von Rand zu Rand. Sie haben die Mglichkeit, Absatzfarbe, Textfarbe und Texthintergrundfarbe zu kombinieren um

damit interessante Effekte hervorzurufen.

# Um die Textfarbe zu ändern:

- 1. Markieren Sie den zu ändernden Text.
- 2. Wählen Sie »Textfarbe...« aus dem Zeichenmenü; die Dialogbox "Textfarbe" erscheint.
- 3. Wählen Sie die gewünschte Farbe und eine entsprechende Schattierung bzw. Füllmuster, falls gewünscht.
- 4. Klicken Sie auf »Anwenden«.

ODER

Klicken Sie auf das Werkzeug »Textfarbe« bzw. »Textschattierung« in der Werkzeugleiste.

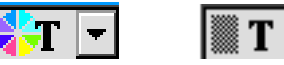

## Um die Texthintergrundfarbe zu ändern:

- 1. Markieren Sie den zu ändernden Text.
- 2. Wählen Sie »Texthintergrundfarbe...« aus dem Zeichenmenü; die Dialogbox "Texthintergrundfarbe" erscheint.
- 3. Klicken Sie auf den Radioknopf »Gefüllt« um die Dialogbox verfügbar zu machen und wählen Sie eine Farbe und - falls gewünscht - Schattierung und Füllmuster.
- 4. Klicken Sie auf »Anwenden«.

#### Um die Absatzfarbe zu ändern:

- 1. Markieren Sie den zu ändernden Absatz.
- 2. Wählen Sie »Absatzfarbe...« aus dem Menü »Absatz« von GeoWrite; es öffnet sich die Dialogbox "Absatzfarbe".
- 3. Klicken Sie auf den Radioknopf »Gefüllt« um die Dialogbox verfügbar zu machen und wählen Sie eine Farbe und - falls gewünscht - Schattierung und Füllmuster.
- 4. Klicken Sie auf »Anwenden«.

# Textausrichtung verändern

Die Art und Weise, wie der Text in einem Absatz abgeglichen wird, nennt man Ausrichtung. Standardmäßig wird der Text linksbündig ausgerichtet, d. h. die Zeilen beginnen immer am linken Rand eines Dokumentes. Wörter, die zu wenig Platz bis zum rechten Rand haben, werden in die nächste Zeile geschoben; der Platz vom vorletzten Wort bis zum rechten Rand bleibt dann frei.

## Um die Textausrichtung zu ändern:

- 1. Markieren Sie den zu ändernden Absatz.
- 2. Klicken Sie auf »Ausrichtung« im Menü »Absatz« von GeoWrite; ein Untermenü öffnet sich.
- 3. Wählen Sie eine der aufgelisteten Optionen:
- Linksbündig
- **Zentriert**
- Rechtsbündig
- **Blocksatz**

Die Option Blocksatz zieht den Text in einer Zeile so weit auseinander, da§ er an beiden Rändern bündig wird. Der Text in diesem Handbuch ist komplett als Blocksatz geschrieben. Bemerkung:

Beachten Sie, daß Blocksatz bei sehr schmalen Spalten ein unschönes Aussehen bewirken kann.

# Abstand verändern

Der Abstand bezeichnet die Entfernung zwischen den Zeilen und zwar sowohl innerhalb eines Absatzes als auch zwischen 2 Absätzen.

# Zeilenabstand

Mit dem Zeilenabstand legen Sie die Entfernung zwischen 2 Zeilen innerhalb eines Absatzes fest. Beachten Sie, da§ der Zeilenabstand unterschiedlich zum Absatzabstand ist. Sollte z. B. ein einfacher Zeilenabstand eingestellt sein, so wird der Abstand zwischen den Zeilen entsprechend der Schriftgröße eingestellt.

## Um den Zeilenabstand zu ändern:

- 1. Markieren Sie den zu ändernden Absatz.
- 2. Klicken Sie auf »Zeilenabstand« im Absatzmenü; es öffnet sich ein Untermenü.
- 3. Markieren Sie den gewünschten Zeilenabstand:
	- **Finfach**
	- Ð Eineinhalbfach
	- **Doppelt**
	- Dreifach

Für diese Einstellungen können Sie alternativ das Werkzeug »Zeilenabstand« in der Werkzeugleiste benutzen.

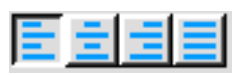

## ODER

4. Wählen Sie »Abstand einstellen...« im Untermenü Zeilenabstand; es öffnet sich die Dialogbox "Abstand einstellen".

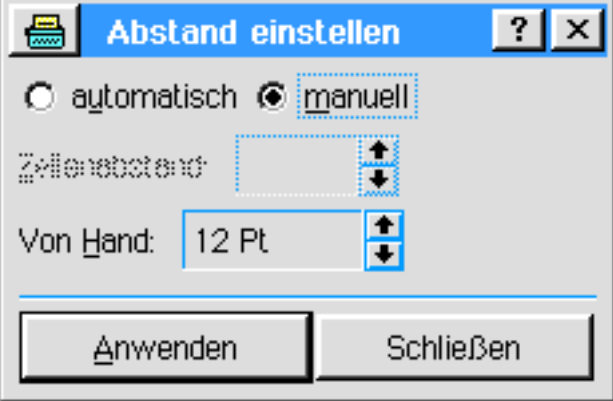

- 5. Tragen Sie hier den Zeilenabstand in Form einer Zahl in das Eingabefeld ein oder benutzen Sie die Auswahlpfeile oder markieren Sie die Option "Manuell" um in dem entsprechenden Eingabefeld den Zeilenabstand als Punkte einzugeben.
- 6. Klicken Sie auf »Anwenden«.

# Absatzabstand

Mit dem Absatzabstand legen Sie die Entfernung zwischen den Absätzen in Ihrem Dokument fest. Neue Absätze werden immer dann begonnen, wenn Sie die Taste ENTER oder auch EIN-GABETASTE drücken.

## Um den Absatzabstand zu ändern:

- 1. Markieren Sie die Absätze, die geändert werden sollen.
- 2. Klicken Sie auf »Absatzabstand...« im Absatzmenü von GeoWrite; es öffnet sich die Dialogbox "Absatzabstand".
- 3. Tragen Sie die gewünschten Werte für den oberen und den unteren Rand in die entsprechenden Eingabefelder ein oder benutzen Sie die Auswahlpfeile.
- 4. Klicken Sie auf »Anwenden«.

# Absatzattribute

In manchen Fällen ist es sinnvoll, das Absätze sich nicht auf 2 verschiedene Seiten oder 2 Spalten aufteilen oder Sie möchten erreichen, daß ein Absatz auf eine bestimmte Art und Weise aufgeteilt wird. Dieses Verhalten können Sie mit der Dialogbox "Absatzattribute" beeinflussen. In dieser Dialogbox können Sie auch bestimmen, ob "Witwen & Waisen" zugelassen werden.

Witwen...

...sind Zeilen eines Absatzes, die alleine am oberen Ende einer Seite oder einer Spalte erscheinen

## Waisen...

...sind Zeilen eines Absatzes, die am unteren Ende einer Seite oder einer Spalte erscheinen.

# Um die Absatzattribute zu ändern:

- 1. Markieren Sie die Absätze, die geändert werden sollen.
- 2. Klicken Sie auf »Absatzattribute...« im Absatzmenü; die Dialogbox "Absatzattribute" erscheint.

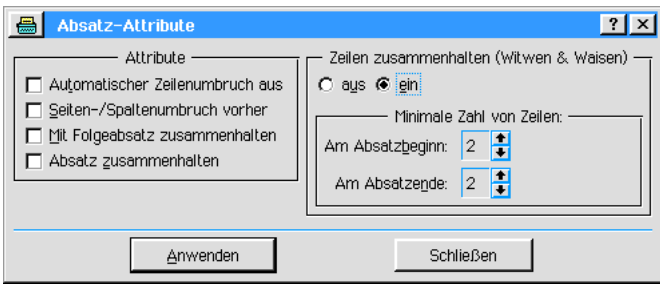

- 3. Wählen Sie aus den angebotenen Optionen:
- Automatischer Zeilenumbruch aus Mit dieser Option schalten Sie den automatischen Zeilenumbruch am Ende einer Zeile aus.
- Seiten-/Spaltenumbruch vorher Wenn Sie diese Option aktivieren stellen Sie sicher, daß (markierte) Absätze immer am Anfang einer Seite/Spalte beginnen.
- Mit Folgeabsatz zusammenhalten Diese Option unterbindet einen Seiten- oder Spaltenumbruch zwischen 2 Absätzen.
- Absatz zusammenhalten Mit dieser Option stellen Sie sicher, da§ der gesamte Absatz auf einer Seite erscheint.
- Zeilen zusammenhalten (Witwen & Waisen) Klicken Sie auf den Radioknopf »Ein« um diéses Feld zu aktivieren. Tragen Sie in den entsprechenden Feldern die Anzahl von Zeilen eines Absatzes ein, die am oberen Ende einer Seite/Spalte und am unteren Ende einer Seite/Spalte erscheinen sollen.

## Um einen manuellen Seitenumbruch einzufügen:

- 1. Plazieren Sie den Cursor an der Position, an der der Seitenumbruch eingefügt werden soll.
- 2. Klicken Sie auf »Sonderzeichen einfügen« im Bearbeiten-Menü von GeoWrite. Es öffnet sich ein Untermenü.
- 3. Klicken Sie auf »Seitenumbruch einfügen«.

# Silbentrennung

GeoWrite ist mit einem umfangreichen Wörterbuch ausgestattet, welches die Trennung von Wörtern in Silben ermöglicht. Wörter, die andernfalls in eine neue Zeile gezwungen werden, können dadurch getrennt werden. Nur Wörter, die in diesem Wörterbuch vorkommen, können korrekt getrennt werden.

## Um die Silbentrennung zu aktivieren:

- 1. Markieren Sie den/die zu ändernden Absatz/Absätze.
- 2. Öffnen Sie das Absatzmenü und klicken Sie auf »Silbentrennung...«; es öffnet sich die Dialogbox "Silbentrennung".

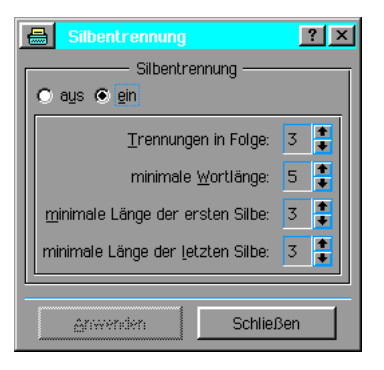

- 3. Um die Silbentrennung zu aktivieren klicken Sie auf den Radioknopf EIN.
- 4. Machen Sie nun zu den einzelnen Optionen die gewünschten Angaben.
- 5. Klicken Sie auf »Anwenden«.

# Absatzrahmen

Mit GeoWrite haben Sie die Möglichkeit, Absätze zu umrahmen. Rahmen sind manchmal für Überschriften, Kopf- und Fußzeilen, etc. nützlich. Einfache Ein-Linien-Rahmen sind ebenso mglich wie Doppelte, Schattierte oder verschiedene Farben.

## Um einen Absatz zu umrahmen:

- 1. Markieren Sie den gewünschten Absatz.
- 2. Klicken Sie auf »Rahmen« im Absatzmenü.; es erscheint ein Untermenü. Wählen Sie aus den folgenden Optionen:
- Kein Rahmen
- **Feiner Rahmen**
- ⋅ Breiter Rahmen
- Doppelter Rahmen
- **Rahmen mit Schatten**

ODER

Rahmen einstellen...

Diese Option öffnet die Dialogbox "Rahmen einstellen" in der Sie verschiedene Einstellungen bzgl. des Rahmens vornehmen können. Sie haben die Möglichkeit zu bestimmen, welche Seite des Rahmens erscheint, können Rahmenstärke und Rahmenabstand einstellen und zwischen Schatten und Doppellinie wählen.

Wenn Sie die Option Schatten markiert haben, können Sie zusätzlich den Schattenanker setzen und die Schattenstärke einstellen.

Haben Sie die Option Doppellinie markiert, können Sie den Abstand zwischen den beiden Linien bestimmen.

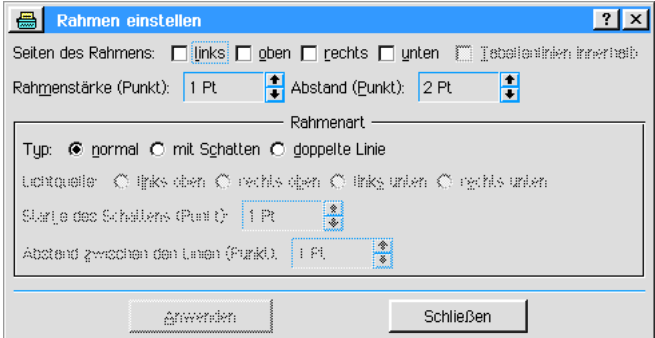

- 3. Klicken Sie auf »Anwenden«.
- 4. Ebenso können Sie die Rahmenfarbe, Farbe des Schattens und ein Füllmuster auswählen, indem Sie im Untermenü »Rahmen« auf die Option »Rahmenfarbe…« klicken; es öffnet sich dann die Dialogbox "Rahmenfarbe". Hier können Sie alle diesbezüglichen Einstellungen durchführen.

# Tabelle erstellen

Texte werden häufig auch in Form einer Tabelle geschrieben oder in eine Tabelle eingetragen. Wenn Sie eine Tabelle in einem GeoCalc-Dokument erstellt haben, so können Sie zwar die Inhalte dieser Tabelle in ein GeoWrite-Dokument eintragen und es wird auch die Formatierung der Tabelleninhalte übernommen, aber leider wird der Tabellenrahmen nicht übertragen. Sie haben aber die Mglichkeit, mit GeoWrite eine Tabelle in einem Textdokument zu erstellen und in diese dann die gewünschten Inhalte einzutragen bzw. zu kopieren.

# Um eine Tabelle zu erstellen:

## A. Layout und Vorgabetabulatoren

- 1. Entwerfen Sie vielleicht auf einem separaten Blatt Papier das Erscheinungsbild (Layout) der Tabelle.
- 2. Erzeugen Sie an der Stelle, an der die Tabelle entstehen soll, drei Leerzeilen.
- 3. Positionieren Sie den Cursor in der mittleren der drei Leerzeilen, in der die erste Tabellenzeile erstellt wird.
- 4. Öffnen Sie in der Menüleiste von GeoWrite das Menü "Absatz" und klicken Sie auf den Eintrag »Vorgabe-Tabulatoren...«; es öffnet sich die Dialogbox "Vorgabe-Tabulatoren".

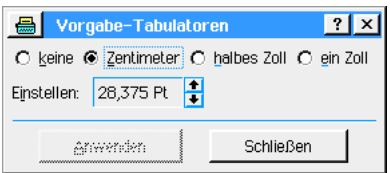

5. Markieren Sie in dieser Dialogbox die Option »Keine« und klicken Sie auf den Knopf »Anwenden«. Auf diese Weise werden alle störenden Vorgabetabulatoren entfernt.

# B. Spaltenbreite vorgeben

1. Klicken Sie im Menü "Absatz" auf den Eintrag »Tabulatoren...«; es öffnet sich die Dialogbox "Tabulatoren".

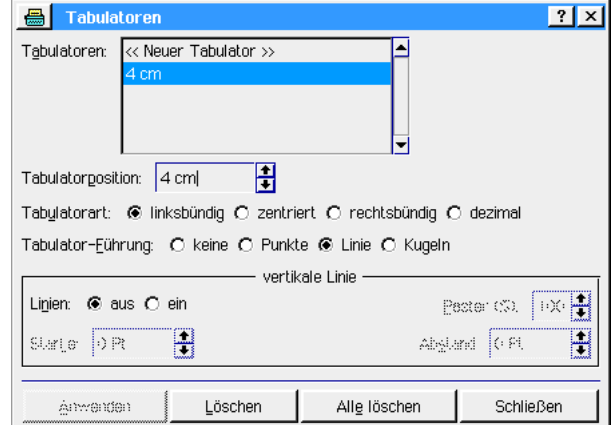

- 2. Legen Sie nun für jede Spalte einen neuen Tabulator an. Solle eine Spalte 4 cm breit sein, legen Sie den ersten Tabulator auf dieser Tabulatorposition an. Gehen Sie wie folgt vor:
	- markieren Sie in der Liste neben dem Begriff "Tabulatoren:" den Eintrag «Neuer Tabulator» (standardmäßig vorgewählt)
	- geben Sie in das Eingabefeld neben "Tabulatorposition:" die gewünschte Tabulatorposition ein oder benutzen Sie die AUF/AB-Pfeile
	- wählen Sie die Taulatorart: linksbündig oder rechtsbündig; zentriert und dezimal können bei der Tabellenerstellung nicht verwendet werden
- wählen Sie als Tabulatorführung zwingend »keine«; klicken Sie auf den Knopf »Anwenden«.
- $-$  in der Rubrik "vertikale Linie" markieren Sie »Linien: ein«. Dadurch werden weitere Optionen verfügbar, die Sie nach Belieben einstellen können.
- 3. Klicken Sie auf den Knopf »Anwenden«; der neue Tabulator wird auf der vorgegebenen Position angelegt.
- 4. Wiederholen Sie diesen Vorgang sooft wie nötig. Wird z. B. eine weitere Spalte mit 3 cm Breite benötigt, legen Sie einen neuen Tabulator auf der Tabulatorposition  $\vec{7}$  cm an.
- 5. Wenn nicht schon geschehen, positionieren Sie den Cursor in der ersten Zeile der anzulegenden Tabelle. Dies sollte die mittlere der drei zu Beginn erzeugten Leerzeilen sein.

#### C. Tabelle anlegen

- 1. Öffnen Sie das Menü »Absatz« und klicken Sie auf den Eintrag »Rahmen«; es öffnet sich ein Untermenü.
- 2. Wählen Sie in diesem Untermenü den gewünschten Rahmen; es empfiehlt sich die Option "Feiner Rahmen". Der Rahmen wird angelegt und erscheint umlaufend um die gesamte Zeilenlänge; Sie haben nun die erste Tabellenzeile erzeugt.

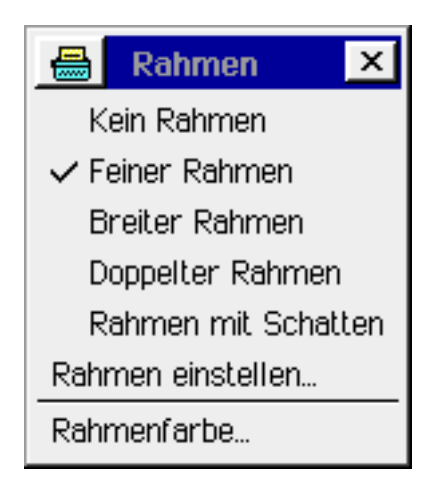

3. Klicken Sie nun im Menü »Rahmen« auf die Option "Rahmen einstellen..."; die Dialogbox "Rahmen einstellen" erscheint.

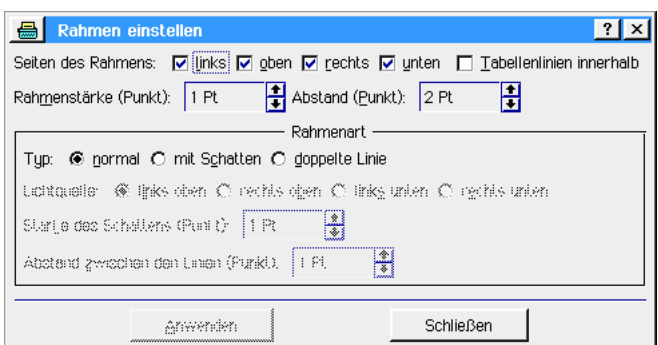

4. Aktivieren Sie in dieser Dialogbox die Option "Tabellenlinien innerhalb"; Sie stellen damit sicher, daß mit jeder neuen Zeile, die Sie erzeugen, die Tabelle erweitert wird.

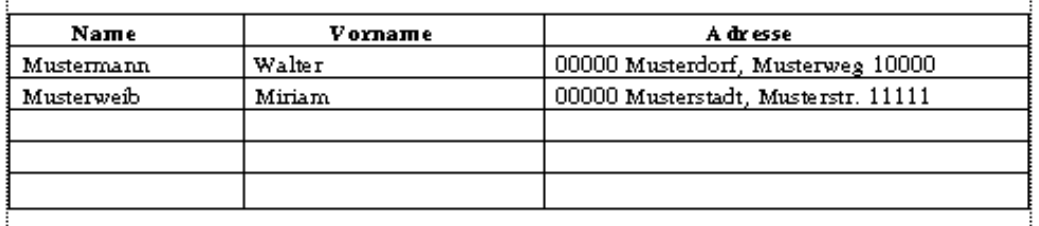

# Sonderzeichen

Gelegentlich wird es vorkommen, daß Sie das Datum, die Uhrzeit oder eine besondere Zahl in Ihr Dokument einfügen möchten. In GeoWrite haben Sie dazu viele Möglichkeiten, wie z. B. das aktuelle Datum, die Seitennummer, Uhrzeit der Dokumenterstellung, etc. Es ist sehr einfach, diese Angaben direkt in Ihr Dokument einzufügen, indem Sie im Bearbeiten-Menü von GeoWrite das Untermenü »Sonderzeichen einfügen« öffnen.

# Zeit und Datum einfügen

Vielleicht möchten Sie automatisch das aktuelle Datum in Ihr Dokument einfügen oder andere Daten, wie z. B. das Datum der Dokumenterstellung. Breadbox Ensemble hält dazu verschiedene Datumsformate bereit.

Um das aktuelle Datum oder die aktuelle Zeit einzufügen:

- 1. Markieren Sie die Position, an der das Datum und/oder die Zeit eingefügt werden soll.
- 2. Öffnen Sie das Bearbeiten-Menü und klicken Sie auf »Sonderzeichen einfügen«; es öffnet sich ein Untermenü.
- 3. Wählen Sie eine der folgenden Optionen:
- **Langes Datum**
- **Numerisches Datum**
- **Aktuelle Uhrzeit**

Sollte das Datum bzw. die Uhrzeit nicht in dem von Ihnen bevorzugten Format angezeigt werden, so müssen Sie noch die entsprechenden Einstellungen im Modul "International" in dem Programm "Voreinstellungen" vornehmen. Öffnen Sie dazu das Untermenü »Einstellungen« im Expreßmenü und klicken Sie auf »Voreinstellungen«. Lesen Sie dazu auch den Abschnitt "International" ab Seite 122 im Kapitel "Voreinstellungen".

## Um ein besonderes Datum bzw. eine besondere Zeit einzufügen:

- 1. Markieren Sie die Position, an der das besondere Datum und/oder die besondere Zeit eingefügt werden soll.
- 2. Öffnen Sie das Bearbeiten-Menü und klicken Sie auf »Sonderzeichen einfügen«; es öffnet sich ein Untermenü.
- 3. Wählen Sie eine der folgenden Optionen:
- **Besonderes Datum...**
- **Besondere Uhrzeit...**
- 4. Es wird jeweils die entsprechende Dialogbox mit den zur Verfügung stehenden Datums- und Uhrzeittypen und den entsprechenden Formaten geöffnet. Markieren Sie die gewünschten Typen und Formate aus den angezeigten Listen.
- 5. Klicken Sie auf »Einfügen« um das besondere Datum bzw. die besondere Zeit in Ihr Dokument einzufügen.

# Besondere Seitennummern einfügen

Breadbox Ensemble hält ebenso verschiedene Möglichkeiten der Seitennumerierung für Sie bereit, welche Ihnen dabei helfen sollen, Ihre Dokumente zu numerieren und zu organisieren. Die zur Verfügung stehenden Optionen sind folgende:

- **Seitennummer**
- Seitennummer im Bereich
- **Anzahl Seiten**
- ¥ Anzahl Seiten im Bereich
- **Bereichsnummer**
- Anzahl der Bereiche

Viele dieser besonderen Nummern benutzen interne Bereichsvariablen, die Breadbox Ensemble automatisch zur Verfügung stellt. Mehr Informationen dazu lesen Sie im Abschnitt "Bereiche" ab Seite 184.

# Um eine besondere Seitennummer einzufügen:

- 1. Markieren Sie die Position, an der die besondere Seitennummer eingefügt werden soll.
- 2. Öffnen Sie das Bearbeiten-Menü und klicken Sie auf »Sonderzeichen einfügen«; es öffnet sich ein Untermenü.
- 3. Klicken Sie auf »Zahl...«; es öffnet sich die Dialogbox "Zahl".
- 4. Wählen Sie hier aus den aufgelisteten Typen und Formaten.
- 5. Klicken Sie auf »Einfügen«.

# Suchen & Ersetzen

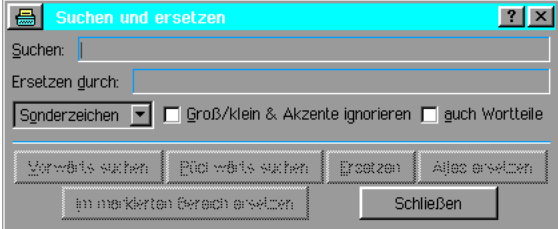

Um in einem Dokument ein bestimmtes Wort zu finden, benutzen Sie am besten die Funktion "Suchen & Ersetzen". Sie können damit entweder einfach nur ein Wort suchen oder es auch durch ein anderes ersetzen. Sie haben auch die Möglichkeit Sonderzeichen bei der Suche zu benutzen um spezielle Zeichen zu finden.

#### Um Text zu finden:

1. Öffnen Sie das Bearbeiten-Menü von GeoWrite und klicken Sie auf »Suchen & Ersetzen...«; die Dialogbox "Suchen & Ersetzen" erscheint. Sie können dazu auch das entsprechende Werkzeug aus der Werkzeugleiste benutzen.

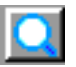

- 2. Geben Sie unter »Suchen:« das zu suchende Wort oder den Begriff in das Texteingabefeld ein.
- 3. Klicken Sie entweder auf »Vorwärts suchen« oder »Rückwärts suchen« um das Dokument zu durchsuchen. Sobald der Begriff gefunden ist, wird die entsprechende Stelle auf dem Bildschirm angezeigt.

#### Um Text zu ersetzen:

1. Öffnen Sie das Bearbeiten-Menü von GeoWrite und klicken Sie auf »Suchen & Ersetzen...«; die Dialogbox "Suchen & Ersetzen" erscheint. Sie können dazu auch das entsprechende Werkzeug aus der Werkzeugleiste benutzen.

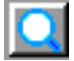

- 2. Geben Sie unter »Suchen:« das zu suchende Wort oder den Begriff in das Texteingabefeld ein.
- 3. Wenn Sie den gefundenen Text ersetzen möchten, geben Sie den neuen Text unter »Ersetzen durch:« in das Texteingabefeld ein.
- 4. Klicken Sie entweder auf »Vorwärts suchen« oder »Rückwärts suchen« um das Dokument zu durchsuchen. Sobald der Begriff gefunden ist, wird die entsprechende Stelle auf dem Bildschirm angezeigt.
- 5. Klicken Sie auf »Ersetzen« um den gefundenen Text durch den neuen Text zu ersetzen. Oder klicken Sie auf »Alles ersetzen« um alle zu suchenden Textstellen in dem Dokument automatisch zu ersetzen.

# Sonderzeichen

Gelegentlich werden Sie Wörter in einem Dokument suchen, deren genaue Schreibweise Sie nicht kennen. Oder Sie suchen Begriffe mit dem gleichen Wortstamm wie z. B. Politik, Politiker, politisch, etc.

Dieses können Sie erreichen, indem Sie in der »Suchen & Ersetzen-Funktion« Sonderzeichen benutzen. Diese Sonderzeichen können Sie aus einer Aufklappliste in der Dialogbox "Suchen & Ersetzen" abrufen und in den zu suchenden Begriff einfügen.

> 图 - Mehrfacher Joker  $\boxed{2}$  – Einfacher Joker - Grafik oder Sondertext →l – Tabulator  $\P$  – Zeilenschaltung (Enter)  $\diamondsuit$  – Seitenumbruch

## Bemerkung:

Sie können nicht ein einzelnes Sonderzeichen als zu suchenden Text eingeben! Die folgenden Jokerzeichen (umrahmte Textzeichen) sind für die Textsuche verfügbar:

. ?

Dieses Jokerzeichen ersetzt jedes einzelne Schriftzeichen; z. B. die Sucheingabe "de?" würde "der, dem, den" etc. finden.

 $\cdot$  \*

Dieses Jokerzeichen ersetzt eine beliebige Anzahl von Schriftzeichen; z. B. die Sucheingabe "de\*" würde "der, dem, dessen, deren" etc. finden.

Sie können ebenso nach Grafiken, Tabulatoren, Seitenumbrüchen und Eingabezeichen suchen. Auch diese Jokerzeichen stehen in der Aufklappliste zur Verfügung.

# Um einen Begriff unter Verwendung von Sonderzeichen zu suchen:

- 1. Geben Sie unter »Suchen:« den zu suchenden Text in das Texteingabefeld ein.
- 2. Falls benötigt, fügen Sie eines der Sonderzeichen aus der Aufklappliste an der entsprechenden Stelle in den Text ein.
- 3. Sie können aus der folgenden Auflistung wählen:
- **Mehrere Jokerzeichen**
- Einzelnes Jokerzeichen
- **Grafik oder Spezialtext**
- **Tabulatoren**
- **Zeilenumschaltung**
- **Seitenumbruch**
- 4. Klicken Sie auf »Vorwärts suchen« oder »Rückwärts suchen«.

# Serienbrieffunktion

Manchmal ist es notwendig, einen gleich lautenden Brief mehreren Empfängern zukommen zu lassen, z. B. wenn Sie ein Büro oder eine Firma betreiben und Ihren Kunden einen Werbetext schicken möchten.

Um nicht für jeden Empfänger einen separaten Briefkopf zu erstellen und mitsamt Text einzeln auszudrucken, gibt es in GeoWrite die Serienbrieffunktion. Mit dieser Funktion können Sie Informationen aus anderen PC/GEOS-Programmen mit GeoWrite verbinden und sich die Arbeit wesentlich erleichtern. Die Serienbrieffunktion l§t sich mit den Programmen Adre§buch, Geo-Calc und GeoFile verbinden.

Um Informationen aus dem Adre§buch, GeoCalc oder GeoFile mit der Serienbrieffunktion in GeoWrite zu verbinden, benötigen Sie zwei Dokumente: zum einen das Datendokument mit den Informationen und zum anderen das Formdokument, in welches die Informationen eingefügt werden sollen.

# Das Datendokument

Das Datendokument ist z. B. eine Adreßbuch-Datei mit den Adreßdaten der Empfänger Ihres Werbeschreibens. Es kann aber ebenso eine GeoFile-Datenbank oder ein GeoCalc-Dokument mit den benötigten Informationen sein.

# Das Formdokument

Das Formdokument ist ein GeoWrite-Dokument mit den Informationen (Text, Grafiken, etc.), die auf jedem ausgedruckten Blatt gleich sein sollen. Zudem werden in dieses Dokument die Datenfelder eingefügt, in welche beim Drucken die Informationen aus dem Datendokument eingebracht werden. Diese Datenfelder können an jeder beliebigen Stelle des Formdokumentes platziert werden.

# Vorgehensweise

- 1. Erstellen Sie das Datendokument, z. B. eine Adre§buchdatei mit den Adre§- und sonstigen Daten Ihrer Kunden bzw. der Empfänger.
- 2. Erstellen Sie das Formdokument mit GeoWrite. Bringen Sie alle Informationen und die Datenfelder an den Stellen ein, an denen sie erscheinen sollen.
- 3. Exportieren Sie die Daten aus dem Datendokument in die Zwischenablage. Benutzen Sie ggf. das CSV-Datenbankformat.
- 4. Verbinden Sie beim Drucken über die Serienbrieffunktion die Informationen aus dem Datendokument mit dem Formdokument.

Folgend wird die Benutzung der Serienbrieffunktion mit den Daten einer Adre§buchdatei, einer GeoFile-Datenbankdatei und eines GeoCalc-Arbeitsblattes beschrieben.

## Um die Serienbrieffunktion mit einer Adre§buchdatei zu benutzen:

- 1. Erstellen Sie eine Adre§buchdatei mit den Daten, die Sie in Ihrem Schreiben verwenden wollen. Alternativ benutzen Sie eine vorhandene Adre§buchdatei.
- 2. Erstellen Sie ein GeoWrite-Dokument, in das Sie alle laufenden Informationen schreiben.
- 3. Erstellen und platzieren Sie die Felder mit den Feldnamen, die Sie verwenden möchten. Es können alle Datenfelder aus der Adreßbuchdatei verwendet werden; das Indexfeld, das Adre§feld und alle Datenfelder mit Telefon-, Fax- und anderen Nummern. Alle Datenfelder können auch mehrfach vorkommen. Für die Abgrenzung der Datenfelder benutzen Sie den Doppelpfeil links («) bzw. rechts (») mit der Tastenkombination Strg+Alt+\ bzw. Shift+Strg+Alt+\.

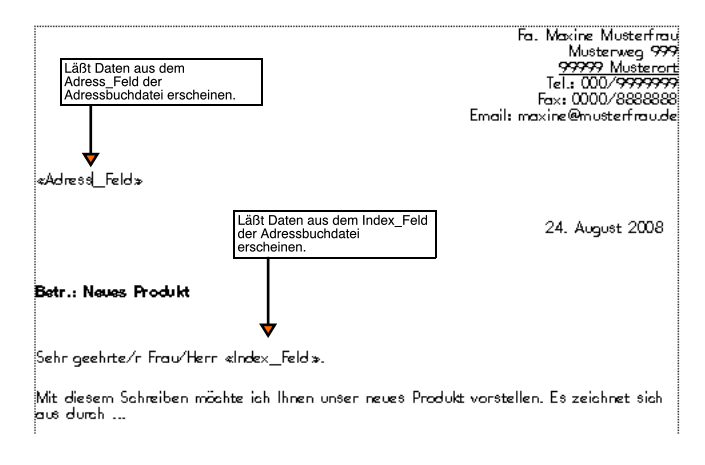

4. Kopieren Sie die Daten des zu verwendenden Adressbuches in die Zwischenablage. Benutzen Sie dazu die Funktion »Dokument exportieren...« im Untermenü »Sonstiges« im Menü »Datei«. Es öffnet sich eine Dialogbox.

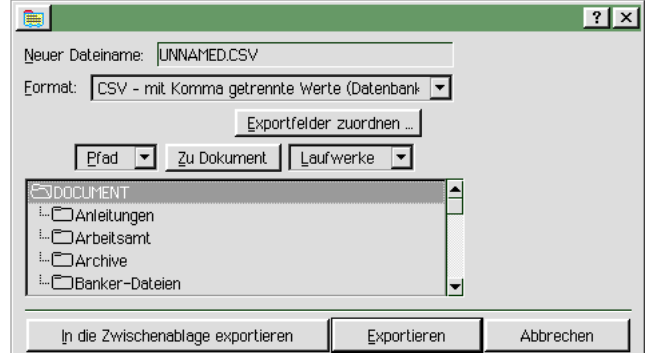

5. Klicken Sie auf den Knopf »In die Zwischenablage exportieren«.

## Um die Serienbrieffunktion mit einer GeoFile-Datenbankdatei zu benutzen:

1. Erstellen Sie mit GeoFile eine Datenbank (das Datendokument) mit den benötigten Daten, z. B. Vorname und Nachnahme (siehe Bild unten).

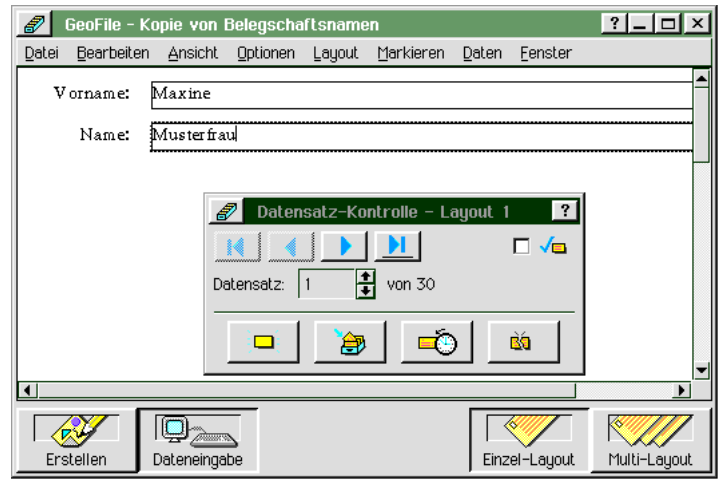

- 2. Erstellen Sie mit GeoWrite das Formdokument, in das Sie alle laufenden Informationen schreiben.
- 3. Platzieren Sie in diesem Dokument die Datenfelder mit den gewünschten Feldnamen. Die Benennung der Felder mu§ dabei zwingend der in Ihrem Datendokument entsprechen. Alle Datenfelder können auch mehrfach vorkommen. Für die Abgrenzung der Datenfelder benutzen Sie den Doppelpfeil links («) bzw. rechts (») mit der Tastenkombination Strg+Alt+\ bzw. Shift+Strg+Alt+\.

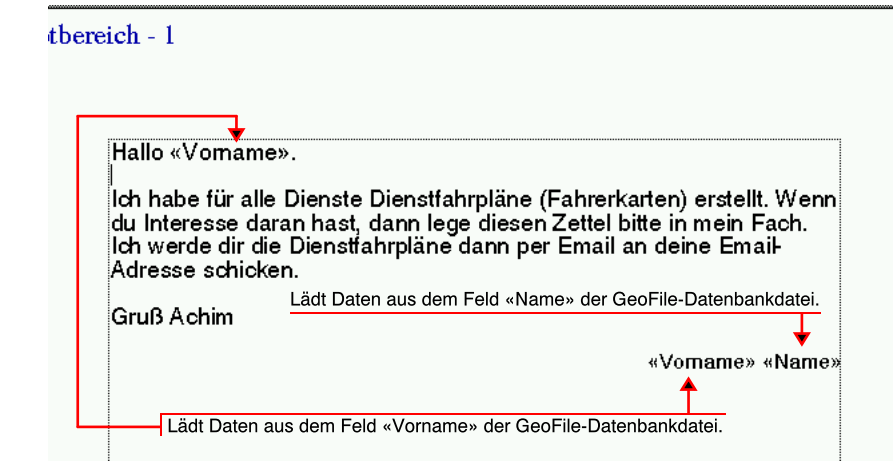

- 4. Kopieren Sie die Daten der zu verwendenden GeoFile-Datenbankdatei in die Zwischenablage. Benutzen Sie dazu die Funktion "Dokument exportieren..." im Untermenü »Sonstiges« im Menü »Datei«. Es öffnet sich eine Dialogbox.
- 5. Wählen Sie in dieser Dialogbox im Abschnitt »Export-Optionen« die Anzahl der zu exportier-

enden Datensätze aus; entweder alle oder nur eine bestimmte Anzahl.

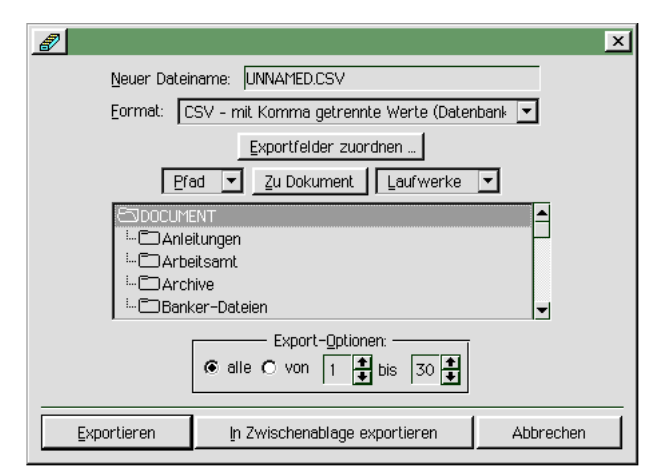

6. Klicken Sie auf den Knopf »In Zwischenablage exportieren«.

#### Um die Serienbrieffunktion mit einem GeoCalc-Arbeitsblatt zu benutzen:

1. Erstellen Sie mit GeoCalc ein Datendokument, in dem alle benötigten Informationen für die Datenfelder des Formdokumentes enthalten sind; z. B. Namens- und Adre§daten. Diese Tabelle mu§ zwingend in Spaltenform erstellt werden (siehe Grafik unten).

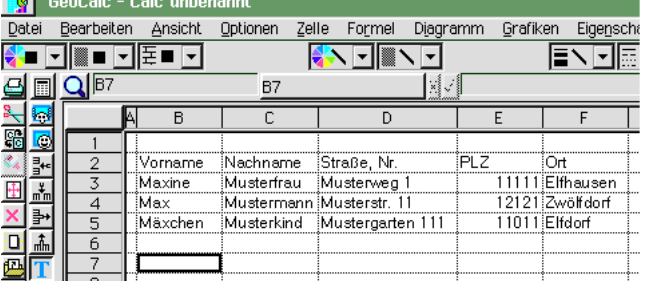

Die Formatierung der Zelleninhalte spielt dabei keine Rolle. Es ist egal, ob die Inhalte linksoder rechtsbündig bzw. als Blocksatz formatiert werden. Lediglich Zahlenwerte sollten ihrem Zweck nach formatiert werden, z. B. Postleitzahlen als "feste Ganzzahl" (Siehe <u>Encern mann from Marsten norten, aller de constituent de 240.</u><br>"Zahlenformat für Werte ändern" im Kapitel "GeoCalc" ab Seite 240.).

2. Erstellen Sie mit GeoWrite das Formdokument, in dem sich der allgemeingltige laufende Text und alle Datenfelder an ihren Positionen befinden müssen. Alle Datenfelder können auch mehrfach vorkommen. Für die Abgrenzung der Datenfelder benutzen Sie den Doppelpfeil links («) bzw. rechts (») mit der Tastenkombination Strg+Alt+\ bzw. Shift+Strg+Alt+\ Achten Sie darauf, daß die Benennung der Datenfelder exakt mit den Spaltenüberschriften bereinstimmt!

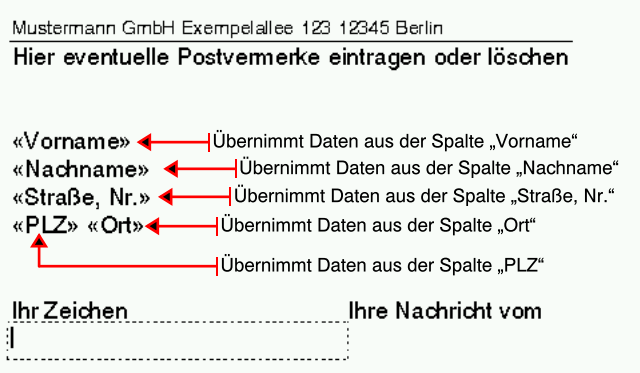

Hier doppelklicken und Betreff eingeben

3. Markieren Sie die Tabelle in dem GeoCalc-Datendokument und kopieren Sie sie in die Zwischenablage. Benutzen Sie dazu die Funktion "Kopieren" im Bearbeiten-Menü oder klicken Sie auf das entsprechende Werkzeug. <sup>96</sup>

# Um einen Serienbrief zu drucken:

1. Öffnen Sie in Ihrem Formdokument das Menü "Datei" und klicken Sie auf "Drucken..."; die Dialogbox »Drucken« erscheint.

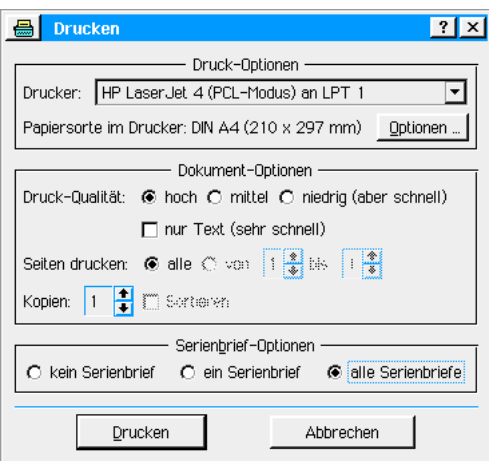

- 2. Führen Sie wie gewohnt alle Einstellungen durch. In der Rubrik »Serienbrief-Optionen« stellen Sie die Serienbrieffunktionen ein. Sie haben folgende Möglichkeiten:
	- kein Serienbrief..

Europassen Burgenstanden der Daten in der Zwischenablage mit dem Formdokument. Wenn Sie das Formdokument mit dieser Option ausdrucken, erscheinen in den Feldern mit den Feldnamen lediglich deren Bezeichnungen.

ein Serienbrief...

..druckt das Formdokument mit dem ersten Datensatz der in der Zwischenablage befindlichen Daten aus. Diese Option eignet sich gut zum Testen der Serienbrieffunktion, ohne alle Serienbriefe ausdrucken zu müssen.

- alle Serienbriefe...
	- ...druckt alle Serienbriefe aus.
- 3. Klicken Sie auf den Knopf "Drucken"; der Druckvorgang wird gestartet. Jeder einzelne Datensatz der in der Zwischenablage befindlichen Daten wird mit dem Formdokument verbunden und separat als Brief ausgedruckt.

Mustermann GmbH Exempelallee 123 12345 Berlin Hier eventuelle Postvermerke eintragen oder löschen

Maxine Musterfrau Musterweg 1 11111 Elfhausen

Ihr Zeichen

Ihre Nachricht vom

# Rechtschreibprüfung

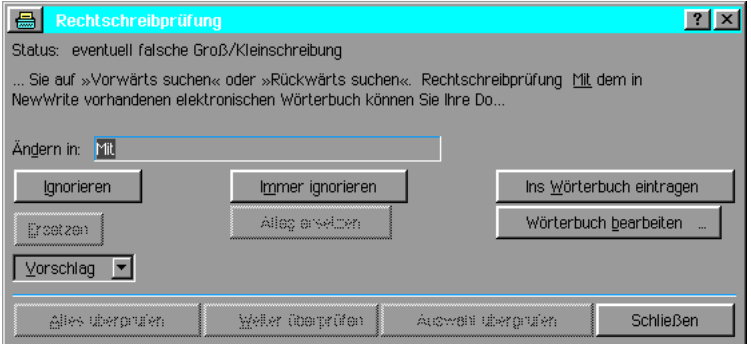

Mit dem in GeoWrite vorhandenen elektronischen Wörterbuch können Sie Ihre Dokumente einer Rechtschreibprüfung unterziehen. Weiterhin haben Sie die Möglichkeit, eigene - so genannte Benutzerwörterbücher - anzulegen. Die Rechtschreibprüfung wird diese Wörterbücher bei der Uberprüfung ebenfalls benutzen. Benutzerwörterbücher sind u. a. dabei nützlich, um bei Wörtern, die nicht im Hauptwörterbuch stehen, die Markierung als "fehlerhaftes oder unbekanntes Wort" zu unterbinden.

### Um die Rechtschreibprüfung zu aktivieren:

1. Öffnen Sie das Bearbeiten-Menü und klicken auf »Rechtschreibprüfung...« oder klicken Sie auf das entsprechende Werkzeug in der Werkzeugleiste; es ffnet sich die Dialogbox "Rechtschreibprüfung".

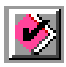

- 2. Klicken Sie auf »Alles prüfen«, um das gesamte Dokument zu überprüfen. Klicken Sie auf »Weiter überprüfen«, um das Dokument von der Position des Cursors bis zum Ende zu überprüfen.
- 3. Sollten falsche oder unbekannte Wörter gefunden werden, so werden diese im oberen Bereich mit einem Teil des Satzes bzw. Absatzes angezeigt. Gleichzeitig erscheint das betreffende Wort im Texteingabefeld unter »Andern in:«. Sollte ein falsches oder unbekanntes Wort in Ihrem Text entdeckt werden, dann haben Sie mehrere Möglichkeiten.
	- A. Falls das Wort falsch geschrieben wurde:
		- ¥ Korrigieren Sie das Wort
			- Da das betreffende Wort in dem Texteingabefeld unter Ȁndern in:« erscheint, tragen Sie dort einfach die richtige Schreibweise ein und drücken die Taste ENTER. Das Wort im Text wird durch das korrigierte ersetzt.
		- Vorschläge...

Éffnet eine Liste von Wrtern, die von der Rechtschreibprfung als Ersatz vorgeschlagen werden. Markieren Sie eines aus der Liste (falls passend) und klicken Sie auf »Ersetzen« um das Wort im Text durch den Vorschlag zu ersetzen; klicken Sie auf »Alles ersetzen«, um alle gleichlautenden falsch geschriebenen Wörter im Text automatisch zu ersetzen.

- B. Falls das Wort unbekannt ist:
	- lgnorieren...
		- ... übergeht das aktuelle Wort.
	- Immer ignorieren...

... übergeht alle nachfolgenden gleichlautenden Wörter.

In Wörterbuch einfügen...

 $\dots$ fügt das markierte Wort in das Benutzerwörterbuch ein.

Zu jeder Zeit haben Sie die Möglichkeit, neue Wörter in das Benutzerwörterbuch einzufügen, indem Sie auf »Wörterbuch bearbeiten...« klicken.

## Um neue Wörter in das Benutzerwörterbuch einzufügen:

- 1. Starten Sie die Rechtschreibprüfung wie zuvor beschrieben.
- 2. Klicken Sie auf »Wörterbuch bearbeiten...«; es öffnet sich die Dialogbox "Wörterbuch bearbeiten".
- 3. Um ein neues Wort hinzuzufügen schreiben Sie dieses in das Texteingabefeld unter »Neues Wort:« und klicken Sie auf »Einfügen«.
- 4. Um ein Wort aus dem Benutzerwörterbuch zu löschen, markieren Sie es in der Liste und klicken auf »Wort löschen«.

# Synonymwörterbuch

Breadbox Ensemble ist mit einem umfangreichen Synonymwörterbuch mit über 41.000 Wörtern ausgestattet, welches Sie dabei unterstützt Synonyme für Wörter zu finden, die Sie Ihrer Meinung nach zu oft benutzen.

# Um das Synonymwörterbuch zu benutzen:

- 1. Markieren Sie das Wort, für das Sie ein Synonym finden möchten.
- 2. Klicken Sie auf »Synonymwörterbuch...« im Bearbeiten-Menü; die Dialogbox "Synonymwörterbuch" erscheint. Das markierte Wort wird bereits angezeigt.
- 3. Möchten Sie ein anderes Wort wie das angezeigte ersetzen, schreiben Sie es in das Texteingabefeld und klicken Sie auf »Suchen«.
- 4. In dem Feld unter »Definition für: « erscheint eine Liste mit Definitionen für den markierten Begriff. Markieren Sie eine der Definitionen die Ihrer Vorstellung am nächsten kommt.
- 5. Sobald eine der Definitionen markiert wurde, erscheint in dem Feld unter »Synonyme für diese Definition:« eine Liste von Wörtern. Markieren Sie den Begriff, der Ihnen am meisten zusagt und klicken Sie auf »Ersetzen«.
- 6. Das markierte Wort in Ihrem Textdokument wird durch das Synonym ersetzt.

# Statistik

Um herauszufinden, wie viele Wörter Ihr Textdokument beinhaltet, klicken Sie auf »Statistik...« im Bearbeiten-Menü; es erscheint die Dialogbox "Statistik". Der Zählmechanismus wird bei Erscheinen der Dialogbox automatisch gestartet. Möchten Sie noch einmal zählen, klicken Sie auf »Nochmals zählen«.

# Text-Stilvorlagen benutzen

Mit der Kombination von Schrift, Schriftgröße und einfachen Textstilen können Sie dem Text ein einzigartiges Aussehen verleihen. Die Kombination von Textausrichtung, Absatzattributen, etc. ermglicht Ihnen eine konsequente erweiterte Benutzung innerhalb Ihrer Dokumente. Zum Beispiel:

Bei der Herausgabe einer Zeitung möchten Sie die Überschrift Fett, in einer besonderen und gro§en Schrift erscheinen lassen. Diese Attribute sollen dazu bei jeder berschrift im Kopf jeder Seite erscheinen. Sie werden schnell bemerken, daß das sich ständig wiederholende Hinzufügen dieser Attribute zu den von Ihnen erstellten Überschriften ziemlich mühsam und auch lästig sein kann.

GeoWrite gibt Ihnen die Möglichkeit, Kombinationen von allen Attributen in einer Stilvorlage zu speichern. Diese Stilvorlagen fügen Sie dann einfach dem Absatz oder einzelnen Wörtern hinzu.

GeoWrite benutzt automatisch den folgenden Standardstil:

**Normal** 

Dies ist der Grundstil für alle normalen Texte. Normaler Text benutzt die Schrift URW Roman mit einer Schriftgröße von 12 Punkten und linksbündiger Ausrichtung.

# Eigene Stile hinzufügen

Stilvorlagen wären nicht besonders brauchbar, wenn Sie immer nur einen Stil benutzen knnten. Glcklicherweise ermglicht GeoWrite Ihnen das Definieren eigener Stile die Sie dann einem Dokument hinzufügen können. (Ihren Musterdokumenten können Sie ebenfalls Stilvorlagen hinzufügen. Sie können somit konsequent ein einheitliches Aussehen Ihrer Formulare und Dokumente erreichen).

Meistens basieren neue Stile auf einem schon vorhandenen Stil. Wann immer Sie einen neuen Stil erstellen, der auf einem schon vorhandenen Stil basiert, wird jede Änderung, die Sie in dem alten Stil vornehmen auch in dem neuen Stil erscheinen. Nehmen wir an, Sie erstellen einen neuen Stil mit dem Namen Überschrift 2, der auf einem schon vorhandenen Stil mit dem Namen Überschrift 1 basiert. Fügen Sie später in den Stil Überschrift 1 das Attribut FETT ein, dann wird der Stil Überschrift 2 ebenfalls fett erscheinen.

Wenn Sie dieses Verhalten unterbinden möchten, dann erstellen Sie neue Stile von Grund auf neu.

# Neuen Stil erstellen

- 1. Verwenden Sie die speziellen Kombinationen von früheren Stilen (falls vorhanden) und Absatz- und Zeichenattributen.
- 2. Öffnen Sie das Absatzmenü und klicken Sie auf »Textstilvorlage«; es öffnet sich ein Untermenü.

3. Klicken Sie in dem Untermenü auf »Neuen Stil erstellen...«; es öffnet sich die Dialogbox "Neuen Stil erstellen".

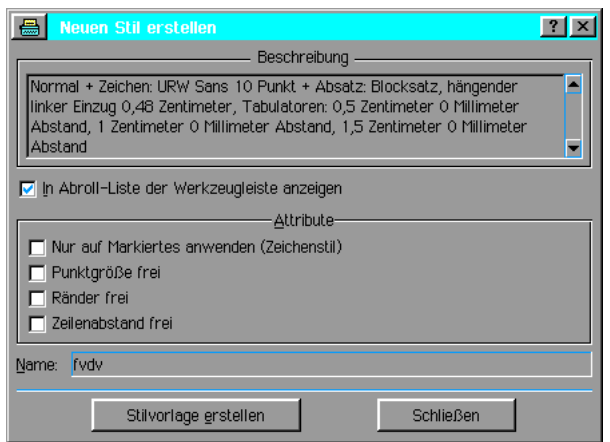

- 4. Unter "Beschreibung" erscheint in dem oberen Feld in der Dialogbox eine Beschreibung des z. Z. benutzten Stils. Die folgenden Attribute (in dem Feld unter "Attribute") können Sie diesem Stil hinzufügen:
- In Abrollliste der Werkzeugleiste anzeigen

Ist dieses Attribut ausgewählt, wird der Stil in der Werkzeugleiste angezeigt. Ist sie nicht aktiviert, existiert zwar der Stil, aber er muß in der Dialogbox "Stil anwenden" ausgewählt werden.

#### ¥ Nur auf Markiertes anwenden (Zeichenstil)

Ist dieses Attribut ausgewählt, wirkt sich der Stil nicht auf den ganzen Absatz, sondern nur auf markierte Schriftzeichen.

#### Punktgröße frei

Ist dieses Attribut ausgewählt, basiert die Schriftgröße auf der Schriftgröße des als Grundlage dienenden Stils; sie ist keine absolute Größe. Andern Sie die Schriftgröße in dem als Grundlage dienenden Stil, ändert sich auch die Schriftgröße im aktuellen Stil.

#### **Ränder frei**

Ist dieses Attribut ausgewählt, basiert die Anordnung der Ränder auf der Anordnung der Ränder des als Grundlage dienenden Stils. Sollten Sie die Ränder in dem als Grundlage dienenden Stil ändern, ändern Sie auch die Ränder im aktuellen Stil.

### Zeilenabstand frei

Ist dieses Attribut ausgewählt, basiert der Zeilenabstand auf dem Zeilenabstand des als Grundlage dienenden Stils. Sollten Sie den Zeilenabstand in dem als Grundlage dienenden Stil ändern, ändern sich auch der Zeilenabstand im aktuellen Stil.

- 5. Tragen Sie einen Namen für den neuen Stil in das Texteingabefeld unter »Name:« ein. Dieser Name wird in der Liste der Stile erscheinen und - falls ausgewählt - in dem Werkzeug Textstilvorlage in der Werkzeugleiste.
- 6. Klicken Sie auf »Stilvorlage erstellen«; GeoWrite fügt diesen Stil in die Stilvorlage für dieses Dokument ein.

## Stil anwenden

Sie können auf zwei verschiedene Weisen einem Absatz oder einer Reihe von Schriftzeichen einen Stil hinzufügen.

- 1. Markieren Sie den Text, dem Sie einen Stil hinzufügen möchten. Ist dieser Stil ein Zeichenstil, dann stellen Sie sicher, da§ Sie wirklich den gesamten Text markiert haben, auf den der Stil sich auswirken soll. Ist dieser Stil ein Absatzstil, dann markieren Sie irgendeinen Bereich in dem betreffenden Absatz.
- 2. Öffnen Sie das Absatzmenü und klicken Sie auf »Textstilvorlage«; es öffnet sich ein Untermenü.
- 3. Klicken Sie in dem Untermenü auf »Stil anwenden...«; die Dialogbox "Stil anwenden" wird geöffnet.

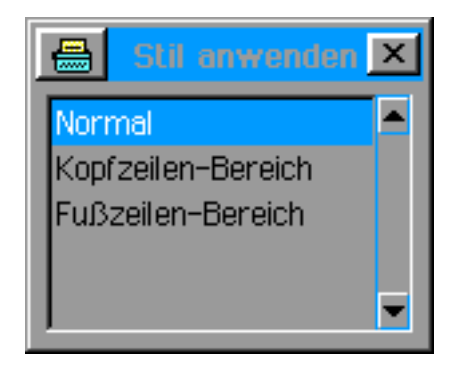

4. Markieren Sie den gewünschten Stil in der Dialogbox. Der Text ändern sich sofort automatisch. Die Dialogbox können Sie geöffnet lassen, um dem Text während des Schreibens immer die entsprechenden Stile zuordnen zu können.

## ODER

- 1. Klicken Sie auf das Werkzeug Textstilvorlage in der Werkzeugleiste; eine Abrolliste klappt auf.
- 2. Markieren Sie den gewünschten Stil in der Abrolliste. Beachten Sie, daß nicht alle Stile in dieser Liste aufgeführt werden, wenn Sie sie bei der Erstellung nicht absichtlich dort plazieren.

# Stil modifizieren

Nachdem Sie einen neuen Stil erstellt haben, möchten Sie ihn einige Zeit später ändern. Sie möchten ebenfalls einen Basisstil ändern, so daß alle Stile, die von diesem Stil abgeleitet wurden, gleichfalls geändert werden. Sie möchten einige der Attribute ändern, die im Abschnitt "Neuen Stil erstellen" ab Seite 183 erwähnt wurden. Dann gehen Sie folgendermaßen vor:

#### Um einen Stil zu modifizieren:

- 1. Öffnen Sie das Absatzmenü und klicken Sie auf »Textstilvorlage«; es öffnet sich ein Untermenü.
- 2. Klicken Sie in dem Untermenü auf »Stile verwalten...«; die Dialogbox "Stile verwalten" wird geöffnet.
- 3. Markieren Sie in der Liste im oberen Teil der Dialogbox den Stil, den Sie modifizieren möchten. Im unteren Teil der Dialogbox erscheint die Beschreibung des markierten Stils. Klicken Sie auf »Andern...«; eine weitere Dialogbox erscheint. Führen Sie hier alle Anderungen durch. Sie können nun auch den Stil ändern, von dem Sie andere Stile abgeleitet haben oder mit «keine Basis-Stilvorlage» einen Stil zum Basisstil ernennen.
- 4. Klicken Sie auf Ȁndern«; die Modifizierung wird durchgeführt.

## Um einen Stil zu löschen:

- 1. Öffnen Sie das Absatzmenü und klicken Sie auf »Textstilvorlage«; es öffnet sich ein Untermenü.
- 2. Klicken Sie in dem Untermenü auf »Stilvorlagen verwalten...«; die Dialogbox "Stilvorlagen verwalten" wird geöffnet.
- 3. Markieren Sie den Stil, den Sie löschen möchten.
- 4. Klicken Sie auf »Löschen«.

# Stilvorlage importieren

Stilvorlagen, die Sie in einem anderen Dokument definiert haben, können Sie in ein neues Dokument importieren.

## Um eine Stilvorlage aus einem anderen Dokument zu importieren:

1. Offnen Sie das Absatzmenü und klicken Sie auf »Textstilvorlage«; es öffnet sich ein Untermenü.

- 2. Klicken Sie in dem Untermenü auf »Fremde Stilvorlage laden...«; es erscheint die Dialogbox "Fremde Stilvorlage laden".
- 3. Markieren Sie in der Auswahlliste das Dokument, aus dem Sie die Stilvorlage importieren möchten.
- 4. Klicken Sie auf »Stilvorlage laden«.

# Bereiche

Als Textbereiche bezeichnet man separate und unterschiedliche Textfelder in denen Sie verschiedene Teile eines Dokumentes plazieren. Sie haben z. B. in einem Dokument einen Abschnitt, der den Haupttext eines Dokumentes beinhaltet, einen anderen Abschnitt mit der Titelseite und einen weiteren mit der Inhaltsangabe. Jeden dieser Abschnitte nennt man einen Bereich.

Standardm§ig beinhaltet jedes Dokument mindestens einen Bereich, den Hauptbereich. Dieser Bereich kann auch spezielle Textfelder beinhalten, wie z. B. Kopf- und Fu§zeilen. Diese speziellen Textfelder sind nicht zwangsläufig vorhanden. Ihr Vorhandensein hängt vom Layout des Hauptbereiches ab.

Mit GeoWrite haben Sie die Mglichkeit, eigene Bereiche zu erstellen. GeoWrite beinhaltet ebenso mehrere Bereiche, die oft in Dokumenten benutzt werden. Da die Bereiche das Aussehen von Seiten innerhalb eines Dokumentes verändern, befindet sich der Zugang zu diesen Optionen im Layoutmenü von GeoWrite.

# Kopf- und Fußzeilen hinzufügen

Eine Kopfzeile ist ein spezielles Textfeld, welches am Kopf jeder Seite erscheint. Es kann Text und/oder Grafiken enthalten (z. B. ein Firmenlogo).

Eine Fu§zeile ist - vergleichbar mit der Kopfzeile - ein spezielles Textfeld, das am Fu§ jeder Seite erscheint.

## Um Kopf- oder Fu§zeilen zu bearbeiten:

- 1. Offnen Sie das Menü »Layout« und klicken Sie auf »Kopf-/Fußzeilenbereich«; es erscheint ein Untermenü.
- 2. Klicken Sie in dem Untermenü auf »Kopfzeilenbereich bearbeiten« oder »Fußzeilenbereich bearbeiten«. In beiden Fällen erscheint eine besondere Seite mit den für Kopf- und Fußzeilen zur Verfügung stehenden Bereichen. Eine Taskleiste mit einigen Optionen zur Bearbeitung erscheint oberhalb dieser Seite.
- 3. Geben Sie Text und/oder auch Grafiken in die Kopf- bzw. Fußzeilen ein. Sie können alle gewohnten Text- und Grafikbearbeitungsoptionen benutzen.
- 4. Ebenso können Sie besondere Variablen wie z. B. fortlaufende Seitennummern oder das Ausdruckdatum aus der Taskleiste einfügen.
- 5. Haben Sie alle Arbeiten erledigt, klicken Sie auf »Schließen« in der Taskleiste.

# Titelseite hinzufügen

Titelseiten erscheinen immer zu Beginn eines Dokumentes. Typischerweise enthalten Sie keinen normalen Text, sondern vielmehr den Titel des Dokumentes und andere Angaben wie den Namen des Autors, Datum der letzten Uberarbeitung, etc. Da Titelseiten nicht Bestandteil des Haupttextes sind, erscheinen sie in ihrem eigenen Bereich.

## Um eine Titelseite hinzuzufügen:

- 1. Öffnen Sie das Layoutmenü und klicken Sie auf »Titelseite«; es öffnet sich ein Untermenü.
- 2. Klicken Sie auf »Titelseite erstellen«; eine leere Titelseite erscheint.
- 3. Geben Sie in diese Seite wie auch in die Kopf- oder Fußzeilen den gewünschten Text oder Grafiken ein.
- 4. Haben Sie alles erledigt, gehen Sie in einen anderen Bereich des Dokumentes und klicken dort einmal in den Text.

# Bereiche einfügen bzw. anhängen

Bereiche einzufügen bzw. anzuhängen ist ein fortgeschrittenes Thema. Sie sollten mit der Lay-

outerstellung eines Dokumentes vertraut sein, bevor Sie versuchen eigene Bereiche hinzuzufügen. (Zumindest sollten Sie eine gute Idee haben, wie Ihr Dokument aussehen soll.) In den Bereichen werden sogenannte Masterseiten dazu benutzt um festzulegen, wie das Dokument auf dem Bildschirm erscheint. Eine Masterseite ist ein Layoutmuster, welches keinen Text aus dem Dokument enthält - es enthält lediglich die "Geometrie" der Seite (z. B. die Bereichsgrenzen, die Ränder, die Kopf- und Fußzeilen, Spalten).

Wenn Sie die Masterseite eines Bereichs ändern, so ändern Sie das Erscheinungsbild einer jeden Seite in diesem Bereich.

## Um einen Bereich hinzuzufügen bzw. anzuhängen:

- 1. Öffnen Sie das Lavoutmenü und klicken Sie auf »Bereich«; es öffnet sich ein Untermenü.
- 2. Klicken Sie auf »Bereich einfügen...«, um einen Bereich in das Dokument einzufügen; die Dialogbox "Bereich einfügen" erscheint.

## ODER

Klicken Sie auf »Bereich anhängen...«, um einen Bereich an das Ende des Dokumentes anzuhängen; es erscheint die Dialogbox "Bereich anhängen".

- 3. Markieren Sie den Bereich, vor dem (oder nach dem) der neue Bereich erscheinen soll.
- 4. Geben Sie den Bereichsnamen in das Texteingabefeld ein.
- 5. Klicken Sie auf »Einfügen« (oder »Anhängen«).

#### Um einen Bereich umzubenennen:

- 1. Öffnen Sie das Layoutmenü und klicken Sie auf »Bereich«; es öffnet sich ein Untermenü.
- 2. Klicken Sie auf »Bereich umbenennen...«; die Dialogbox "Bereich umbenennen" erscheint.
- 3. Markieren Sie den Bereich den Sie umbenennen möchten und geben den neuen Namen in das Texteingabefeld ein. Klicken Sie dann auf »Umbenennen«.

#### Um einen Bereich zu löschen:

- 1. Öffnen Sie das Layoutmenü und klicken Sie auf »Bereich«; es öffnet sich ein Untermenü.
- 2. Klicken Sie auf »Bereich löschen...«; die Dialogbox "Bereich löschen" erscheint.
- 3. Markieren Sie den Bereich, den Sie löschen möchten und klicken Sie auf »Löschen«.

# Bereichsnummern

Wie den Kapiteln in einem Buch können Sie den verschiedenen Bereichen Nummern zuteilen. Bereiche werden der Reihe nach durchnummeriert, beginnend mit dem ersten Bereich in einem Dokument. Standardm§ig hat der erste Bereich (Startbereich) in einem Dokument die Nummer

1. Möchten Sie diesen Bereich anders bezeichnen, können Sie eine Nummer vorgeben. (Haben Sie z. B. einem Dokument eine Titelseite hinzugefügt, so können Sie diesen Bereich auf Nummer 0 setzen, um das erste Kapitel mit der Nummer 1 beginnen zu lassen.)

#### Um die Nummer des Startbereichs vorzugeben:

- 1. Öffnen Sie das Layoutmenü und klicken Sie auf »Bereich«; es öffnet sich ein Untermenü.
- 2. Klicken Sie auf »Erste Bereichsnummer setzen...«; die Dialogbox "Erste Bereichsnummer setzen" erscheint.
- 3. Tragen Sie den gewünschten Wert ein und klicken Sie auf »Anwenden«.

# Bereich konfigurieren

Wenn Sie einen Bereich erstellt haben, beinhaltet er Standardränder, -spalten und spaltenabstände (falls erforderlich). Haben Sie erst einmal einen Bereich erstellt, so möchten Sie vielleicht auch dessen Layout verändern. Dieses können Sie mittels der Dialogbox "Seiteneinstellungen" erreichen.

#### Um das Seitenlayout zu verändern:

- 1. Wählen Sie den Bereich, dessen Seitenlayout Sie ändern möchten.
- 2. Öffnen Sie das Menü »Datei« und klicken Sie auf »Seiteneinstellungen...«; die Dialogbox "Seiteneinstellungen" erscheint.

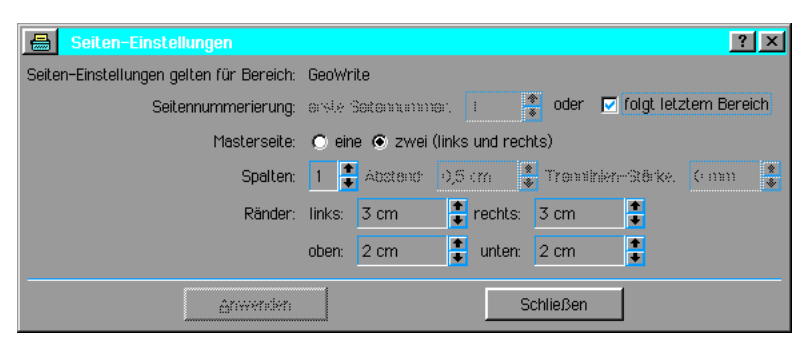

- 3. Machen Sie hier die erforderlichen Angaben über Seitennummer, Spalten und Spaltenabstand (evtl. Trennlinie), Masterseite(n) und Seitenränder. (Ein Bereich kann 2 Masterseiten haben - links und rechts - wenn das Dokument im Buchformat ausgedruckt werden soll.)
- 4. Klicken Sie auf »Anwenden«.

# Masterseite bearbeiten

Um das Layout eines gesamten Dokumentes zu ändern - ausgenommen eine einzelne Seite sollten Sie die Masterseite direkt bearbeiten. Indem Sie die Masterseite bearbeiten, haben Sie die Möglichkeit, das Seitenlayout Ihres Dokumentes präzise zu manipulieren.

## Um die Masterseite eines Bereichs zu bearbeiten:

- 1. Wählen Sie den Bereich dessen Layout Sie ändern möchten.
- 2. Offnen Sie das Layoutmenü und klicken Sie auf »Masterseite editieren«. Sollte der Bereich links- und rechtsseitig aufgeteilt sein (und daher zwei Masterseiten beinhalten), fragt Breadbox Ensemble Sie, welche Seite Sie bearbeiten möchten.
- 3. GeoWrite schaltet in den Modus Masterseite bearbeiten. Sie können nun die Masterseite direkt bearbeiten; Grafiken bzw. Text einfügen, Rändern und Spalten verändern, etc.
- 4. Wenn Sie alle Arbeiten erledigt haben, klicken Sie auf »Schließen«. Für die betroffenen Seiten wird das Layout neu berechnet und zur Anzeige gebracht.

## Um eine Masterseite ohne Auswirkungen auf andere Seiten zu ändern:

- 1. Offnen Sie das Menü »Optionen« von GeoWrite und klicken Sie auf »Weitere Einstellungen«; es öffnet sich ein Untermenü.
- 2. Deaktivieren Sie die Option "Automatische Layout-Neuberechnung". Änderungen, die Sie nun in der Masterseite durchführen, wirken sich nur auf die ausgewählte Seite aus.

# Dokumente exportieren

GeoWrite kann Dokumente in mehrere Formate exportieren, die von anderen bekannten Textverarbeitungsprogrammen gelesen werden können.

## Um ein Dokument zu exportieren:

- 1. Wählen Sie »Sonstiges« aus dem Dateimenü; ein Untermenü erscheint.
- 2. Klicken Sie in dem Untermenü auf »Dokument exportieren...«; die Dialogbox "Dokument exportieren" erscheint.

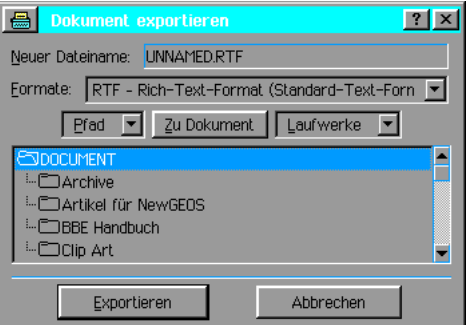

- 3. Geben Sie in dem Texteingabefeld neben "Neuer Dateiname:" den Dateinamen für das zu exportierende PC/GEOS-Dokument ein.
- 4. Markieren Sie in der Aufklappliste neben "Formate:" das gewünschte Dateiformat, in das die PC/GEOS-Datei exportiert werden soll. Sie haben folgende Auswahlmöglichkeiten:

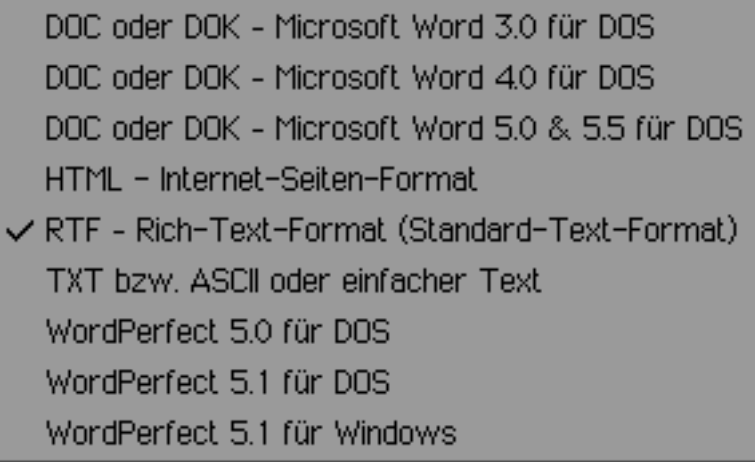

- 5. Navigieren Sie in der Dateiauswahlbox zu dem Ort, an dem die exportierte Datei gespeichert werden soll.
- 6. Klicken Sie auf »Exportieren«; die Datei wird in das ausgewählte Format exportiert.

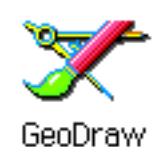

GeoDraw ermöglicht Ihnen, viele verschiedene Arten von Entwürfen, Bildern und Illustrationen zu erstellen. Nachdem Sie mit GeoDraw eine Zeichnung erstellt haben, können Sie diese in Dokumente kopieren, die Sie mit den Programmen GeoWrite, GeoCalc oder GeoFile erstellt haben. Sie haben die Mglichkeit, GeoDraw-Dateien in andere bekannte Grafik-Dateiformate zu

exportieren.

Dieses Kapitel beschreibt die folgenden grundsätzlichen GeoDraw-Funktionen:

- Neue GeoDraw-Dokumente erstellen
- Werkzeuge auswählen und benutzen
- Objekte erzeugen und einfache Formen zeichnen
- $\cdot$  Objekte markieren und verschieben
- Objekte abgleichen und verteilen
- $\cdot$  Überlappungsfolge von Objekten ändern
- $\cdot$  Flächen- und Linienattribute einstellen
- Textattribute einstellen
- Verbundene Linien (Polylinien) zeichnen und Ankerpunkte benutzen
- $\cdot$  Splines erstellen
- Bitmaps zeichnen
- Grafiken importieren und exportieren

Mit GeoDraw führen Sie eine intensive Bearbeitung von Dokumenten durch. Daher sollten Sie mit den Grundkenntnissen für die Programme von Breadbox Ensemble und der Arbeit mit Dokumenten vertraut sein.

Viele der Zeichenwerkzeuge in GeoDraw werden auch in den Programmen GeoWrite, GeoCalc und GeoFile benutzt. Diese Werkzeuge arbeiten in allen Programmen gleich.

# GeoDraw starten

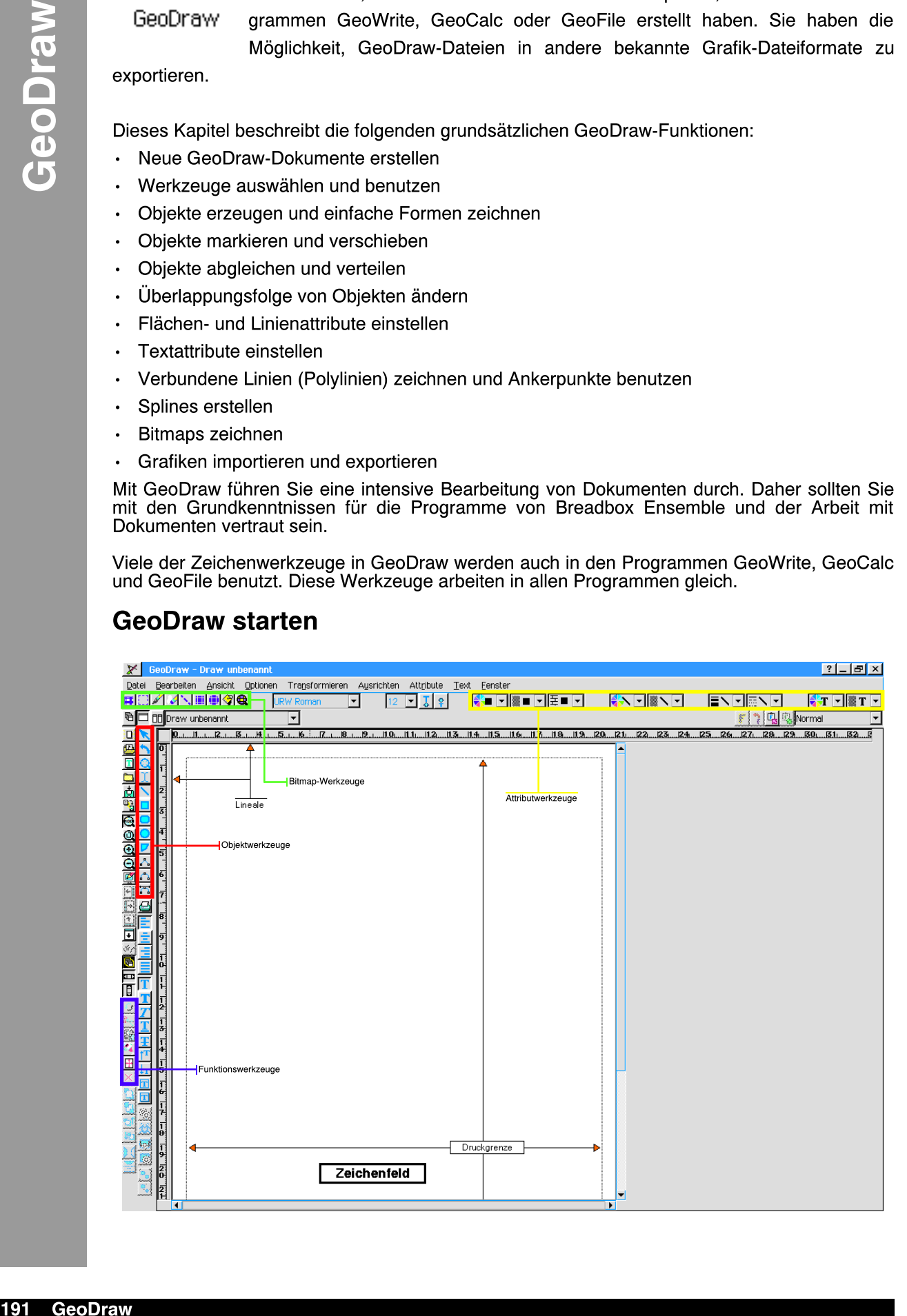

- 1. Öffnen Sie das Expressmenü und klicken Sie auf »Programme«; es öffnet sich das Untermenü mit den Programmen. Klicken Sie auf »GeoDraw«; das GeoDraw-Fenster mit der Dialogbox "Neu/Öffnen" erscheint.
- 2. Sie haben nun die Möglichkeit entweder ein Musterdokument zu öffnen, oder ein neues leeres Dokument zu erstellen, oder ein schon bestehendes Dokument zu öffnen. Mit dem untersten Knopf können Sie die Benutzerebene einstellen. Mehr Informationen über die Benutzung der Dialogbox "Neu/Offnen" lesen Sie im Kapitel "Mit Dokumenten arbeiten" im Abschnitt "Die "Neu/Offnen"-Dialogbox" ab Seite 99.
- 3. Wenn Sie ein Dokument ffnen sei es nun ein Musterdokument, ein neues leeres Dokument oder ein schon vorhandenes - so erscheint es im GeoDraw-Fenster.

Das Programm GeoDraw enthält ein Haupt-Zeichenfeld und eine Sammlung von Werkzeugen, mit denen Sie Grafiken in dem Zeichenfeld erstellen können. Diese Werkzeuge werden in 4 Hauptbereiche unterteilt:

#### **Objektwerkzeuge**

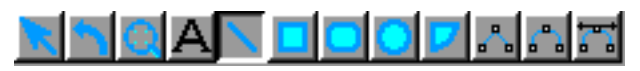

Diese Werkzeuge ermöglichen es Ihnen, grafische Objekte, Linien und Text zu erstellen und/oder zu markieren. Objekte, die mit diesen Werkzeugen erstellt werden, können willkürlich verschoben und verändert werden (z. B. die Größe). Sie sind separate Objekte mit ihren eigenen Eigenschaften.

Bemerkung:

Objekte, die mit diesen Werkzeugen erstellt werden, sind geometrische Objekte und bekannt als Vectorgrafiken!

Mehr Informationen lesen Sie im Abschnitt "Objektwerkzeuge" ab Seite 194.

**Bitmap-Werkzeuge** 

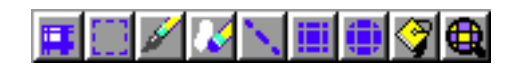

Mit diesen Werkzeugen haben Sie die Möglichkeit Pixelgrafiken zu erstellen. Diese Grafiken können ebenso wie Vectorgrafiken verschoben und größenverändert werden aber da sie anders als Vectorgrafiken - aus Bildpunkten bestehen, bleibt das Erscheinungsbild so, wie es ursprünglich erstellt wurde.

Bemerkung:

Objekte, die mit diesen Werkzeugen erstellt werden, sind bekannt als Rastergrafiken! Mehr Informationen lesen Sie unter "Bitmap-Werkzeuge" ab Seite 195.

**Attributwerkzeuge** 

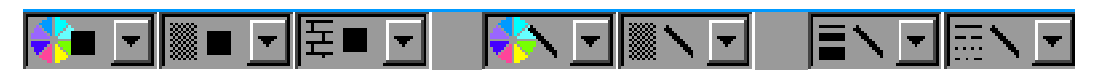

Mit diesen Werkzeugen können Sie Flächen-, Linien- und Textattribute verändern. Sie können Bitmaps ebenso wie Grafiken bearbeiten. Mehr Informationen erhalten Sie unter "Attributwerkzeuge" ab Seite 196.

#### **Funktionswerkzeuge**

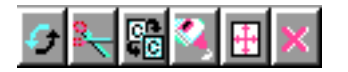

Mit diesen Werkzeugen können Sie gebräuchliche Funktionen wie markierte Objekte löschen, Objekte in der Zwischenablage speichern oder einen Text markieren ausführen. Diese Werkzeuge sind in vielen Programmen gebräuchlich und werden im Abschnitt "Gebräuchliche Programmwerkzeuge" ab Seite 96 im Kapitel "Grundkenntnisse" beschrieben.

Der Hauptzeichenbereich ist vergleichbar mit einer leeren Bildleinwand. Er ist durch eine gepunktete Linie begrenzt, welche die äußere Druckgrenze markiert. Grafikobjekte oder Bitmaps außerhalb dieses Bereichs können nicht gedruckt werden.

# Benutzerebenen in GeoDraw

Sie können GeoDraw so einfach oder so leistungsfähig anpassen wie Sie möchten. Erstbenutzern ist angeraten, die Benutzerebene möglichst niedrig einzustellen: Benutzerebene 1. Wenn Sie mehr Erfahrung gewonnen haben und vertrauter mit dem Programm geworden sind, können Sie weitere Funktionen hinzufügen indem Sie die Benutzerebene erhöhen. Mehr Informationen über den Wechsel der Benutzerebenen lesen Sie im Kapitel "Benutzerebenen" ab Seite 95.

Im folgenden Text werden die 4 Benutzerebenen von GeoDraw beschrieben:

Benutzerebene 1...

...ermöglicht Ihnen das Erstellen und Bearbeiten von einfachen grafischen Objekten wie Linien, Rechtecken und Kreisen; sie können weiterhin den Grafiken Text hinzufügen.

Benutzerebene 2...

...fügt einen Satz von Zeichenwerkzeugen hinzu, mit denen Sie flexibler arbeiten können. Sie können verbundene Linien (Polylinien) zeichnen und bearbeiten, Grafiken rotieren, spiegeln und verzerren; Schriften und Schriftgröße verändern; Textstilvorlagen benutzen und erstellen.

Benutzerebene 3...

...führt Raster ein; mehr Attributoptionen wie Verlauf, Linienstärke und weitere Charakteristiken; einfaches benutzerdefiniertes Duplizieren; Grafiken skalieren und verzerren; Bitmap-Grafiken erstellen und bearbeiten.

Benutzerebene 4...

Ébietet Splines (erweiterte Polylinien [verbundene Linien]); volles benutzerdefiniertes Duplizieren; Text- und Grafikstilvorlagen; volle Textbearbeitungsoptionen wie Suchen und Ersetzen, Rechtschreibprüfung; komplexe Attributoptionen.

Dieses Handbuch setzt voraus, da§ Sie die Benutzerebene 4 benutzen, da diese Ebene alle Funktionen von GeoDraw zur Verfügung stellt. Seien Sie sich dessen bewußt, daß viele Optionen in der Benutzerebene 1 nicht zur Verfügung stehen.

# Werkzeuge auswählen und benutzen

Wenn Sie ein Zeichenwerkzeug aus einer der Werkzeugleisten auswählen, so ist das ein wenig wie das Aufnehmen eines Bleistiftes oder Zeichenstiftes. Zeichenwerkzeuge helfen Ihnen dabei, in GeoDraw Grafikobjekte zu erstellen und zu manipulieren.

Wählen Sie ein Werkzeug aus, indem Sie darauf klicken. Wenn Sie dann den Mauszeiger in ein Zeichenfeld bewegen, wechselt der Mauszeiger sein Aussehen - je nachdem, welche Arbeit Sie durchführen möchten. Der Mauszeiger wird eine der folgenden Formen annehmen:

**Pfeil** 

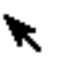

Wenn Sie das Zeigerwerkzeug wählen, wird der Mauszeiger sein Aussehen nicht ändern. Benutzen Sie das Zeigerwerkzeug, um Grafikobjekte zu markieren.

**Zeichenkreuz** 

⊹

Wenn Sie das Linien-, Rechteck- oder Ellipsenwerkzeug wählen, wechselt der Mauszeiger seine Form in ein Zeichenkreuz, wenn Sie ihn auf ein Zeichenfeld bewegen. Der Schnittpunkt der beiden Linien bezeichnet den Punkt, an dem Sie zu zeichnen beginnen.

 $\cdot$  I-Zeiger

# Υ

Wenn Sie das Textzeiger-Werkzeug auswählen und den Mauszeiger über ein Textobjekt bewegen, wechselt der Mauszeiger seine Form in einen I-Zeiger. Benutzen Sie den I-Zeiger dazu, um Text zu markieren und den Textcursor an den gewnschten Punkt zu bewegen. Textobjekte werden später in diesem Kapitel behandelt.

### gekreuzter I-Zeiger

# Æ

Wenn Sie das Textwerkzeug auswählen und den Mauszeiger in ein Zeichenfeld bewegen, wechselt der Mauszeiger seine Form in einen gekreuzten I-Zeiger. (Bewegen Sie den Mauszeiger in ein Textobjekt, wechselt der Mauszeiger seine Form in einen regulären I-Zeiger.) Der Schnittpunkt der beiden I-Zeiger markiert den Punkt, an dem der Text erscheinen wird, wenn Sie in ein Zeichenfeld klicken und zu schreiben beginnen. Text innerhalb von Grafiken wird später in diesem Kapitel beschrieben.

Wann immer Sie den Mauszeiger aus dem Zeichenfeld hinaus bewegen, wechselt der Mauszeiger seine Form in einen Pfeil.

# Objektwerkzeuge

Die Objekt-Werkzeugleisten enthalten Werkzeuge, um in einem Zeichenfeld grafische Objekte zu erstellen und zu bearbeiten. Grafische Objekte sind Illustrationen, die Sie frei in einem Dokument bewegen und plazieren können. Die Objektwerkzeuge sind die am einfachsten und leichtesten zu benutzenden Werkzeuge.

Folgend eine Kurzbeschreibung der Zeichenwerkzeuge von GeoDraw:

#### **Zeigerwerkzeug**

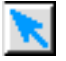

Der Zeiger wird automatisch ausgewhlt, wenn Sie GeoDraw starten. Sie benutzen ihn zum Markieren, Bewegen und Verändern der Größe.

#### **Rotieren-Werkzeug**

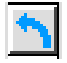

Benutzen Sie dieses Werkzeug, um Grafikobjekte um ihre Achse zu rotieren. Sie können dieses Werkzeug auch aus dem Menü »Transformieren« auswählen.

### Zoom-Werkzeug

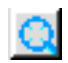

Benutzen Sie das Zoom-Werkzeug, um ein Dokument zu vergrößern oder zu verkleinern. Um ein Dokument zu verkleinern, drücken Sie die Taste SHIFT während Sie das Zoom-Werkzeug benutzen. Sie können dieses Werkzeug auch aus dem Menü »Ansicht« wählen.

**Textwerkzeug** 

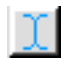

Benutzen Sie dieses Werkzeug, um Ihren Zeichnungen Text hinzuzufügen.

Linienwerkzeug

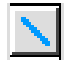

Mit diesem Werkzeug können Sie gerade Linien zeichnen. Drücken Sie während des Zeichnens die Taste STRG, um eine Pfeilspitze an das Ende der Linie zu setzen.

### **Rechteck-Werkzeug**

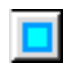

Benutzen Sie dieses Werkzeug, um Rechtecke und Quadrate zu zeichnen.

## Rechteck-Werkzeug - abgerundete Ecken

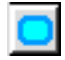

Mit diesem Werkzeug können Sie Rechtecke und Quadrate mit abgerundeten Ecken zeichnen.

### Ellipsen-Werzeug

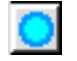

Mit diesem Werkzeug können Sie Ellipsen und Kreise zeichnen.

### ¥ Kreisbogen-Werkzeug

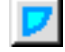

Benutzen Sie dieses Werkzeug, um Kreisausschnitte (Tortenstücke) anzulegen.

Polylinien-Werkzeug (verbundene Linien)

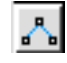

Benutzen Sie dieses Werkzeug, um eine Serie von verbundenen Linien (Polylinien) zu zeichnen.

#### Spline-Werkzeug

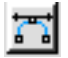

Benutzen Sie dieses Werkzeug, um eine Reihe von Kurven anzulegen. Kurven, die mit diesem Werkzeug angelegt werden sind auch als Bézier-Kurven bekannt.

# Bitmap-Werkzeuge

Die Bitmap-Werkzeugleiste beinhaltet Werkzeuge, um Rastergrafiken zu zeichnen und zu bearbeiten. Da es keine grafischen Objekte sind, lassen sie sich nur schlecht skalieren. (Je größer sie skaliert werden, desto größer [und unansehnlicher] werden auch die Pixel.) Wie auch immer, sie sind manchmal einfacher in die Form zu bringen, wie sie aussehen sollen. Folgend eine Kurzbeschreibung der Bitmap-Werkzeuge von GeoDraw:

#### **Rahmenwerkzeug**

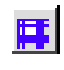

Mit dem Rahmenwerkzeug definieren Sie die äußeren Grenzen eines Bitmap-Bereichs. Sie können mit diesem Werkzeug einen Bitmap-Bereich bestimmter Größe erstellen und diesen dann beliebig ausfüllen.

### **Bitmap-Markierungswerkzeug**

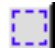

Mit diesem Werkzeug können Sie einen bestimmten rechteckigen Bereich eines Bitmaps

markieren. (Da Bitmaps aus Pixeln bestehen, werden Sie immer als rechteckige Form markiert und manipuliert.)

**Pinselwerkzeug** 

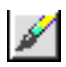

Mit diesem Werkzeug haben Sie die Mglichkeit innerhalb eines Bitmap-Bereiches zu "malen". Sie können Pinselgröße, Farbe, Form und Füllmuster verändern.

### **Radierwerkzeug**

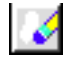

Das Radierwerkzeug ist das Gegenstück zum Pinselwerkzeug. Mit dem Radierwerkzeug können Sie Pixel aus einem Bitmap-Bereich entfernen. Sie können die Größe des Radierers verkleinern oder vergr§ern.

#### **Bitmap-Linienwerkzeug**

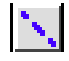

Mit diesem Werkzeug können Sie eine gerade Linie in einem Bitmap-Bereich zeichnen.

### **Bitmap-Rechteckwerkzeug**

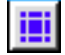

Dieses Werkzeug erzeugt ein Rechteck oder Quadrat innerhalb eines Bitmap-Bereiches.

#### Bitmap-Ellipsenwerkzeug

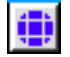

Mit diesem Werkzeug erstellen Sie eine Ellipse oder einen Kreis innerhalb eines Bitmap-Bereichs.

## **Füllwerkzeug**

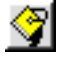

Das Füllwerkzeug füllt einen vorbestimmten Bereich mit einer Farbe.

#### Punktansicht-Werkzeug

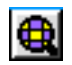

Mit diesem Werkzeug können Sie eine Rastergrafik auf Pixelebene bearbeiten; d. h. einzelne Pixel entfernen oder hinzufügen und so eine Feinbearbeitung Ihres Bitmaps durchführen.

# Attribut-Werkzeuge

Die Attribut-Werkzeugleiste beinhaltet Werkzeuge, die sich auf das Erscheinungsbild von grafischen Objekten auswirken. Diese Attribute sind:

Flächenattribute...

...wirken sich auf den Füllmodus, die Farbe, die Schattierung und das Füllmuster von rechteckigen, ellipsenförmigen und polygonen Objekten aus.

Linienattribute...

Éwirken sich auf die Farbe, die Breite, die Schattierung, den Stil und die Plazierung der Pfeilspitzen von Linien aus.

# Textattribute...

…wirken sich auf die Farbe, die Schrift, die Schriftgröße, den Zeilenabstand und die Plazierung von Tabulatoren, Einzügen und Rahmen aus.

## **Flächenfarbe**

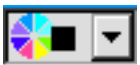

Mit diesem Werkzeug wählen Sie die Flächenfarbe für ein grafisches Objekt.

## **Flächenschattierung**

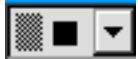

Mit diesem Werkzeug stellen Sie die Schattierung der Fläche eines grafischen Objekts ein.

# **Flächenfüllmuster**

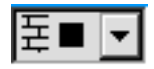

Mit diesem Werkzeug wählen Sie das Füllmuster für die Fläche eines grafischen Objekts.

## Linienfarbe

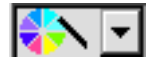

Mit diesem Werkzeug wählen Sie die Farbe für Linien oder Ränder eines grafischen Objektes.

# **Linienschattierung**

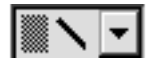

Mit diesem Werkzeug stellen Sie die Schattierung der Linien eines grafischen Objekts ein.

## Linienbreite

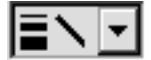

Dieses Werkzeug stellt die Breite der Linien eines grafischen Objekts ein.

**Linienstil** 

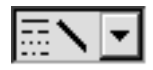

Mit diesem Werkzeug wählen Sie den Stil der Linien eines grafischen Objekts.

**Textfarbe** 

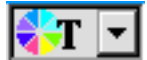

Mit diesem Werkzeug stellen Sie die Farbe des Textes in einem Textobjekt ein.

**Textschattierung** 

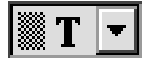

Mit diesem Werkzeug stellen Sie die Schattierung des Textes in einem Textobjekt ein.

# Objekte erstellen

Mit GeoDraw haben Sie die Möglichkeit, Bilder und Zeichnungen - zusammengestellt aus einem oder mehreren Objekten - zu erstellen. Ein Objekt kann eine geometrische Form, eine Linie oder ein Textblock sein. Sie können ebenso zusammengesetzte Objekte erzeugen, indem Sie einfache Objekte miteinander verschmelzen.

GeoDraw bietet Ihnen 2 Möglichkeiten Objekte zu erstellen. Sie können im Bearbeiten-Menü von GeoDraw im Untermenü» Erstellen« schnell eine geometrische Form anlegen oder Sie können die Zeichenwerkzeuge benutzen.

Wenn Sie das Linien-, Rechteck- oder Ellipsenwerkzeug auswählen, ändern der Mauszeiger seine Form in ein Zeichenkreuz, wenn Sie ihn in ein Zeichenfeld bewegen. Der Mittelpunkt des Zeichenkreuzes bezeichnet den Punkt, an dem Sie mit dem Zeichnen eines Objektes beginnen. Sie können eine geometrische Form in jeder beliebigen Größe erstellen, indem Sie an die Stelle, an der Sie mit dem Zeichnen beginnen möchten, mit der Maus klicken, die Maus dann solange ziehen bis die gewünschte Größe erreicht ist und dann die Maustaste lösen.

Nachdem Sie ein Objekt erstellt haben, erscheinen rund um das Objekt Griffe zur Größenveränderung und in der Mitte ein Griff zum Verschieben des Objektes. Die Griffe zeigen au§erdem an, da§ ein Objekt markiert ist.

Die unten stehenden Abbildungen sind nur 3 Beispiele der Mglichkeiten, die Ihnen mit Geo-Draw zur Verfügung stehen.

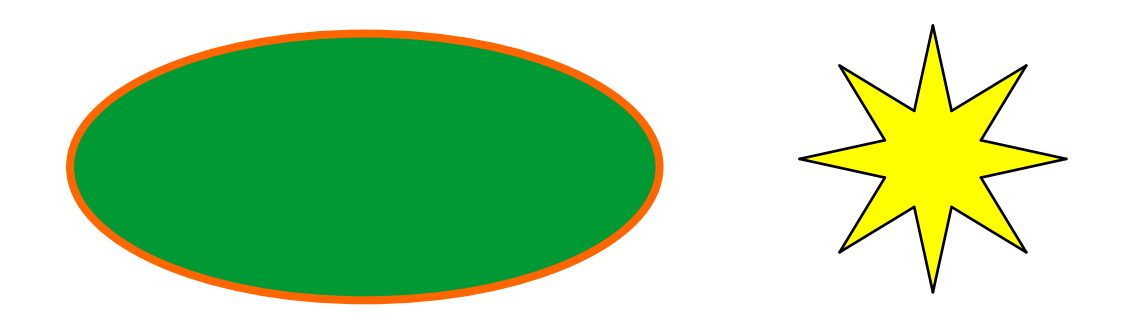

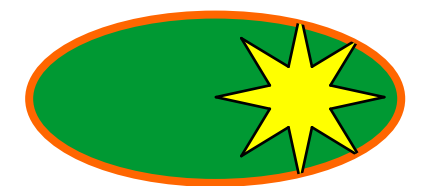

# Einfache geometrische Formen zeichnen

Um ein Rechteck (mit abgerundeten Ecken) oder eine Ellipse bzw. Kreis zu zeichnen:

1. Bewegen Sie den Mauszeiger auf die Werkzeugleiste und klicken Sie auf das entsprechende Werkzeug; der Werkzeugknopf wird markiert (er erscheint hineingedrückt).

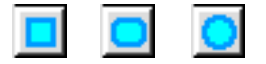

- 2. Bewegen Sie den Mauszeiger in ein Zeichenfeld; der Mauszeiger ändert seine Form in ein Zeichenkreuz.
- 3. Bewegen Sie das Zeichenkreuz an die Position, an der Sie mit dem Zeichnen der Figur beginnen möchten. Drücken Sie die linke Maustaste und halten Sie sie gedrückt. Ziehen Sie die Maus diagonal bis die Figur die gewünschte Größe erreicht hat; diese wird durch den äußeren Rahmen angezeigt, der beim Zeichenvorgang entsteht.
- 4. Lösen Sie die Maustaste; das Objekt erscheint als eine feste geometrische Figur.

Um ein ungefülltes Objekt zu erstellen:

1. Drücken Sie die Taste STRG während Sie eine Figur zeichnen. Wenn Sie die Maustaste lösen erscheint ein ungefülltes Objekt.

## Um einen Kreis, ein Quadrat (mit abgerundeten Ecken) zu erstellen:

1. Drücken Sie die Taste SHIFT während Sie ein Rechteck oder eine Ellipse zeichnen. Geo-Draw wird die Proportionen der Figur anpassen, so da§ sie als Quadrat oder Kreis gezeichnet werden.

# Das Untermenü »Erstellen«

Das Untermenü »Erstellen« im Bearbeiten-Menü von GeoDraw beinhaltet geometrische Formen, die Sie in Ihren Zeichnungen benutzen können. Immer wenn Sie mit dem Erstellen-Menü ein Objekt erstellen, dann erscheint es in einer Standardgr§e in der Mitte des Zeichenfeldes. Sollten Sie eine größere Anzahl von Objekten anlegen wollen, müssen Sie jedes angelegte Objekt aus dem Mittelpunkt des Zeichenfeldes entfernen, bevor Sie das nächste anlegen.

# Polygone erstellen

Mit dem Untermenü» Erstellen« aus dem Bearbeiten-Menü können Sie sehr schnell Polygone mit bis zu 100 Seiten anlegen. Polygone sind Polylinienobjekte. Sie können sie daher mit jedem Polylinien-Werkzeug modifizieren.

# Um ein Polygon anzulegen:

- 1. Wählen Sie »Erstellen« aus dem Bearbeiten-Menü; es erscheint ein Untermenü.
- 2. Klicken Sie in dem Untermenü auf »Polygone...«; die Dialogbox "Polygone" erscheint.

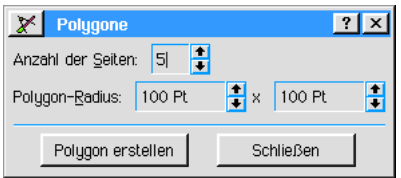

- 3. Tragen Sie die Anzahl der Polygonseiten in das entsprechende Feld ein. Falls verfügbar tragen Sie den horizontalen und den vertikalen Radius des anzulegenden Polygons ein. Standardm§ig sind diese Werte auf 100 Punkte eingestellt.
- 4. Klicken Sie auf »Polygon erstellen«; das Polygon erscheint in der Mitte des Zeichenfeldes.
- 5. Klicken Sie auf »Schließen« um die Dialogbox zu schließen; das Polygon ist markiert, so daß Sie es weiter bearbeiten und/oder verschieben können.

# Sterne erstellen

Mit dem Untermenü »Erstellen« aus dem Bearbeiten-Menü können Sie sehr schnell Sterne anlegen. Sterne sind Polylinienobjekte. Sie können sie daher mit jedem Polylinien-Werkzeug modifizieren.

## Um einen Stern anzulegen:

- 1. Wählen Sie »Erstellen« aus dem Bearbeiten-Menü; es erscheint ein Untermenü.
- 2. Klicken Sie in dem Untermenü auf »Sterne...«; die Dialogbox "Sterne" wird geöffnet.

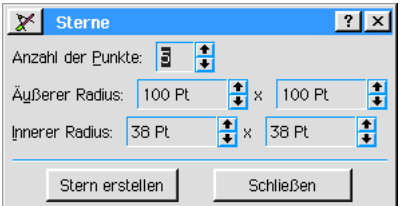

## ODER

2. Klicken Sie in dem Untermenü auf »5-eckigen Stern erstellen« oder »8-eckigen Stern erstellen« um einen einfachen Stern anzulegen.

- 3. Tragen Sie die Anzahl der Sternpunkte in das entsprechende Feld ein.
- 4. Falls verfügbar können Sie ebenfalls den äußeren und den inneren Radius des Sterns in die entsprechenden Felder eintragen. Der äußere Radius ist der eines gedachten Kreises, der den Stern an seinen Spitzen umfa§t. Der innere Radius ist der eines gedachten Kreises, der an den Schnittpunkten der nach innen laufenden Sternspitzenschenkel entsteht.
- 5. Klicken Sie auf »Stern erstellen«; der Stern erscheint in der Mitte des Zeichenfeldes.
- 6. Klicken Sie auf »Schließen«; die Dialogbox schließt sich. Der Stern ist markiert, so daß Sie ihn anschließend weiter bearbeiten und/oder verschieben können.

# Einfache Linien zeichnen

#### Um eine einfache gerade Linie zu zeichnen:

1. Klicken Sie auf das Linienwerkzeug in der Werkzeugleiste.

Der Mauszeiger ändert seine Form in ein Zeichenkreuz, wenn Sie ihn in ein Zeichenfeld bewegen.

- 2. Bewegen Sie das Zeichenkreuz an den Punkt, an dem Sie mit der Linie beginnen möchten. Drücken Sie die linke Maustaste und halten Sie sie gedrückt. Ziehen Sie nun die Maus in die gewünschte Richtung, bis die Linie die richtige Länge erreicht hat.
- 3. Lösen Sie die Maustaste; es erscheint eine gerade Linie.

Mit dem Linienwerkzeug können Sie lediglich einfache gerade Linien erstellen. Um kompliziertere Linien und Kurven zu erstellen, lesen Sie den Abschnitt "Polylinien zeichnen" ab Seite 218 in diesem Kapitel.

#### Um eine Pfeilspitze an das Ende der Linie anzufügen:

Drücken Sie die Taste STRG während Sie eine Linie zeichnen. Wenn Sie die Maustaste lösen, erscheint am Ende der Linie eine Pfeilspitze.

#### Um perfekte waagerechte, senkrechte oder 45-Grad-Linien zu zeichnen:

1. Drücken Sie die Taste SHIFT während Sie eine Linie zeichnen. GeoDraw wird die Proportionen so anpassen, da§ entweder perfekte senkrechte, waagerechte oder 45-Grad-Linien entstehen.

# Einfachen Text hinzufügen

In GeoDraw können Sie Ihren Zeichnungen Text in Textobjekten hinzufügen. Jedes Textobjekt kann so viel oder wenig Text enthalten wie Sie möchten. Um ein Textobjekt zu erstellen, benutzen Sie das Textwerkzeug:

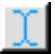

Ein Textobjekt können Sie wie jedes andere Objekt bearbeiten.

#### Um ein Textobjekt zu erstellen:

1. Klicken Sie auf das Textwerkzeug in der Werkzeugleiste. Der Mauszeiger ndert seine Form in einen gekreuzten I-Zeiger, wenn Sie ihn in ein Zeichenfeld bewegen.

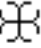

2. Positionieren Sie den I-Zeiger den dem Punkt, an dem der Text beginnen soll. Drücken Sie die linke Maustaste - und halten Sie sie gedrückt - und ziehen Sie die Maus diagonal um ein Feld zu erstellen, in dem der Text eingegeben werden kann. Eine gepunktete Linie bezeichnet die Grenzen des Textobjektes.

- 3. Lösen Sie die Maustaste; die Ränder des Textobiektes erscheinen mit einer blinkenden senkrechten Linie - dem Textcursor. Der Textcursor zeigt die Position der Texteingabe an.
- 4. Beginnen Sie nun zu schreiben. Der Text erscheint innerhalb des Textobjekts und dieses vergrößert sich automatisch um den Text unterzubringen. Drücken Sie die Taste ENTER erst dann, wenn Sie einen neuen Absatz beginnen möchten. Wenn Sie später die Größe Ihres Textobjektes verändern, werden die Textzeilen automatisch umgebrochen es sei denn, Sie haben am Zeilenende immer die Taste ENTER betätigt.

Standardmäßig wird der Text in Textobjekten mit der Schrift URW Roman mit der Größe 12 Punkte angezeigt.

Um schnell ein Textobjekt mit Standardgr§e zu erstellen, klicken Sie auf das Textwerkzeug und klicken dann an den Punkt, an dem der Text beginnen soll. GeoDraw erstellt automatisch ein Textobjekt - 15,24 cm lang und 1 Zeile hoch. Wenn Sie in dieses Objekt Text eintragen, vergrößert sich das Feld automatisch, um den Text unterzubringen. Auch diese Objekte können Sie später in der Größe verändern.

# Objekte markieren

Objekte werden markiert, indem Sie mit dem Mauszeiger darauf klicken. Wenn Sie ein oder mehrere Objekte markiert haben, wird jede Anderung die Sie ausführen sich auf das Objekt auswirken. Wenn ein Objekt markiert ist, erscheinen rundum an den Rändern sogenannte Griffe.

Um ein ungefülltes Objekt zu markieren, müssen Sie auf eine der Außenlinien klicken.

## Um ein Objekt zu markieren:

1. Benutzen Sie eines der Zeigerwerkzeuge und klicken Sie auf das Objekt. Rund um das Objekt erscheinen Griffe.

## Um ein Objekt zu de-markieren:

1. Klicken Sie in einen Teil des Zeichenfeldes in dem kein Objekt existiert oder markieren Sie ein anderes Objekt.

Liegen die zu markierenden Objekte nahe beieinander, möchten Sie sie vielleicht alle gleichzeitig markieren.

## Um mehrere Objekte zu markieren:

- 1. Klicken Sie auf das Zeigerwerkzeug.
- 2. Positionieren Sie den Mauszeiger an eine Stelle, von der Sie alle Objekte erreichen können, z. B. die linke obere Ecke des Zeichenfeldes.
- 3. Drücken Sie die linke Maustaste und halten Sie sie gedrückt und ziehen Sie sie über den Bereich, den Sie markieren möchten. Es entsteht ein Feld, das von einer gepunkteten Linie begrenzt wird. Vergrößern Sie das Feld, bis alle Objekte die Sie markieren möchten von dem Feld erfa§t werden. An allen erfa§ten Objekten erscheinen rundum Griffe um anzuzeigen, das sie markiert sind.
- 4. Wenn alle Objekte, die Sie markieren möchten, von dem Feld erfaßt sind, lösen Sie die Maustaste. Das Feld verschwindet und alle Objekte bleiben markiert.

Sollten die zu markierenden Objekte nicht nahe genug beieinander liegen, so können Sie sie nacheinander markieren.

## Um Objekte nacheinander zu markieren:

- 1. Klicken Sie auf eines der Zeichenwerkzeuge und plazieren Sie den Mauszeiger oder das Zeichenwerkzeug auf das erste Objekt, welches Sie markieren möchten. Drücken Sie die Taste STRG und klicken Sie auf das Objekt; rundum erscheinen Griffe.
- 2. Halten Sie die Taste STRG weiterhin gedrückt und markieren Sie nacheinander die anderen Objekte.

## Um ein einzelnes Objekt aus einer Anzahl markierter Objekte zu de-markieren:

1. Drücken Sie die Taste STRG und klicken Sie auf das entsprechende Objekt.

Um alle Objekte eines Zeichendokumentes zu markieren:

1. Klicken Sie auf das Werkzeug »Alles markieren« in der Werkzeugleiste; um alle Objekte entstehen Griffe.

#### Ein hilfreicher Hinweis:

Um alle Objekte außer einigen in einem Zeichendokument zu markieren, klicken Sie auf »Alles auswählen« im Editierenmenü. Dann drücken Sie die Taste STRG und klicken auf die Objekte, die Sie de-markieren wollen.

# Objekte Ausrichten/Anordnen

Manchmal werden Sie Objekte unter Beachtung anderer Objekte ausrichten wollen. Sie möchten z. B. einen Kreis und ein Quadrat auf einen gemeinsamen Mittelpunkt zentrieren; oder Sie haben 3 Kreise, die Sie gemeinsam an einer Linie ausrichten möchten. Dieser Vorgang wird "Ausrichten" genannt. Sie können 2 oder mehr Objekte ausrichten.

Sie haben ebenso die Möglichkeit, Objekte so anzuordnen, so daß sie gleichmäßig voneinander entfernt sind. Da 2 Objekte immer gleichmäßig voneinander entfernt sind, können Sie nur 3 oder mehr Objekte gleichm§ig anordnen.

#### Um Objekte auszurichten:

- 1. Markieren Sie 2 oder mehr Objekte, die Sie ausrichten möchten.
- 2. Öffnen Sie das Menü »Ausrichten« und klicken Sie auf »Ausrichten/Anordnen...«; die Dialogbox "Ausrichten/Anordnen" erscheint.

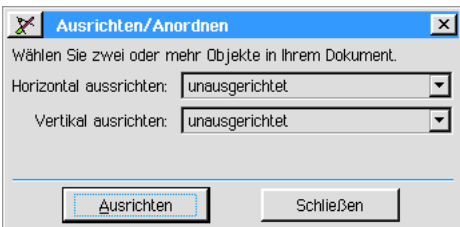

3. Wählen Sie nun aus den Aufklapplisten die gewünschte Art der Ausrichtung. Die Mglichkeiten zur Ausrichtung werden mit kleinen Icons veranschaulicht auf denen 2 Objekte dargestellt werden. Dadurch haben Sie vielfältige Möglichkeiten zur Ausrichtung.

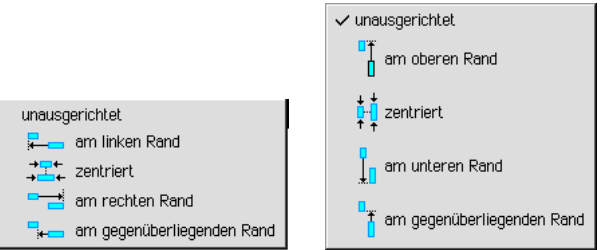

4. Klicken Sie auf »Ausrichten« um die gewählte Option zu übernehmen.

## Um Objekte anzuordnen:

- 1. Markieren Sie 3 oder mehr Obiekte, die Sie anordnen möchten.
- 2. Öffnen Sie das Menü »Ausrichten« und klicken Sie auf »Anordnen...«; die Dialogbox "Anordnen" erscheint.

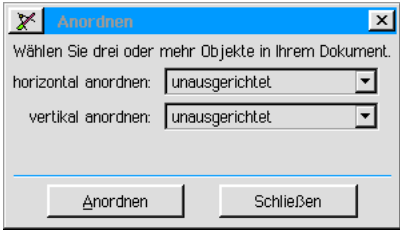

3. Wählen Sie nun aus den Aufklapplisten die gewünschte Art der Anordnung. Die Mglichkeiten zur Anordnung werden mit kleinen Icons veranschaulicht auf denen 3 Objekte dargestellt werden. Dadurch haben Sie vielfältige Möglichkeiten zur Anordnung.

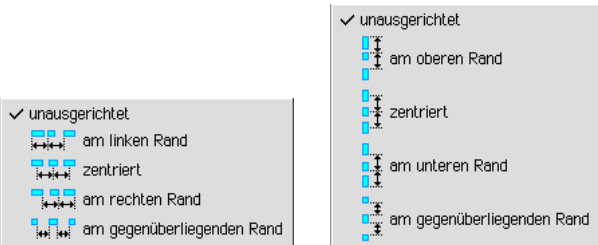

4. Klicken Sie auf »Anordnen« um die gewählte Option zu übernehmen.

Sie haben die Mglichkeit, grafische Objekte in einem GeoDraw-Dokument an einem Raster auszurichten.

# Um Objekte an einem Raster auszurichten:

- 1. Markieren Sie das/die auszurichtende/n Objekt/e.
- 2. Klicken Sie im Menü "Ausrichten" auf den Eintrag "Am Raster..."; die Dialogbox "Am Raster" erscheint.

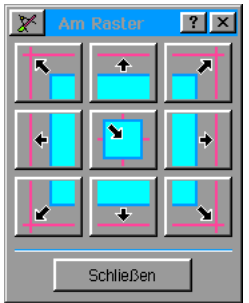

3. Klicken Sie auf eine der 9 Auswahlmöglichkeiten; das/die markierte/n Objekt/e richtet sich an den Rasterlinien aus.

## Bemerkung:

Ausgestaltung und Abstand der Rasterlinien können in der Dialogbox "Raster" im Untermenü "Raster" im Optionen-Menü von GeoDraw eingestellt werden.

# Objekte gruppieren/de-gruppieren

In GeoDraw können Sie mehrere Objekte gruppieren, so daß Sie mit ihnen arbeiten können als wäre es einzelnes Objekt.

Ein gruppiertes Objekt kann aus beliebigen Objekten bestehen, eingeschlossen andere gruppierte Objekte.

# Um Objekte zu gruppieren:

- 1. Markieren Sie die Objekte, die Sie gruppieren möchten. Um jedes Objekt entstehen Griffe.
- 2. Klicken Sie auf »Gruppieren« im Menü »Ausrichten«; GeoDraw faßt die markierten Objekte zu einem einzigen Objekt zusammen. Um das gruppierte Objekt entstehen Griffe, die Griffe um die einzelnen Objekte verschwinden.

## Um die Gruppierung aufzulösen:

- 1. Markieren Sie das gruppierte Objekt, welches Sie de-gruppieren möchten.
- 2. Klicken Sie auf »Gruppieren rückgängig« im Menü »Ausrichten«. GeoDraw löst das gruppierte Objekt in seine Komponenten auf. Um jedes einzelne Objekt erscheinen Griffe.

# Objekte verschieben

Wenn Sie grafische Objekte erstellen, so müssen sie nicht auf dem Punkt verbleiben, an dem sie erstellt wurden. Sie können sie im gesamten Zeichenfeld bewegen.

Benutzen Sie die Lineale oberhalb und links neben dem Zeichenfeld, um die Position des Objektes in Ihrem Zeichenfeld zu bestimmen. Die Standardgröße des Zeichenfeldes beträgt 21 cm x 29,7 cm; eingeschlossen die Bereiche au§erhalb der Druckgenze.
#### Um ein Objekt zu verschieben:

- 1. Markieren Sie das Objekt, das Sie verschieben möchten; rundum entstehen Griffe.
- 2. Bewegen Sie den Mauszeiger auf den rautenförmigen Griff in der Mitte des Objekts. Wenn der Mauszeiger seine Form in gekreuzte Pfeile verändert hat, drücken Sie die linke Maustaste (und halten sie gedrückt) um das Objekt zu "greifen".
- 3. Ziehen Sie das Objekt nun an die gewünschte Position. Während Sie die Maus bewegen, folgt Ihrer Bewegung ein Au§enrahmen des Objekts der Ihnen anzeigt, wo das Objekt plaziert wird wenn Sie die Maustaste lösen.
- 4. Lösen Sie die Maustaste; das Objekt erscheint an der neuen Position.

#### Um mehrere Objekte zu verschieben:

- 1. Markieren Sie die Objekte, die Sie verschieben möchten; um jedes Objekt erscheinen Griffe.
- 2. Bewegen Sie den Mauszeiger auf den Mittelgriff eines der Objekte und drücken Sie die linke Maistaste.
- 3. Ziehen Sie das Objekt an die gewünschte Position, mit diesem Objekt werden alle anderen markierten Objekte verschoben. Whrend Sie die Maus bewegen, folgt Ihrer Bewegung ein Au§enrahmen der Objekte der Ihnen anzeigt, wo die Objekte plaziert werden, wenn Sie die Maustaste lösen.
- 4. Wenn die gewünschte Position erreicht ist, lösen Sie die Maustaste.

Manchmal ist es einfacher, ein Objekt zu markieren und dann mit der rechten Maustaste zu verschieben. Diese Technik wird im Abschnitt "Klicken und Ziehen [drag&drop]" im Kapitel "Grundkenntnisse" ab Seite 93 beschrieben.

Vielleicht möchten Sie ein Objekt präzise über eine bestimmte Distanz verschieben. Um dies zu erreichen gehen Sie folgenderma§en vor:

#### Um ein Objekt über eine bestimmte Distanz zu verschieben:

- 1. Öffnen Sie das Ausrichtenmenü und klicken Sie auf »Verschieben«; es erscheint ein Untermenü.
- 2. Klicken Sie in dem Untermenü auf »Bewegung einstellen...«; die Dialogbox "Bewegung einstellen" erscheint.

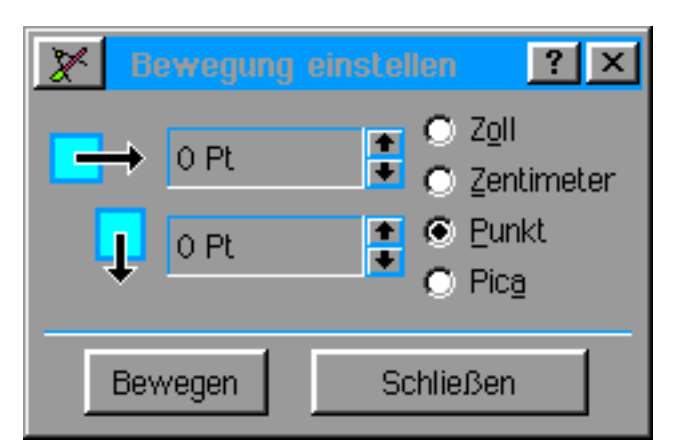

- 3. Wählen Sie eine der Maßeinheiten die Sie benutzen möchten, um die Entfernung angeben zu können.
- 4. Geben Sie nun die Werte in die entsprechenden Felder ein. Benutzen Sie negative Werte, um das/die Objekt/e nach links oder oben zu verschieben.

### Mit Tastatur schieben

Sollte die Notwendigkeit bestehen, die Position eines Objekts exakt zu justieren, können Sie dieses am besten per Tastatur erledigen. Mit dieser Möglichkeit können Sie ein Objekt um einen winzig kleinen Schritt in alle Richtungen bewegen. Sie können Objekte um 10 oder 1 Pixel verschieben.

Markieren Sie das/die zu verschiebende/n Objekt/e. Drücken Sie nun eine der Pfeiltasten Ihrer Tastatur; das/die Objekt/e wird/werden um 10 Pixel verschoben. (Wenn Sie die Taste SHIFT gedrückt halten und dann eine der Pfeiltasten drücken, wird/werden das/die Objekt/e um 1 Pixel verschoben.)

Sie können diese Option auch im Untermenü »Verschieben« im Ausrichtenmenü von GeoDraw aufrufen.

## Objektgr§e

So wie grafische Objekte nicht an die Position ihrer Erstellung gebunden sind, so sind sie auch nicht an die Größe bei ihrer Erstellung gebunden. Sie können Objekte beliebig vergrößern oder verkleinern, indem Sie auf einen der Griffe des betreffenden Objekts klicken und dann die Maus bewegen.

#### Um die Größe eines Objekts zu verändern:

- 1. Markieren Sie das Objekt, dessen Größe Sie ändern wollen. Rundum erscheinen Griffe.
- 2. Klicken Sie auf einen der äußeren Griffe (nicht auf den Mittelgriff) und bewegen die Maus. Ziehen Sie den Griff in Richtung Mitte schrumpft das Objekt, ziehen Sie ihn nach au§en vergrößert sich das Objekt. Während Sie die Größe des Objekts verändern, zeigt ein äußerer Rahmen die veränderte Größe des Objekts an.

Für gewöhnlich bleibt die Seite des Objektes, die Sie nicht bewegen, unverändert an ihrer Position. Verkleinern Sie z. B. ein Objekt, indem Sie den Griff auf der linken Seite ziehen, bleibt die rechte Seite an ihrer Position. Wie auch immer, drücken Sie die Taste C oder das Komma (,) während Sie den Griff ziehen, verändert das Objekt seine Größe gleichmäßig in beide Richtungen.

Halten Sie die Taste SHIFT gedrückt, während Sie einen der Eckgriffe ziehen, bleiben die Proportionen (das Seitenverhältnis) des Objekts bei der Größenveränderung erhalten. Halten Sie beide Tasten - die Taste Ć (oder Komma [,]) und die Taste SHIFT - während der Größenveränderung gedrückt, wird das Objekt rund um den Mittelpunkt gleichmäßig verändert.

3. Wenn das Objekt die gewünschte Größe erreicht hat, lösen Sie die Maustaste. Das Objekt erscheint in der neuen Größe.

Beachten Sie, daß sich - wenn Sie eine Linie verändern - die Stärke der Linie nicht verändert. Um eine Linie zu verändern, lesen Sie den Abschnitt "Dialogbox Linienattribute" ab Seite 214 in diesem Kapitel.

### Objekte duplizieren

Es gibt einen speziellen Befehl, um ein Objekt unter Umgehung der Zwischenablage zu duplizieren.

#### Um ein Objekt zu duplizieren:

- 1. Markieren Sie das Objekt, welches Sie duplizieren möchten.
- 2. Öffnen Sie das Menü »Bearbeiten« und klicken auf »Duplizieren«; es erscheint ein Untermenü.
- 3. Klicken Sie in dem Untermenü auf »Duplizieren«; das duplizierte Objekt erscheint in der Mitte des Zeichenfeldes.

Möchten Sie das Objekt in die Zwischenablage kopieren, so wählen Sie »Kopieren« aus dem Bearbeiten-Menü.

### Am Platz duplizieren

Im Gegensatz zur regulären Duplizierung erstellt die Funktion "Am Platz duplizieren" Kopien direkt auf dem duplizierten Objekt. Mit dieser Funktion können Sie spezielle grafische Effekte erzielen. Ein Beispiel:

Nehmen wir an, Sie möchten eine Reihe von Ellipsen, um ihren Mittelpunkt zentriert, rotieren:

# Breadbox Ensemble

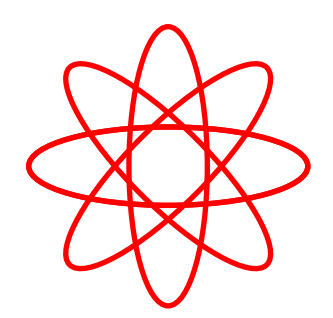

Um diese Illustration zu erstellen müssen Sie die erste Ellipse zeichnen, am Platz duplizieren und dann um 45 Grad rotieren (beschrieben in "Objekte rotieren" ab Seite 208). Dann duplizieren Sie die erste Ellipse erneut am Platz und rotieren sie um 90 Grad, u.s.w.

#### Um ein Objekt am Platz zu duplizieren:

- 1. Markieren Sie das Objekt, welches Sie duplizieren möchten.
- 2. Öffnen Sie das Menü »Bearbeiten« und klicken auf »Duplizieren«; es erscheint ein Untermenü.
- 3. Klicken Sie auf »Duplizieren am Platz«. GeoDraw dupliziert das markierte Objekt exakt über das Original.

### Mehrfach duplizieren

Mit der Funktion "Mehrfach duplizieren" können Sie ein Objekt vielfach - entsprechend den vorgegebenen Optionen - duplizieren.

Sie geben die Anzahl der Duplikate vor; jedes einzelne Duplikat kann separat horizontal und vertikal verschoben und/oder rotiert werden.

#### Um ein Objekt mehrfach zu duplizieren:

- 1. Markieren Sie das Objekt, das Sie duplizieren möchten.
- 2. Öffnen Sie das Menü »Bearbeiten« und klicken auf »Duplizieren«; es erscheint ein Untermenü.
- 3. Klicken Sie auf »Mehrfach duplizieren...«; die Dialogbox "Mehrfach duplizieren" erscheint.

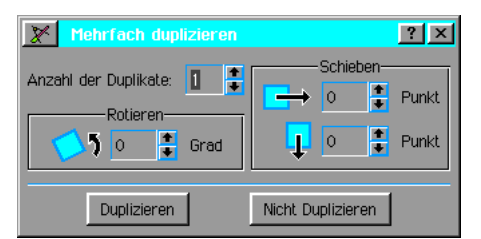

4. Machen Sie in dieser Dialogbox folgende Angaben:

#### Anzahl der Duplikate

Tragen Sie hier die Zahl der Duplikate ein, die Sie von dem Original erzeugen wollen.

#### Rotieren

Tragen Sie hier die Gradzahl ein, um die jedes einzelne Duplikat rotieren soll oder benutzen Sie die AUF bzw. AB-Pfeile. Negative Werte (mit Minusvorzeichen) lassen das Objekt im Uhrzeigersinn rotieren, positive Werte lassen das Objekt entgegen den Uhrzeigersinn rotieren.

#### Schieben

Tragen Sie hier den Wert ein, um den sich jedes einzelne Duplikat in horizontaler oder vertikaler Richtung verschieben soll. Die Werte werden in Punkten (pt) angegeben wobei 1 Punkt  $1/72$  von 1 in (Inch) beträgt (1 in = 2,54 cm).

Positive Werte verschieben das Objekt das rechts bzw. nach unten, negative Werte verschieben das Objekt nach links bzw nach oben.

5. Klicken Sie auf »Duplizieren«. GeoDraw dupliziert das markierte Objekt in der vorgegebenen Weise.

# Objekte löschen

Grafische Objekte können Sie jederzeit aus Ihrem Zeichendokument löschen.

#### Um ein Objekt zu löschen:

- 1. Markieren das zu löschende Objekt.
- 2. Klicken Sie auf »Löschen« im Bearbeiten-Menü (oder drücken Sie die Taste ENTF); das Objekt wird gelöscht.

#### ODER

Klicken Sie auf das Löschen-Werkzeug in der Werkzeigleiste.

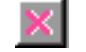

Wenn Sie ein Objekt auf diese Weise löschen, wird es nicht in die Zwischenablage kopiert. Um eine Kopie des gelöschten Objekts in die Zwischenablage zu kopieren, klicken Sie auf »Ausschneiden« im Editierenmenü.

### Hintergrund-/Vordergrund-Tiefenanordnung

Wenn sich 2 Objekte in einer Zeichnung überlappen, dann erscheint das eine vor dem anderen. Tatsächlich werden alle Ihre Grafiken in einer Zeichnung "übereinander gestapelt", wie Karten in einem Kartenspiel. Jedesmal, wenn Sie ein neues Objekt erstellen, fügen Sie diesem Stapel eine neue Ebene hinzu. Diese Ebenen werden erst dann augenscheinlich, wenn sich 2 oder mehr Objekte überlappen.

Das vorderste Objekt ist das oberste auf dem Stapel; d. h. es wird nicht von anderen Objekten verdeckt.

### In Vorder-/Hintergrund plazieren

Mit dieser Funktion können Sie ein Objekt entweder in die erste oder letzte Ebene eines Stapels setzen.

#### Um ein Objekt in den Vordergrund zu bringen:

- 1. Markieren Sie das betreffende Objekt.
- 2. Offnen Sie das Ausrichtenmenü und klicken Sie auf »Nach vorne bringen«.

#### Um ein Objekt in den Hintergrund zu rücken:

- 1. Markieren Sie das betreffende Objekt.
- 2. Öffnen Sie das Ausrichtenmenü und klicken Sie auf »Nach hinten stellen«.

Alternativ können Sie die entsprechenden Werkzeuge aus der Werkzeugleiste verwenden.

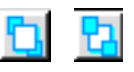

#### In Vorder-/Hintergrund verschieben

Mit dieser Funktion können Sie ein Objekt in einem Stapel Ebene für Ebene nach hinten oder vorne verschieben.

Diese Funktion ist nützlich, wenn Sie ein Objekt in den Ebenen des Stapels nicht sehen können. Sie können dann ein Objekt, das sichtbar ist, markieren und Ebene für Ebene nach hinten versetzen, bis das gesuchte Objekt aufgedeckt wird.

#### Um ein Objekt weiter nach vorne zu verschieben:

1. Markieren Sie das betreffende Objekt.

2. Öffnen Sie das Ausrichtenmenü und klicken Sie auf »Weiter nach vorne«.

#### Um ein Objekt weiter nach hinten zu verschieben:

1. Markieren Sie das betreffende Objekt.

2. Öffnen Sie das Ausrichtenmenü und klicken Sie auf »Weiter nach hinten«.

Alternativ können Sie die entsprechenden Werkzeuge aus der Werkzeugleiste verwenden.

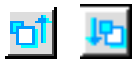

### Objekte rotieren

In GeoDraw können Sie markierte Objekte rotieren, indem Sie das Rotierenwerkzeug aus der Werkzeugleiste benutzen oder die Funktion "Rotieren" im Menü »Transformieren« aufrufen. Benutzen Sie das Transformierenmenü, können Sie ein Objekt um 45, 90, 135 oder 180 Grad im Uhrzeigersinn oder entgegengesetzt rotieren lassen. Sie können ebenso exakt einstellen, um wieviel Grad ein Objekt rotieren soll, indem Sie die Dialogbox "Rotation einstellen" benutzen.

Die markierten Objekte rotieren um ihren Mittelpunkt. Sie können auch mehrere Objekte markieren, die jedes um seinen Mittelpunkt rotieren. Möchten Sie erreichen. daß mehrere Objekte um ihren gemeinsamen Mittelpunkt rotieren, so müssen Sie sie erst gruppieren.

#### Um ein Objekt zu rotieren:

- 1. Markieren Sie das Objekt, das Sie drehen möchten.
- 2. Wählen Sie »Rotieren« aus dem Transformierenmenü; ein Untermenü erscheint.
	- $\chi$  $\vert x \vert$ 45 ° im Uhrzeigersinn 90 ° im Uhrzeigersinn 135 ° im Uhrzeigersinn 180 ° 135 ° gegen Uhrzeigersinn 90 ° gegen Uhrzeigersinn 45 ° gegen Uhrzeigersinn Rotation einstellen...
- 3. Klicken Sie auf eine der angebotenen Rotationsoptionen; GeoDraw dreht das Objekt um seinen Mittelpunkt. Haben Sie mehrere Objekte markiert, dreht GeoDraw jedes um seinen Mittelpunkt.

Um ein Objekt einen spezifischen Betrag rotieren zu lassen, wählen Sie »Rotation einstellen...«; die Dialogbox "Rotation einstellen" erscheint.

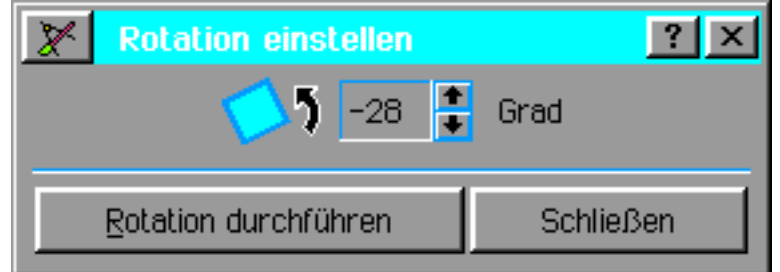

- 4. Geben Sie den Rotationswinkel ein. Sie können Winkel von -359 bis 359 Grad eintragen. Positive Werte ergeben ein Drehung im Uhrzeigersinn.
- 5. Klicken Sie auf »Rotation durchführen«. GeoDraw dreht das Objekt um seinen Mittelpunkt. Haben Sie mehrere Objekte markiert, dreht GeoDraw jedes um seinen Mittelpunkt. Sie können die Rotation fortführen indem Sie weiter auf »Rotation durchführen« klicken, solange, bis Sie den gewünschten visuellen Effekt erzielt haben.

### Rotierenwerkzeug benutzen

Wenn Sie es vorziehen, können Sie ein Objekt auch "per Hand" drehen. Benutzen Sie dazu das Rotierenwerkzeug aus der Werkzeugleiste.

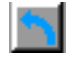

Mit dem Rotierenwerkzeug können Sie ein Objekt um seinen Mittelpunkt drehen, bis es in der richtigen Position erscheint. Um ein Objekt in 45-Grad-Schritten zu drehen, drücken Sie die Taste SHIFT während Sie das Objekt drehen.

#### Um mit dem Rotierenwerkzeug zu rotieren:

1. Wählen Sie das Rotierenwerkzeug aus der Werkzeugleiste. Der Mauszeiger ändert seine Form in den Rotierenzeiger (gebogener Pfeil), wenn Sie ihn in ein Zeichenfeld bewegen.

- 2. Markieren Sie das Objekt, das Sie drehen möchten. Rundum erscheinen Griffe.
- 3. Plazieren Sie die Spitze des Pfeils auf einen der Griffe; der Mauszeiger ändert seine Form in gekreuzte Pfeile.

### x

- 4. "Greifen" Sie den Griff indem Sie darauf klicken; die Griffe verschwinden.
- 5. Halten Sie die linke Maustaste gedrückt und drehen Sie das Rotierenwerkzeug im Uhrzeigersinn oder entgegengesetzt - bis das Objekt die gewünschte Position erreicht hat. Eine gepunktete Au§enlinie zeigt die neue Position.
- 6. Lösen Sie die Maustaste; das Objekt erscheint in der neuen Position.

### Flächen- und Linienattribute einstellen

#### Flächenattribute

Flächenattribute wenden Sie auf den Flächen von Ellipsen, Kreisen, Rechtecken, abgerundeten<br>Rechtecken, Kreisausschnitten und geschlossenen Polylinien an. Die folgenden geschlossenen Polylinien Flächenattribute können angewendet werden:

- **Füllstatus**
- **Füllfarbe**
- **Farbraster**
- **Füllmuster**
- **Zeichenmodus**

Alle diese Attribute können Sie benutzen, indem Sie das Menü »Attribute« öffnen und dort auf den Eintrag »Flächenattribute...« klicken, es öffnet sich dann die Dialogbox "Flächenattribute". Einige dieser Attribute können Sie auch mit den entsprechenden Werkzeugen aus der Werkzeugleiste einstellen.

Detaillierte Informationen bekommen Sie im Abschnitt "Dialogbox Flächenattribute" ab Seite 210.

#### Linienattribute

Linienattribute wenden Sie für Linien und die Umrandungen von Ellipsen, Kreisen, Rechtecken, abgerundeten Rechtecken, Kreisausschnitten und geschlossenen Polylinien an. Die folgenden Linienattribute können angewendet werden:

- **Füllstatus**
- Linienfarbe
- **Farbraster**
- Linienstärke
- **Linienstil**
- Pfeilspitzen

Alle diese Attribute können Sie benutzen, indem Sie das Menü »Attribute« öffnen und dort auf den Eintrag »Linienattribute...« klicken, es öffnet sich dann die Dialogbox "Linienattribute". Einige dieser Attribute können Sie auch mit den entsprechenden Werkzeugen aus der Werkzeugleiste einstellen.

#### Standardattribute einstellen

Standardattribute sind die Attribute für Flächen, Linien und Text, die GeoDraw automatisch

benutzt, wenn Sie ein neues Objekt erstellen.

Wann immer Sie die Attribute eines grafischen Objektes ändern, ändern Sie nicht die Standardattribute. D. h., alle Objekte, die Sie nachträglich neu erstellen, sind von Ihren Änderungen nicht betroffen. Sollten Sie viele Objekte mit gleichen Attributen erstellen müssen, können Sie viel Zeit sparen, indem Sie die Attribute des ersten Objektes passend einstellen und diese Attribute anschlie§end als Standardattribute speichern. GeoDraw wird nun diese Attribute bei jedem neuen Objekt benutzen.

#### Um die Standardattribute zu ändern:

- 1. Markieren Sie ein Objekt, das die passenden Attributeinstellungen besitzt oder erstellen Sie eines.
- 2. Klicken Sie im Attributemenü auf »Vorgabeattribute setzen. GeoDraw speichert die Attribute des markierten Objektes als neue Standardattribute.

### Dialogbox Flächenattribute

Die Flächenattribute eines Objekts können Sie einstellen, indem Sie die Optionen in der Dialogbox "Flächenattribute" benutzen. Hier werden alle Attribute im Detail geschildert. Sind Sie erst einmal mit den Attributen vertraut, werden Sie es vielleicht vorziehen, die Attributwerkzeuge aus der Werkzeugleiste zu benutzen.

#### Um die Flächenattribute eines grafischen Objekts einzustellen:

- 1. Markieren Sie ein oder mehrere grafische Objekte, die Sie bearbeiten möchten.
- 2. Klicken Sie auf »Flächenattribute...« im Attributemenü von GeoDraw; die Dialogbox "Flächenattribute" wird geöffnet.

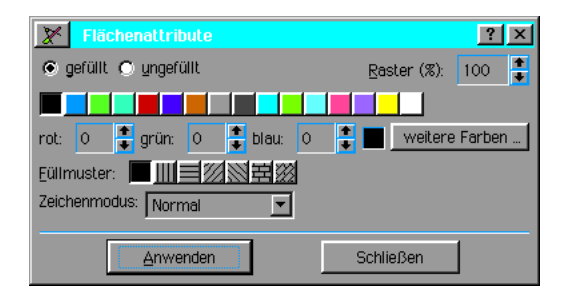

3. Führen Sie in dieser Dialogbox die gewünschten Änderungen durch:

#### Gefüllt oder Ungefüllt

Markieren Sie die Option »Gefüllt« um die geschlossenen Flächen des Objekts zu füllen und andere Optionen einstellen zu können. Standardmäßig ist die Fläche eines neu erstellten grafischen Objekts gefüllt.

#### Raster (%)

Stellen Sie hier die Rasterung der Füllfarbe in Prozent ein. Je niedriger der Wert, desto stärker ist die Fläche gerastert. Standardmäßig ist dieser Wert auf 100 % eingestellt. Ist eine Fläche nicht gefüllt, steht dieser Wert auf 0 %

#### Farbenpalette

Wählen Sie aus dieser Palette die Füllfarbe für die Objektfläche aus. Sie können auch die Farbmischung ändern, indem Sie die Zusammensetzung von Rot, Grün und Blau ändern. Klicken Sie dazu auf »Weitere Farben...«. Es öffnet sich die Dialogbox "Weitere Farben" in der Sie die dazu nötigen Einstellungen durchführen können. Standardmäßig wird ein Objekt mit der Farbe Schwarz gefüllt.

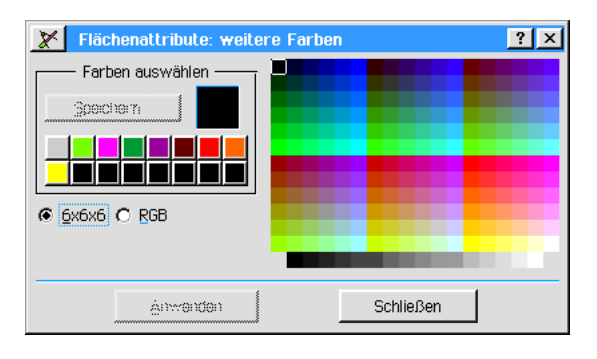

#### Füllmuster

Wählen Sie hier das Füllmuster aus; die Standardeinstellung ist flächig.

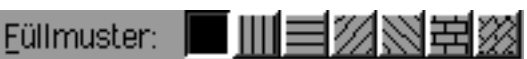

 $\mathbf{r}$  $\mathbf{r}$  $\mathbf{r}$ 

#### Zeichenmodus

Whlen Sie hier aus der Ausklappliste den Zeichenmodus aus (Normal, Invers, AND, XOR oder OR) für die Anzeige der Farbe an den Überlappungsflächen von mehreren Objekten. Mehr Informationen dazu lesen Sie im Abschnitt "Zeichenmodus benutzen" ab Seite 213 in diesem Kapitel.

4. Klicken Sie auf »Anwenden« um die Änderungen dem markierten Objekt hinzuzufügen. Fahren Sie mit der Bearbeitung solange fort, bis Sie mit dem Äußeren der Grafik zufrieden sind.

### Flächenattribute - Werkzeuge

Für einige Flächenattribute (Füllfarbe, Rasterung und Füllmuster) können Sie auch die entsprechenden Werkzeuge aus der Werkzeugleiste benutzen.

#### Um das Werkzeug Flächenfarbe zu benutzen:

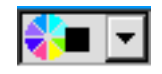

- 1. Markieren Sie das grafische Objekt, das Sie füllen möchten.
- 2. Klicken Sie auf das Werkzeug Flächenfarbe; ein Menü klappt auf.
- 3. Klicken Sie auf die gewünschte Farbe. GeoDraw fügt die gewählte Farbe dem markierten Objekt sofort hinzu.

#### Um das Werkzeug Flächenraster zu benutzen:

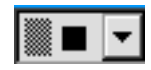

- 1. Markieren Sie das grafische Objekt, das Sie füllen möchten.
- 2. Klicken Sie auf das Werkzeug Flächenraster; ein Menü klappt auf. Die erste Option entspricht einem 100 %-Raster (flächig), die letzte Option (0 %-Raster) entspricht einem ungefüllten Objekt.
- 3. Klicken Sie auf das gewünschte Raster. GeoDraw fügt das gewählte Flächenraster dem markierten Objekt sofort hinzu.

#### Um das Werkzeug Flächenfüllmuster zu benutzen:

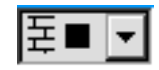

- 1. Markieren Sie das grafische Objekt, das Sie füllen möchten.
- 2. Klicken Sie auf das Werkzeug Flächenfüllmuster; ein Menü klappt auf.
- 3. Wählen Sie ein Muster. GeoDraw fügt das ausgewählte Muster dem markierten Objekt sofort hinzu.

### Hintergrundfarbe einstellen

Wenn Sie einem grafischen Objekt ein Füllmuster oder ein Raster hinzufügen, erscheint es durchsichtig - erlaubt Ihnen jede andere Grafik oder Text dahinter zu sehen. Wie auch immer, Sie können das Objekt komplett undurchsichtig machen, indem Sie dem Objekt eine Hintergrundfarbe verleihen.

Um eine Hintergrundfarbe hinzuzufügen:

1. Markieren Sie eine oder mehrere Grafiken, dessen Hintergrundfarbe Sie ändern möchten.

2. Klicken Sie auf »Hintergrundfarbe...« im Attributemenü von GeoDraw; die Dialogbox "Hintergrundfarbe" wird geöffnet.

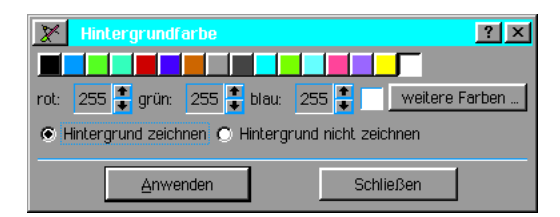

3. Ändern Sie hier die Attribute. Folgende Optionen stehen zur Verfügung:

#### Farbenpalette

Wählen Sie aus dieser Palette die Hintergrundfarbe. Sie können auch die Farbmischung ändern, indem Sie die Zusammensetzung von Rot, Grün und Blau ändern. Klicken Sie dazu auf »Weitere Farben…«. Es öffnet sich die Dialogbox "Weitere Farben" in der Sie die dazu nötigen Einstellungen durchführen können.

#### Hintergrund zeichnen oder Hintergrund nicht zeichnen

Markieren Sie die Option »Hintergrund zeichnen« wenn GeoDraw eine Hintergrundfarbe zeichnen soll. Änderungen wirken sich nicht aus, solange diese Option nicht aktiviert ist. Standardmäßig ist die Option »Hintergrundfarbe nicht zeichnen« aktiviert, damit gefüllte und gerasterte Objekte transparent wirken.

4. Klicken Sie auf »Anwenden« damit sich die Änderungen auf das markierte Objekt auswirken.

### Verlauf einstellen

Ein Verlauf ist ein Flächenfüllverfahren, bei dem die Füllfarbe der Fläche schrittweise von einer Farbe in die andere verläuft. Ein Verlauf kann einem grafischen Objekt eine stärkere 3dimensionale Erscheinung verleihen und optisch ansprechender darstellen.

Um einen Verlauf zu erstellen, müssen Sie eine Startfarbe, eine Schlußfarbe und die Anzahl der Intervalle bestimmen, in den sich die Farbe vom Start- bis zum Schlußpunkt ändert. Ebenso müssen Sie einen der folgenden Verlauftypen wählen:

Der horizontale Verlauf...

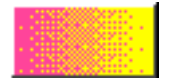

beginnt am linken Rand mit der Startfarbe und endet am rechten Rand mit der Schlußfarbe.

Der vertikale Verlauf...

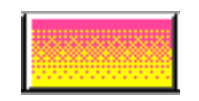

.beginnt am oberen Rand mit der Startfarbe und endet am unteren Rand mit der Schlußfarbe.

 $\cdot$  Der rechteckige Verlauf...

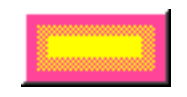

…verläuft in einer rechteckigen Form von den äußeren Rändern zum Mittelpunkt, beginnend am äußeren Rand mit der Startfarbe und endend mit der Schlußfarbe im Mittelpunkt.

Der radiale Verlauf...

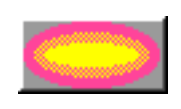

... verläuft in einer elliptischen Form von den äußeren Rändern zum Mittelpunkt, beginnend

am äußeren Rand mit der Startfarbe und endend mit der Schlußfarbe im Mittelpunkt.

#### Um einen Verlauf für ein Objekt zu erstellen:

- 1. Markieren Sie die Grafik, die Sie füllen möchten.
- 2. Wählen Sie »Farbverlauf...« aus dem Attributemenü; die Dialogbox "Farbverlauf" erscheint.

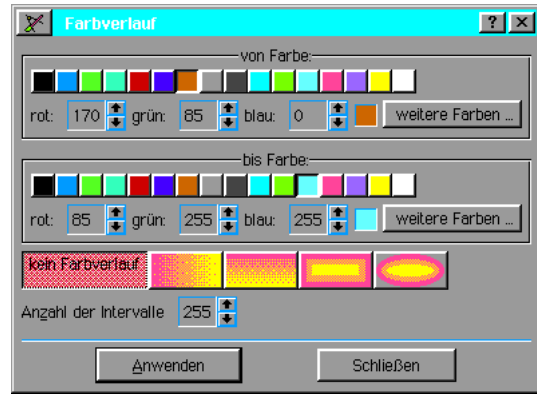

3. Führen Sie hier alle notwendigen Änderungen durch. Folgende Optionen stehen zur Verfügung:

#### Farbpalette(n)

Stellen Sie hier die Start- und die Schlußfarbe für den Verlauf ein. Sie können auch die Farbmischung ändern, indem Sie die Zusammensetzung von Rot, Grün und Blau ändern. Klicken Sie dazu auf »Weitere Farben...«. Es öffnet sich die Dialogbox "Weitere Farben" in der Sie die dazu nötigen Einstellungen durchführen können.

#### Verlauftyp

Whlen Sie hier den Typ des Verlaufs; vertikal, horizontal, rechteckig oder radial.

#### Anzahl der Intervalle

Tragen Sie hier die Anzahl der Intervalle ein, in den sich die Farbe vom Start- bis zum Schlußpunkt ändert. Manche Grafikkarten und Drucker sind nicht in der Lage, feinere Abstufungen korrekt darzustellen. Es sind maximal 255 Intervalle möglich.

4. Klicken Sie auf »Anwenden« um die Änderungen zu übernehmen.

#### Um einen Verlauf zu entfernen:

- 1. Markieren Sie die Grafik, dessen Verlauf Sie entfernen möchten.
- 2. Wählen Sie »Farbverlauf...« aus dem Attributemenü; die Dialogbox "Farbverlauf" erscheint.
- 3. Wählen Sie aus den angebotenen Verlaufstypen "Kein Farbverlauf".
- 4. Klicken Sie auf »Anwenden« um die Änderung zu übernehmen. GeoDraw entfernt den Verlauf; das Objekt wird mit der eingestellten Startfarbe gefüllt.

### Zeichenmodus benutzen

Die Option Zeichenmodus ist nur in der Dialogbox "Flächenattribute" verfügbar. Sie kontrolliert die Anzeige der Farbe an den Überlappungsflächen von mehreren Objekten. Dies ist eine fortgeschrittene Funktion, mit der Sie für spezielle grafische Effekte experimentieren können.

#### Um den Zeichenmodus einzustellen:

- 1. Markieren Sie die Objekte, auf die sich eine nderung des Zeichenmodus auswirken soll.
- 2. Öffnen Sie das Menü »Attribute« und klicken Sie auf »Flächenattribute…«; es öffnet sich die Dialogbox "Flächenattribute".
- 3. Öffnen Sie die Liste unter "Zeichenmodus" und wählen Sie aus der aufklappenden Liste:

#### **Normal**

Dieser Modus zeigt das oberste Objekt in seiner originalen Farbe (eingeschlossen des

berlappungsbereiches). Dies ist die Standardeinstellung.

**Reverse** 

Dieser Modus zeigt das oberste Objekt in der inversen Hintergrundfarbe und kombiniert die Farbe an den Überlappungsstellen mit der Farbe des unteren Objekts zu einer dritten Farbe.

**AND** 

Dieser Modus zeigt das oberste Objekt in seiner originalen Farbe und kombiniert die Farbe an den Überlappungsstellen mit der Farbe des unteren Objekts zu einer dritten Farbe.

¥ XOR

Dieser Modus kombiniert die Originalfarbe des oberen Objekts mit der Farbe des unteren Objekts oder der Hintergrundfarbe zu einer anderen Farbe.

¥ OR

Dieser Modus zeigt das obere Objekt nur an den Überlappungsstellen und dort in einer unterschiedlichen Farbe. GeoDraw benutzt den Zeichenmodus um die erscheinende Farbe auf einer Pixelbasis neu zu berechnen.

### Dialogbox Linienattribute

Die Linienattribute eines Objekts können Sie einstellen, indem Sie die Optionen in der Dialogbox "Linienattribute" benutzen. Hier werden alle Attribute im Detail geschildert. Sind Sie erst einmal mit den Attributen vertraut, werden Sie es vielleicht vorziehen, die Attributwerkzeuge aus der Werkzeugleiste zu benutzen.

#### Um die Linienattribute einzustellen:

- 1. Markieren Sie die Objekte, die Sie bearbeiten möchten.
- 2. Wählen Sie »Linienattribute...« aus dem Attributemenü von GeoDraw; die Dialogbox "Linienattribute" erscheint.

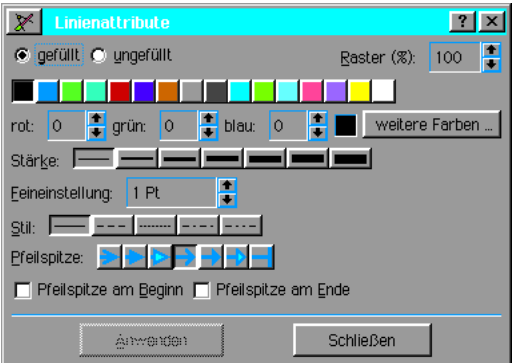

3. Führen Sie hier alle notwendigen Änderungen durch. Folgende Optionen stehen zur Verfügung:

#### Gefüllt oder Ungefüllt

Markieren Sie »Gefüllt«, um eine Linie oder Umrandung eines Objekts sichtbar und die anderen Optionen in der Dialogbox verfügbar zu machen. Markieren Sie »Ungefüllt«, um eine Linie oder Umrandung eines Objekts unsichtbar zu machen. Standardm§ig ist die Option »Gefüllt« markiert.

#### Raster (%)

Stellen Sie hier das Raster der Linienfarbe in Prozent ein. Je niedriger der Wert, desto stärker ist die Linie gerastert. Standardmäßig ist dieser Wert auf 100 % eingestellt. Der Wert 0 % entspricht der Option »Nicht gefüllt«.

#### Farbenpalette

Wählen Sie aus dieser Palette die Farbe der Linie aus. Sie können auch die Farbmischung ändern, indem Sie die Zusammensetzung von Rot, Grün und Blau ändern. Klicken Sie dazu auf »Weitere Farben...«. Es öffnet sich die Dialogbox "Weitere Farben" in der Sie die dazu nötigen Einstellungen durchführen können. Standardmäßig wird eine Linie mit der Farbe Schwarz dargestellt.

#### Stärke

Stellen Sie hier die Stärke der Linie oder Umrandung anhand von vordefinierten Icons ein.

Standardmäßig ist hier die feinste Einstellung (1 pt) markiert. Sie können auch eine Feineinstellung der Linienbreite vornehmen, indem Sie in dem Feld unterhalb der vordefinierten Linienstärken einen Wert eintragen (max. 100 pt). Der Wert 0 pt entspricht dabei der Breite einer Haarlinie. Dies ist die feinste Linie, die auf Ihrem Monitor dargestellt oder Ihrem Drucker gedruckt werden kann.

#### Stil

Whlen Sie hier den Stil der Linie oder Umrandung eines Objekts. Standardm§ig ist eine durchgezogene Linie vorgewählt.

#### **Pfeilspitze**

Linien und ungeschlossenen Objekten wie offene Polylinien oder offenen Splines können Sie ein Pfeilspitze zufügen. Standardmäßig wird keine Pfeilspitze angefügt. Sie können ebenso die Position der Pfeilspitze wählen.

4. Klicken Sie auf »Anwenden« um die Änderungen für die markierte Grafik zu übernehmen.

### Linienattribute - Werkzeuge

Für einige Linienattribute (Farbe, Raster, Breite, Stil) können Sie auch die entsprechenden Werkzeuge aus der Werkzeugleiste benutzen.

#### Um das Werkzeug Linienfarbe zu benutzen:

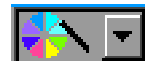

- 1. Markieren Sie eine oder mehrere Grafiken, die Sie bearbeiten möchten.
- 2. Klicken Sie auf das Werkzeug Linienfarbe; ein Menü klappt auf.
- 3. Markieren Sie die gewünschte Farbe. GeoDraw fügt die gewählte Farbe dem markierten Objekt sofort hinzu.

#### Um das Werkzeug Linienraster zu benutzen:

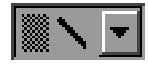

- 1. Markieren Sie eine oder mehrere Grafiken, die Sie bearbeiten möchten.
- 2. Klicken Sie auf das Werkzeug Linienraster; ein Menü klappt auf.
- 3. Markieren Sie das gewünschte Raster. GeoDraw fügt das gewählte Raster dem markierten Objekt sofort hinzu.

#### Um das Werkzeug Linienbreite zu benutzen:

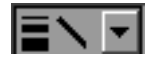

- 1. Markieren Sie eine oder mehrere Grafiken, die Sie bearbeiten möchten.
- 2. Klicken Sie auf das Werkzeug Linienbreite; ein Menü klappt auf.
- 3. Markieren Sie die gewünschte Linienbreite. GeoDraw fügt die gewählte Breite dem markierten Objekt sofort hinzu. Die vordefinierten Linienstrken betragen 1 - 7 Punkte.

#### Um das Werkzeug Linienstil zu benutzen:

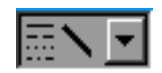

- 1. Markieren Sie eine oder mehrere Grafiken, die Sie bearbeiten möchten.
- 2. Klicken Sie auf das Werkzeug Linienstil; ein Menü klappt auf.
- 3. Markieren Sie den gewünschte Linienstil. GeoDraw fügt den gewählten Stil dem markierten Objekt sofort hinzu.

### **Textattribute**

Text in einer Zeichnung, die Sie mit GeoDraw erstellt haben, können Sie formatieren (bearbeiten), um ihm mehr Ausdruck zu verleihen, um den Kontrast zu anderen Textobjekten zu verstärken, u.s.w. GeoDraw bietet Ihnen dazu viele der Textbearbeitungswerkzeuge, wie sie auch in GeoWrite verwendet werden.

Die folgenden Optionen stehen zur Verfügung:

- **Schriftart**
- Größe
- Ð Stil (Grundschrift, Fett, Kursiv, Unterstrichen, Durchgestrichen, Hochgestellt, Tiefgestellt, Eingerahmt, Knopf)
- **Textfarbe** u.v.m.

#### Bemerkung:

Obwohl GeoDraw und GeoWrite die gleichen Textattribute benutzen, greifen Sie auf unterschiedliche Weise darauf zu.

Um einen Text innerhalb eines Textobjektes zu verändern, markieren Sie ihn mit dem Textwerkzeug. Alternativ können Sie mit dem Mauszeiger ein oder mehrere Textobjekte markieren, um den gesamten Text zu verändern.

#### Schriftart, -größe und -stil ändern

Offnen Sie das Menü »Text«, um die Schriftart, die Schriftgröße und den Schriftstil auszuwählen.

- 1. Um einen Text innerhalb eines Textobiektes zu verändern, markieren Sie ihn mit dem Textwerkzeug. Alternativ können Sie mit dem Mauszeiger ein oder mehrere Textobjekte markieren, um den gesamten Text zu verändern.
- 2. Öffnen Sie im Textmenü die Untermenüs »Schriftart«, »Größe« und »Stil« und wählen Sie die angemessenen Optionen, die auf den markierten Text oder Textobjekt angewendet werden sollen. Die Änderung wird sofort durchgeführt.

#### Text ausrichten/anordnen

Mit dieser Option bestimmen Sie, ob der markierte Text linksbündig, rechtsbündig, zentriert oder im Blocksatz (siehe dieses Handbuch) ausgerichtet werden soll. Standardm§ig wird ein Text linksbündig ausgerichtet.

#### Um die Ausrichtung eines Textes zu ändern:

- 1. Markieren Sie das Textobjekt oder den Absatz in einem Textobjekt, dessen Ausrichtung Sie ändern möchten.
- 2. Klicken Sie im Textmenü von GeoDraw auf »Absatz«; es öffnet sich ein Untermenü.
- 3. Klicken Sie in dem Untermenü auf »Ausrichtung«; ein weiteres Untermenü wird geöffnet.
- 4. Markieren Sie die gewünschte Ausrichtung; der markierte Text wird sofort neu ausgerichtet.

#### Textfarbe

Sie haben 2 Möglichkeiten, um die Farbe Ihres Textes zu verändern:

- Ð die Farbpalette
- Ð die Textattributwerkzeuge

#### Um die Textfarbe mit der Farbpalette zu ändern:

- 1. Markieren Sie den zu ändernden Text mit dem Textwerkzeug oder markieren Sie mit dem Mauszeiger das gesamte Textobjekt.
- 2. Wählen Sie »Textfarbe…« aus dem Textmenü; die Dialogbox "Textfarbe" wird geöffnet.

# Breadbox Ensemble

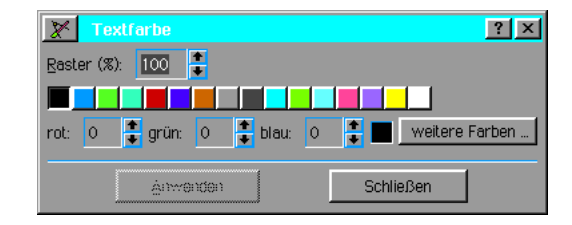

- 3. Wählen Sie die Textfarbe aus der Palette und evtl. ein Raster. Sie können auch die Farbmischung ändern, indem Sie die Zusammensetzung von Rot, Grün und Blau ändern. Klicken Sie dazu auf »Weitere Farben...«. Es öffnet sich die Dialogbox "Weitere Farben" in der Sie die dazu nötigen Einstellungen durchführen können.
- 4. Klicken Sie auf »Anwenden«; die Änderung wird umgehend übernommen. Die Dialogbox bleibt geöffnet um weitere Änderungen durchführen zu können.
- 5. Klicken Sie auf »Schließen« um die Dialogbox zu schließen.

### Textattribute - Werkzeuge

Mit den Textattributwerkzeugen aus der Werkzeugleiste können Sie die Textfarbe und das Textraster einstellen.

#### Um das Werkzeug Textfarbe zu benutzen:

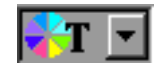

- 1. Markieren Sie den Text, den Sie ändern möchten.
- 2. Klicken Sie auf das Werkzeug Textfarbe in der Werkzeugleiste; ein Menü klappt auf.
- 3. Markieren Sie die gewünschte Farbe; GeoDraw übernimmt umgehend die Änderung.

#### Um das Werkzeug Textraster zu benutzen:

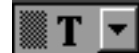

- 1. Markieren Sie den Text, den Sie ändern möchten.
- 2. Klicken Sie auf das Werkzeug Textraster; ein Menü klappt auf. Die erste Option entspricht einem Raster von 100 % (flächig), die letzte Option entspricht einem Raster von 0 %(unsichtbar).
- 3. Markieren Sie das gewünschte Raster; die Änderung wird sofort übernommen.

### Kreisbogen/-ausschnitt zeichnen

Ein Kreisausschnitt/-bogen ist ein Teil eines Kreises oder einer Ellipse. Sie werden mit dem Zeichenwerkzeug »Kreisbogen«

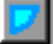

oder mit dem Eintrag »Kreisbogen erstellen« im Untermenü »Erstellen« im Bearbeiten-Menü von GeoDraw erstellt.

#### Kreisbogen/-ausschnitt ändern

Ein Kreisausschnitt ist ein Teil eines Kreises oder einer Ellipse. Da ein ganzer Kreis 360 Grad rund ist, ist ein Kreisausschnitt mit einem Winkel von 90 Grad exakt ein Viertel eines Kreises; ein Kreisausschnitt von 180 Grad entspricht daher der Hälfte eines Kreises.

Sie können den Anfangs- und den Endwinkel eines jeden Kreisausschnittes exakt einstellen. Sie können ebenso bestimmen, ob die Endpunkte des Kreisbogens mit Linien zum Mittelpunkt des imaginären Kreises verbunden werden sollen oder ob die Endpunkte direkt verbunden werden sollen.

Um die Attribute eines Kreisbogens/-ausschnittes zu ändern:

- 1. Markieren einen Kreisbogen oder mehrere, die Sie ändern möchten.
- 2. Klicken Sie auf »Kreisbogen...« im Attributemenü von GeoDraw; die Dialogbox »Kreisbogen« wird geöffnet.

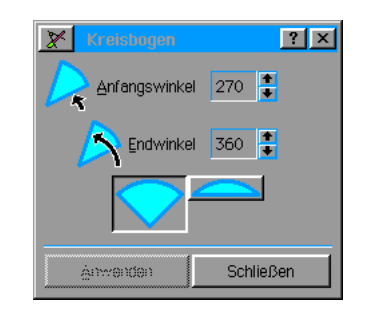

3. Führen Sie in dieser Dialogbox die gewünschten Änderungen durch. Folgende Möglichkeiten stehen zur Verfügung:

#### Anfangswinkel

Tragen Sie hier den Anfangswinkel des Kreisausschnittes ein (0 - 360 Grad).

#### Endwinkel

Tragen Sie hier den Endwinkel des Kreisausschnittes ein (0 - 360 Grad).

#### Kreisbogenverbindungslinien

Bestimmen Sie, ob die Endpunkte des Kreisbogens mit dem Mittelpunkt des imaginären Kreises oder direkt miteinander verbunden werden sollen. Diese Auswahl treffen Sie mit 2 entsprechenden Icons innerhalb der Dialogbox.

4. Klicken Sie auf »Anwenden« um die Änderungen zu übernehmen.

### Polylinien zeichnen

GeoDraw bietet Ihnen verschiedene Polylinienwerkzeuge (verbundene Linien). Eine Polylinie ist ein Objekt, bestehend aus Liniensegmenten, die mit ihren Enden verbunden sind. Benutzen Sie dieses Polylinienwerkzeug, um Objekte mit geraden Linien zu erstellen, die durch Eckpunkte verbunden sind.

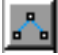

Benutzen Sie dieses Werkzeug, um Polylinien mit abgerundeten Ecken zu erstellen.

Kompliziertere Kurven können Sie mit dem Spline-Werkzeug erstellen. Lesen Sie dazu den Abschnitt "Splines erstellen" ab Seite 221 in diesem Kapitel. Polylinienobjekte bestehen aus den folgenden Elementen:

#### **Seamente**

Ein Segment ist eine der Linien oder Kurven, aus denen eine Polylinie besteht.

**Ankerpunkte** 

Ein Ankerpunkt definiert das Ende eines Segments. Ein Ankerpunkt kann sich zwischen 2 geraden Segmenten befinden, zwischen 2 Kurven oder zwischen einer Kurve und einem geraden Segment.

**Endpunkte** 

Endpunkte sind der erste und der letzte Ankerpunkt einer offenen Polylinie. Geschlossene Polylinien haben keine Endpunkte.

Ein Polylinienobjekt kann offen oder geschlossen sein. Bei einer offenen Polylinie endet das letzte Segment nicht am Startpunkt des ersten Segments der Polylinie. Bei einer geschlossenen Polylinie endet das letzte Segment am Startpunkt des ersten Segments der Polylinie. Geschlossene Polylinienobjekte können farbig sein. Sie können auch Füllmuster und andere Flächenattribute hinzufügen. Mehr Informationen über Flächenattribute lesen Sie im Abschnitt

"Flächen- und Linienattribute einstellen" ab Seite 209 in diesem Kapitel.

### Polylinien erstellen

#### Um ein Polylinienobjekt zu erstellen:

- 1. Klicken Sie auf eines der Polylinienwerkzeuge in der Werkzeugleiste. Der Mauszeiger ändert seine Form in ein Zeichenkreuz wenn Sie ihn über ein Zeichenfeld bewegen.
- 2. Bringen Sie das Zeichenkreuz an die Position, an der Sie mit der Polylinie beginnen wollen und klicken Sie mit der linken Maustaste. Ein kleiner ungefllter Kreis entsteht, der den ersten Ankerpunkt darstellt. Ankerpunkte sind die Punkte, an denen Ecken oder Kurven die einzelnen Segmente der Polylinien, die Sie zeichnen, verbinden.
- 3. Bewegen Sie das Zeichenkreuz an den Punkt, an dem das erste Segment enden soll. Geo-Draw bewegt die Linie analog zu den Bewegungen der Maus.

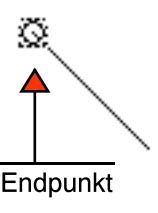

4. Klicken Sie nochmals. Ein weiterer Ankerpunkt erscheint und das vervollständigte Liniensegment entsteht. Der gepunktete Rahmen um den ersten Ankerpunkt vergrößert sich, so daß er das gesamte Objekt umfa§t.

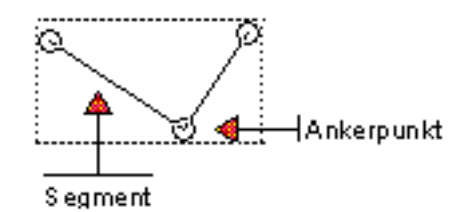

- 5. Bewegen Sie das Zeichenkreuz an den Endpunkt des nächsten Segmentes und klicken erneut. Die umgebende gepunktete Linie vergrößert sich entsprechend der Größe des Objekts.
- 6. Fahren Sie auf diese Weise fort, bis das Objekt vollständig ist.
- 7. Wenn das Objekt vollständig ist, doppelklicken Sie am Endpunkt des letzten Segments. Alle Ankerpunkte erscheinen in dem Polylinienobjekt und eine gepunktete Linie umrahmt das gesamte Objekt um anzuzeigen, da§ das Objekt markiert ist.
- 8. Sollte das Polylinienobjekt geschlossen sein, wird die umschlossene Fläche wie bei einem Polygon entsprechend den Standard-Flächenattributen gefüllt.

### Polylinien umformen

Haben Sie ein Polylinienobjekt erstellt, dann können Sie jeden der Ankerpunkte wie einen Griff an grafischen Objekten "greifen" und bewegen, um die Form des Objekts zu ändern. Sie können einen, einige oder alle Ankerpunkte in einem Polylinienobjekt von Ecken in Kurven oder umgekehrt umwandeln.

#### Um die Form eines Polylinienobjektes zu ändern:

- 1. Klicken Sie auf eines der Polylinienwerkzeuge und markieren Sie dann das Polylinienobjekt, dessen Form Sie ändern wollen. GeoDraw zeigt die Ankerpunkte des Objekts als ungefüllte Kreise und erzeugt eine gepunktete Linie rund um das Objekt.
- 2. Klicken Sie auf den Ankerpunkt den Sie verschieben wollen und halten Sie die linke Maustaste gedrückt. Der angeklickte Punkt wird gefüllt und verschwindet, wenn Sie die Maustaste gedrückt halten.
- 3. Bewegen Sie die Maus und ziehen damit den Punkt an die von Ihnen gewünschte Position, um die Form des Polylinienobjektes zu verändern. Die betroffenen Segmente verändern

sich, um das Ergebnis der Veränderung anzuzeigen.

4. Lösen Sie die Maustaste; das Objekt wird in der neuen Form neu gezeichnet.

#### Um Ankerpunkte von Ecken in Kurven zu ändern:

- 1. Klicken Sie auf eines der Polylinienwerkzeuge und markieren Sie dann das Polylinienobjekt, welches Sie ändern wollen. GeoDraw zeigt die Ankerpunkte des Objekts als ungefüllte Kreise und erzeugt eine gepunktete Linie rund um das Objekt.
- 2. Klicken Sie auf den Ankerpunkt den Sie verändern möchten. Sie können mehrere Ankerpunkte markieren, indem Sie die Taste STRG drücken und dann auf die Punkte klicken. Jeder angeklickte Punkt wird gefllt, um ihn von den nicht markierten zu unterscheiden.
- 3. Öffnen Sie das Menü »Transformieren« und klicken Sie auf »Zeichenweg«; es öffnet sich ein Untermenü.
- 4. Klicken Sie in dem Untermenü entweder auf »Eckpunkt(e) anlegen« oder »Kurvenpunkt(e) anlegen«. Die markierten Ankerpunkte werden entsprechend geändert.

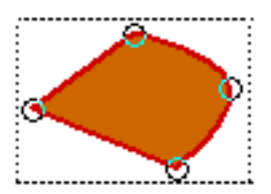

Dieses Polylinienobjekt hat eine gekruemmte Ecke

### Polylinien öffnen und schließen

Ein Polylinienobjekt können Sie von geöffnet nach geschlossen oder umgekehrt verändern. Die Flächen der geschlossenen Polylinienobjekte werden gefüllt und können eingefärbt werden; offene Polylinienobjekte dagegen sind ungefüllt.

#### Um ein Polylinienobiekt zu öffnen oder zu schließen:

- 1. Klicken Sie auf eines der Polylinienwerkzeuge und markieren Sie dann das Polylinienobjekt, welches Sie ändern wollen. GeoDraw zeigt die Ankerpunkte des Objekts als ungefüllte Kreise und erzeugt eine gepunktete Linie rund um das Objekt.
- 2. Öffnen Sie das Untermenü »Zeichenweg« im Transformierenmenü. Es enthält die Angabe, ob das Objekt offen oder geschlossen ist.
- 3. Klicken Sie auf »Offnen« oder »Schließen«; das Untermenü verschwindet und GeoDraw ändert dementsprechend das Polylinienobjekt. Es öffnet oder schließt das Objekt am letzten Ankerpunkt, den Sie erzeugt oder markiert haben, mit einer Geraden zum ersten Endpunkt.

### Ankerpunkte benutzen

Sie können die Form eines Polylinienobjektes verändern, indem Sie Ankerpunkte einfügen oder löschen.

#### Um Ankerpunkte einzufügen:

- 1. Klicken Sie auf eines der Polylinienwerkzeuge und markieren Sie dann das Polylinienobjekt, dem Sie Ankerpunkte hinzufügen möchten.
- 2. Klicken Sie auf einem Liniensegment an die Position, an der Sie einen Ankerpunkt hinzufügen wollen. Der neue Punkt erscheint.

#### Um Ankerpunkte zu löschen:

- 1. Klicken Sie auf eines der Polylinienwerkzeuge und markieren Sie dann das Polylinienobjekt, in dem Sie Ankerpunkte löschen wollen. GeoDraw zeigt die Ankerpunkte des Objekts als ungefüllte Kreise und erzeugt eine gepunktete Linie rund um das Objekt.
- 2. Klicken Sie auf den Ankerpunkt den Sie löschen möchten. Sie können mehrere Ankerpunkte markieren, indem Sie die Taste STRG drücken und dann auf die Punkte klicken. Jeder

angeklickte Punkt wird gefllt, um ihn von den nicht markierten zu unterscheiden.

- 3. Öffnen Sie das Menü »Transformieren« und klicken Sie auf »Zeichenweg«; es öffnet sich ein Untermenü.
- 4. Klicken Sie auf »Punkt(e) löschen«; das Untermenü schließt sich und der markierte Punkt wird gelöscht.

#### Bemerkung:

Sie können einen Ankerpunkt auch löschen, indem Sie ihn markieren und dann die Taste ENTF drücken!

### Spline-Werkzeug benutzen

Das Spline-Werkzeug in GeoDraw ermöglicht Ihnen, kompliziertere und elegantere Bögen zu erstellen, wie mit den anderen Polylinienwerkzeugen.

Das Spline-Werkzeug ist in dieser Hinsicht das bessere Werkzeug, da Sie mit ihm Polylinienobjekte wesentlich präziser und kontrollierter erstellen können. Sie sollten mit den einfacheren Polylinienwerkzeugen und -techniken vertraut sein, bevor Sie sich an diesem Werkzeug versuchen. Splines werden manchmal auch Bézier-Kurven genannt.

Polylinienobjekte bestehen generell aus Segmenten und Endpunkten - genannt Ankerpunkte. Splines sind annähernd genauso aufgebaut, aber Bögen, die mit dem Spline-Werkzeug erstellt wurden, besitzen zusätzliche Charakteristiken die es ermöglichen, sie stärker direkt zu manipulieren. Zusätzlich zu Segmenten, Anker- und Endpunkten beinhalten Splines die folgenden Elemente:

#### **Kontrollpunkte**

Kontrollpunkte sind Griffe die Sie dazu benutzen, um die Krümmung eines Bogens zu verändern. Um die Kontrollpunkte eines Segments sichtbar zu machen, klicken Sie auf das Spline-Werkzeug und klicken dann auf ein gebogenes Segment. Die Kontrollpunkte, die Sie nun sehen, beherrschen das markierte Segment und die links und rechts angrenzenden.

#### **Tangente**

Eine Tangente ist eine Linie, die einen Ankerpunkt mit seinen Kontrollpunkten verbindet. Sie tangiert (berührt) den Bogen am Ankerpunkt.

Wenn Sie das Spline-Werkzeug anstelle der anderen Polylinienwerkzeuge benutzen, dann sehen Sie die Kontrollpunkte und Tangenten und können diese einzeln manipulieren. Diese Elemente bewirken, wie stark ein Segment gebogen wird.

### Splines erstellen

Ein Polylinienobjekt mit dem Spline-Werkzeug zu zeichnen kann zu Beginn ziemlich ungewohnt sein. Es braucht einiges an Praxis, um den effektiven Umgang mit diesem Werkzeug zu lernen. Folgend werden Ihnen die ersten Kenntnisse vermittelt, aber um Ihre Technik zu perfektionieren, müssen Sie sehr an sich arbeiten. Falls Sie es vorziehen, können Sie ein Polylinienobjekt erst mit dem Werkzeug für Polylinien mit abgerundeten Ecken erstellen, um es dann mit dem Spline-Werkzeug zu bearbeiten.

#### Um einen Bogen mit dem Spline-Werkzeug zu zeichnen:

- 1. Klicken Sie auf das Spline-Werkzeug in der Werkzeugleiste. Der Mauszeiger ändert seine Form in ein Zeichenkreuz, wenn Sie ihn über das Zeichenfeld bewegen.
- 2. Bewegen Sie das Zeichenkreuz an die Position, an der Sie mit dem ersten Segment der Polylinie beginnen möchten, drücken Sie die linke Maustaste - und halten sie gedrückt. Ein Kreis umgibt den ersten Ankerpunkt, der gleichzeitig auch einer der Endpunkte des Objektes ist.
- 3. Bewegen Sie den Mauszeiger an den Punkt, an dem das erste Segment enden soll. Eine gepunktete rechteckige Linie umrahmt das Objekt.
- 4. Klicken Sie, um einen Eck-Ankerpunkt zu erzeugen. Sollten Sie beim Ziehen der Maus die linke Taste nicht gedrückt halten, zeichnen Sie ein gerades Segment anstatt eines Bogens. Drücken Sie die linke Maustaste und ziehen Sie die Maus, um einen Bogen-Ankerpunkt zu erzeugen. Während Sie ziehen, erscheint eine Tangente in der Richtung, in die Sie ziehen.
- 5. Haben Sie in Schritt 4 die Maus gezogen, lösen Sie die linke Maustaste, wenn Sie mit dem Bogen des Segmentes zufrieden sind. Es erscheint ein Ankerpunkt. Der äußere gepunktete Rahmen vergrößert sich - falls nötig - um den neuen Ankerpunkt einzuschließen.
- 6. Wiederholen Sie die Schritte 3, 4 und 5 für jedes Segment, das Sie erstellen wollen. Während Sie Segmente hinzufügen, beachten Sie folgendes:
- ¥ Die Form des aktuellen Segmentes wird durch die Form des vorigen Segments beeinflu§t.
- Wenn Sie die Maus bewegen, ohne die linke Maustaste gedrückt zu halten, sehen Sie die Bewegung des Segments.
- Der erste und der letzte Ankerpunkt bleiben auf dem Bildschirm sichtbar, aber alle anderen Ankerpunkte verschwinden während des Zeichnens.
- 7. Um ein geschlossenes Polylinienobjekt zu erhalten, klicken Sie mit dem letzten Ankerpunkt auf den ersten; oder doppelklicken Sie den letzten Ankerpunkt, um ein offenes Objekt zu erhalten. (Wenn Sie möchten, dann können Sie das Objekt auch später noch schließen, indem Sie im Transformierenmenü auf »Zeichenweg« klicken und in dem Untermenü die Option »Schließen« markieren.)

Sie können das Spline-Werkzeug auch dazu benutzen, um einer Polylinie Ankerpunkte hinzuzufügen, die Bögen in einer Polylinie zu präzisieren und die Attribute der Kontrollpunkte zu ändern.

### Spline-Ankerpunkte verändern

#### Um in einem Bogen Ankerpunkte hinzuzufügen:

- 1. Klicken Sie auf das Spline-Werkzeug in der Werkzeugleiste. Der Mauszeiger ändert seine Form in ein Zeichenkreuz, wenn Sie ihn über das Zeichenfeld bewegen.
- 2. Falls noch nicht geschehen markieren Sie das Polylinienobjekt, welches Sie bearbeiten möchten.
- 3. Klicken Sie auf dem Segment an die Position, an der Sie einen Ankerpunkt hinzufgen möchten.
- 4. Klicken Sie auf »Zeichenweg« im Transformierenmenü; ein Untermenü wird geöffnet.
- 5. Klicken Sie in dem Untermenü auf »Punkt(e) einfügen«; an der markierten Stelle erscheint ein neuer Ankerpunkt.

#### Um in einem Bogen Ankerpunkte zu löschen:

- 1. Klicken Sie auf das Spline-Werkzeug in der Werkzeugleiste. Der Mauszeiger ändert seine Form in ein Zeichenkreuz, wenn Sie ihn über das Zeichenfeld bewegen.
- 2. Falls noch nicht geschehen markieren Sie das Polylinienobjekt, welches Sie bearbeiten möchten.
- 3. Markieren Sie die Ankerpunkte, die Sie löschen möchten. Markierte Ankerpunkte erscheinen Schwarz.
- 4. Drücken Sie die Taste ENTF; die markierten Punkte werden gelöscht.

#### ODER

- 4. Klicken Sie auf »Zeichenweg« im Transformierenmenü; ein Untermenü wird geöffnet.
- 5. Klicken Sie in dem Untermenü auf »Punkt(e) löschen; die markierten Punkte werden gelöscht.

### Spline-Kontrollpunktattribute verändern

Sie haben die Mglichkeit, die Attribute der Kontrollpunkte einzustellen um damit ihr Verhalten bei Änderungen der Glätte eines Bogens zu ändern. Diese Attribute sind folgende:

**Automatisch** GeoDraw berechnet automatisch die Positionen der Kontrollpunkte um einen hohen Grad an Glätte aufrecht zu erhalten und einen gleichmäßigen Bogen durch den Ankerpunkt sicherzustellen. Die beiden Kontrollpunkte und der Ankerpunkt müssen sich auf derselben Tangente befinden und den gleichen Abstand zum Ankerpunkt haben.

#### **Symmetrisch**

Diese Option stellt sicher, da§ die beiden Kontrollpunkte und der Ankerpunkt auf derselben Tangente erscheinen und das die Kontrollpunkte einen gleichen Abstand vom Ankerpunkt einhalten.

#### **Kolinear**

Diese Option stellt sicher, daß die beiden Kontrollpunkte und der Ankerpunkt auf derselben Tangente erscheinen, aber ermglicht den Kontrollpunkten einen unterschiedlichen Abstand zum Ankerpunkt.

#### Unabhängig

Diese Option ermöglicht den beiden Kontrollpunkten unabhängig zu sein.

Experimentieren Sie mit den Anderungen der Einstellungen für die Spline-Attribute, dann manipulieren Sie die Kontrollpunkte. Finden Sie an den Ergebnissen der Veränderungen keinen Gefallen, machen Sie sie durch die Option »Rückgängig schieben« im Bearbeiten-Menü wieder rückgängig oder benutzen Sie dazu das Werkzeug »Rückgängig« aus der Werkzeugleiste.

#### Um Kontrollpunktattribute zu ändern:

- 1. Klicken Sie auf das Spline-Werkzeug in der Werkzeugleiste. Der Mauszeiger ändert seine Form in ein Zeichenkreuz, wenn Sie ihn über das Zeichenfeld bewegen.
- 2. Falls noch nicht geschehen markieren Sie das Polylinienobjekt, welches Sie bearbeiten möchten.
- 3. Markieren Sie den Ankerpunkt, dessen Kontrollpunktattribute Sie ändern möchten.
- 4. Klicken Sie auf »Zeichenweg« im Transformierenmenü; ein Untermenü wird geöffnet.
- 5. Klicken Sie in dem Untermenü auf »Anfasser«; ein weiteres Untermenü wird geöffnet.
- 6. Markieren Sie hier die gewünschten Kontrollpunktattribute:
	- $\cdot$  Automatisch
	- $\cdot$  Symmetrisch
	- **Kolinear**
	- $\cdot$  Unabhängig
- 7. Sobald Sie den markierten Ankerpunkt oder einen seiner Kontrollpunkte bewegen, wendet GeoDraw die neuen Attribute an.

### Spline-Segmente modifizieren

Mit dem Spline-Werkzeug haben Sie die Möglichkeit, die Form eines Segmentes nachzuarbeiten.

#### Um ein Segment mit dem Spline-Werkzeug umzubilden:

- 1. Klicken Sie auf das Spline-Werkzeug in der Werkzeugleiste. Der Mauszeiger ändert seine Form in ein Zeichenkreuz, wenn Sie ihn über das Zeichenfeld bewegen.
- 2. Bewegen Sie das Zeichenkreuz auf ein Segment, drücken die linke Maustaste und ziehen das Segment mit der Maus, um seine Form zu verändern. Oder klicken Sie auf ein Segment um es zu markieren und ziehen Sie einen der erscheinenden Kontrollpunkte.
- 3. Ungeachtet der Methode, die Sie benutzen, zeigt GeoDraw den vormaligen Bogen sowie die Kontur des neuen Bogens.
- 4. Lösen Sie die linke Maustaste; GeoDraw zeigt den neuen Bogen, die Kontrollpunkte bleiben sichtbar.

#### Um Bogen- und Eckpunkte zu ändern:

1. Klicken Sie auf das Spline-Werkzeug in der Werkzeugleiste. Der Mauszeiger ändert seine Form in ein Zeichenkreuz, wenn Sie ihn über das Zeichenfeld bewegen.

# Breadbox Ensemble

- 2. Falls noch nicht geschehen markieren Sie das Polylinienobjekt, welches Sie bearbeiten möchten.
- 3. Markieren Sie den Punkt, den Sie ändern möchten.
- 4. Klicken Sie auf »Zeichenweg« im Transformierenmenü; ein Untermenü wird geöffnet.
- 5. Klicken Sie auf »Eckpunkte anlegen« oder »Kurvenpunkte anlegen«. Der Ankerpunkt ändert sich entweder in einen Kurven- oder Eckpunkt.

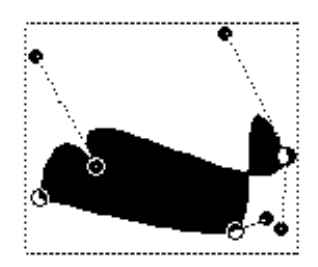

### Objekte verzerren

Mit GeoDraw können Sie ein grafisches Objekt verzerren, d. h. das Objekt horizontal oder vertikal um einen bestimmten Winkel neigen.

#### Um ein Objekt mit den Standardeinstellungen zu verzerren:

- 1. Markieren Sie ein oder mehrere Objekte, die Sie verzerren wollen.
- 2. Klicken Sie auf »Verzerren« im Transformierenmenü von GeoDraw; ein Untermenü wird geöffnet.
- 3. Klicken Sie auf den gewünschten Verzerrungswinkel; GeoDraw verzerrt das Objekt entsprechend.

#### Um ein Objekt mit benutzerdefinierten Einstellungen zu verzerren:

- 1. Markieren Sie ein oder mehrere Objekte, die Sie verzerren wollen.
- 2. Klicken Sie auf »Verzerren« im Transformierenmenü von GeoDraw; ein Untermenü wird geöffnet.
- 3. Klicken Sie auf »Verzerrung einstellen...«; die Dialogbox "Verzerrung einstellen" wird geöffnet.

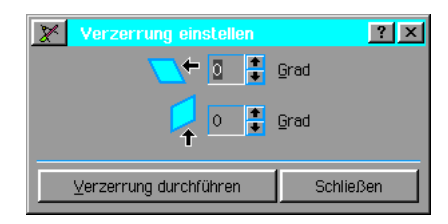

4. Führen Sie in dieser Dialogbox die gewünschten Eintragungen durch:

#### Horizontal

Tragen Sie in dem Feld die Gradzahl ein, um die das markierte Objekt in horizontaler Richtung verzerrt werden soll. Ein positiver Wert neigt das Objekt nach links, ein negativer nach rechts. Sie können Verzerrungswinkel von -89 bis 89 Grad einstellen.

#### Vertikal

Tragen Sie in dem Feld die Gradzahl ein, um die das markierte Objekt in vertikaler Richtung verzerrt werden soll. Ein positiver Wert neigt das Objekt nach loben, ein negativer nach unten. Sie können Verzerrungswinkel von -89 bis 89 Grad einstellen.

5. Klicken Sie auf »Verzerrung durchführen«; GeoDraw zeichnet die markierten Objekte mit den vorgegebenen Einstellungen neu. Sie können mit der Verzerrung solange fortfahren, bis Sie das gewünschte Ergebnis erzielt haben.

### Objekttransformierung zurücknehmen

Sie können jegliche Transformierung, die Sie an einem Objekt durchführen, zurücknehmen und damit das Objekt in seinen Originalzustand versetzen. Dieses erreichen Sie mit der Option Transformierung zurücknehmen. Um einzelne Transformierungen rückgängig zu machen, wählen Sie »Rückgängig« aus dem Bearbeiten-Menü oder transformieren Sie das Objekt entgegengesetzt.

#### Um eine Objektransformierung zurückzunehmen:

- 1. Markieren Sie ein oder mehrere Objekte, dessen Transformierung Sie zurücknehmen wollen.
- 2. Klicken Sie auf »Transformationen zurücknehmen« im Transformierenmenü; GeoDraw zeichnet das markierte Objekt in seiner originalen Form neu.

### Objekte skalieren

Um den Maßstab eines Obiekts in einer exakten Weise zu verändern, können Sie es skalieren, d. h., Sie können die Ausmaße eines Objektes nach belieben vergrößern oder verkleinern. Sie können die horizontalen und vertikalen Maße unabhängig voneinander oder zusammen skalieren.

#### Um den Maßstab mit den Standardgrößen zu verändern:

- 1. Markieren Sie ein oder mehrere Objekte, die Sie skalieren möchten.
- 2. Öffnen Sie das Menü »Transformieren« und klicken Sie auf »Skalieren«; es öffnet sich ein Untermenü.
- 3. Wählen Sie eine der angebotenen Optionen; GeoDraw zeichnet das Objekt mit dem neuen Maßstab.

#### Um den Maßstab mit benutzerdefinierten Größen zu ändern:

- 1. Markieren Sie ein oder mehrere Objekte, die Sie skalieren möchten.
- 2. Offnen Sie das Menü »Transformieren« und klicken Sie auf »Skalieren«; es öffnet sich ein Untermenü.
- 3. Klicken Sie in dem Untermenü auf »Skalierung einstellen...«; die Dialogbox "Skalierung einstellen" wird geöffnet.

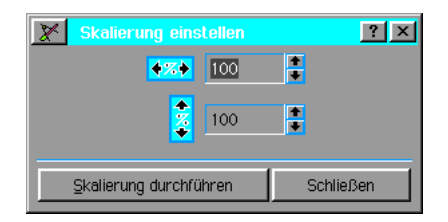

- 4. Führen Sie hier die gewünschten Änderungen durch. Tragen Sie für die Höhe und die Breite die passenden %-Werte in die entsprechenden Felder ein. (Der normale Ma§stab entspricht 100 %, d. h. unverändert. Objekte können von 1 – 1000 % skaliert werden.)
- 5. Klicken Sie auf »Skalierung durchführen« um die Änderungen zu übernehmen. GeoDraw zeichnet das Objekt mit den neuen Einstellungen.

### Objekte spiegeln

In GeoDraw haben Sie die Möglichkeit, Objekte umzudrehen, d. h. sie von links nach rechts und/oder oben nach unten zu spiegeln. Diese Funktion ist sehr nützlich, um interessante Effekte mit Textobjekten und komplex designte Objekte zu erzielen.

#### Um ein Objekt zu spiegeln:

- 1. Markieren Sie ein oder mehrere Objekte, die Sie spiegeln möchten.
- 2. Öffnen Sie das Menü »Transformieren« und klicken Sie auf »Spiegeln«; es öffnet sich ein Untermenü.

3. Klicken Sie auf »Horizontal spiegeln« oder »Vertikal spiegeln«; die Objekte spiegeln sich in die gewählte Richtung.

Alternativ benutzen Sie die Spiegel-Werkzeuge aus der Werkzeugleiste von GeoDraw.

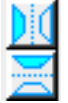

### Objekt in ein anderes einfügen

Sie können ein Objekt in ein anderes einkleben um kreative optische Effekte zu erstellen. Wenn Sie ein Objekt in ein anderes einkleben, verbindet GeoDraw sie zu einem neuen einzelnen Objekt, das Sie wie jedes andere manipulieren können. Sie können diese Funktion so benutzen, wie ein Airbrush-Künstler seine künstlerische Kreativität benutzen würde.

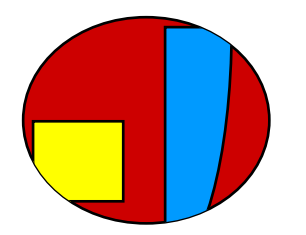

Das äußere Objekt wird das "Containerobjekt" genannt während das einzuklebende Objekt das "innere Objekt" genannt wird. Die Ränder des Containerobjektes werden zu den Rändern des inneren Objekts.

#### Um ein Objekt innen einzukleben:

- 1. Schieben Sie das innere Objekt über das Containerobjekt und bringen Sie es in die richtige Position. Sie können es später noch innerhalb des Containerobjektes verschieben, aber Sie können viel Zeit sparen, wenn Sie das Objekt in diesem Schritt präzise positionieren. (Sollten sich die beiden Objekte nicht überlappen, können das innere Objekt nicht einkleben.)
- 2. Markieren Sie das innere Objekt und schneiden Sie es aus (wird in der Zwischenablage abgelegt).
- 3. Markieren Sie das Containerobjekt.
- 4. Öffnen Sie das Bearbeiten-Menü von GeoDraw und klicken Sie auf »Innen einfügen«; es öffnet sich ein Untermenü.
- 5. Klicken Sie in dem Untermenü auf »Innen einfügen«; GeoDraw fügt das innere Objekt in das Containerobjekt ein.

#### Inhalt verschieben

Haben Sie ein Objekt in ein anderes eingeklebt, können Sie eine Feineinstellung der Lage des eingeklebten Objekts durchführen.

#### Um ein Objekt innen zu verschieben:

- 1. Markieren Sie das Containerobjekt.
- 2. Klicken Sie auf »Innen einkleben« im Bearbeiten-Menü; ein Untermenü öffnet sich.
- 3. Klicken Sie in dem Untermenü auf »Inhalt schieben«; ein weiteres Untermenü öffnet sich.
- 4. Klicken Sie in diesem Untermenü auf die gewünschte Richtung. GeoDraw schiebt das eingeklebte Objekt pixelweise in die gewählte Richtung.

#### Eingefügten Inhalt ausschneiden

Haben Sie ein Objekt in ein anderes eingeklebt, können Sie das Objekt wieder in seine Komponenten zerlegen, indem Sie die Option »Inhalt ausschneiden« benutzen. Auf diese Weise können Sie die einzelnen Objekte eher bearbeiten.

#### Um den eingefügten Inhalt wieder auszuschneiden:

- 1. Markieren Sie das Objekt, das Sie zerlegen möchten.
- 2. Klicken Sie auf »Innen einkleben« im Bearbeiten-Menü; ein Untermenü öffnet sich.
- 3. Klicken Sie in dem Untermenü auf »Inhalt ausschneiden«. GeoDraw zerlegt das Objekt in seine Bestandteile, d. h. in Containerobjekt und innere(s) Objekt(e).

### Bitmap-Rahmen erstellen

Ein Bitmap-Rahmen stellt die äußeren Grenzen eines Bitmaps dar. Einen Bitmap-Rahmen können Sie mit dem Bitmap-Rahmenwerkzeug erstellen oder indem Sie ein Bitmap mit einem der anderen Bitmap-Werkzeuge zeichnen. Die Bitmap-Werkzeuge können Sie außerdem dazu benutzen, einzelne Bildpunkte in einem Objekt zu bearbeiten. Bitmaps können Sie ebenso wie andere grafische Objekte verändern, wie z. B. verschieben, skalieren oder transformieren, falls erforderlich.

### Rahmenwerkzeug benutzen

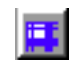

Wenn Sie die Größe des Bitmaps wissen, das Sie erstellen möchten, oder wenn Sie einfach nur einen Bereich des Zeichenfeldes für ein Bitmap reservieren möchten, können Sie das Bitmap-Rahmenwerkzeug dazu benutzen, einen rechteckigen Bitmap-Rahmen zu erstellen. Jegliche Bitmap-Arbeit, die Sie innerhalb dieses Rahmens verrichten, wird durch diesen Rahmen begrenzt und wird gleichzeitig ein Teil von ihm. Der Rahmen verhält sich oft wie ein

grafisches Zeichenobjekt - Sie können ihn ausweiten, bewegen, rotieren, etc. Wie auch immer einzelne Bitmap-Formen, die Sie innerhalb des Rahmens plazieren, können Sie weder verschieben noch in der Größe verändern. Haben Sie eine Bitmap-Form erst einmal in einen Bitmap-Rahmen plaziert, wird es ein permanenter Teil von ihm.

#### Um einen Bitmap-Rahmen zu zeichnen:

- 1. Klicken Sie auf das Bitmap-Rahmenwerkzeug in der Werkzeugleiste. Der Mauszeiger wechselt seine Form in ein Zeichenkreuz, wenn Sie ihn in ein Zeichenfeld bewegen.
- 2. Bewegen Sie das Zeichenkreuz an den Punkt, an dem Sie den ersten Punkt des Rahmens verankern möchten. Dann drücken Sie die linke Maustaste und ziehen den Rahmen, bis er die gewünschte Größe erreicht hat.
- 3. Lösen Sie die Maustaste; der Bitmap-Rahmen mit Griffen und einem weißen Hintergrund entsteht.

Wenn Sie einen Bitmap-Rahmen zeichnen, erstellen Sie schon ein Bitmap. Innerhalb dieses Rahmens können Sie Bildpunkte bearbeiten oder andere grafische Objekte zeichnen, die aber separate Objekte bleiben.

#### Bitmap-Werkzeuge benutzen

Einen Bitmap-Rahmen können Sie ebenso durch zeichnen einer Bitmap-Figur (gerade Linie, Freihand-Zeichnungen, Rechtecke, Ellipsen, etc.) in einem freien Bereich des Zeichenfeldes erstellen. GeoDraw erzeugt dann einen rechteckigen Bitmap-Rahmen um diese Figur.

### Bitmaps zeichnen

Sie können die Bitmap-Werkzeuge benutzen um folgende Bitmap-Formen zu zeichnen:

- gerade Linien
- Rechtecke
- Ellipsen, Kreise
- Ð Zeichnungen mit freier Hand

Wenn Sie eine Bitmap-Figur zeichnen, dann verändern Sie die Bildpunkte, die mit dieser Figur in Berührung kommen. Haben Sie eine Bitmap-Figur gezeichnet, dann ist sie ein Teil des Bitmap-Rahmens geworden und Sie können Sie nicht wie eine grafische Figur bearbeiten. Eine Ellipse können Sie z. B. nicht direkt verschieben oder skalieren; Sie können nur eine neue Ellipse an einer anderen Position und/oder Größe zeichnen. Um Fehler zu berichtigen können Sie die Option »Rückgängig« aus dem Editierenmenü von GeoDraw benutzen.

Normalerweise whlen Sie die Attribute eines Bitmaps bevor Sie es zeichnen, eingeschlossen Farbe, Raster, Linienbreite, etc. Diese Attribute können Sie aber auch nach dem Zeichnen verändern.

Die Standard-Hintergrundfarbe eines Bitmaps ist Weiß. Diese Hintergrundfarbe können Sie ndern, indem Sie das Bitmap mit den entsprechenden Werkzeugen in einer anderen Farbe zeichnen. Die Attributwerkzeuge für grafische Objekte wirken sich auf Bitmaps nicht aus.

Im Gegensatz zu anderen GeoDraw-Objekten sind Bitmaps immer undurchsichtig und nie gefüllt. Eine Folge davon ist, sollten Sie ein Bitmap über ein anderes Objekt schieben, können Sie das darunter liegende Objekt nicht sehen.

#### Um eine Bitmap-Linie zu zeichnen:

Mit dem Bitmap-Linienwerkzeug können Sie eine gerade Linie zeichnen.

- 1. Wählen Sie die gewünschte Linienfarbe, das Raster und die Linienbreite aus. Dies können Sie mit den entsprechenden Attributwerkzeugen oder der Dialogbox "Linienattribute" aus dem Attributemenü erledigen.
- 2. Klicken Sie auf das Bitmap-Linienwerkzeug in der Werkzeugleiste. Der Mauszeiger ändert seine Form in eine Zeichenkreuz, wenn Sie ihn in das Zeichenfeld bewegen.
- 3. Bewegen Sie das Zeichenkreuz an den Punkt, an dem Sie die Linie beginnen möchten. Dann drücken Sie die linke Maustaste und ziehen die Linie. Drücken Sie die Taste SHIFT, während Sie die Linie ziehen, wird GeoDraw die Proportionen so anpassen, da§ entweder perfekte senkrechte, waagerechte oder 45-Grad-Linien entstehen.
- 4. Lösen Sie die Maustaste; es erscheint eine gerade Linie mit den von Ihnen gewählten Attributen.

#### Um ein Bitmap-Rechteck (-Quadrat) zu zeichnen:

Mit dem Bitmap-Rechteckwerkzeug können Sie ein Rechteck (Quadrat) zeichnen.

- 1. Wählen Sie die gewünschte Flächenfüllfarbe, das Raster und das Füllmuster aus. Dies können Sie mit den entsprechenden Attributwerkzeugen oder der Dialogbox "Flächenattribute" aus dem Attributemenü erledigen.
- 2. Klicken Sie auf das Bitmap-Rechteckwerkzeug in der Werkzeugleiste. Der Mauszeiger ndert seine Form in ein Zeichenkreuz, wenn Sie ihn in das Zeichenfeld bewegen.
- 3. Bewegen Sie das Zeichenkreuz an den Punkt, an dem Sie mit dem Rechteck beginnen möchten. Dann drücken Sie die linke Maustaste und ziehen das Rechteck. Drücken Sie die Taste SHIFT, während Sie das Rechteck zeichnen, wird GeoDraw die Proportionen so anpassen, da§ ein Quadrat entsteht..
- 4. Lösen Sie die Maustaste; es erscheint ein Rechteck mit den von Ihnen gewählten Attributen.

#### Um eine Bitmap-Ellipse (-Kreis) zu zeichnen:

Mit dem Bitmap-Rechteckwerkzeug können Sie ein Rechteck (Quadrat) zeichnen.

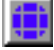

- 1. Wählen Sie die gewünschte Flächenfüllfarbe, das Raster und das Füllmuster aus. Dies können Sie mit den entsprechenden Attributwerkzeugen oder der Dialogbox "Flächenattribute" aus dem Attributemenu erledigen.
- 2. Klicken Sie auf das Bitmap-Ellipsenwerkzeug in der Werkzeugleiste. Der Mauszeiger ändert seine Form in ein Zeichenkreuz, wenn Sie ihn in das Zeichenfeld bewegen.
- 3. Bewegen Sie das Zeichenkreuz an den Punkt, an dem Sie mit der Ellipse (Kreis) beginnen möchten. Dann drücken Sie die linke Maustaste und ziehen das Rechteck. Drücken Sie die Taste SHIFT, während Sie das Rechteck zeichnen, wird GeoDraw die Proportionen so anpassen, da§ ein Kreis entsteht..

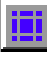

4. Lösen Sie die Maustaste; es erscheint eine Ellipse (Kreis) mit den von Ihnen gewählten Attributen.

### Freihand-Werkzeug benutzen

Sie können eine Freihandzeichnung in einem Bitmap-Rahmen erstellen, indem Sie das Pinselwerkzeug aus der Werkzeugleiste benutzen. Dies ist vergleichbar mit dem malen von Strichen mit einem Pinsel auf einer Bildleinwand.

#### Um Freihandzeichnungen zu malen:

- 1. Wählen Sie die gewünschte Linienfarbe, das Raster und die Linienbreite aus. Dies können Sie mit den entsprechenden Attributwerkzeugen oder der Dialogbox "Linienattribute" aus dem Attributemenü erledigen.
- 2. Klicken Sie auf das Pinsel-Werkzeug in der Werkzeugleiste. Der Mauszeiger ändert seine Form in eine Zeichenkreuz, wenn Sie ihn in das Zeichenfeld bewegen.
- 3. Klicken Sie einmal, um einen Bildpunkt zu erzeugen; drücken Sie die linke Maustaste und ziehen Sie die Maus, um eine Freihandlinie zu malen.

Drücken Sie während des Malens die Taste SHIFT, wird GeoDraw die Proportionen so anpassen, da§ eine waagerechte oder senkrechte Linie entsteht.

### Bitmaps bearbeiten

Haben Sie einmal ein Bitmap erstellt, können Sie die Bitmap-Werkzeuge dazu benutzen, um einzelne Bildpunkte (Pixel) zu verändern, Teile des Bildes auszuradieren und das gesamte Bild oder Teile davon zu markieren um es auszuschneiden, zu kopieren und/oder einzukleben.

#### Bitmap markieren

Immer wenn Sie ein Bitmap-Werkzeug in einem Bitmap benutzen, wird das Bitmap zu einem markierten Objekt. Ein Rahmen erscheint um das Bitmap um anzuzeigen, da§ das Objekt markiert ist.

#### Markieren-Werkzeug benutzen

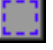

Mit dem Markieren-Werkzeug können Sie einen rechteckigen Bereich innerhalb eines Bitmaps markieren, um dort kopieren, ausschneiden und einkleben zu können.

#### Um das gesamte oder einen Teil des Bitmaps zu markieren:

- 1. Klicken Sie auf das Bitmap-Markierenwerkzeug in der Werkzeugleiste. Der Mauszeiger ndert seine Form in ein Zeichenkreuz, wenn Sie ihn in ein Zeichenfeld bewegen.
- 2. Bewegen Sie den Mauszeiger an den Punkt, an dem Sie mit der Markierung beginnen wollen. Drücken Sie die linke Maustaste und ziehen Sie die Maus, bis das Rechteck die gewünschte Größe erreicht hat.
- 3. Lösen Sie die Maustaste; das markierte Rechteck erscheint.

An diesem Punkt können Sie den markierten Bereich in die Zwischenablage kopieren.

#### Um alle Bildpunkte in einem Bitmap zu markieren:

- 1. Wählen Sie das Bitmap-Markierenwerkzeug aus der Werkzeugleiste. Klicken Sie in das Bitmap.
- 2. Klicken Sie im Editierenmenü auf »Alles auswählen« oder klicken Sie auf das entsprechende Werkzeug in der Werkzeugleiste. Das gesamte Bitmap wird markiert.

### Füllfarbe oder -muster ändern

Sie können die Farbe eines Bitmaps ändern, indem Sie dazu das Bitmap-Füllwerkzeug verwenden.

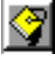

Das Bitmap-Füllwerkzeug füllt eine umschlossene Fläche mit der aktuellen Flächenfüllfarbe. Die zu füllende Fläche wird durch Flächen mit einer anderen Farbe begrenzt.

#### Um eine umschlossene Fläche mit einer Farbe zu füllen:

1. Wählen Sie das Bitmap-Füllenwerkzeug aus der Werkzeugleiste. Der Mauszeiger ändert seine Form in einen Farbeimer, wenn Sie ihn in das Zeichenfeld bewegen.

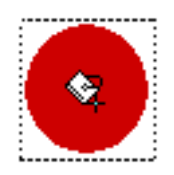

- 2. Wählen Sie Füllfarbe und -muster. Sie können dazu das Werkzeug "Flächenfarbe" oder die Dialogbox "Flächenattribute" aus dem Attributemen üverwenden.
- 3. Klicken Sie irgendwo in den zu fllenden Bereich. GeoDraw fllt das markierte Feld mit der gewählten Farbe und dem Raster.

### Punktansicht-Werkzeug benutzen

Mit dem Punktansicht-Werkzeug aus der Werkzeugleiste können Sie einzelne Bildpunkte (Pixel) eines Bitmaps in der Punktansicht bearbeiten.

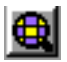

Das Punktansicht-Werkzeug vergrößert Ihre Zeichnung und zeigt Ihnen ein Pixelgitter, in dem Sie einzelne Bildpunkte (Pixel) bearbeiten können.

Erscheint ein Bild in der Punktansicht, können Sie jedes der Bitmap-Werkzeuge benutzen, um feinste Veränderungen durchführen zu können, wie z. B. eine "rauhe" Kante oder Ecke zu glätten.

#### Um die Punktansicht zu zeigen:

1. Klicken Sie auf das Punktansicht-Werkzeug in der Werkzeugleiste. Der Mauszeiger wechselt seine Form in eine Lupe, wenn Sie ihn in ein Zeichenfeld bewegen.

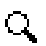

2. Bewegen Sie den Mauszeiger an die Stelle, an der Sie einzelne Bildpunkte bearbeiten möchten und klicken Sie. Die Dialogbox "Punktansicht" wird geöffnet.

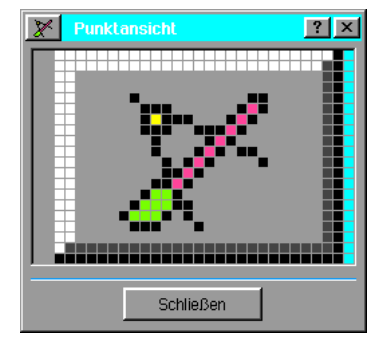

- 3. Klicken Sie nun auf das Bitmap-Werkzeug, das Sie benutzen möchten.
- 4. Führen Sie mit dem ausgewählten Werkzeug die gewünschten Änderungen durch.

#### Um den Punktansichtsbereich zu verschieben:

Klicken Sie auf einen Bildpunkt am Rand der Punktansicht oder klicken Sie au§erhalb der Punktansicht in das Bitmap. Wie auch immer, der Bildpunkt, auf den Sie klicken, wird zum Mittelpunkt der Punktansicht.

### Im Bitmap-Rahmen radieren

Mit dem Radieren-Werkzeug aus der Werkzeugleiste können Sie das das ganze Bitmap oder nur Teile davon entfernen.

Wenn Sie das Radieren-Werkzeug benutzen, ändert GeoDraw die Farbe der betroffenen Bildpunkte nach wei§. Zeichnen Sie ein Bitmap mit einem anderen Werkzeug - z. B. das Rechteck-Werkzeug - hat das den gleichen Effekt.

#### Um Bildpunkte in einem Bitmap-Rahmen auszuradieren:

- 1. Klicken Sie auf das Bitmap-Radierenwerkzeug in der Werkzeugleiste. Der Mauszeiger ndert seine Form in ein Quadrat, wenn Sie ihn in das Zeichenfeld bewegen.
- 2. Bewegen Sie den Mauszeiger an den Punkt, an dem Sie mit dem Radieren beginnen möchten. Drücken Sie die linke Maustaste und ziehen den Mauszeiger über die Fläche, die Sie ausradieren möchten.

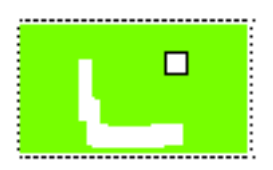

### Bitmap-Farbe und -Auflösung verändern

Sie haben die Mglichkeit, das Farbformat (Monochrome, 16 Farben, 256 Farben) und die Auflösung (Anzahl der Bildpunkte pro Inch [dpi]) eines Bitmaps zu verändern.

#### Um das Bitmap-Format zu verändern:

- 1. Markieren Sie das Bitmap, welches Sie bearbeiten wollen.
- 2. Öffnen Sie das Menü »Attribute« und klicken Sie auf »Bitmap-Format...«; die Dialogbox "Bitmap-Format" wird geöffnet.

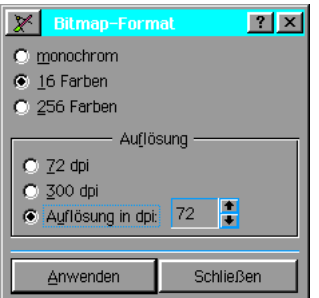

- 3. Markieren Sie die gewünschten Optionen in der Dialogbox. Sie haben folgende Möglichkeiten:
	- **Monochrome**
	- 16 Farben
	- 256 Farben

Wählen Sie hier das Farbformat aus.

#### Auflösung

Wählen Sie hier die Auflösung aus. Sie können zwischen 72 und 300 dpi (dots per inch) oder benutzerdefinierter Auflösung wählen. Die benutzerdefinierte Auflösung können Sie von 1 bis 2.400 Bildpunkte einstellen.

4. Klicken Sie auf »Anwenden« um die Einstellungen zu übernehmen.

### In Einzelgrafik konvertieren

Sie können mehrere grafische Objekte in ein einzelnes Objekt konvertieren. Dieser Vorgang hat denselben Effekt, als wenn Sie aus den einzelnen Objekten eine Gruppe erstellen (Gruppieren). Analog können Sie diese Einzelgrafik wieder in seine einzelnen Bestandteile aufteilen (Gruppierung auflösen). Diese Funktion ist hilfreich, wenn Sie ein Textobjekt wie eine Grafik bearbeiten wollen, um spezielle optische Effekte zu erzeugen.

#### Um Objekte in eine einzelne Grafik zu konvertieren:

- 1. Markieren Sie eine oder mehrere Grafiken, die Sie konvertieren möchten.
- 2. Öffnen Sie das Menü »Transformieren« und klicken auf »Konvertieren«; es erscheint ein Untermenü.
- 3. Klicken Sie auf »In Grafik konvertieren«; GeoDraw konvertiert die markierten Objekte in eine einzelne Grafik.

Sie können diesen Vorgang umkehren und eine einzelne Grafik in seine Bestandteile aufteilen, um sie einzeln bearbeiten zu können.

#### Um eine einzelne Grafik in seine Bestandteile aufzuteilen:

- 1. Markieren Sie ein oder mehrere grafische Objekte, die Sie konvertieren möchten.
- 2. Öffnen Sie das Menü »Transformieren« und klicken auf »Konvertieren«; es erscheint ein Untermenü.
- 3. Klicken Sie auf »Von Grafik konvertieren«; GeoDraw konvertiert die markierte Grafik in seine Bestandteile.

### Grafiken importieren

Mit GeoDraw haben Sie die Möglichkeit, Grafiken, die mit anderen Zeichenprogrammen erstellt wurden oder in anderen Dateiformaten gespeichert sind, nach GeoDraw zu importieren. Grafikdateien werden als Bitmaps gespeichert. Bitmaps bestehen aus einer Anzahl von Bildpunkten, die zusammen ein Bild ergeben. Mit GeoDraw können Sie die folgenden Grafikdateiformate importieren:

BMP; CLP; GIF; ICO; JPEG; PCX; TIF

#### Um eine Grafikdatei zu importieren:

- 1. Öffnen Sie das GeoDraw-Dokument, in das Sie die Grafikdatei importieren wollen.
- 2. Wählen Sie »Grafik importieren...« aus dem Dateimenü von GeoDraw; die Dialogbox "Grafik importieren" wird geöffnet.

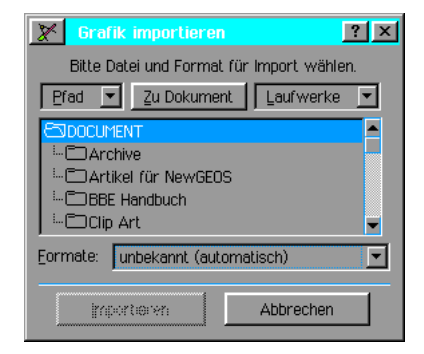

3. Nehmen Sie in dieser Dialogbox die notwendigen Einstellungen vor:

#### Datei und Format für den Import wählen

Benutzen Sie die Dateiauswahlbox um die zu importierende Datei zu markieren. Lesen Sie dazu auch den Abschnitt "Dateiauswahlbox benutzen" im Kapitel "Mit Dokumenten arbeiten" ab Seite 100.

#### Formate

Kennen Sie das Format der Datei, die Sie importieren möchten, können Sie es in der Formatliste unterhalb der Dateiauswahlbox markieren. Es werden dann nur Dateien mit der markierten Dateiendung (z. B. \*.PCX) angezeigt. Ist Ihnen das Dateiformat unbekannt, klicken Sie in der Liste auf »Unbekannt« (Standardeinstellung).

4. Klicken Sie auf »Importieren«. Die Dialogbox schließt sich und während des Importvorganges erscheint eine Statusmeldung auf dem Bildschirm.

GeoDraw plaziert die Grafik, die Sie importiert haben, mittig in das GeoDraw-Fenster. Die Farben und die Auflösung der importierten Grafik werden abhängig von den Darstellungsfähigkeiten Ihres Computers angezeigt. Alle Daten der Datei werden importiert, auch wenn Ihr Computer sie nicht verwerten kann. Ein Beispiel: Sollte die Datei, die Sie importiert haben, eine 24 bit-Farbgrafik sein aber Ihr Bildschirm kann nur eine Farbtiefe von 16 bit darstellen, werden die Farbinformationen trotzdem in der Datei gespeichert.

Ein importiertes Bild können Sie verschieben und in der Größe verändern obgleich das importierte Bild bei der Größenveränderung sich nicht wie ein grafisches Objekt sondern wie ein Bitmap verhält. Verfahren Sie daher bei der Bearbeitung wie unter "Bitmaps bearbeiten" beschrieben.

### Grafiken exportieren

So wie Sie Grafikdateien von außerhalb von GeoDraw importieren können, können Sie Geo-Draw-Grafiken in ein anderes gebräuchliches Grafikformat exportieren.

Sie können entweder die gesamte Grafik exportieren oder einzelne Objekte eines Dokumentes. Möchten Sie lediglich einzelne Objekte eines Dokumentes exportieren, markieren Sie diese; möchten Sie alle Öbjekte exportieren, heben Sie alle Markierungen auf.

#### Um eine Grafik zu exportieren:

- 1. Exportieren Sie nur einzelne Objekte, markieren Sie diese.
- 2. Wählen Sie »Grafik exportieren...« aus dem Dateimenü von GeoDraw; die Dialogbox "Grafik exportieren" wird geöffnet.

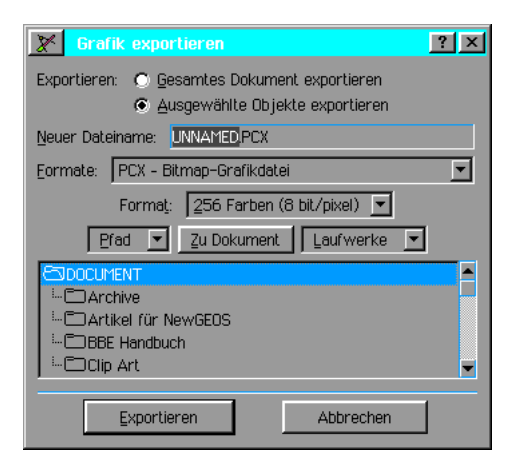

3. Nehmen Sie in dieser Dialogbox die notwendigen Einstellungen vor:

#### Exportieren

Wählen Sie hier den Umfang des Exports aus. Sie haben zwei Möglichkeiten:

- Gesamtes Dokument exportieren...
- ..GeoDraw exportiert das gesamte GeoDraw-Dokument
- Ausgewählte Objekte exportieren...
- ÉGeoDraw exportiert nur die markierten Grafikobjekte aus dem GeoDraw-Dokument

#### Formate

Markieren Sie in der Aufklappliste das Format, in welches das Grafikobjekt exportiert werden soll. Sie haben folgende Möglichkeiten:

BMP - Bitmap-Grafikdatei CLP - Clipart-Grafikdatei GIF - Bitmap-Grafikdatei JPEG - Foto-Grafikdatei √ PCX - Bitmap-Grafikdatei TIFF - Bitmap-Grafikdatei

#### Neuer Dateiname

Tragen Sie in das Texteingabefeld den Namen für die Datei ein; die Dateiendung ist durch die Auswahl in der Formatliste schon vorgegeben.

#### Farbtiefe

Wählen Sie hier in der Klappliste die gewünschte Farbtiefe aus. Sie haben folgende Möglichkeiten:

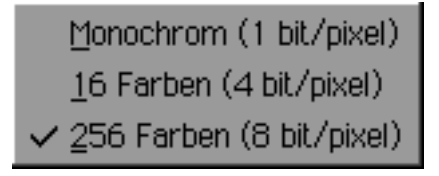

#### Ordner wählen

Nutzen Sie die Dateiauswahlbox um festzulegen, wo die neue Datei gespeichert werden soll..

Es können - soweit vorhanden - noch einige andere Optionen eingestellt werden, die aber von dem gewählten Dateiformat abhängig sind.

4. Klicken Sie auf »Exportieren«; die Dialogbox schließt sich und während des Exportvorganges erscheint eine Statusmeldung auf dem Bildschirm.

# Breadbox Ensemble

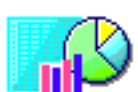

GeoCalc

Das Programm GeoCalc ermöglicht es Ihnen, finanztechnische und mathematische Berechnungen schnell und effizient durchzuführen. Sie verwenden dazu in GeoCalc vorhandene Kalkulationsarbeitsblätter oder eigene, die Sie mit GeoCalc erstellen. GeoCalc ist eine voll funktionsfähige Tabellenkalkulation mit der Fähigkeit, Summen und Beträge durch Gebrauch der Arbeitsblattinhalte in den

Zellen und durch eingesetzte Formeln zu berechnen.

Dieses Kapitel setzt voraus, daß Sie mit den Informationen aus den Kapiteln "Grundkenntnisse" ab Seite 75 und "Mit Dokumenten arbeiten" ab Seite 99 vertraut sind. Diese Kapitel vermitteln Ihnen die Kenntnisse die Sie benötigen, um mit jeglichem Programm arbeiten zu können.

Dieses Kapitel beschreibt die folgenden Funktionen von GeoCalc:

- Bildschirmelemente und optisches Layout
- Bewegen innerhalb eines Arbeitsblattes
- Zellen und Zellenbereiche markieren
- Zahlen und Text eingeben
- Formeln erstellen
- **Enthaltene Funktionen benutzen**
- Zelleninhalte und Formeln bearbeiten
- Reihen und Spalten einfügen und entfernen
- Textattribute verändern
- Spaltenbreite verändern

Mit GeoCalc führen Sie eine intensive Bearbeitung von Dokumenten durch. Daher sollten Sie mit den Grundkenntnissen für die Programme von Breadbox Ensemble und der Arbeit mit Dokumenten vertraut sein.

Viele der einfachen Zeichenwerkzeuge in GeoCalc sind identisch mit denen in GeoDraw. Konsultieren Sie dieses Kapitel um Informationen über die Benutzung der Zeichenwerkzeuge und Erstellung von Grafiken zu bekommen.

### GeoCalc starten

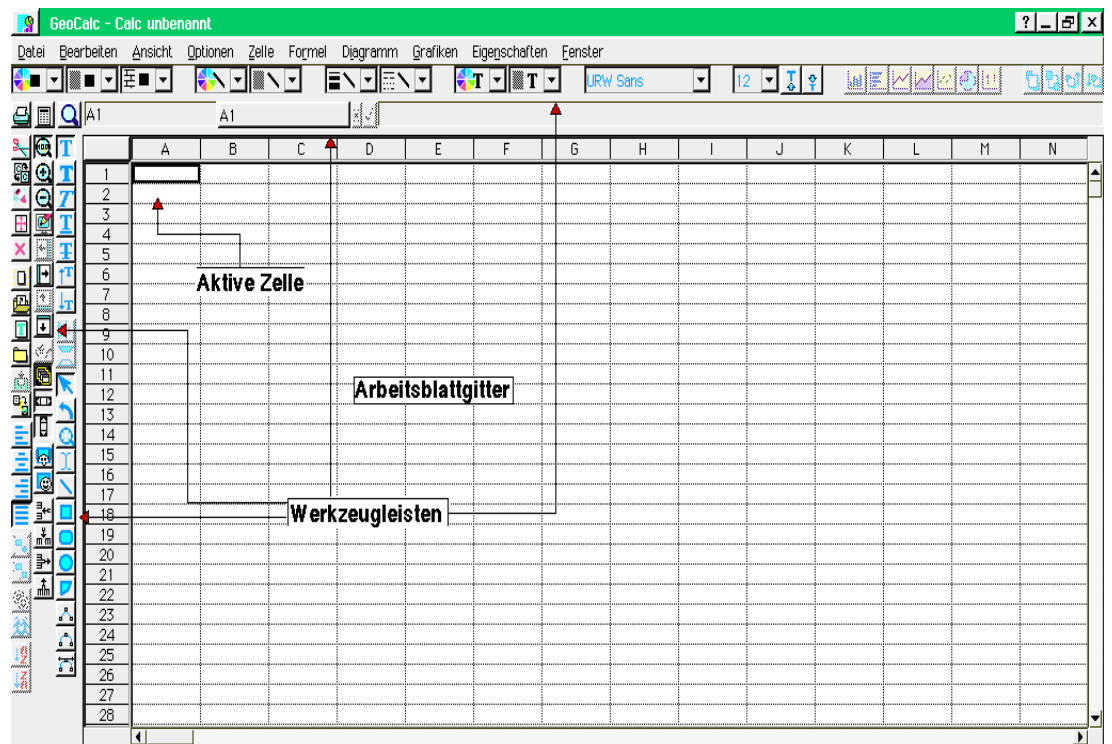

- 1. Öffnen Sie das Expressmenü und klicken Sie auf »Programme«; es öffnet sich das Untermenü mit den Programmen. Klicken Sie auf »GeoDraw«; das GeoDraw-Fenster mit der Dialogbox "Neu/Öffnen" erscheint.
- 2. Sie haben nun die Möglichkeit entweder ein Musterdokument zu öffnen, oder ein neues leeres Dokument zu erstellen, oder ein schon bestehendes Dokument zu ffnen, oder ein Dokument aus einer anderen Tabellenkalkulation (Lotus®, dBase®, CSV) zu importieren. Mit dem untersten Knopf können Sie die Benutzerebene einstellen. Mehr Informationen über die Benutzung der Dialogbox "Neu/Öffnen" lesen Sie im Kapitel "Mit Dokumenten arbeiten" im Abschnitt "Die "Neu/Öffnen"-Dialogbox" ab Seite 99.
- 3. Wenn Sie ein Dokument öffnen sei es nun ein Musterdokument, ein neues leeres Dokument, ein schon vorhandenes Dokument oder Sie importieren eines aus einer anderen Tabellenkalkulation - so erscheint es im GeoCalc-Fenster.

Das GeoCalc-Dokument besteht aus einem Haupt-Arbeitsblatt und einer Reihe von Werkzeugen die Sie dazu benutzen, Informationen in die Gitterboxen des Arbeitsblattes genannt Zellen - einzutragen. Diese Werkzeuge sind folgende:

#### **Arbeitsblattgitter**

Das Arbeitsblattgitter enthält die Reihen und Spalten der Arbeitsblattzellen. In die einzelnen Zellen tragen Sie Text, Zahlen und Formeln ein. Das Arbeitsblatt wird durch eine Reihe von alphabetischen Spalten (A, B, C, u.s.w.) und numerischen Zeilen (1, 2, 3, u.s.w.) begrenzt. Eine bestimmte Zelle können Sie so auf diese Weise bezeichnen: B3 oder A1 oder C7, u.s.w.

#### **Bearbeitenleiste**

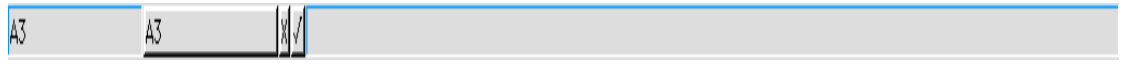

In das Eingabefeld der Bearbeitenleiste geben Sie den Inhalt der Zellen ein - egal ob nun Zahlen, Text oder Formeln. Die Bearbeitenleiste zeigt auch den Inhalt der aktiven Zelle an; diese wird im Arbeitsblatt durch einen dickeren schwarzen Rahmen gekennzeichnet. Mehr Informationen zur Benutzung der Bearbeitenleiste bekommen Sie im Abschnitt "Bearbeitenleiste benutzen" ab Šeite 239 in diesem Kapitel.

#### **Stilleiste**

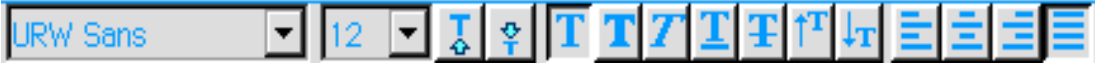

Die Stilleiste enthält die Standard-Textverarbeitungswerkzeuge um das Erscheinungsbild von Text und Zahlen innerhalb Ihres Arbeitsblattes zu verändern. Sie können z.B. das Ausrichten-Werkzeug dazu benutzen um den Text innerhalb einer Zelle auszurichten. Diese Werkzeuge sind identisch mit den entsprechenden Werkzeugen in GeoWrite. Lesen Sie dazu auch den Abschnitt "Stilleiste benutzen" ab Seite 164 im Kapitel "GeoWrite".

#### **Zeichenwerkzeugleiste**

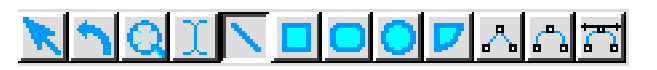

Die Zeichenwerkzeugleiste enthält einfache Werkzeuge um Ihrem Arbeitsblatt Grafiken und sonstige Illustrationen hinzuzufügen. Diese Werkzeuge sind identisch mit den entsprechenden Werkzeugen in GeoDraw. Lesen Sie dazu auch den Abschnitt "Objektwerkzeuge" ab Seite 194 im Kapitel "GeoDraw".

Es sind noch weitere Werkzeuge und Werkzeugleisten in GeoCalc vorhanden, die aber nicht angezeigt werden, wenn Sie GeoCalc zum ersten Mal starten. Diese Werkzeuge sind folgende:

Diagrammtyp-Werkzeugleiste

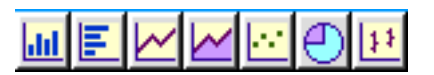

Die Diagrammtypwerkzeugleiste kann als Teil der Stilleiste in GeoCalc eingerichtet werden. Diese Werkzeugleiste ermglicht es Ihnen schnell verschiedene Diagramme anzufertigen. Lesen Sie dazu den Abschnitt "Diagramme erstellen" ab Seite 254.

#### **Funktionswerkzeuge**

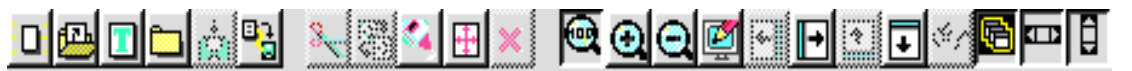

Die Funktionswerkzeuge können als Teil der Funktionsleiste eingerichtet werden. Sie enthält gebräuchliche Werkzeuge wie z. B. eine neue Datei öffnen, Ausschneiden und Einkleben und Ansichtsveränderung. Diese Werkzeuge sind in vielen Programmen gebräuchlich und werden im Abschnitt "Gebräuchliche Programmwerkzeuge" ab Seite 96 im Kapitel **CORTAGHT AND STEADERS**<br>"Grundkenntnisse" beschrieben.

#### Attribute-Werkzeugleiste

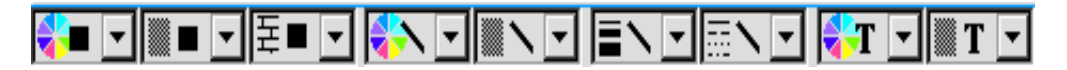

Mit den Attributwerkzeugen haben Sie die Möglichkeit, das Erscheinungsbild (Farbe, Linienstrke, etc.) von grafischen Objekten innerhalb Ihres GeoCalc-Arbeitsblattes zu verändern. Diese Werkzeuge sind identisch mit den entsprechenden Werkzeugen in Geo-Draw. Lesen Sie dazu den Abschnitt "Attribut-Werkzeuge" ab Seite 196 im Kapitel "GeoDraw".

### Benutzerebenen in GeoCalc

Sie können GeoCalc so einfach oder so leistungsfähig anpassen wie Sie möchten. Erstbenutzern ist angeraten, die Benutzerebene möglichst niedrig einzustellen: Benutzerebene 1. Wenn Sie mehr Erfahrung gewonnen haben und vertrauter mit dem Programm geworden sind, können Sie weitere Funktionen hinzufügen indem Sie die Benutzerebene erhöhen. Mehr Informationen über den Wechsel der Benutzerebenen lesen Sie im Kapitel "Benutzerebenen" ab Seite 95.

Im folgenden Text werden die 4 Benutzerebenen von GeoCalc beschrieben:

Benutzerebene 1...

...stellt Ihnen die Grundfunktionen zur Verfügung die Sie benötigen, um mit einem Arbeitsblatt zu arbeiten. Sie können Text, Zahlen und Formeln eingeben.

Benutzerebene 2...

Éfgt Stil- und Funktionsleiste hinzu, so da§ Sie schnell diverse Einstellungsarbeiten erledigen können. Die Benutzerebene 2 enthält auch die Möglichkeit, sich die Formeln in den Zellen anzeigen zu lassen und Diagramme zu erstellen.

Benutzerebene 3...

...fügt Zeichenwerkzeugleiste, Attribute-Werkzeugleiste und Bitmap-Werkzeugleiste hinzu. Sie können die Druckoptionen einstellen, unterschiedliche Lineale anzeigen lassen, Kopfund Fußzeilen hinzufügen, Namen für Zellenbereiche definieren, Notizen hinzufügen und die Textfarbe ändern.

Benutzerebene 4... ...stellt Ihnen die volle Funktionsvielfalt von GeoCalc zur Verfügung. Sie können zusätzlich Berechnungskriterien spezifizieren, Informationen sortieren, die Reihenhhe einstellen und Bitmaps und Polylinien hinzufügen.

Dieses Handbuch setzt voraus, daß Sie die Benutzerebene 4 benutzen, da diese das komplette Spektrum von GeoCalc zur Verfgung stellt. Bedenken Sie, da§ die meisten Funktionen, die beschrieben werden, in der Benutzerebene 1 nicht zur Verfügung stehen!

### Zellenbereich markieren

Wenn Sie in eine Zelle Informationen eintragen oder innerhalb einer Zelle ändern möchten, dann müssen Sie diese Zelle vorher markieren [auswählen], um sie zur aktiven Zelle zu machen. Eine aktive Zelle wird durch einen dickeren schwarzen Rahmen gekennzeichnet. Wenn Sie mit mehreren Zellen arbeiten wollen, müssen Sie diese erst markieren. Eine Reihe oder Gruppe von Zellen wird Bereich genannt. Haben Sie einen Zellenbereich markiert, wird dieser schwarz unterlegt angezeigt, wobei die erste Zelle dieses Bereiches die aktive Zelle ist und ungefüllt mit einem dickeren schwarzen Rahmen erscheint.

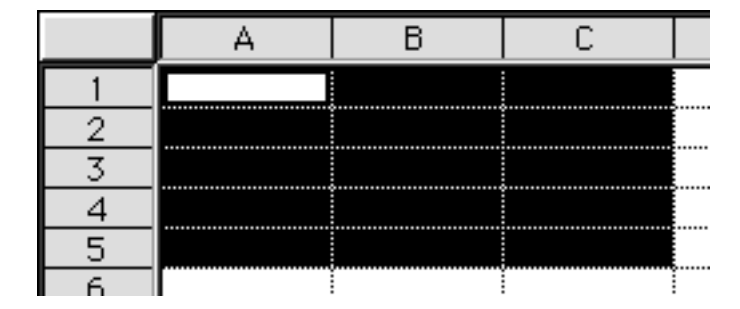

Wie einzelne Zellen haben auch Bereiche Adressen. Eine Bereichsadresse besteht aus der Adresse der ersten Zelle gefolgt von einem Doppelpunkt (:) und der Adresse der letzten Zelle. In der Abbildung oben ist die Adresse des markierten Bereiches A1:C5.

#### Markierungs- und Bearbeitungsmodus

Der Mauszeiger innerhalb eines Arbeitsblattes von GeoCalc ändert seine Form abhängig von dem Modus, in dem GeoCalc sich befindet. Es gibt 2 Hauptmodi für GeoCalc: den Zellenmarkierungsmodus und den Zellenbearbeitungsmodus.

#### $\cdot$  Zellenmarkierungsmodus

In diesem Modus können Sie einzelne Zellen oder Zellenbereiche markieren, um mit ihnen zu arbeiten. Innerhalb eines Arbeitsblattes ist der Zellenmarkierungszeiger sichtbar. Die aktive Zelle ist die schwarz umrahmte Zelle, bis Sie mit dem Mauszeiger auf eine andere Zelle klicken und diese damit zur aktiven Zelle machen. Wenn Sie mit dem Mauszeiger auf eine Zelle klicken - dabei die linke Maustaste gedrückt halten - und dann die Maus ziehen, markieren Sie einen Zellenbereich mit der aktiven Zelle an dem Punkt, an dem Sie zuerst mit dem Mauszeiger klickten.

#### **Zellenbearbeitungsmodus**

Haben Sie eine Zelle markiert, können Sie im Zellenbearbeitungsmodus den Inhalt der aktiven Zelle ändern. Der Mauszeiger ändert seine Form innerhalb des Arbeitsblattes in einen Pfeil. Mit dem Pfeilzeiger können Sie Zellen markieren, die in Formeln innerhalb der aktiven Zelle erscheinen sollen. Markieren Sie eine Zelle mit dem Pfeilzeiger, wird diese nicht zur aktiven Zelle!

#### Um in den Zellenbearbeitungsmodus zu gelangen:

- 1. Markieren Sie mit dem Mauszeiger eine Zelle oder einen Zellenbereich.
- 2. Beginnen Sie zu schreiben; GeoCalc schaltet automatisch in den Bearbeitungsmodus, der Text und die Zahlen werden in der aktuellen aktiven Zelle plaziert. Zellen, die in Formeln benutzt werden sollen, können Sie nun ebenfalls markieren.

#### ODER

Bewegen Sie den Mauszeiger über das Texteingabefeld der Editierenleiste; der Mauszeiger ndert seine Form in einen I-Zeiger. Klicken Sie mit dem I-Zeiger in das Texteingabefeld der Editierenleiste, schaltet GeoCalc in den Bearbeitungsmodus. Beginnen Sie nun zu schreiben. Zellen, die in Formeln benutzt werden sollen, können Sie nun ebenfalls markieren.

#### Um in den Zellenmarkierungsmodus zurückzuschalten:

- 1. Drücken Sie eine der folgenden Tasten oder Tastenkombinationen:
- **ENTER**

Beendet die Bearbeitung und bewegt die aktive Zelle um eine Zelle nach unten.

SHIFT + ENTER

Beendet die Bearbeitung und bewegt die aktive Zelle um eine Zelle nach oben.

#### **TABULATOR**

Beendet die Bearbeitung und bewegt die aktive Zelle um eine Zelle nach rechts.

- SHIFT + TABULATOR Beendet die Bearbeitung und bewegt die aktive Zelle um eine Zelle nach links.
- **STRG + ENTER**

Beendet die Bearbeitung, die aktuelle Zelle bleibt aktiv. Wenn Sie mit dem Mauszeiger auf den Eingabeknopf in der Bearbeitenleiste klicken, hat das denselben Effekt.

#### **STRG + BILD AB**

Beendet die Bearbeitung; der Fensterinhalt des GeoCalc-Dokumentes wird um eine komplette Größe nach links bewegt.

#### STRG + BILD AUF

Beendet die Bearbeitung; der Fensterinhalt des GeoCalc-Dokumentes wird um eine komplette Größe nach rechts bewegt.

### Bearbeitenleiste benutzen

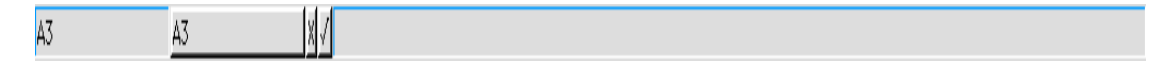

In der Bearbeitenleiste werden Informationen die aktive Zelle betreffend angezeigt. Dort geben Sie Texte, Zahlenwerte und/oder Formeln ein, die in einer aktiven Zelle erscheinen sollen. Der Inhalt jeglicher aktiven Zelle erscheint ebenfalls in der Bearbeitenleiste. Die Bearbeitenleiste beinhaltet eine Anzahl einzelner Elemente:

Adresse der aktiven Zelle

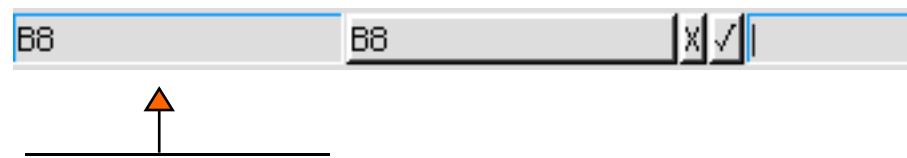

Adresse der aktiven Zelle

Hier wird die Adresse der z. Z. aktiven Zelle angezeigt. Z. B. bedeutet B8 die achte Reihe in der Spalte B.

#### Der Knopf "Gehe zu Zelle"

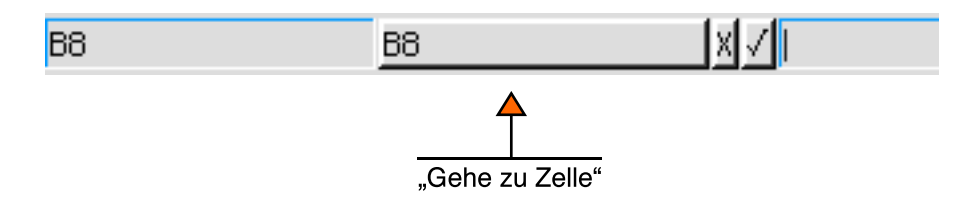

Klicken Sie auf diesen Knopf in der Bearbeitenleiste, öffnet sich die Dialogbox "Gehe zu Zelle". Geben Sie die Position der Zelle in das Texteingabefeld der Dialogbox ein und klicken Sie auf »Wechseln« oder drücken Sie die Taste ENTER.

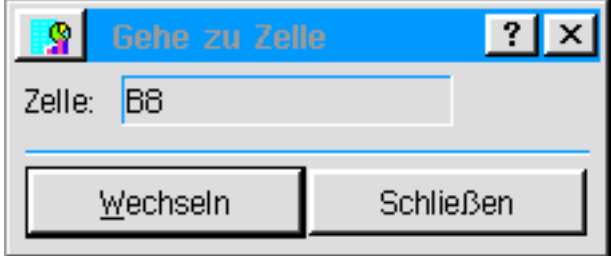

· Der "Rückgängig"-Knopf
# Breadbox Ensemble

 $\mathbb{R}$ 

Klicken Sie auf diesen Knopf um die Eingaben, die Sie in das Texteingabefeld der Bearbeitenleiste geschrieben haben, wieder rückgängig zu machen. Zahlenwerte in der Zelle kehren in den Originalzustand zurück.

Der Eingabeknopf [ENTER]

Klicken Sie auf diesen Knopf, wenn Sie den Inhalt des Texteingabefeldes in der Bearbeitenleiste in die z. Z. aktive Zelle übertragen wollen.

#### **Eingabefeld**

In diesem Feld wird der Inhalt der aktiven Zelle angezeigt. Bearbeitungen des Inhaltes der aktiven Zelle werden in diesem Feld durchgeführt und durch Klicken auf den Eingabeknopf oder Drücken der Taste ENTER übernommen. Ebenso können Sie Formeln erstellen oder Funktionen aus dem Menü »Formel« von GeoCalc übernehmen.

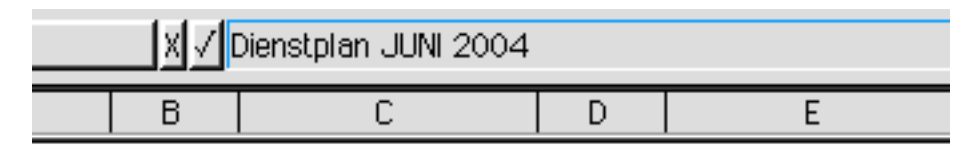

# Dienstplan JUNI 2004

Eine Zelle eines GeoCalc-Arbeitsblattes kann entweder Werte, Text, Formeln und/oder eine Kombination aus diesen enthalten. Diese werden im Folgenden beschrieben:

#### Werte

Werte sind Zahlen, die Sie normalerweise selbst eingeben oder aus anderen Programmen bernehmen. Werte beinhalten die Rohdaten, die Sie dazu verwenden, um Ihr Arbeitsblatt zu erstellen. Sie haben beispielsweise die Werte über die Verkaufsergebnisse der vergangenen 4 Quartale. Sollte ein Wert zu breit sein, um in eine Zelle zu passen, zeigt GeoCalc ### innerhalb dieser Zelle. In der Bearbeitenleiste ist jedoch der tatsächliche Zelleninhalt zu sehen. GeoCalc erlaubt Werte zwischen 10<sup>-4932</sup> und 10<sup>+4932</sup>. Alle Zahlen und Berechnungen sind auf 15 Dezimalstellen genau. Sogar wenn GeoCalc eine Zahl auf unter 15 Dezimalstellen abrundet, werden alle 15 Dezimalstellen in den Berechnungen verwendet. Benutzen Sie keine Kommas, wenn Sie Werte eingeben; es sei denn Sie benutzen ein Format, das Kommas automatisch erkennt. Benutzen Sie die Schreibweise "E" oder "e" für wissenschaftliche Berechnungen. Um z. B. 3,75 x 10<sup>15</sup> einzugeben, schreiben Sie

3,75e15 oder 3,75E15.

#### Zahlenformat für Werte ändern

In einem GeoCalc-Arbeitsblatt wird jeder Wert in einem bestimmten Format angezeigt. Geben Sie einen Wert in das Eingabefeld der Editierenleiste ein, wird GeoCalc ihn automatisch in einem Standardformat anzeigen. Wie auch immer; Sie können das Format Ihren Bedürfnissen anpassen. Die folgende Tabelle zeigt die zur Verfügung stehenden Formate:

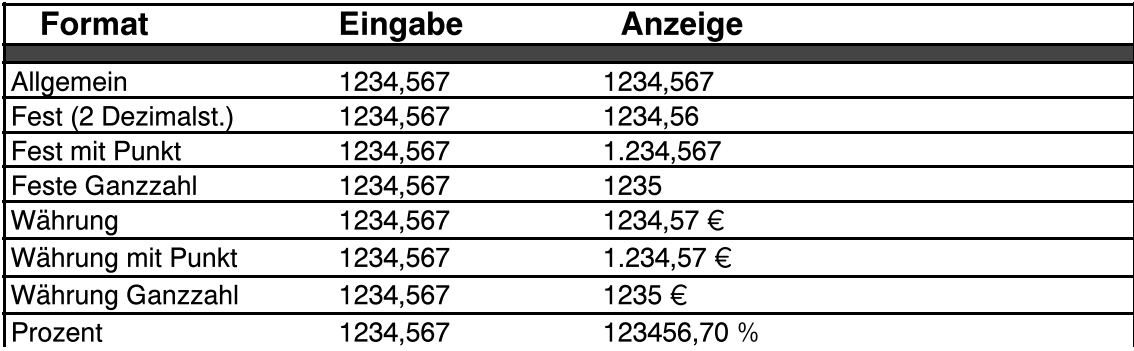

## Breadbox Ensemble

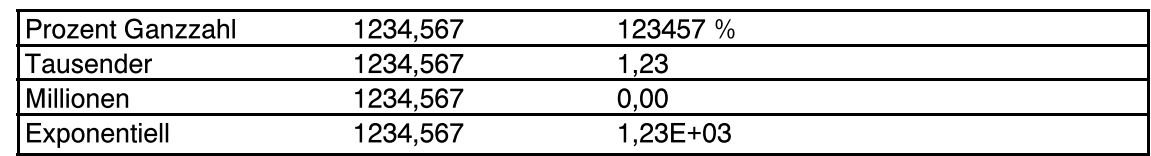

#### Um das Zahlenformat zu ändern:

1. Öffnen Sie das Menü »Eigenschaften« von GeoCalc und klicken Se auf »Zahlenformat...«; die Dialogbox "Zahlenformat" wird geöffnet.

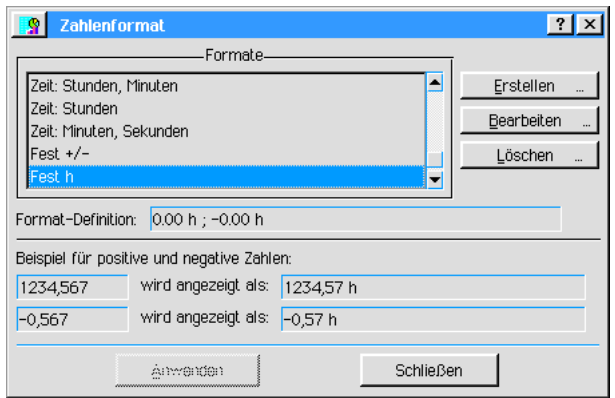

2. Markieren Sie in der Liste das gewünschte Format und klicken Sie auf »Anwenden«.

#### **Texte**

Texte sind Überschriften oder Beschreibungen, die den Inhalt des Arbeitsblattes erklären. Z. B. beziehen sich Uberschriften über einer Tabelle auf den Inhalt derselben ("Erstes Quartal"; "Zweites Quartal", etc.). Sollten Sie in eine Zelle einen Text eintragen, der länger wie die Zelle breit ist, wird der Text die nächsten Zellen überschreiben; anders würde der Text am Zellenrand abgeschnitten. Sollte diese Möglichkeit nicht praktikabel sein, haben Sie die Möglichkeit, die Spaltenbreite zu vergr§ern (oder zu verkleinern) um einen Text in einer Zelle erscheinen zu lassen. Bewegen Sie dazu den Mauszeiger auf einen Spaltenrand im Linealrahmen oberhalb des Arbeitsblattes; der Mauszeiger ändert seine Form.

#### ┿

Drücken Sie die linke Maustaste und bewegen Sie den Mauszeiger nach links oder rechts. Wenn Sie an dieser Stelle einen Doppelklick ausführen, paßt GeoCalc die benötigte Spaltenbreite automatisch an den Text innerhalb der Spalte an.

### Zahlen als Text eingeben

Normalerweise werden Zahlen in GeoCalc als Werte interpretiert. Möchten Sie aber eine Zahl als Text eingeben oder benötigen eine Überschrift, die mit einem Gleichheitszeichen (=) beginnt, schreiben Sie als erstes ein Apostroph (') oder ein Anführungszeichen ("). Wenn Sie einen Zelleintrag mit einem Anführungszeichen beginnen, wird der Text linksbündig ausgerichtet und die Anführungszeichen werden nicht abgebildet. Ein Beispiel:

Um das Datum 12.12.2000 als Text einzugeben, schreiben Sie in das Eingabefeld der Editierenleiste: "12.12.2000

Um = Nationalfeiertag als Text einzugeben, schreiben Sie "= Nationalfeiertag.

### Formeln

Formeln beschreiben Berechnungen, die den Inhalt von Zellen mit Wertangaben benutzen, um neue Werte zu ermitteln. Zum Beispiel kann eine Formel dazu benutzt werden, um den Gesamtabsatz aller 4 Quartale eines Geschäftsjahres zu berechnen. Jegliche Anderung der Werte in den benutzten Zellen wird GeoCalc dazu veranlassen, den Gesamtabsatz mit den neuen Daten erneut zu berechnen. Formeln bestehen aus den folgenden Elementen:

#### Bezüge…

Éverweisen auf bestimmte Zellen oder Zellenbereiche. Z. B. sind A1 oder B12:C18 Verweise.

#### Operatoren...

 $\ldots$ sind Rechenzeichen wie + und  $-$  für Addition und Subtraktion.

Werte...

... können in Formeln erscheinen und verhalten sich gerade wie alleinstehende Werte in ihren Zellen.

**Funktionen...** 

..sind vielfach in GeoCalc in gebräuchlicher Art [SUM(), DATE(), AVG()], z. B. zur Buchführung, enthalten.

### Bezüge benutzen

Ein Bezug verweist oder identifiziert eine Zelle oder einen Zellenbereich. Die meisten Formeln enthalten mindestens einen Bezug. Sie können 2 Arten von Bezügen in Formeln verwenden:

- relative Bezüge und

– absolute Bezüge

#### Relative Bezüge benutzen

Ein relativer Bezug bringt GeoCalc dazu eine bestimmte Zelle zu finden, beginnend mit der Zelle, die die entsprechende Formel enthält. Wenn Sie eine Formel kopieren oder eine Spalte oder Reihe mit relativen Bezügen von einer Position auf die andere kopieren, wird GeoCalc die Bezüge entsprechend der neuen Position umändern.

In einem Arbeitsblatt über das jährliche Etat könnten Sie beispielsweise eine Formel mit relativen Bezügen benutzen, um die Zahlen der Januarspalte zu addieren. Wenn Sie dann diese Formel in die Spalten Februar bis Dezember kopieren, ändert GeoCalc die relativen Bezüge so um, daß jede Formel mit den Zahlen ihrer Spalte rechnet. Relative Bezüge erscheinen so wie normale Zelladressen: B4, D8, A1, B2:F8.

#### Absolute Bezüge benutzen

Ein absoluter Bezug teilt GeoCalc die Adresse einer bestimmten Zelle mit. Ein absoluter Bezug ist wie Ihre genaue Adresse, die Sie jemandem mitteilen. Wenn Sie eine Formel von einer Position an eine andere kopieren, paßt GeoCalc die absoluten Bezüge nicht an die neue Position an. Benutzen Sie absolute Bezüge, wenn Sie Ihre Berechnungen immer auf eine bestimmte Zelle oder Zellenbereich beziehen wollen, egal woher Sie die Formel in dem Arbeitsblatt kopiert haben.

Berechnen Sie beispielsweise Darlehnszahlungen, möchten Sie vielleicht, daß GeoCalc sich bei den Berechnungen immer auf eine bestimmte Zelle mit der Zinsrate - die in der Funktion PMT() benutzt wird - bezieht. In diesem Fall dürfen sich die Bezüge beim Kopieren der Formel nicht ändern. Sonst würde jede Berechnung auf unterschiedlichen Zinsraten basieren. Um zu erreichen, da§ jede Kopie der Formel sich immer auf die selbe Zelle bezieht, benutzen Sie z. B. für die Zelle B3 den absoluten Bezug \$B\$3.

Sie haben ebenso die Mglichkeit, nur Spalten (z. B. \$B3) oder nur Reihen (z. B. B\$3) als absolute Bezüge zu benennen.

#### Um Bezüge in Formeln einzugeben:

- 1. Schreiben Sie zu Beginn der Formel ein Gleichheitszeichen (=) in das Eingabefeld der Bearbeitenleiste.
- 2. Schreiben Sie den Bezug oder klicken Sie auf die erste Zelle, die Sie in der Berechnung verwenden wollen. Möchten Sie einen absoluten Bezug erstellen, gehen Sie wie oben beschrieben vor.
- 3. Schreiben Sie den Operator, den Sie benutzen wollen; z. B. + für Addition.
- 4. Falls zutreffend schreiben Sie den nächsten Bezug für die nächste Zelle, die Sie benutzen möchten.
- 5. Fahren Sie fort, bis die Formel vollständig ist.

#### Operatoren in Formeln benutzen

Operatoren bestimmen die Art der Berechnung, die Sie durchführen möchten. Wenn Sie in einer Formel mehr als einen Operator benutzen, wird GeoCalc einige Berechnungen vor den anderen durchführen. Nachfolgend die zur Verfügung stehenden Operatoren, die Rechenoperatoren in der Reihenfolge ihres Ranges:

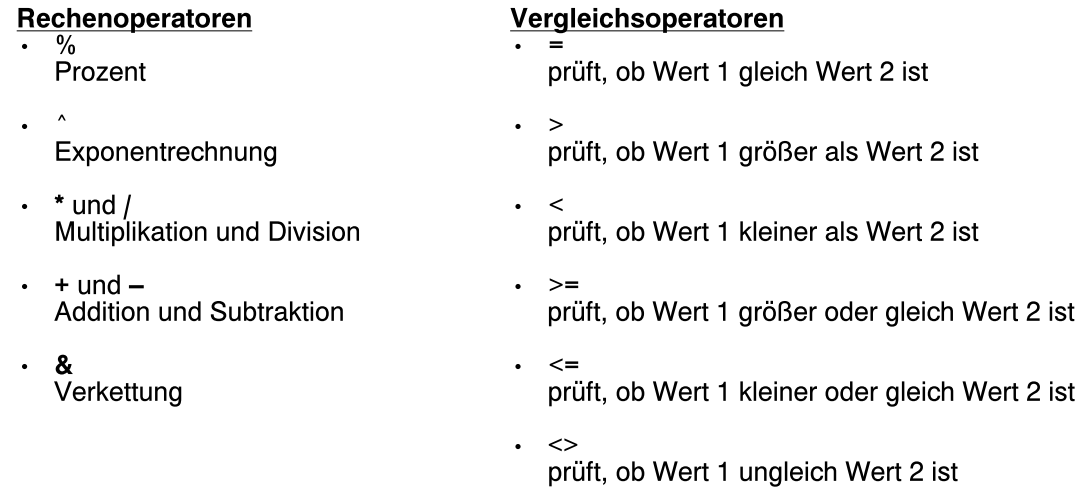

Sie können die Reihenfolge der Berechnungen auch ändern, indem Sie Klammerfunktionen in die Formel einfügen. GeoCalc wertet Klammerausdrücke zuerst aus.

#### Funktionen in Formeln benutzen

GeoCalc bietet Ihnen eine Anzahl von fertigen Funktionen an, um gebräuchliche Berechnungen automatisch zu verrichten. Jede Funktion beinhaltet ein Schlüsselwort wie SUM() oder AVG(). Für die meisten Funktionen ist es erforderlich, daß Sie Argumente spezifizieren. Ein Argument kann ein Wert sein, ein Text, ein Bezug, eine Funktion oder eine Formel. Das Argument bestimmt das Resultat der Funktion. Die vorhandenen Funktionen werden im Kapitel "Mathematische Funktionen" ab Seite 350 im Teil 3 aufgelistet und beschrieben. Die finanz-mathematische Funktion PMT() beispielsweise berechnet die erforderlichen Ratenzahlungen für ein Darlehn. Die Argumente für die Funktion PMT() beinhalten den Darlehnsbetrag,

die Zinsrate und die Laufzeit des Darlehns. Um mit der Funktion PMT() eine Darlehnsrate zu berechnen, geben Sie eine Formel ähnlich dieser ein:

#### =PMT(10000;8,75%/12;48)

Diese Formel berechnet mit Hilfe der Funktion PMT() die monatliche Rate für ein Darlehn in Höhe von 10.000  $\epsilon$  mit einer Laufzeit von 48 Monaten und einer Zinsrate von 8,75 % im Jahr. Um eine Funktion in eine Formel einzubeziehen, können Sie entweder die Funktion mit allen Argumenten in das Eingabefeld schreiben oder die Funktion über das Menü »Formel« mit der Option »Argumente einfügen« benutzen. Wenn Sie die Option »Argumente einfügen« benutzen, können Sie auch sogenannte Platzhalter einfügen, die Sie später durch aktuelle Werte ersetzen.

#### Um eine Funktion über das Menü »Formel« einzufügen:

- 1. Markieren Sie die Zelle, in der das Ergebnis der Berechnungen erscheinen soll.
- 2. Schreiben Sie zu Beginn der Formel ein Gleichheitszeichen (=) in das Eingabefeld der Editierenleiste.
- 3. Öffnen Sie das Menü »Formel« in der Menüleiste von GeoCalc und klicken Sie auf »Funktion einfügen...«; die Dialogbox "Funktion einfügen" wird geöffnet.

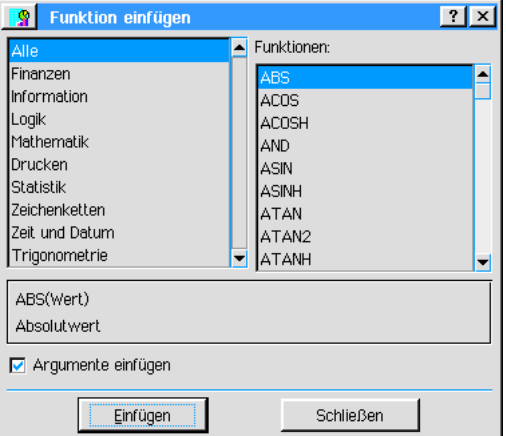

- 4. Wählen Sie in der linken Hälfte der Dialogbox die Funktionsgruppe und in der rechten Hälfte die passende Funktion.
- 5. Aktivieren Sie die Option »Argumente einfügen« wenn nicht schon geschehen wenn Sie Platzhalter in die Funktion einfügen möchten.
- 6. Klicken Sie auf »Einfügen«; die Funktion erscheint im Eingabefeld. Haben Sie die Option »Argumente einfügen« aktiviert, erscheinen die Platzhalter für die Argumente ebenfalls im Eingabefeld.
- 7. Schlie§en Sie die Dialogbox.
- 8. Doppelklicken Sie auf den ersten Platzhalter im Eingabefeld, um ihn zu markieren.
- 9. Schreiben Sie nun den Text, die Werte, die Formel oder Zellenbezüge, die Sie für die Argumente verwenden wollen. Ihre Eingaben ersetzen den Platzhalter; stellen Sie sicher, da§ Ihre Eingaben korrekt geschrieben sind.
- 10.Fahren mit dem Ersetzen der Platzhalter fort falls notwendig.
- 11.Klicken Sie auf den Eingabeknopf oder drücken Sie die Taste ENTER. Wenn die Berechnung abgeschlossen ist, erscheint das Ergebnis in Ihrem Arbeitsblatt.

#### Datum als Formel eingeben

Wenn Sie ein Datum in ein GeoCalc-Arbeitsblatt eingeben, dann geben Sie es standardmäßig als statischen Text ein. GeoCalc speichert das Datum so, wie Sie es geschrieben haben und es unterscheidet sich nicht von anderem Text. Möchten Sie das Format ändern, müssen Sie das Datum in dem anderen Format neu schreiben. In GeoCalc-Arbeitsblättern können Sie ein Datum auch als Formel eingeben, indem Sie eine spezielle Datumsfunktion verwenden. Wenn Sie ein Datum als Formel eingeben haben Sie die Möglichkeit, das Datum in anderen Formeln innerhalb weiterer Zellen zu benutzen oder das Anzeigeformat des Datums zu ändern, ohne das Sie es erneut mit dem neuen Format in die Zelle schreiben müssen.

#### Um ein Datum als Formel einzugeben:

- 1. Markieren Sie die Zelle, in die Sie das Datum eingeben wollen.
- 2. Schreiben Sie =DATE in das Eingabefeld der Bearbeitenleiste.
- 3. Schreiben Sie eine offene Klammer [( = Klammer auf] gefolgt von dem Jahr, dem Monat und dem Tag des Datums, welches Sie eingeben möchten. Jede Zahleneingabe trennen Sie durch ein Semikolon (;). Dann schlie§en Sie die Klammer [)= Klammer zu]. Die gesamte Eingabe für das Datum 11.09.2006 sieht dann folgendermaßen aus:

#### =DATE(2006;09;11)

4. Klicken Sie auf den Eingabeknopf oder drücken Sie die Taste ENTER. Die Serienzahl für das o. g. Datum erscheint in der Zelle; 38970,00.

#### Datumsformat ändern

Standardmäßig zeigt GeoCalc Funktionsdaten in Ihrem Arbeitsblatt als Serienzahl. Um diese Anzeige zu ändern, wählen Sie »Zahlenformat« im Menü »Eigenschaften« von GeoCalc; es öffnet sich die Dialogbox "Zahlenformat". Markieren Sie in der Auswahlliste der Dialogbox ein passendes Datumsformat.

#### Zeichenketten in Funktionen benutzen

Wann immer eine Funktion eine Zeichenkette (Text) erfordert, stellen Sie sicher, da§ die Kette mit einem doppelten Anführungszeichen beginnt und endet. Sollte die Zeichenkette selbst Anführungszeichen benötigen, benutzen Sie einfache Anführungszeichen.

#### Bedingte Funktionen benutzen

Einige Funktionen sind "bedingte" Funktionen, d. h., ihr Ergebnis ist abhängig von den Daten, mit denen Sie "beschickt" werden. Eine solche Funktion ist die Funktion IF. Bedingte Funktionen benötigen 3 Argumente:

 $\cdot$  die "Berechnung"

- das Ergebnis, wenn die "Berechnung" wahr ist
- das Ergebnis, wenn die "Berechnung" unwahr ist

Die folgende Formel ist eine bedingte Funktion mit der ein Bonus berechnet werden kann:

#### IF(VERKAUF>10000; .10\*VERKAUF; .05\*VERKAUF)

Diese Funktion legt fest daß, wenn der Verkauf eine bestimmte Marke überschreitet (10.000 Einheiten), der Bonus auf 10 % gesetzt wird; ansonsten wird der Bonus auf 5 % gesetzt.

#### Funktionsliste

GeoCalc beinhaltet eine gro§e Anzahl von Funktionen. Diese Funktionen werden im Kapitel "Mathematische Funktionen" ab Seite 350 umfassend beschrieben.

### Ganze Reihen oder Spalten markieren

Sie können komplette Reihen oder Spalten markieren, indem Sie dazu die Indikatoren an Kopf und Seiten des Arbeitsblattes benutzen.

#### Um eine komplette Reihe oder Spalte zu benutzen:

1. Klicken Sie auf den Reihen- oder Spaltenkopf (Indikator); die komplette Reihe oder Spalte wird markiert.

#### Um mehrere Reihen oder Spalten zu markieren:

1. Klicken Sie auf den ersten Reihen- oder Spaltenkopf und ziehen Sie die Maus soweit Sie möchten. GeoCalc stellt die markierten Reihen oder Spalten invers dar.

#### Um alle Zellen zu markieren:

1. Möchten Sie eine Bearbeitung ausführen, die sich auf alle Zellen Ihres Arbeitsblattes auswirkt (z. B. Änderung der Schrift), klicken Sie auf »Alles markieren« im Bearbeiten-Menü von GeoCalc oder klicken Sie auf das Icon »Alles markieren« in der Werkzeugleiste.

### Zelleninhalte kopieren

Sobald Sie mit GeoCalc arbeiten werden Sie bemerken, da§ es sehr praktisch ist, Zelleninhalte in einem Arbeitsblatt zu kopieren oder zu verschieben.

Um Zelleninhalte in einem Arbeitsblatt in andere Zellen zu kopieren oder zu verschieben, benutzen Sie die Optionen Ausschneiden, Kopieren und Einkleben aus dem Bearbeiten-Men von GeoCalc.

Wenn Sie Formeln kopieren oder verschieben, ändert GeoCalc die relativen Bezüge in der Formel entsprechend der neuen Position um. Sie können diesen automatischen Vorgang unterbinden, indem Sie absolute Bezüge verwenden. Überprüfen Sie die Formeln in Ihrem Arbeitsblatt auf relative oder absolute Bezüge, bevor Sie sie kopieren oder verschieben.

#### Reihen und Spalten kopieren

Die Optionen »Nach rechts füllen« bzw. »Nach unten füllen« im Menü »Zelle« von GeoCalc geben Ihnen ein handliches Werkzeug, wenn Sie den Inhalt der aktiven Zelle in eine Reihe oder Spalte kopieren wollen. Dies ist insbesondere dann nützlich, wenn Sie Formeln kopieren. In einem Etat-Arbeitsblatt geben Sie z. B. eine Formel ein, um die Gesamtausgaben für den Monat Januar anhand der Werte in der Spalte direkt oberhalb zu berechnen. Denselben Vor-

gang möchten Sie für die Monate Februar bis Dezember wiederholen. Anstatt immer wieder die gleiche Formel einzugeben, kopieren Sie sie einfach in die gesamte Reihe unterhalb jeder Spalte.

Bemerkung:

Dies erfordert natürlich, daß in der Formel relative Bezüge benutzt werden. Sollte das nicht der Fall sein, würde jede Formel mit den Einträgen für den Monat Januar rechnen und das ist wahrscheinlich nicht das, was Sie wollen.

#### Um einen Zelleninhalt in eine Reihe oder Spalte zu kopieren:

1. Markieren Sie die aktive Zelle.

- 2. Während Sie die linke Maustaste gedrückt halten, ziehen Sie den Mauszeiger über die Reihe oder Spalte, entweder waagerecht oder senkrecht, und markieren so jede benötigte Zelle.
- 3. Wählen Sie »Nach unten füllen« um die Formel in jede markierte Zelle unterhalb der aktiven Zelle zu kopieren oder wählen Sie »Nach rechts füllen«, um die Formel in jede markierte Zelle zur rechten Seite hin zu kopieren. Die Formel erscheint in allen markierten Zellen.

### Reihen/Spalten mit Serie füllen

Sie können eine Anzahl von Zellen mit einer Serie von ansteigenden Werten automatisch füllen. Sie müssen dazu einen Startwert bestimmen und den ansteigenden Wert, genannt Schrittweite. Sollte die erste Zelle einen Wochentag beinhalten, z. B. Montag, so wird GeoCalc die markierte Reihe oder Spalte mit ansteigenden Wochentagen füllen; auf Montag folgt Dienstag, auf Dienstag folgt Mittwoch, usw. Uhrzeiten steigen z. B. von 1:00 Uhr nach 2:00 Uhr, von 2:00 Uhr nach 3:00 Uhr an, usw.

#### Um einen Zellenbereich mit ansteigenden Werten zu füllen:

- 1. Geben Sie den Startwert in eine Zelle ein.
- 2. Markieren Sie den Zellenbereich, den Sie füllen möchten; beginnend mit der Zelle, die den Startwert enthält.
- 3. Öffnen Sie das Menü »Zelle« in GeoCalc und klicken Sie auf »Mit Serien füllen...«; die Dialogbox "Mit Serien füllen" wird geöffnet.

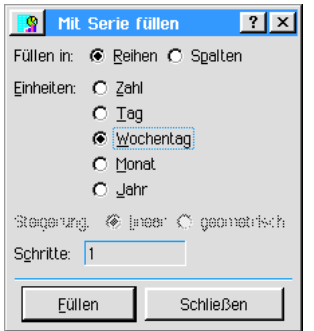

- 4. Nehmen Sie die gewünschten Einstellungen in der Dialogbox vor.
- 5. Klicken Sie auf »Füllen«; der Zellenbereich wird entsprechend Ihren Einstellungen gefüllt.

### Reihen/Spalten ändern

#### Um eine Reihe oder Spalte einzufügen:

- 1. Markieren Sie die Zelle, an der die Reihe oder Spalte eingefgt werden soll. Reihen werden oberhalb der aktiven Zelle eingefügt, Spalten links neben der aktiven Zelle.
- 2. Wählen Sie »Zeile einfügen« aus dem Bearbeiten-Menü um eine neue Zeile einzufügen oder »Spalte einfügen« um eine neue Spalte einzufügen.

#### ODER

2. Klicken Sie auf die entsprechenden Werkzeuge in der Werkzeugleiste.

#### Um eine Reihe oder Spalte zu entfernen:

- 1. Markieren Sie eine Zelle in der Reihe oder Spalte, die Sie entfernen möchten.
- 2. Wählen Sie »Reihe/Spalte löschen...« aus dem Editierenmenü; die Dialogbox "Reihe/Spalte löschen" wird geöffnet.
- 3. Markieren Sie entweder Reihe oder Spalte und klicken Sie auf »Löschen«.

#### ODER

2. Klicken Sie auf die entsprechenden Werkzeuge in der Werkzeugleiste.

# Breadbox Ensemble

Zeile einfügen

Spalte einfügen Zeile entfernen Spalte entfernen

### Reihen/Spalten sperren und öffnen

In umfangreichen GeoCalc-Dokumenten müssen Sie sich häufig durch das Arbeitsblatt bewegen. Sehr wahrscheinlich ist es dabei so, da§ Tabelleninhalte aus dem Ansichtsbereich des Arbeitsblattes wandern. Benötigen Sie Informationen aus diesem Bereich, müssen Sie sich wieder zurückbewegen, um diese Informationen zu erhalten.

Breadbox Ensemble bietet Ihnen die Möglichkeit, Teile des Arbeitsblattes zu sperren, so daß diese bei der Bewegung durch das Arbeitsblatt auf dem Monitor sichtbar bleiben. Diese Sperrung wird auf dem Arbeitsblatt in Form eines Koordinatenkreuzes um die aktive Zelle herum sichtbar; die gesperrten Bereiche befinden sich dabei oberhalb und links des Koordinatenkreuzes.

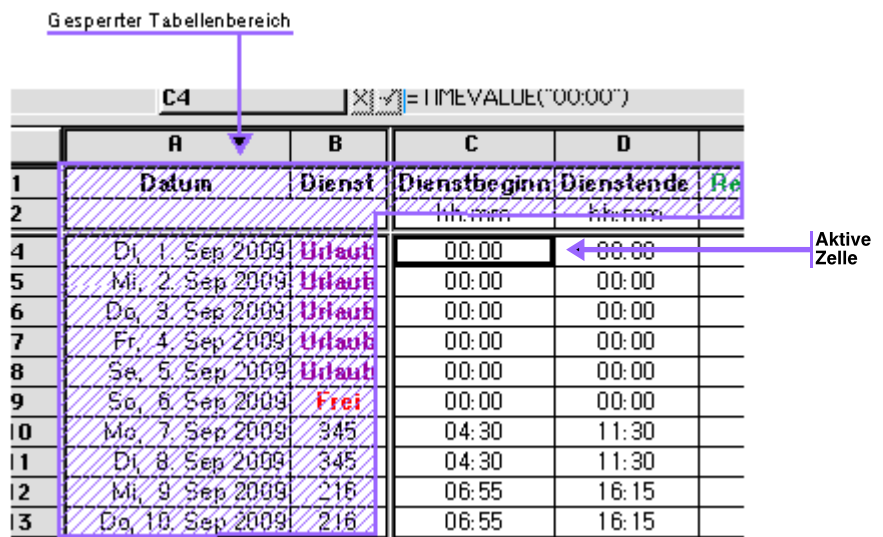

#### Um Reihen/Spalten zu sperren:

- 1. Positionieren Sie die aktive Zelle mit dem Cursor an der Stelle, an der die Sperrung erfolgen soll.
- 2. Offnen Sie das Menü »Ansicht« und klicken Sie auf den Eintrag "Sperrt Reihen/Spalten". Die Sperrung der Bereiche links und oberhalb der aktiven Zelle wird unmittelbar ausgeführt.

#### Um Reihen/Spalten zu öffnen:

1. Öffnen Sie das Menü »Ansicht« und klicken Sie auf den Eintrag "Öffnet Reihen/Spalten. Die Freigabe der gesperrten Bereiche wird unmittelbar ausgeführt.

### Ausrichtung ändern

Wenn Sie etwas in eine Zelle eingeben, richtet GeoCalc Texte normalerweise automatisch linksbündig und Zahlenwerte rechtsbündig aus. Diese Ausrichtung können Sie ändern, indem Sie das Menü »Eigenschaften« öffnen und dort das Untermenü »Ausrichtung« öffnen.

#### Um die Ausrichtung der Zelleninhalte zu ändern:

- 1. Markieren Sie die Zellen, die Sie bearbeiten möchten.
- 2. Wählen Sie eine der folgenden Optionen aus dem Untermenü »Ausrichtung«:
- Linksbündig
- **Zentriert**

#### Rechtsbündig

**Allgemein** 

Diese Option ist standardmäßig vorgewählt und veranlaßt GeoCalc zu o. g. Verhalten.

### Arbeitsblatt ändern

Es gibt viele Möglichkeiten Ihr Arbeitsblatt zu verändern.

#### Rasterlinien ausblenden

- 1. Öffnen Sie das Optionenmenü von GeoCalc und klicken Sie auf »Weitere Einstellungen«; es öffnet sich ein Untermenü.
- 2. Deaktivieren Sie die Option »Raster/Hilfslinien zeichnen«.

#### Zellenrahmen zeichnen

- 1. Markieren Sie die Zelle/n, um die Sie einen Rahmen erstellen möchten.
- 2. Öffnen Sie das Menü »Eigenschaften« und klicken Sie auf »Zellenrahmen...«; es öffnet sich die Dialogbox "Zellenrahmen".

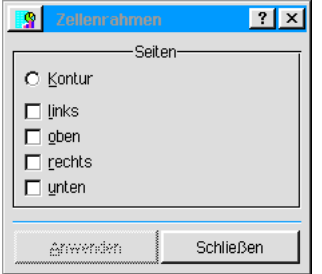

- 3. Markieren Sie in der Dialogbox die Seiten, an denen der Rahmen erscheinen soll.
- 4. Klicken Sie auf »Anwenden«.

#### Zeilenhöhe/Spaltenbreite anpassen

Normalerweise wird die Zeilenhöhe automatisch durch die Schriftgröße des Textes bestimmt, den Sie in Ihr Arbeitsblatt eingeben. Sie haben aber die Möglichkeit, die Zeilenhöhe und die Spaltenbreite manuell einzustellen.

#### Um die Zeilenhöhe/Spaltenbreite manuell einzustellen:

- 1. Markieren Sie die Reihen und/oder Spalten, deren Maße Sie einstellen möchten.
- 2. Öffnen Sie das Menü »Zelle« und klicken Sie auf »Reihenhöhe« oder »Spaltenbreite«; es öffnet sich jeweils die entsprechende Dialogbox.

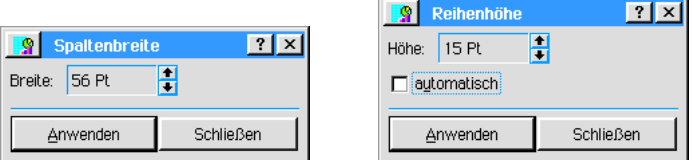

- 3. Geben Sie für die Spalten die gewünschte Breite in Punkten(pt) ein. Um die Reihenhöhe einzustellen, deaktivieren Sie die Checkbox »Automatisch« und geben Sie dann die gewünschte Zeilenhöhe in Punkten(pt) ein.
- 4. Klicken Sie jeweils auf »Anwenden«.

#### Formeln anzeigen

Wenn Sie Formeln in eine Zelle eingeben, dann werden die entsprechenden Berechnungen zwar durchgeführt und das Ergebnis in der Zelle angezeigt, aber die Formel selbst ist normalerweise nicht sichtbar. Wie auch immer; Sie können GeoCalc dazu veranlassen, die Formeln in den Zellen anzuzeigen.

#### Um Formeln in Zellen anzuzeigen:

- 1. Öffnen Sie das Menü »Optionen« in GeoCalc und klicken Sie auf »Weitere Einstellungen«; ein Untermenü wird geöffnet.
- 2. Markieren Sie die Option »Formeln anzeigen«; die Formeln in Ihrem Arbeitsblatt werden sofort sichtbar.

### Kopf- und Fußzeilen hinzufügen

Kopf- und Fu§zeilen sind Textelemente die am oberen und unteren Ende des Arbeitsblattes erscheinen, wenn Sie es ausdrucken. Mit Kopf- und Fußzeilen können Sie Ihrem Arbeitsblatt z. B. eine Überschrift verleihen oder eine fortlaufende Seitennummerierung.

#### Um Kopf- und Fu§zeilen zu erstellen:

- 1. Markieren Sie eine Zelle, die den Text für Kopf- und/oder Fußzeile enthalten soll bzw. enthält.
- 2. Öffnen Sie das Menü »Zelle« und klicken Sie auf »Kopf-/Fußzeile«; ein Untermenü öffnet sich.
- 3. Wählen Sie entweder »Kopfzeile setzen« (Zelle wird blau umrahmt) oder »Fußzeile setzen« (Zelle wird grün umrahmt). Die Informationen in der markierten Zelle wird am oberen oder unteren Ende erscheinen, wenn Sie das Arbeitsblatt ausdrucken.

#### Um eine fortlaufende Seitennummerierung hinzuzufügen:

1. Fügen Sie in die markierte Zelle die Funktion "=PAGE" anstelle von Text ein.

#### Um Kopf- und Fußzeilen zu löschen:

- 1. Markieren Sie die entsprechende Zelle/n.
- 2. Öffnen Sie das Menü »Zelle« und klicken Sie auf »Kopf/Fußzeile«; ein Untermenü öffnet sich.
- 3. Klicken Sie auf »Kopfzeile löschen« bzw. auf »Fußzeile löschen«; der Status "Kopfzelle" bzw. "Fußzelle" der markierten Zellen wird entfernt und die farbige Umrandung verschwindet.

### Schreibschutz für Zellen

Wenn bei der Arbeit mit einer Tabelle Hektik ausbricht kann es schnell passieren, da§ Zelleninhalte unabsichtlich gelöscht werden. Sollten diese Inhalte aus langen Formeln für aufwendige Berechnungen oder hnlichem bestehen und es existiert (noch) keine Sicherheitskopie, dann kann der Verlust mitunter sehr schwerwiegend sein.

Breadbox Ensemble bietet Ihnen die Möglichkeit, einzelne Zellen oder gar alle Zellen eines GeoCalc-Dokumentes zu schützen. Mit diesem Schutz bleiben die Zellen und deren Inhalte zwar sichtbar und funktionsfähig, aber sie können nicht mehr unbeabsichtigt manipuliert werden.

#### Um einzelne Zellen eines Arbeitsblattes zu schützen:

- 1. Markieren Sie mit dem Cursor die Zellen, die geschützt werden sollen.
- 2. Öffnen Sie das Menü »Zelle« und klicken Sie auf den Eintrag "Schreibschutz..."; die Dialogbox »Schreibschutz« erscheint.

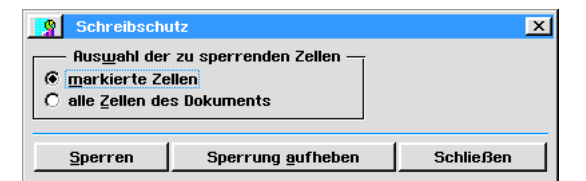

- 3. Aktivieren Sie wenn nicht schon geschehen den Radioknopf "markierte Zellen".
- 4. Klicken Sie auf den Knopf "Sperren".

Die Sperrung tritt sofort in Kraft und die Dialogbox wird geschlossen. Dies l§t sich auch daran erkennen, daß das Eingabefeld in der Bearbeitenleiste für die geschützte/n Zelle/n abgeblendet und somit nicht mehr verfügbar ist.

 $\frac{1}{2} \frac{1}{2} \frac{$ 

#### Um alle Zellen eines Arbeitsblattes zu schützen:

- 1. Öffnen Sie das Menü »Zelle« und klicken Sie auf den Eintrag "Schreibschutz..."; die Dialogbox »Schreibschutz« erscheint.
- 2. Aktivieren Sie den Radioknopf "alle Zellen des Dokuments".
- 3. Klicken Sie auf den Knopf "Sperren".

Die Sperrung tritt sofort in Kraft und die Dialogbox wird geschlossen. Diese Sperrung betrifft nur den Bereich des Arbeitsblattes mit Zelleninhalten. Alle Zellen au§erhalb dieses Bereiches können weiterhin bearbeitet werden.

#### Um die Sperrung einzelner Zellen aufzuheben:

- 1. Markieren Sie die Zellen, deren Schutz aufgehoben werden soll.
- 2. Öffnen Sie das Menü »Zelle« und klicken Sie auf den Eintrag "Schreibschutz..."; die Dialogbox »Schreibschutz« erscheint.
- 3. Aktivieren Sie wenn nicht schon geschehen den Radioknopf "markierte Zellen".
- 4. Klicken Sie auf den Knopf "Sperrung aufheben".

Die Sperrung wird sofort aufgehoben, die Dialogbox wird geschlossen und das Eingabefeld in der Bearbeitenleiste wird wieder verfügbar. Bemerkung:

Wurden zuvor alle Zellen eines Dokumentes geschützt, kann mit dieser Methode ein Teilbereich wieder verfügbar gemacht werden.

#### Um die Sperrung aller Zellen aufzuheben:

- 1. Öffnen Sie das Menü »Zelle« und klicken Sie auf den Eintrag "Schreibschutz..."; die Dialogbox »Schreibschutz« erscheint.
- 2. Aktivieren Sie den Radioknopf "alle Zellen des Dokuments".
- 3. Klicken Sie auf den Knopf "Sperrung aufheben".

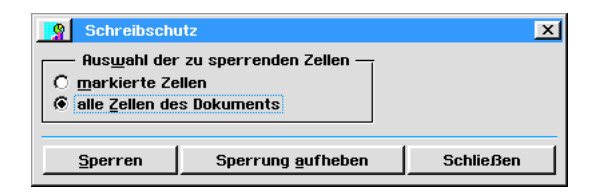

Die Sperrung wird sofort aufgehoben, die Dialogbox geschlossen und das Eingabefeld in der Bearbeitenleiste wird wieder verfügbar. Bemerkung:

Wurden in einer Tabelle zuvor einzelne Zellen und/oder Zellenbereiche geschützt, können sie mit dieser Methode wieder entsperrt werden, auch wenn die Position der Zellen/Zellenbereiche nicht mehr bekannt ist.

### Notizen

Wenn Sie ein GeoCalc-Arbeitsblatt bearbeiten, möchten Sie vielleicht Extra-Informationen zu bestimmten Zellen oder Zellenbereichen einfügen, aber das Arbeitsblatt mit diesen zusätzlichen Informationen nicht unübersichtlich machen. Um dieses zu erreichen, können Sie dem Arbeitsblatt Notizen hinzufügen.

Die Notizen erscheinen normalerweise nicht innerhalb des Arbeitsblattes, werden aber durch einen kleinen roten Punkt in der rechten oberen Ecke der Zelle angezeigt, die diese Notizen enthält.

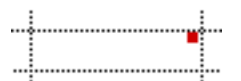

#### Um einer Zelle Notizen hinzuzufügen:

- 1. Markieren Sie die Zelle, der Sie die Notizen hinzufügen möchten.
- 2. Öffnen Sie das Zellenmenü von GeoCalc und klicken Sie auf »Notizen...«; es öffnet sich die Dialogbox "Notizen".

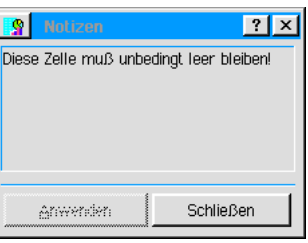

3. Schreiben Sie die Informationen in die Dialogbox und klicken Sie auf »Anwenden«.

#### Um den Notizenindikator anzuzeigen oder zu verstecken:

- 1. Öffnen Sie das Optionenmenü von GeoCalc und klicken Sie auf »Weitere Einstellungen«; es erscheint ein Untermenü.
- 2. Markieren oder entmarkieren Sie die Option »Notizen anzeigen«.

#### Um Notizen auszudrucken:

1. Öffnen Sie das Dateimenü und klicken Sie auf »Drucken...«; die Dialogbox "Drucken" erscheint.

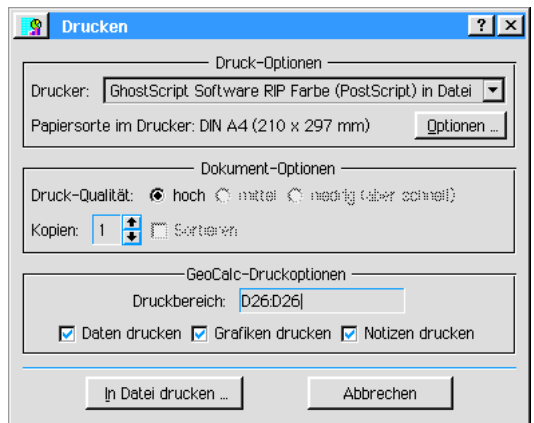

- 2. Aktivieren Sie in der Dialogbox die Option »Notizen drucken«.
- 3. Klicken Sie auf »Drucken«. Bemerkung:

Um nur die Notizen zu drucken, deaktivieren Sie die beiden anderen Optionen.

### Zellen und Zellenbereiche benennen

Sie finden, daß Bezüge zu Zellen wie B4, A4:B8 und \$H\$2 ziemlich irritierend sind, besonders, wenn Sie viele Zahlenangaben in Ihrem Arbeitsblatt haben.

Statt dessen können Sie einzelne Zellen und Zellenbereiche mit Namen benennen, um mit ihnen einfacher arbeiten zu können. Z. B. schreiben Sie in einer Formel anstatt \$C\$4+\$C\$5 SUMME+ZINSEN. Um bestimmten Zellen Namen zu geben, sollten Sie absolute Bezüge verwenden.

Zellennamen können keine Zahlen, Leerzeichen oder andere Sonderzeichen enthalten. Sollten Sie ein Leerzeichen schreiben, fügt GeoCalc einen Unterstrich () ein.

Um einen Namen für eine Zelle oder Zellenbereich zu definieren:

1. Wann immer Sie zu der Entscheidung kommen eine Zelle oder einen Zellenbereich zu

benennen, öffnen Sie das Menü »Formel« und wählen Sie »Namen definieren...«; die Dialogbox "Namen definieren" erscheint.

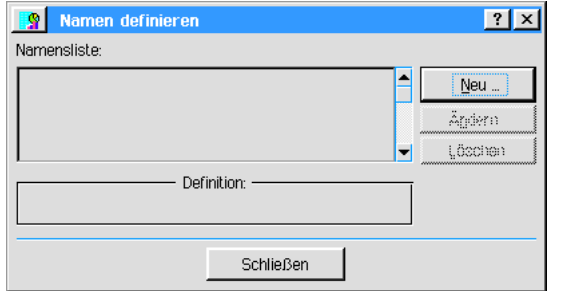

2. Klicken Sie auf »Neu...«; eine weitere Dialogbox erscheint.

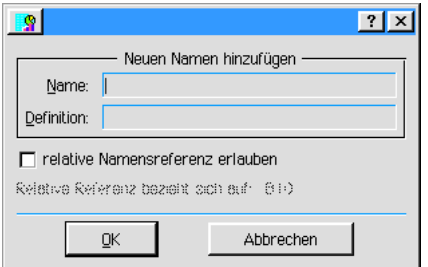

3. Geben Sie in das Texteingabefeld unter "Name:" den Namen für die Zelle oder den Zellenbereich ein. Geben Sie in das Texteingabefeld unter "Definition:" den absoluten Bezug ein. Bemerkung:

Sie müssen nicht wirklich einen absoluten Bezug mit den entsprechenden Steuerzeichen eingeben. GeoCalc erarbeitet aus Ihren normalen Eingaben automatisch absolute Bezüge.

4. Klicken Sie auf OK. Der Name erscheint in der Dialogbox "Namen definieren". Markieren Sie einen Namen in der Dialogbox; seine Definition wird unterhalb der Auswahlliste im Feld "Definition" angezeigt.

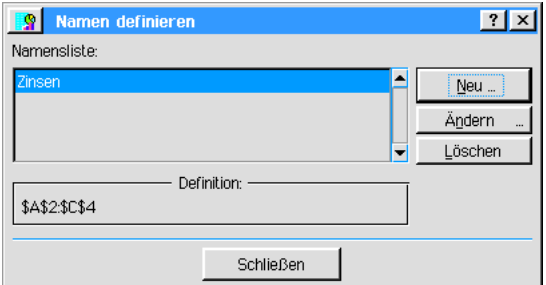

#### Um einen Namen in eine Formel einzufügen:

Um eine Formel einzugeben, brauchen Sie einfach nur den Namen der Formel in die entsprechende Zelle eingeben; Sie können dazu die Option »Name einfügen...« im Menü »Formel« benutzen.

- 1. Markieren Sie eine Zelle und beginnen Sie, eine Formel einzugeben.
- 2. An der Stelle, an der Sie einen definierten Namen einfügen möchten, klicken Sie auf »Name einfügen...« im Menü »Formel«; die Dialogbox "Name einfügen" erscheint.
- 3. Markieren Sie den Namen und klicken Sie auf »Einfügen«.

#### Um den Namen oder die Definition einer Zelle oder eines Zellenbereiches zu ändern:

- 1. Wählen Sie »Name definieren...« im Menü »Formel« von GeoCalc; die Dialogbox "Namen definieren" wird geöffnet.
- 2. Markieren Sie den Namen den Sie ändern möchten.
- 3. Klicken Sie auf Ȁndern...«; eine weitere Dialogbox öffnet sich.

4. Schreiben Sie den neuen Namen und/oder die neue Definition in die entsprechenden Texteingabefelder und klicken Sie auf OK.

#### Um einen Namen zu löschen:

- 1. Wählen Sie »Name definieren...« im Menü »Formel« von GeoCalc; die Dialogbox "Namen definieren" wird geöffnet.
- 2. Markieren Sie den Namen den Sie löschen möchten und klicken Sie auf »Löschen«.

### Iteration benutzen

Wenn Sie eine Berechnung innerhalb einer Zelle durchführen, werden Sie sich manchmal auf die aktuelle Zelle beziehen müssen, die Sie gerade benutzen. Dieser Vorgang ist eine rekursive Bezugnahme und in der Buchhaltung relativ gebräuchlich.

Wenn Sie z. B. eine korrekte Zinsrate berechnen wollen, müssen Sie die aktuelle Zinsrate von der Hauptsumme abziehen.

Normalerweise erfordern solche Berechnungen erhebliche Kenntnisse von der Materie. Glücklicherweise ist GeoCalc in der Lage, diese Berechnungen für Sie auszuführen, indem es einen bestimmten Vorgang ausführt  $\overline{-}$  die Iteration. (Iteration = Wiederholung [mathem.]; schrittweises Rechenverfahren zur Annäherung an die exakte Lösung). Der Vorgang Iteration wiederholt eine Berechnung mit den letzten Werten der vorangegangenen Berechnung solange, bis der exakte Wert erreicht ist.

Die Iteration ist standardmäßig nicht verfügbar. Sollten Sie eine rekursive Bezugnahme in eine Zelle eingeben, wird GeoCalc den Inhalt als #CIRC# darstellen um Sie wissen zu lassen, da§ etwas nicht korrekt ist.

Es ist nicht notwendig zu wissen, wie die Iteration arbeitet, aber es hilft Ihnen zu wissen, da§ Sie dem gewünschten Wert um so näher kommen, je häufiger Sie den Vorgang wiederholen. Sie können ebenso einen Grenzwert einstellen, an dem der Unterschied zwischen 2 Iterationen den kleinsten Wert erreicht. (Für eine Zinsenberechnung können Sie ihn z. B. auf 0,01 % festlegen.)

#### Um die Iteration einzuschalten:

1. Öffnen Sie das Menü »Optionen« und klicken Sie auf »Berechnungen...«; die Dialogbox "Berechnungen" wird geöffnet.

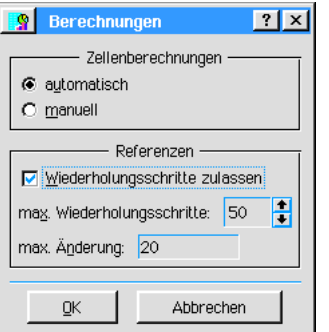

- 2. Aktivieren Sie die Checkbox »Wiederholungsschritte zulassen«.
- 3. Geben Sie nun die maximale Anzahl der Wiederholungsschritte ein und den maximalen Änderungswert.
- 4. Klicken Sie auf OK.

### Automatische Neuberechnung abschalten

Normalerweise wird jedesmal, wenn Sie den Inhalt einer Zelle verändern oder etwas hinzufügen, GeoCalc angewiesen, das gesamte Arbeitsblatt neu zu berechnen. Bei kleinen Arbeitsblättern ist diese Arbeitsweise schön und gut, aber es kann sehr ermüdend sein, wenn Sie ein umfangreiches Arbeitsblatt oder einen langsamen Computer haben.

Falls nötig, können Sie die automatische Neuberechnung abschalten. Sie müssen dann, um Änderungen wirksam werden zu lassen, die Neuberechnung manuell starten. Wenn Sie die Arbeit mit dem Arbeitsblatt beendet haben ist es ratsam, die automatische Neuberechnung wieder zu aktivieren.

#### Um die automatische Neuberechnung abzuschalten:

1. Offnen Sie das Menü »Optionen« und klicken Sie auf »Berechnungen...«; die Dialogbox

"Berechnungen" wird geöffnet.

2. Markieren Sie »Manuell« und klicken Sie auf OK.

#### Um die Neuberechnung manuell zu starten:

1. Offnen Sie das Menü »Optionen« und klicken Sie auf »Jetzt berechnen«.

ODER

Klicken Sie auf das entsprechende Werkzeug in der Werkzeugleiste.

### Diagramme erstellen

Mit GeoCalc haben Sie die Möglichkeit, eine Vielzahl von Diagrammen und Grafiken zu erstellen, um Präsentationen informativer und ansprechender zu gestalten. Um ein Diagramm zu erstellen muß GeoCalc in der Lage sein zu erkennen, wie die benötigten Daten angeordnet sind. Dazu müssen Sie sicherstellen, daß die Daten so angeordnet sind, wie in diesem Handbuch beschrieben. Da die verschiedenen Diagramme unterschiedliche Erfordernisse haben, müssen die Daten oft unterschiedlich angeordnet sein.

#### Säulen- und Balkendiagramme

Säulendiagramme enthalten eine Anzahl von vertikalen Balken, welche die verhältnismäßige Größenordnung einer Reihe von Daten darstellen. Eine Tabelle mit Verkaufsdaten über einen Zeitraum von mehreren Jahren ist eine typische Vorlage für ein Säulendiagramm. Daher werden Säulendiagramme häufig für Vergleiche verwendet.

Balkendiagramme sind mit den Säulendiagrammen vergleichbar, nur mit dem Unterschied, daß die Balken horizontal verlaufen.

Beide Diagramme beruhen auf Daten, die in folgender Weise angeordnet sind:

- Der Diagrammtitel erscheint oberhalb des Diagramms mittig ausgerichtet.
- Der X-Achse-Titel erscheint unterhalb des Diagramms mittig angeordnet...
- Der Y-Achse-Titel erscheint links neben den senkrecht angeordneten Werten.
- Die Daten müssen in einem X-Y-Achsen-Schema in dem Arbeitsblatt angeordnet sein, abhängig von Kategorien und Unterkategorien.

#### Um ein Säulen- oder Balkendiagramm anzulegen:

- 1. Markieren Sie die Daten, die Sie für das Diagramm verwenden möchten.
- 2. Öffnen Sie das Menü »Diagramme« und klicken Sie auf »Erstellen«; es öffnet sich ein Untermenü.
- 3. Wählen Sie Balkendiagramm (Säulen) oder Querbalkendiagramm; GeoCalc erzeugt ein Diagramm als grafisches Öbjekt und fügt es in das Arbeitsblatt ein.

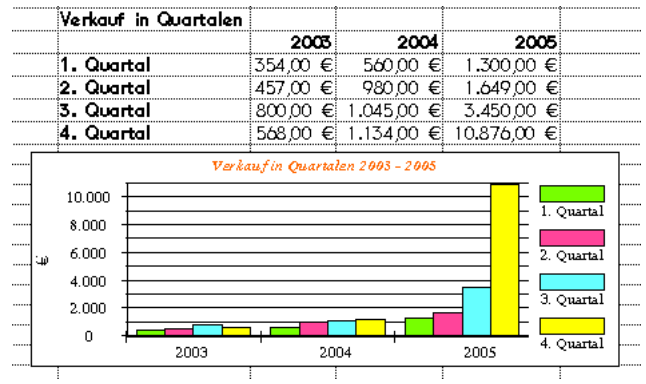

Um das Erscheinungsbild eines Balken- (Säulen-) oder Querbalkendiagramms zu verändern:

1. Klicken Sie im Diagrammemenü von GeoCalc auf »Typ ändern...«; die Dialogbox "Typ ändern" erscheint.

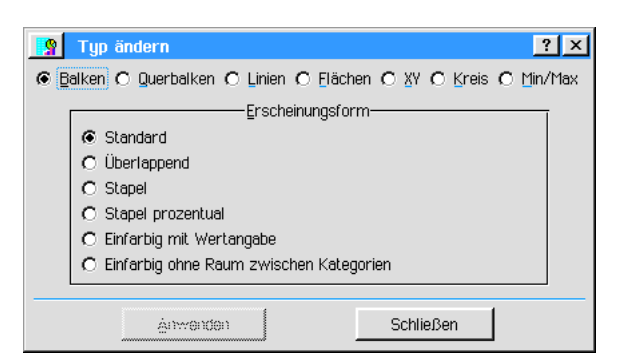

2. Markieren Sie in der Dialogbox eine der folgenden Optionen für Säulen- oder Balkendiagramme:

#### **Standard**

Dies ist das allgemeine Erscheinungsbild von Diagrammen in GeoCalc.

- **Uberlappend** Die Säulen bzw. Balken des Diagramms überlappen sich seitlich ein wenig.
- **Stapel**

Die Säulen bzw. Balken jeder Kategorie des Diagramms werden übereinander gestapelt.

- Stapel, prozentual Gleich wie unter "Stapel"; Ausnahme: Die Säulen bzw. Balken sind gleich hoch und mit Prozentangaben versehen.
- **Einfarbig mit Wertangabe** Die Säulen und Balken erscheinen einfarbig und sind mit ihren jeweiligen Wertangaben versehen.
- ¥ Einfarbig ohne Raum zwischen den Kategorien Wie "Einfarbig mit Wertangabe", allerdings ohne Raum zwischen den Kategorien.
- 3. Klicken Sie auf »Anwenden«.

Verfahren Sie bei Balkendiagrammen auf die gleiche Art und Weise.

#### Linien- und Flächendiagramme

Liniendiagramme bilden eine Anzahl von Punkten entlang einer horizontalen Linie ab; diese horizontale Linie stellt für gewöhnlich eine Zeitachse dar. Flächendiagramme sind mit Liniendiagrammen vergleichbar, mit dem Unterschied, daß die Fläche unterhalb der Linien gefüllt wird. Linien- und Flächendiagramme beruhen auf Daten, die in folgender Weise angeordnet sind:

- Der Diagrammtitel erscheint oberhalb des Diagramms mittig ausgerichtet.
- Der X-Achse-Titel erscheint unterhalb des Diagramms mittig angeordnet.
- Die Daten in der Tabelle müssen horizontal angeordnet sein.

#### Um ein Linien- oder Flächendiagramm zu erstellen:

- 1. Markieren Sie die Daten, die Sie für das Diagramm verwenden möchten.
- 2. Öffnen Sie das Menü »Diagramme« und klicken Sie auf »Erstellen«; es öffnet sich ein Untermenü.
- 3. Wählen Sie Linien- oder Flächendiagramm; GeoCalc erzeugt ein Diagramm als grafisches Objekt und fügt es in das Arbeitsblatt ein.

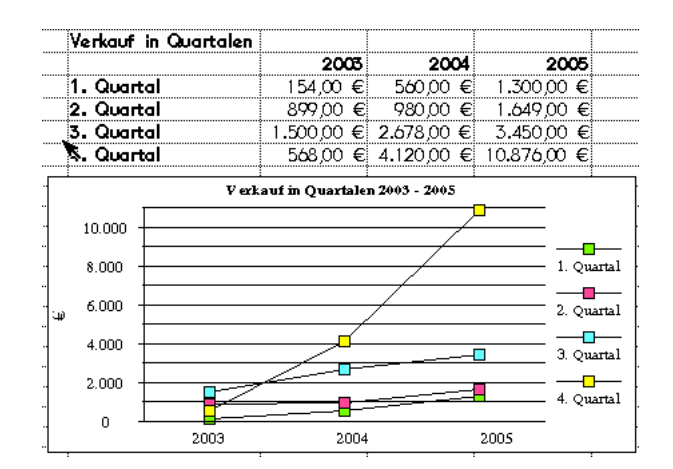

#### Um das Erscheinungsbild eines Linien- oder Flächendiagramms zu verändern:

- 1. Klicken Sie im Diagrammemenü von GeoCalc auf »Typ ändern...«; die Dialogbox "Typ ändern" erscheint.
- 2. Markieren Sie in der Dialogbox eine der folgenden Optionen für Linien- oder Flächendiagramme:
- **Standard** Dies ist das allgemeine Erscheinungsbild von Diagrammen in GeoCalc.
- **Nur Linien**

Das Diagramm wird nur mit Linien dargestellt; es sind keine Markierungspunkte abgebildet.

**Nur Marken** 

Das Diagramm wird nur mit Markierungspunkten dargestellt; es sind keine Linien zu sehen.

**Bezugslinien** 

Zeigt für jeden Datenpunkt einen Markierungspunkt und zeichnet eine senkrechte Linie auf die X-Achse.

3. Klicken Sie auf »Anwenden«.

Verfahren Sie bei Flächendiagrammen auf die gleiche Art und Weise.

#### X-Y-Diagramme

Ein X-Y-Diagramm stellt die Beziehung zwischen 2 Variablen dar und besteht aus einer Reihe von Punkten, die durch eine Linie verbunden sind. X-Y-Diagramme basieren auf Daten, die in folgender Weise angeordnet sind:

- Der Diagrammtitel erscheint oberhalb des Diagramms mittig ausgerichtet.
- Jede Datenreihe muß horizontal angeordnet sein.

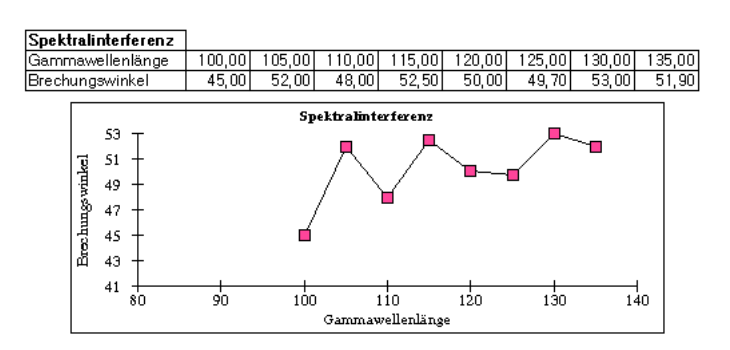

#### Um ein X-Y-Diagramm zu erstellen:

- 1. Markieren Sie die Daten, die Sie für das Diagramm verwenden möchten.
- 2. Öffnen Sie das Menü »Diagramme« und klicken Sie auf »Erstellen«; es öffnet sich ein Untermenü.

3. Wählen Sie X-Y-Diagramm; GeoCalc erzeugt ein Diagramm als grafisches Objekt und fügt es in das Arbeitsblatt ein.

#### Um das Erscheinungsbild eines X-Y-Diagramms zu verändern:

- 1. Klicken Sie im Diagrammemenü von GeoCalc auf »Typ ändern...«; die Dialogbox "Typ ändern" erscheint.
- 2. Markieren Sie in der Dialogbox eine der folgenden Optionen für X-Y-Diagramme:
- **Standard** Dies ist das allgemeine Erscheinungsbild von Diagrammen in GeoCalc.
- **Nur Linien** Das Diagramm wird nur mit Linien dargestellt; es sind keine Markierungspunkte abgebildet.
- Nur Marken Das Diagramm wird nur mit Markierungspunkten dargestellt; es sind keine Linien zu sehen.
- 3. Klicken Sie auf »Anwenden«.

#### Kreis-[Torten-]Diagramme

Dieses sind kreisförmige Diagramme, mit denen Vergleichswerte als prozentuale Anteile an einem Ganzen (Kuchenstücke) dargestellt werden. Da diese prozentualen Anteile auf 100 % aufgerechnet werden (der ganze Kuchen), eigenen sich diese Diagramme nur zum Vergleich einer Kategorie von Daten. Kreisdiagramme werden oft dazu benutzt, um prozentuale Anteile an Etats, Märkten, Umsätzen, etc. darzustellen.

#### Um ein Kreisdiagramm zu erstellen:

- 1. Markieren Sie die Daten, die Sie für das Diagramm verwenden möchten.
- 2. Öffnen Sie das Menü »Diagramme« und klicken Sie auf »Erstellen«; es öffnet sich ein Untermenü.
- 3. Wählen Sie Kreisdiagramm; GeoCalc erzeugt ein Diagramm als grafisches Objekt und fügt es in das Arbeitsblatt ein.

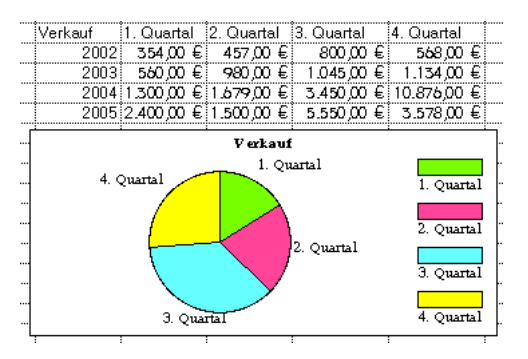

#### Um das Erscheinungsbild eines Kreisdiagramms zu verändern:

- 1. Klicken Sie im Diagrammemenü von GeoCalc auf »Typ ändern...«; die Dialogbox "Typ ändern" erscheint.
- 2. Markieren Sie in der Dialogbox eine der folgenden Optionen für Kreisdiagramme:
	- **Standard** Ein Kreisdiagramm ohne irgendwelche Nebeninformationen. Kategorieinformationen können in einer Legende angezeigt werden. Siehe auch "Diagrammelemente verändern" ab Seite 258 in diesem Kapitel.

#### **Kategorietitel**

Kategorietitel erscheinen an den Rändern der entsprechenden Kreisausschnitte. Dies ist die Standardansicht.

- **Einfarbig mit Kategorietiteln** Das Diagramm wird einfarbig mit Kategorietiteln angezeigt.
- **Ersten Sektor hervorheben**

Der erste Sektor des Diagramms nach der 12-Uhr-Position wird nach außen gezogen.

- Alle Sektoren hervorheben Alle Sektoren des Diagramms werden vom Mittelpunkt aus nach au§en gezogen.
- **Mit Prozentangaben** Anstelle der Kategorietitel werden Prozentangaben eingeblendet.

#### Min-/Max-Diagramme

Minimum-Maximum-Diagramme zeigen die Ausbreitung von Werten um einen vorgegebenen Punkt an. Ein gutes Beispiel ist die Anzeige der Schwankungen der Tagestemperatur um einen Vorgegebenen Zeitpunkt, z. B. von 12:00 - 13:00 Uhr, über mehrere Tage hinweg. Die beiden ersten Kategorien enthalten die Maximum- und Minimum-Daten. Eventuell vorhandene zusätzliche Daten erscheinen als kurze Querstriche an der Minimum-Maximum-Linie, wobei die dritte Kategorie links von der Linie und die vierte Kategorie rechts von der Linie erscheint.

#### Um Min-/Max-Diagramme zu erstellen:

- 1. Markieren Sie die Daten, die Sie für das Diagramm verwenden möchten.
- 2. Öffnen Sie das Menü »Diagramme« und klicken Sie auf »Erstellen«; es öffnet sich ein Untermenü.
- 3. Wählen Sie Min/Max; GeoCalc erzeugt ein Diagramm als grafisches Objekt und fügt es in das Arbeitsblatt ein.

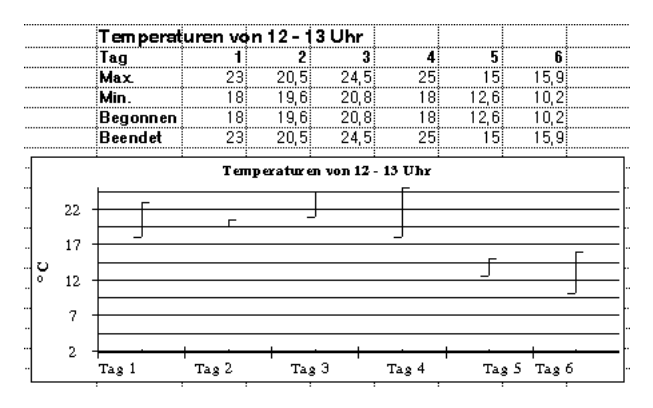

### Diagrammelemente verändern

Falls verfügbar, fügt GeoCalc den Diagrammtitel für Sie automatisch ein. Sie haben außerdem die Möglichkeit, besondere Titel und Legenden in das Diagramm einzufügen wie z. B. Titel für die X- und Y-Achsen.

#### Um Titel und Legenden hinzuzufügen:

- 1. Markieren Sie das zu bearbeitende Diagramm.
- 2. Öffnen Sie das Menü »Diagramm« und klicken Sie auf »Titel und Legenden...«; die Dialogbox "Titel und Legenden" wird geöffnet.

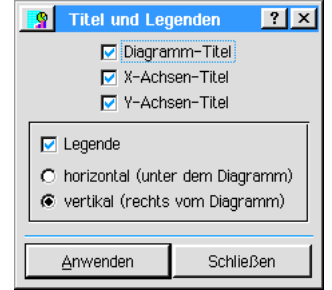

3. Aktivieren oder deaktivieren Sie die Checkboxen vor den Optionen. Möchten Sie eine Legende hinzufügen, müssen Sie festlegen, ob sie waagerecht unter dem Diagramm oder

senkrecht rechts neben dem Diagramm erscheinen soll.

GeoCalc bietet Ihnen die Möglichkeit, an den X- und Y-Achsen der Diagramme verschieden gro§e Teilstriche erscheinen zu lassen.

#### Um Teilstriche hinzuzufügen:

- 1. Klicken Sie im Diagrammenü von GeoCalc auf »Achse…«; die Dialogbox "Achse" erscheint.
	- $|?|x|$ **P** Achse -X-Achse Große Teilstriche zeichnen □ Kleine Teilstriche zeichnen Teilstrich-Label zeichnen -Y-Achse Große Teilstriche zeichnen Kleine Teilstriche zeichnen Teilstrich-Label zeichnen Anvenden Schließen
- 2. Markieren Sie das Diagramm, welches Sie bearbeiten möchten.
- 3. Markieren Sie in der Dialogbox die gewünschten Optionen und klicken Sie auf »Anwenden«.

Des weiteren können Sie mit GeoCalc zur besseren Übersicht in Ihren Diagrammen Hilfslinien anlegen.

#### Um Hilfslinien anzulegen:

- 1. Markieren Sie das Diagramm, welches Sie bearbeiten möchten.
- 2. Klicken Sie im Diagrammenü von GeoCalc auf »Hilfslinien...«; die Dialogbox "Hilfslinien" erscheint.

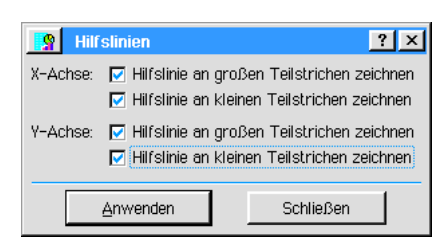

3. Markieren Sie in der Dialogbox die gewünschten Optionen und klicken Sie auf »Anwenden«.

Sie haben ebenfalls die Möglichkeit in den Liniendiagrammen die Form der Markierungspunkte zu verändern.

#### Um die Form der Markierungspunkte zu verändern:

- 1. Markieren Sie das Diagramm, welches Sie bearbeiten möchten.
- 2. Klicken Sie im Diagrammenü von GeoCalc auf »Markerform...«; die Dialogbox "Markerform" erscheint.

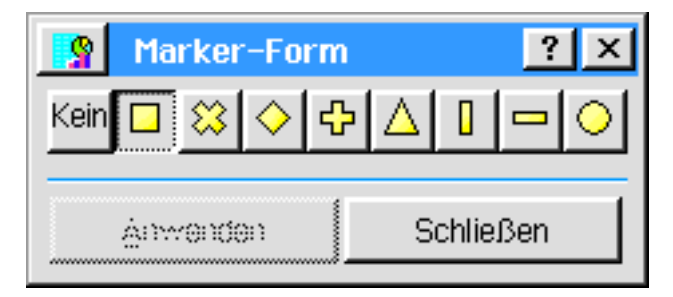

3. Markieren Sie in der Dialogbox das gewünschte Icon und klicken Sie auf »Anwenden«.

Die Textobjekte innerhalb eines Diagramms lassen sich bearbeiten.

#### Um die Textobjekte innerhalb eines Diagramms zu bearbeiten:

- 1. Markieren Sie das Textobjekt, welches Sie bearbeiten möchten; rund um das Textobjekt erscheinen Griffe.
- 2. Ändern Sie den Text mit den Optionen aus dem Menü »Eigenschaften«. Mehr Informationen dazu lesen Sie im Kapitel "GeoWrite" ab Seite 159.

Auch die grafischen Objekte in einem Diagramm lassen sich nachträglich bearbeiten.

#### Um die grafischen Objekte in einem Diagramm zu bearbeiten:

- 1. Markieren Sie das grafische Objekt, welches Sie bearbeiten möchten; rund um das Objekt erscheinen Griffe.
- 2. Ändern Sie das Objekt mit den Optionen aus dem Menü »Grafiken«. Mehr Informationen dazu lesen Sie im Kapitel "GeoDraw" ab Seite 191.

### Werte/Einträge sortieren

Sie haben Daten in eine Reihe oder Spalte Ihres Arbeitsblattes eingegeben, die Sie nun alphabetisch oder numerisch sortieren möchten. Mit GeoCalc können Sie diese Arbeit schnell erledigen.

Wenn Sie Daten sortieren wollen, müssen Sie alle Zellen einer Tabelle markieren, nicht nur eine einzelne Reihe oder Spalte. Wenn Sie dies nicht beachten, werden zwar die markieren Zellen neu sortiert, aber die mit ihnen verbundenen Zellen (Bezüge in Formeln, etc.) "wissen" dies nicht, da sie an ihren Plätzen bleiben, und somit Fehler entstehen (die sehr wahrscheinlich nicht erwünscht sind).

Die Sortierfunktion begründet sich auf die Reihe oder Spalte, in der sich die aktive Zelle befindet. Möglicherweise müssen Sie diese Zelle innerhalb des markierten Bereiches verschieben. Dies können Sie erreichen, indem Sie die Tasten TAB oder ENTER drücken und die aktive Zelle seitwärts oder nach unten bewegen.

#### Um eine Reihe oder Spalte zu sortieren:

- 1. Markieren Sie alle Zellen die den zu sortierenden Inhalt beinhalten.
- 2. Stellen Sie sicher, da§ die aktive Zelle sich in der Reihe oder Spalte befindet, welche die Sortierbasis wird.
- 3. Öffnen Sie das Bearbeiten-Menü in GeoCalc und klicken Sie auf »Sortieren...«; die Dialogbox "Sortieren" erscheint.

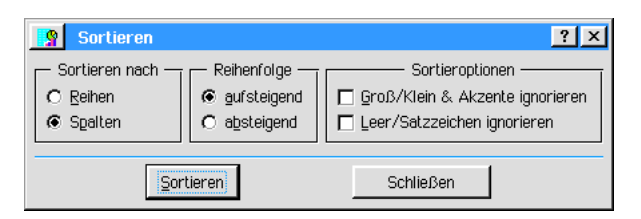

- 4. Legen Sie in der Dialogbox fest, ob Sie nach Reihen oder Spalten und ob Sie Aufsteigend oder Absteigend sortieren möchten.
- 5. Legen Sie au§erdem fest, ob Sie Gro§- und Kleinschreibung und Akzente ignorieren und Leer- und Satzzeichen ignorieren wollen.
- 6. Klicken Sie auf »Sortieren«; GeoCalc sortiert die markierten Zellen neu.

Alternativ benutzen Sie die Sortieren-Werkzeuge in der Werkzeugleiste von GeoCalc.

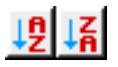

### GeoCalc-Daten exportieren

Sie haben die Möglichkeit, GeoCalc-Daten zu exportieren, um sie in anderen Arbeitsblättern, z. B. in dBase® oder Lotus 1-2-3® oder CSV (Komma getrennte Werte [comma separated values]), zu benutzen.

#### Um Ihre GeoCalc-Daten zu exportieren:

- 1. Klicken Sie auf »Sonstiges« im Dateimenü von GeoCalc; es öffnet sich ein Untermenü.
- 2. Klicken Sie in dem Untermenü auf »Dokument exportieren...«; die Dialogbox "Dokument exportieren" wird geöffnet.

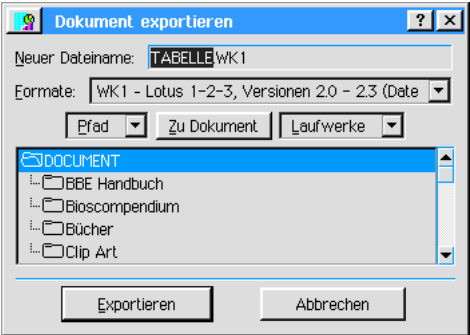

- 3. Geben Sie in das Texteingabefeld neben »Neuer Dateiname:« den Dateinamen für die neue Datei ein. Die Dateiendung wird automatisch je nach ausgewähltem Exportformat eingestellt. Standardmäßig ist CSV vorgewählt.
- 4. Wählen Sie in der Aufklappliste neben »Formate:« das Dateiformat aus, in das Sie die PC/GEOS-Datei exportieren wollen. Sie haben folgende Möglichkeiten:

CSV - mit Komma getrennte Werte (Datenbank) DBF - dBase III (Datenbank-Format) DBF - dBase IV (Datenbank-Fomat)  $\vee$  WK1 - Lotus 1-2-3, Versionen 2.0 - 2.3 (Datenbank-Format) WKS - Lotus 1-2-3, Versionen 1.0 oder 1a (Datenbank-Format)

- 5. Wählen Sie in der Dateiauswahlbox den Ordner aus, in dem die neue Datei gespeichert werden soll.
- 6. Klicken Sie auf »Exportieren«; während des Exportvorganges erscheint auf dem Bildschirm eine Statusmeldung, die Sie von dem Exportprozess unterrichtet.

# Breadbox Ensemble

# Breadbox Ensemble

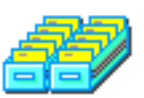

Das Programm GeoFile ermöglicht es Ihnen, private und geschäftliche Datenbanken zu erstellen, zugeschnitten auf Ihre Bedürfnisse. GeoFile gibt Ihnen die Mglichkeit, eine Datenbank von Grund auf neu zu entwerfen oder in eine beste-

GeoFile hende Musterdatenbank Ihre Daten einzugeben und weiterhin als eigene Daten-

bank zu benutzen. Sie haben die Möglichkeit eigene Datensätze mit benutzerdefinierten Feldern und Layout zu erstellen.

Dieses Kapitel setzt voraus, daß Sie mit den Informationen aus den Kapiteln "Grundkenntnisse" ab Seite 75 und "Mit Dokumenten arbeiten" ab Seite 99 vertraut sind. Diese Kapitel vermitteln Ihnen die Kenntnisse die Sie benötigen, um mit jeglichem Programm arbeiten zu können.

In diesem Kapitel werden die folgenden Funktionen von GeoFile beschrieben:

- Eine Datenbank entwerfen
- Daten in eine Datenbank eingeben
- Datensätze suchen und sortieren
- Layout ändern
- Datenbank exportieren

Mit GeoFile führen Sie eine intensive Bearbeitung von Dokumenten durch. Daher sollten Sie mit den Grundkenntnissen für die Programme von Breadbox Ensemble und der Arbeit mit Dokumenten vertraut sein.

Viele der einfachen Zeichenwerkzeuge in GeoFile sind identisch mit denen in GeoDraw. Konsultieren Sie dieses Kapitel um Informationen über die Benutzung der Zeichenwerkzeuge und Erstellung von Grafiken zu bekommen.

### Benutzerebenen in GeoFile

Wie die anderen Programme von PC/GEOS enthält GeoFile Benutzerebenen, mit denen Sie die Leistungsfähigkeit nach Ihren Bedürfnissen und Fähigkeiten anpassen können. Erstbenutzern ist angeraten, die Benutzerebene möglichst niedrig einzustellen: Benutzerebene 1. Wenn Sie mehr Erfahrung gewonnen haben und vertrauter mit dem Programm geworden sind, können Sie weitere Funktionen hinzufügen indem Sie die Benutzerebene erhöhen. Mehr Informationen über den Wechsel der Benutzerebenen lesen Sie im Kapitel "Benutzerebenen" ab Seite 95. Im folgenden Text werden die 4 Benutzerebenen von GeoFile beschrieben:

Benutzerebene 1...

...ermöglicht Ihnen, Daten in eine bestehende oder eine mit einem Musterdokument selbst erstellte Datenbank einzugeben und zu modifizieren.

Benutzerebene 2...

...stellt Ihnen fortgeschrittenere Dateneingabefunktionen zur Verfügung, wie Datensätze markieren, erweitertes Sortieren, Daten exportieren und importieren.

Benutzerebene 3...

Ébietet Ihnen alle Dateneingabefunktionen von GeoFile und benutzerdefinierte Datenbanklayouts und -organisation. Die Benutzerebene 3 bietet Ihnen einfache Zeichenwerkzeuge mit denen Sie graphische Objekte bearbeiten können.

Benutzerebene 4...

...enthält die volle Funktionsvielfalt von GeoFile und bietet erweiterte Designfunktionen für Einzel- und Multilayout.

Dieses Handbuch setzt voraus, daß Sie die Benutzerebene 4 benutzen, da diese das komplette Spektrum von GeoFile zur Verfügung stellt. Bedenken Sie, daß die meisten Funktionen, die beschrieben werden, in der Benutzerebene 1 nicht zur Verfügung stehen!

### Datenbanken entwerfen und benutzen

Mit GeoFile speichern Sie Informationen in einer Datenbank. Eine Datenbank ist eine Ansammlung von Informationen über ein bestimmtes Thema, Sachgebiet oder auch Personen. Sie benutzen eine Datenbank um Gegenstände zu organisieren, sortieren und den Bestand zu führen. Sie möchten z. B. Informationen über den Buchbestand Ihrer Bibliothek zusammenstellen. Dazu können Sie mit GeoFile eine Datenbank erstellen, die diese Informationen enthält. In dieser Datenbank würden Sie Informationen über jedes einzelne Buch Ihrer Bibliothek speichern.

Ein Datensatz ist ein einzelner Eintrag in einer Datenbank. In Ihrer Buchdatenbank haben Sie z. B. einen Datensatz über "Der Wüstenplanet", ein Buch von Frank Herbert. Alle Informationen über dieses Buch erscheinen in einem einzelnen Datensatz. Für jedes weitere Buch legen Sie einen weiteren Datensatz an. Alle diese Datensätze ergeben zusammen eine Datenbank.

Jede Komponente eines Datensatzes (z. B. Buchtitel, Autor, Verleger, Kurzbeschreibung und Buchhandlung) sind Felder in dem Datensatz. Felder können Text enthalten, aber ebenso auch Daten, Zahlen, etc. Eine Datenbank wird praktischerweise nach seinen Erfordernissen entworfen. In der genannten Buchdatenbank würden Sie Felder für den Titel, den Autor, etc. erstellen. Später, wenn Sie mit der Zusammenstellung Ihrer Datenbank zufrieden sind, können Sie die Datenbank speichern und anschlie§end Daten in jeden Datensatz eingeben. Da diese beiden Vorgänge (Datenbank entwerfen und Daten eingeben) unterschiedlich sind, hat GeoFile zwei Betriebsmodi: den Erstellen-Modus und den Dateneingabemodus.

### GeoFile starten

- 1. Öffnen Sie das Expressmenü und klicken Sie auf »Programme«; es öffnet sich das Untermenü mit den Breadbox Ensemble-Programmen. Klicken Sie auf »GeoFile«; das GeoFile-Fenster mit der Dialogbox "Neu/Öffnen" erscheint.
- 2. Sie haben nun die Möglichkeit entweder ein Musterdokument zu öffnen, oder ein neues leeres Dokument zu erstellen, oder ein schon bestehendes Dokument zu ffnen, oder ein Dokument aus einem anderen Datenbankprogramm (Lotus®, dBase®, CSV) zu importieren. Mit dem untersten Knopf können Sie die Benutzerebene einstellen. Mehr Informationen über die Benutzung der Dialogbox "Neu/Offnen" lesen Sie im Kapitel "Mit Dokumenten arbeiten" im Abschnitt "Die "Neu/Offnen"-Dialogbox" ab Seite 99.
- 3. Im Gegensatz zu anderen Programmen erscheint das GeoFile-Fenster in unterschiedlicher Form, abhängig davon, ob Sie ein neues Dokument erstellen oder ein bestehendes Dokument öffnen wollen.

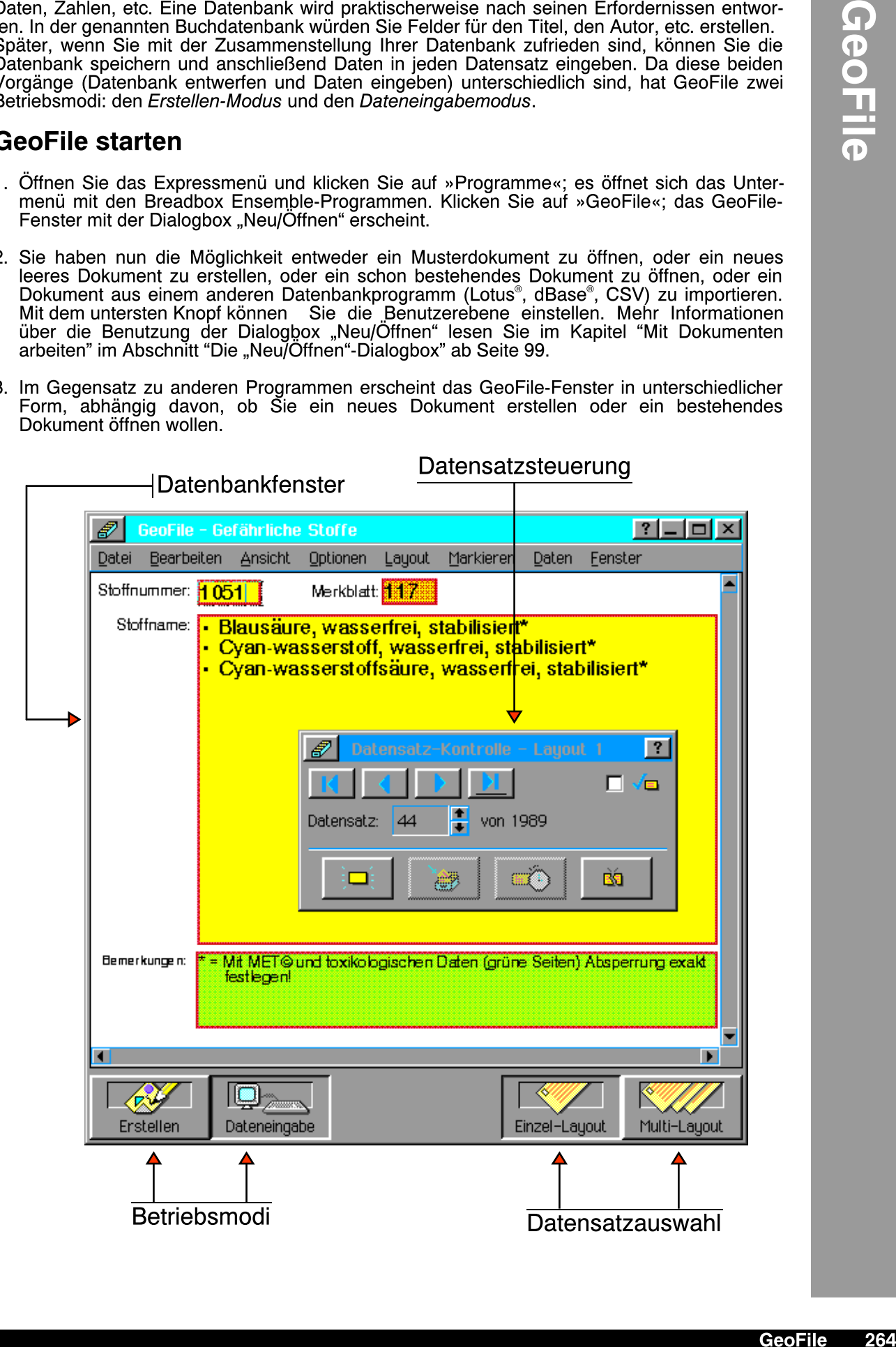

### GeoFile - Bestandteile

Um eine Datenbank zu erstellen hält GeoFile mehrere Werkzeuge und Anzeigeelemente für Sie bereit. Diese Bestandteile sind nachfolgend aufgelistet:

#### **Betriebsmodus**

Mit diesen Knöpfen ändern Sie den Betriebsmodus von GeoFile. GeoFile kann in zwei unterschiedlichen Betriebsmodi betrieben werden: Erstellen-Modus und Dateneingabemodus. Die Art der Arbeit mit GeoFile hängt vom Betriebsmodus ab. Sie ändern ihn durch die Betätigung einer der beiden folgenden Knöpfe:

#### Erstellen-Modus

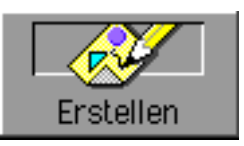

In diesem Betriebsmodus können Sie eine neue Datenbank erstellen, Felder für die Dateneingabe erstellen und das Layout des GeoFile-Dokuments entwerfen.

Im Erstellen-Modus entwerfen Sie das Layout für einen einzelnen Datensatz. Im Dateneingabemodus benutzen Sie Kopien dieses Layouts zur Dateneingabe. Sie gelangen in den Erstellen-Modus entweder, wenn Sie ein neues GeoFile-Dokument ffnen [eine neue Datenbank erstellen] oder indem Sie in einer geffnet Datenbank auf den entsprechenden Knopf drücken. Mehr Informationen zur Benutzung des Erstellen-Modus lesen Sie im Abschnitt "Erstellen-Modus benutzen" auf Seite 267.

#### Dateneingabemodus

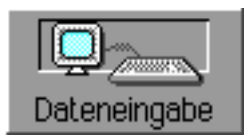

Eine existierende Datenbank benutzen Sie im Dateneingabemodus (z. B. wenn Sie ein Musterdokument kopieren oder eine eigene Datenbank benutzen).

Den Dateneingabemodus benutzen Sie, wenn Sie neue Datensätze in Ihre Datenbank eingeben. In den Dateneingabemodus gelangen Sie, wenn Sie ein schon existierendes Dokument ffnen oder - wenn Sie sich im Erstellen-Modus befinden - auf den entsprechenden Knopf drücken. Mehr Informationen zur Benutzung des Dateneingabemodus lesen Sie im Abschnitt "Dateneingabemodus benutzen" auf dieser Seite.

Generell gilt, wenn Sie eine Datenbank von Grund auf neu erstellen, dann beginnen Sie automatisch im Erstellen-Modus, erstellen das Layout der benötigten Datensatzfelder und schalten dann in den Dateneingabemodus, um die Daten einzugeben.

#### **Datenbanklayout**

Das Layout der Datenbank zeigt den aktuellen Datensatz an und ermöglicht Ihnen, Felder zur Dateneingabe zu markieren oder den Inhalt des markierten Feldes zu ändern. Das Layout einer Datenbank erstellen Sie im Erstellen-Modus.

#### **Datensatzauswahl**

Mit diesen beiden Knöpfen können zwischen der Datensatz-Einzelansicht oder der Datensatz-Mehrfachansicht hin und her schalten.

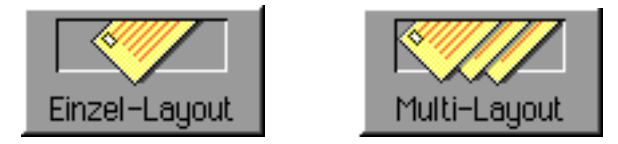

### Dateneingabemodus benutzen

Im Dateneingabemodus benutzen Sie eine bestehende Datenbank, um Daten einzugeben und Datensätze zu organisieren. Sie können entweder eine schon bestehende Datenbank öffnen oder ein Musterdokument ffnen und unter neuem Namen abspeichern.

Um ein Musterdokument zu benutzen, klicken Sie in der Dialogbox "Neu/Öffnen" auf »Muster« und wählen eines der angebotenen Musterdokumente. Wenn Sie das Musterdokument öffnen, erstellt GeoFile eine Kopie des Musterdokumentes, in das Sie alle Daten eingeben und unter

neuem Namen speichern können.

Um Informationen in eine Datenbank einzugeben, markieren Sie die entsprechenden Felder und schreiben dann die Informationen hinein. Es gibt 2 Arten von Feldern: das Titelfeld und das Dateneingabefeld. Geben Sie Daten und Informationen immer in das Dateneingabefeld ein.

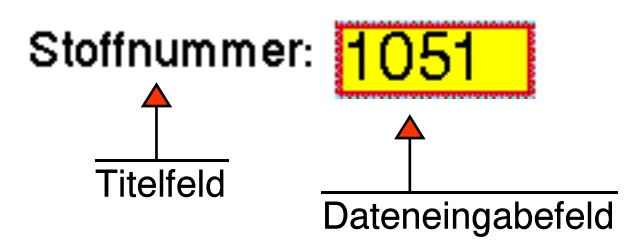

Haben Sie alle Felder ausgefüllt, haben Sie einen kompletten Datensatz und können - falls notwendig - einen neuen anlegen.

Einzelne Datensätze können mit der Datensatzsteuerung angelegt und/oder bearbeitet werden.

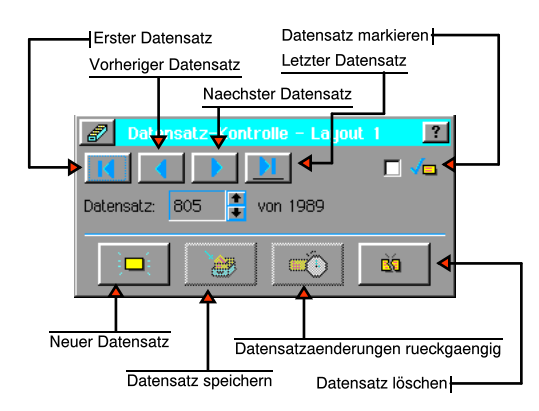

Die Datensatzsteuerung erscheint nur im Dateneingabemodus. Diese Dialogbox erlaubt Ihnen, bestimmte Datensätze in der Datenbank aufzusuchen und evtl. zu bearbeiten und neue Datensätze zu erstellen. Ebenso können Sie Datensätze löschen und markieren.

#### Um Datensätze hinzuzufügen:

1. Klicken Sie in der Datensatzsteuerung auf den Knopf »Neuer Datensatz«.

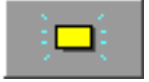

Ein neuer leerer Datensatz erscheint. Einen neuen Datensatz können Sie auch mit der Tastenkombination STRG+n erzeugen.

- 2. Geben Sie die Informationen in die vorhandenen Felder ein. Mit den Tasten ENTER oder TAB können Sie zum nächsten Feld vorgehen. Möchten Sie in einem Datenfeld eine neue Zeile einfügen ohne das Feld zu verlassen, drücken Sie die Tasten STRG+SHIFT+ENTER.
- 3. Wenn Sie alle Daten eingegeben haben, klicken Sie in der Datensatzsteuerung auf den Knopf »Datensatz speichern« oder erneut auf den Knopf »Neuer Datensatz«, um einen weiteren leeren Datensatz zu erstellen.

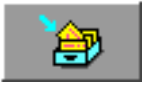

#### Um einen Datensatz in einer Datenbank zu bearbeiten:

- 1. Suchen Sie mit den entsprechenden Knöpfen in der Datensatzsteuerung den zu bearbeitenden Datensatz auf.
- 2. Klicken Sie in das gewünschte Feld und bearbeiten Sie die Informationen. Falls Sie zu der Entscheidung gelangen, alle Änderungen rückgängig zu machen, klicken Sie in der Datensatzsteuerung auf den Knopf »Datensatzänderungen rückgängig«.

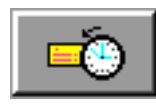

3. Wenn Sie die Bearbeitung abgeschlossen haben, klicken Sie auf den Knopf »Datensatz speichern«.

#### Um einen Datensatz in einer Datenbank zu löschen:

1. Suchen Sie in der Datenbank den zu löschenden Datensatz und klicken Sie in der Datensatzsteuerung auf den Knopf »Datensatz löschen«.

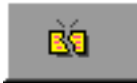

#### Um einen Datensatz für spezielle Aufgaben zu markieren:

1. Suchen Sie in der Datenbank den zu markierenden Datensatz und aktivieren Sie die Checkbox "Datensatz markieren".

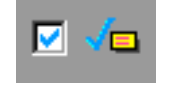

Beachten Sie, da§ dies die einfachste Methode ist, einen Datensatz zu markieren. Mehr Informationen zum Thema "Datensätze markieren" lesen im gleichnamigen Abschnitt ab Seite 271.

#### Um Datensätze zu markieren oder zu entmarkieren:

- 1. Öffnen Sie das Menü »Markieren« in GeoFile und klicken Sie auf »Alle markieren«. Wenn Sie bis auf einige wenige Datensätze alle anderen markieren möchten, ist diese Vorgehensweise nützlicher.
- 2. Um alle Datensätze zu entmarkieren klicken Sie im Menü »Markieren« auf »Markierungen aufheben«.

#### Um nur markierte Datensätze anzuzeigen:

- 1. Klicken Sie im Markierenmenü von GeoFile auf »Nur markierte zeigen«; GeoFile zeigt nun nur markierte Datensätze.
- 2. Um wieder alle Datensätze anzeigen zu lassen klicken Sie im Markierenmenü auf »Alle zeigen«.

#### Um zwischen markierten und nicht markierten Datensätzen umzuschalten:

1. Klicken Sie im Markierenmenü auf »Markierungen umkehren«; die Markierungen der Datensätze in der Datenbank werden nun umgekehrt. Dies ist nützlich, wenn Sie alle nicht markierten Datensätze ansehen möchten.

### Erstellen-Modus benutzen

Der Erstellen-Modus erlaubt Ihnen, die Struktur eines Datensatzes durch definieren der Felder zu entwerfen. Wann immer Sie eine neue Datenbank von Grund auf erstellen, gelangen Sie standardm§ig in den Erstellen-Modus. Im Erstellen-Modus erscheint das GeoFile-Fenster mit 2 zusätzlichen Dialogboxen: das "Layout Regiezentrum" und »Neues Feld anlegen«.

Die Dialogbox »Neues Feld anlegen« erscheint automatisch, wenn Sie eine neue Datenbank erstellen oder eine bestehende Datenbank bearbeiten, z. B. um die Datenfelder zu ändern.

# Breadbox Ensemble

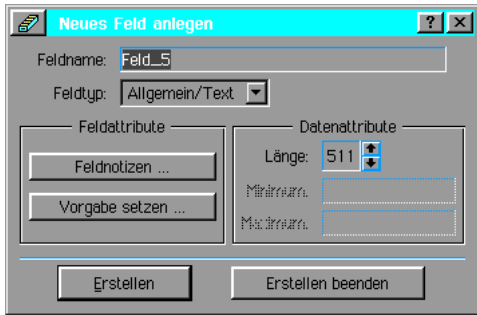

Mit Hilfe dieser Dialogbox können Sie Felder in einer Datenbank erstellen, verändern oder löschen. Die Felder enthalten die Informationen eines Datensatzes. Einmal erstellt, erscheinen diese Felder immer auf dem Bildschirm und werden in der Dialogbox "Layout Regiezentrum" abgelegt. Diese Dialogbox zeigt eine Liste der in der aktuell geffneten Datenbank enthaltenen Felder an und eine zweite Liste mit den im aktuellen Layout sichtbaren Feldern. Sie können beliebige Felder unsichtbar machen, in dem Sie sie in der rechten Liste markieren ("Felder im aktuellen Layout") und per Pfeilknöpfe in die linke Liste ("Felder nicht im aktuellen Layout") verschieben.

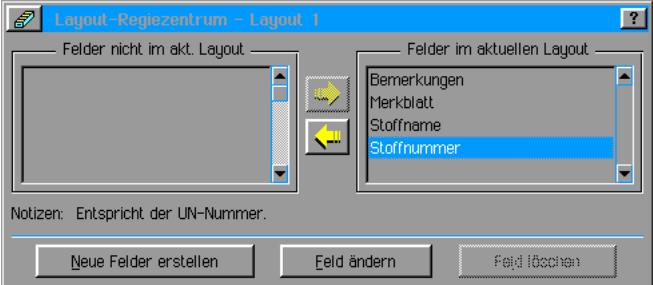

Achtung: Nur Felder, die sich nicht im aktuellen Layout befinden, können gelöscht werden. Mochten Sie also ein Feld löschen, müssen Sie es zuerst aus dem aktuellen Layout entfernen.

Das Layout Regiezentrum erscheint nur im Erstellen-Modus und kann auch nicht geschlossen werden, es sei denn, Sie schalten um in den Dateneingabemodus. Benutzen Sie das Layout-Regiezentrum, um Ihrer Datenbank Felder hinzuzufügen, zu bearbeiten und zu löschen und damit das Erscheinungsbild Ihres aktuellen Layouts zu verändern.

#### Um einem Datenbanklayout ein neues Feld hinzuzufügen:

- 1. Sollte die Dialogbox "Neues Feld anlegen" noch nicht sichtbar sein, klicken Sie im Layout-Regiezentrum auf »Neue Felder anlegen«.
- 2. Tragen Sie unter "Feldname:" einen Namen in das Texteingabefeld ein; z. B. "Adresse", falls das Feld eine Adresse enthalten wird. Sollte der Name Leerzeichen enthalten, wird GeoFile anstelle der Leerzeichen Unterstriche einfügen.
- 3. Markieren Sie in der Aufklappliste unter "Feldtyp:" den Typ des Feldes, um die Kriterien für einzutragende Daten einzuschränken. Folgende Feldtypen können eingestellt werden:
- Allgemein/Text...

…zeigt an, daß Sie in dieses Feld Text inklusive Zahlen eingeben können. Wenn Sie Zweifel haben, wählen Sie diesen Feldtyp; er erlaubt alle typischen Dateneinträge.

**Integer** 

In Felder diesen Typs können Sie nur ganze Zahlen eintragen. Jede Dezimalzahl, die in ein Intergerfeld eingegeben wird, wird automatisch in die nächste ganze Zahl umgewandelt.

#### ¥ Flie§komma

In Felder diesen Typs können Sie nur beliebige Zahlenwerte eintragen.

**Datum** 

In Feldern diesen Typs können Sie nur Datumsangaben in einem vorher festgelegten Format eintragen (siehe unten).

**Uhrzeit** 

In Feldern diesen Typs können Sie nur Zeitangaben in einem vorher festgelegten Format eintragen (siehe unten).

#### Berechnen..

…zeigt an, daß der Inhalt dieses Feldes mit einer Formel und den Inhalten anderer Felder berechnet wird. Lesen Sie dazu auch den Abschnitt "Formeln in Datenfeldern" ab Seite 272 in diesem Kapitel.

- 4. Sollte der Feldtyp Fließkomma, Datum oder Uhrzeit sein, können Sie die Dialogbox "Numerisches Feldformat" dazu benutzen, das Format des Zahlenwertes einzustellen. Lesen Sie dazu auch den Abschnitt "Formate benutzen" ab Seite 273 in diesem Kapitel.
- 5. Wenn Sie zu einen Feld bestimmte Informationen angeben möchten, klicken Sie auf »Feldnotizen...«; die Dialogbox "Feldnotizen" öffnet sich. Schreiben Sie Ihre Notizen in diese Dialogbox und klicken Sie auf OK.
- 6. Klicken Sie auf »Vorgabe setzen...« bzw. »Formel setzen...«; die Dialogbox "Vorgabeformel anlegen erscheint. Machen Sie hier alle notwendigen Angaben um die Vorgabeformeln anzulegen, die bei der Erstellung eines neuen Datensatzes in diesem Feld enthalten sein sollen.
- 7. Klicken Sie auf »Anlegen«; GeoFile erzeugt ein neues Feld und fügt es in das aktuelle Layout ein. Sie können dieses Feld mit dem Mauszeiger markieren (es ist als grafisches Objekt eingefügt) und nach Ihren Erfordernissen bearbeiten.

#### Um ein Feld zu bearbeiten:

- 1. Markieren Sie das Feld im Layout-Regiezentrum.
- 2. Klicken Sie auf »Feld ändern«; die Dialogbox "Feld ändern" erscheint.

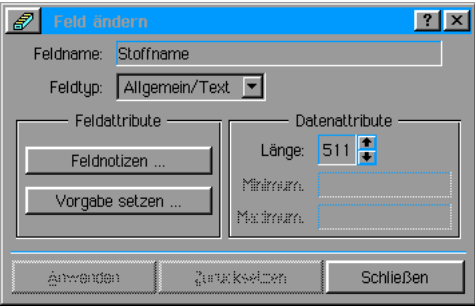

3. Führen Sie die erforderlichen Änderungen durch und klicken Sie auf »Anwenden«.

#### Um ein Feld zu löschen:

- 1. Markieren Sie das Feld im Layout-Regiezentrum.
- 2. Ist das Feld im aktuellen Layout aktiv, verschieben Sie es zuerst per Pfeilknopf aus der Liste "Felder im aktuellen Layout" in die Liste "Felder nicht im aktuellen Layout".
- 3. Markieren Sie das Feld erneut.
- 4. Klicken Sie auf »Feld löschen«; GeoFile entfernt das Feld aus dem aktuellen Layout.

### Datensätze suchen

Es ist nicht notwendig, die gesamte Datenbank auf der Suche nach einem bestimmten Datensatz mit den Pfeilknöpfen in der Datensatzsteuerung zu durchsuchen. Sie können einem bestimmten Datensatz einfacher mit der Dialogbox "Suchen" finden.

#### Um einen Datensatz zu suchen:

1. Öffnen Sie das Menü »Daten« in GeoFile und klicken Sie auf »Suchen...«; die Dialogbox "Suchen" erscheint.

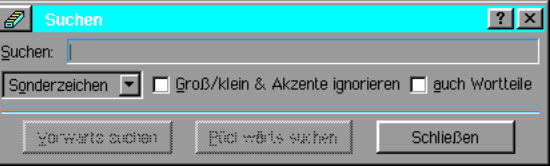

- 2. Geben Sie den zu suchenden Text bzw. Wert in das Eingabefeld unter "Suchen:" ein. Falls erforderlich, können Sie auch Sonderzeichen aus dem Aufklappmenü zur Suche benutzen. Lesen Sie hierzu auch den Abschnitt "Sonderzeichen" im Kapitel "GeoWrite" ab Seite 175.
- 3. Klicken Sie auf »Vorwärts suchen«, um die Datenbank von der aktuellen Position aus zum Ende hin zu durchsuchen, oder »Rückwärts suchen«, um die Datenbank von der aktuellen Position aus zum Anfang hin zu durchsuchen.

### Datensätze sortieren

GeoFile hängt jeden neuen Datensatz an das Ende der Datenbank. Vielleicht möchten Sie die Datensätze Ihrer Datenbank manchmal in einer anderen Reihenfolge anordnen um z. B. Datensätze mit oft benötigten Inhalten zu Beginn der Datenbank zu plazieren. Oder Sie möchten Ihre Datenbank in alphabetischer Reihenfolge sortieren.

Sie können Datensätze anhand eines einzelnen Feldes sortieren oder dazu auch mehrere Felder benutzen; z. B. zuerst alphabetisch nach dem Nachnamen sortieren und dann nach dem Wohnort.

#### Um Datensätze zu sortieren:

1. Klicken Sie im Datenmenü von GeoFile auf »Sortieren...«; die Dialogbox "Sortieren" erscheint.

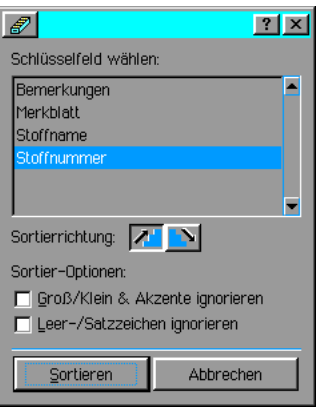

- 2. Markieren Sie in der Liste das Feld, anhand dessen Sie die Datensätze sortieren möchten.
- 3. Wählen Sie die Sortierrichtung: Aufsteigend oder Absteigend. Um z. B. alphabetisch zu sortieren, wählen Sie Aufsteigend.
- 4. Legen Sie unter »Sortier-Optionen:« die weiteren Optionen fest, die beim Sortieren beachtet werden sollen. Aktivieren Sie dazu die entsprechenden Checkboxen.
- 5. Klicken Sie auf »Sortieren«.

#### Um Datensätze anhand mehrerer Felder zu sortieren:

1. Klicken Sie im Datenmenü von GeoFile auf »Erweitertes Sortieren...«; die Dialogbox "Erweitertes Sortieren" wird geöffnet.

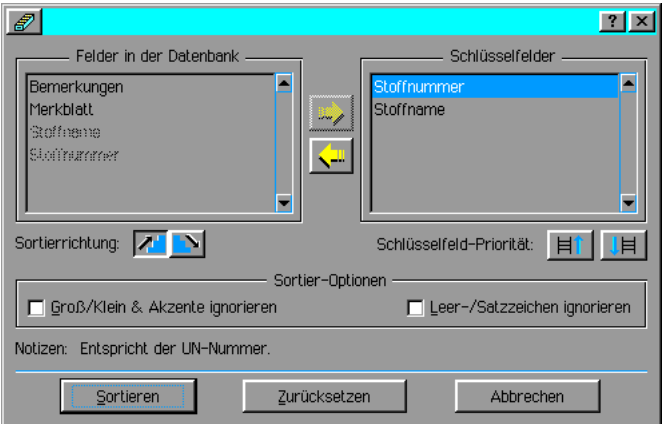

- 2. Klicken Sie in der Liste "Felder in Datenbank" auf das Feld, auf dem die Sortierung basieren soll.
- 3. Wählen Sie die Sortierrichtung.
- 4. Klicken Sie auf den Pfeilknopf RECHTS, um das Feld der Liste "Schlüsselfelder" hinzuzufügen.
- 5. Markieren Sie in der linken Liste das nächste Feld, welches Sie zur Sortierung verwenden möchten. Wählen Sie wiederum die Sortierrichtung.
- 6. Wiederholen Sie die Punkte 3 und 4, bis Sie alle Schlüsselfelder eingerichtet haben. Markieren Sie nun eines der Felder und wählen Sie anhand der beiden Knöpfe mit den treppenförmigen Icons die Sortierrichtung. Mit den beiden Knöpfen mit den leiterförmigen Icons legen Sie die Schlüsselfeldpriorität fest; d. h. Sie bewegen das markierte Schlüsselfeld in der Liste auf und ab.
- 7. Legen Sie unter »Sortier-Optionen:« die weiteren Optionen fest, die beim Sortieren beachtet werden sollen. Aktivieren Sie dazu die entsprechenden Checkboxen.
- 8. Klicken Sie auf »Sortieren«.

### Datensätze markieren

Einzelne Datensätze zu markieren oder deren Markierung aufzuheben ist einfach, aber zeitraubend. Sie möchten aber eine Gruppe von Datensätzen schnell markieren um z. B. aus einem Gefahrgutkatalog alle Gefahrstoffe mit einer bestimmten Textfolge anzuzeigen.

#### Um Datensätze anhand von Textzeichen zu markieren:

1. Öffnen Sie das Menü »Markieren« in GeoFile und klicken Sie auf »Datensätze markieren...«; es öffnet sich die Dialogbox "Datensätze markieren".

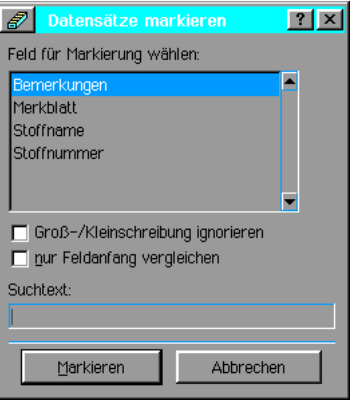

- 2. Markieren Sie das entsprechende Feld und schreiben Sie den zu suchenden Text in das Texteingabefeld der Dialogbox; markieren Sie die weiteren Optionen.
- 3. Klicken Sie auf »Markieren«.

### Feldreihenfolge einstellen

Wenn Sie eine neue Datenbank entwerfen, erscheinen die Datenfelder in der Reihenfolge, in der Sie erstellt werden. Bei der Dateneingabe "durchspringen" Sie demzufolge die Felder in derselben Reihenfolge.

Sollte die Anordnung der Felder sich zur Dateneingabe als ungünstig erweisen, können Sie die Reihenfolge des Vorgehens bei der Dateneingabe – bei Benutzung der Tasten TAB oder  $ENTER$  – ändern.

#### Um die Reihenfolge der Felder zu ändern:

- 1. Schalten Sie in den Erstellen-Modus wenn nicht schon geschehen.
- 2. Öffnen Sie das Menü »Layout« und klicken Sie auf »Tabulatorreihenfolge setzen...«; die Dialogbox "Tabulatorreihenfolge" öffnet sich.

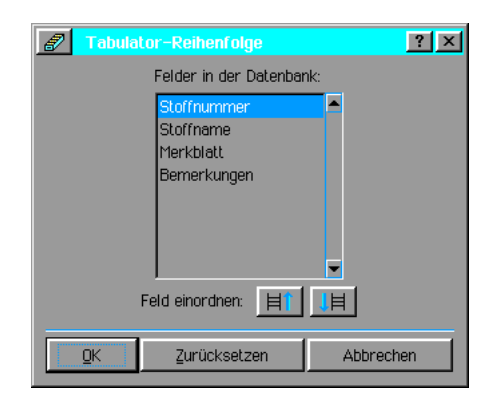

- 3. Markieren Sie das zu verändernde Feld und verschieben Sie es mit den beiden durch leiterförmige Icons gekennzeichneten Knöpfen.
- 4. Klicken Sie auf OK.

### Formeln in Datenfeldern

Wenn Sie eine Datenbank entwerfen möchten Sie vielleicht ein Feld erstellen, welches durch Gebrauch einer Formel whrend der Benutzung neu berechnet wird. Formeln benutzen gewöhnlich eine oder mehrere der in Breadbox Ensemble enthaltenen Funktionen und weitere Daten, die in anderen Feldern enthalten sind. Zum Beispiel:

Sie sind Buchhändler und möchten errechnen, wie lange ein Buch in Ihrem Bestand verbleibt. Nehmen wir an, Sie haben ein Feld erzeugt, in dem Sie eingeben, wann Sie das Buch eingekauft haben und ein weiteres in dem Sie eingeben, wann Sie das Buch verkauft haben. Sie können dann errechnen lassen, wie lange sich das Buch in Ihrem Bestand befunden hat. Sie müssen einfach nur das Einkaufsdatum vom Verkaufsdatum abziehen.

#### Um ein Formelfeld zu erstellen:

- 1. Schalten Sie in den Erstellen-Modus falls nicht schon geschehen.
- 2. Klicken Sie im Layout-Regiezentrum auf »Neue Felder anlegen«; die Dialogbox "Neues Feld anlegen" wird geöffnet.
- 3. Klicken Sie unter "Feldtyp:" auf »Berechnung«.
- 4. Klicken Sie unter "Feldattribute" auf »Formel setzen...«; die Dialogbox "Bezogenes Feld" erscheint.

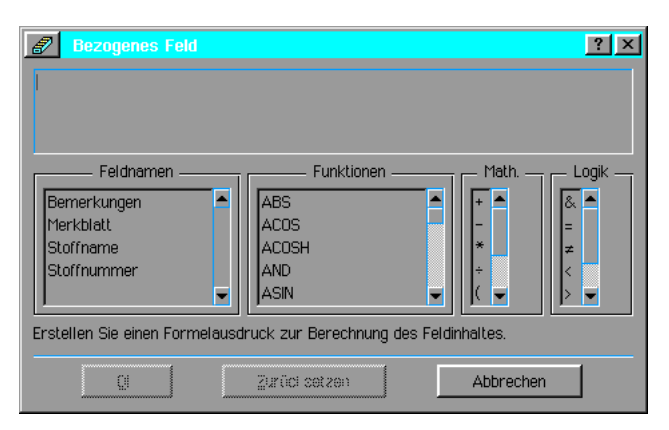

- 5. Geben Sie nun den Formelausdruck unter Benutzung von "Feldnamen", "Funktionen", "Math." und "Logik" in das Eingabefeld der Dialogbox ein. Im Gegensatz zum Programm GeoCalc beginnen Sie den Formelausdruck in GeoFile nicht mit einem Gleichheitszeichen  $(=).$
- 6. Klicken Sie auf OK. Wann immer Sie nun Daten in die Datenbank eingeben, wird dieses Feld automatisch unter Benutzung der eingegebenen Formel neu berechnet.

Eine komplette Auflistung der Funktionen, die in GeoFile zur Verfügung stehen, können Sie im Anhang im Kapitel "Mathematische Funktionen" ab Seite 350 nachlesen.

### Formate benutzen

In GeoFile können Sie die Dateneingabe in die Datenfelder auf gebräuchliche Formate begrenzen, z. B. auf Datums-, Zeit- oder Währungsangaben. Dies wird wichtig, wenn Sie die Daten später exakt sortieren möchten.

Zum einen können Sie das Format begrenzen, wenn Sie während der Erstellung einer neuen Datenbank den Feldtyp festlegen. (Lesen Sie dazu auch den Abschnitt "Erstellenmodus benutzen" ab Seite 267.

Zum anderen können Sie diese Formate weiterhin mit der Dialogbox "Numerisches Feldformat" einschränken.

#### Um ein Feldformat zu ändern:

- 1. Schalten Sie in den Erstellen-Modus falls nicht schon erfolgt.
- 2. Markieren Sie im Layout-Regiezentrum das Feld, dessen Format Sie einstellen möchten.
- 3. Öffnen Sie das Menü »Eigenschaften« und klicken Sie auf »Numerisches Feldformat...«; es öffnet sich die Dialogbox "Numerisches Feldformat".

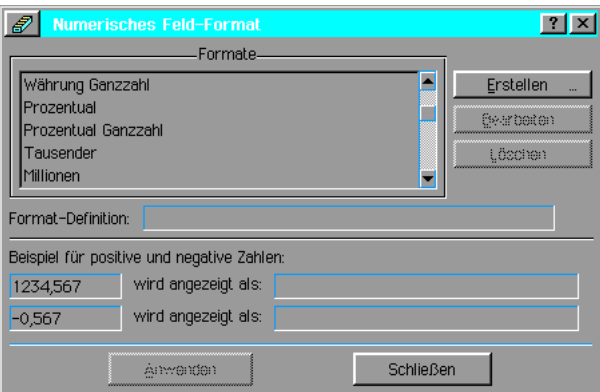

- 4. Markieren Sie in der Auswahlliste der Dialogbox das gewünschte Format. Unterhalb der Liste wird an einem Beispiel die Erscheinungsform angezeigt.
- 5. Klicken Sie auf »Anwenden«.

#### Um ein benutzerdefiniertes Feldformat zu erstellen:

- 1. Rufen Sie wie zuvor beschrieben die Dialogbox "Numerisches Feldformat" auf.
- 2. Markieren Sie ein Format auf dem das benutzerdefinierte Format basieren soll; klicken Sie auf »Erstellen...«. Die Dialogbox "Format anlegen" erscheint.

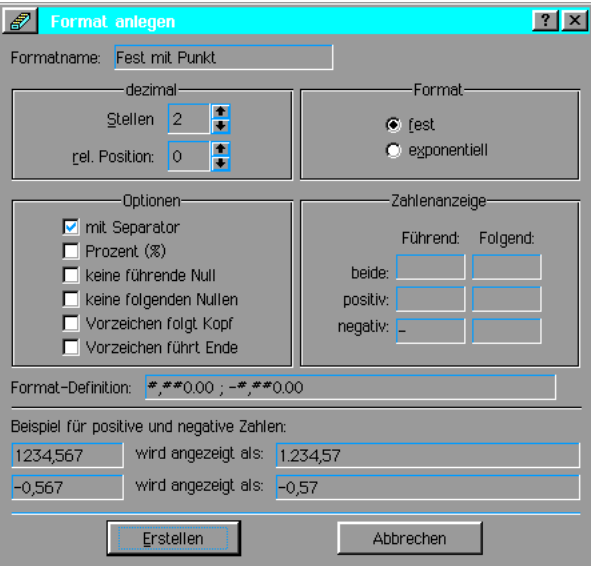

3. Geben Sie unter "Formatname:" einen Namen für das neue Format in das Texteingabefeld

ein, z. B. Euro für Europas neue gemeinsame Währung, und machen Sie alle notwendigen Angaben bzw. fhren Sie alle notwendigen Einstellungen durch. Im unteren Bereich der Dialogbox wird an einem Beispiel die Erscheinungsform des neuen Formats angezeigt.

4. Klicken Sie auf OK; das neue Format steht nun zur Verfügung.

### Alternative Layouts erstellen

Standardm§ig erstellen Sie Ihre Datenfelder in einem Layout, das Layout 1 genannt wird. Wie auch immer, in GeoFile haben Sie die Möglichkeit, Ihre Datenfelder so anzuordnen, wie Sie das für Richtig halten und dann als alternatives Layout abzuspeichern, so daß Sie verschiedene Darstellungen produzieren können.

Diese Möglichkeit ist sehr nützlich, da die Daten eingebende Person alle Felder bedienen können muß während ein anderer Benutzer der Datenbank evtl. nur einige Felder benutzen darf.

Eine andere Mglichkeit ist, ein Layout mit allen - auch weniger oft bentigten - Feldern zu benutzen und ein anderes Layout mit den häufig benutzen Feldern, z. B. Namen und Telefonnummern.

In all diesen Fällen müssen Sie für jede Ansicht ein eigenes Layout erzeugen.

#### Um ein neues Layout zu erzeugen:

- 1. Schalten Sie in den Erstellen-Modus um falls nicht schon geschehen.
- 2. Öffnen Sie das Layoutmenü und klicken Sie auf »Neues Layout anlegen«. Im Layout-Regiezentrum werden alle Felder in die Liste "Felder nicht im aktuellen Layout" verschoben
- 3. Verschieben Sie nun mit der Pfeiltaste RECHTS die für das neue Layout gewünschten Felder in die Tabelle "Felder im aktuellen Layout" und ordnen Sie sie entsprechend Ihren Bedürfnissen an.
- 4. Wenn Sie diese Arbeiten erledigt haben, klicken Sie im Layoutmenü auf »Layout umbenennen...«; die Dialogbox "Layout umbenennen" öffnet sich.
- 5. Geben Sie dem neuen Layout einen entsprechenden Namen.

#### Um zwischen den Layouts hin und her zu schalten:

- 1. Öffnen Sie das Layoutmenü und klicken Sie auf »Layout umschalten...«; die Dialogbox "Layout umschalten öffnet sich.
- 2. Markieren Sie das gewünschte Layout und klicken Sie auf »Umschalten«.

#### Um ein Layout zu löschen:

- 1. Falls nicht schon geschehen schalten Sie um in den Erstellen-Modus.
- 2. Wählen Sie das Layout, das Sie löschen möchten.
- 3. Klicken Sie im Lavoutmenü auf »Lavout löschen«; GeoFile bittet Sie, den Löschvorgang zu bestätigen.
- 4. Bestätigen Sie.

#### Um einem Layout Notizen hinzuzufügen:

Layoutnotizen können bei der Benutzung eines Layouts helfen.

- 1. Öffnen Sie das Layoutmenü und klicken Sie auf »Layout umschalten«; die Dialogbox "Layout umschalten" wird geöffnet.
- 2. Klicken Sie auf »Notizen bearbeiten«; die Dialogbox "Notizen bearbeiten" wird geöffnet.
- 3. Geben Sie die Notizen für dieses Lavout in das Texteingabefeld ein und klicken Sie auf OK.

#### Um Feldnamen zu bearbeiten oder zu verschieben:

Die Feldnamen erscheinen im Erstellen-Modus als grafische Textobjekte. Sie können wie jedes andere Textobjekt in Breadbox Ensemble auch bearbeitet werden.

Um die Feldnamen zu bearbeiten, whlen Sie das Textwerkzeug aus der Werkzeugleiste und klicken Sie auf den Feldnamen um ihn zu bearbeiten.

Um einen Feldnamen zu löschen, markieren Sie das entsprechende Feld mit dem Mauszeiger

und drücken Sie die Taste ENTF oder klicken auf das Löschen-Werkzeug in der Werkzeugleiste.

### Mehrere Datensätze pro Seite

Wenn Sie auf den Knopf "Multi-Layout" in der rechten unteren Ecke des GeoFile-Fensters klicken, befähigen Sie GeoFile, mehr als einen Datensatz auf dem Bildschirm anzuzeigen. Dies ist nützlich, um z. B. Adresslisten o. ä. anzuzeigen.

Um mehr als einen Datensatz auf einer Seite anzuzeigen, müssen Sie die Größe des einzelnen Datensatzes ändern. Standardmäßig erscheinen einzelne Datensätze in der Standardpapiergröße, abzüglich der Ränder. Die Optionen für die Seitengröße und die Einzellayoutgröße können im Untermenü »Seitengröße« im Dateimenü von GeoFile eingestellt werden.

#### Um die Layoutgröße eines Datensatzes zu verändern:

1. Schalten Sie um in den Erstellen-Modus und klicken Sie im Dateimenü auf »Seitengröße...«; die Dialogbox "Seitengröße" wird geöffnet.

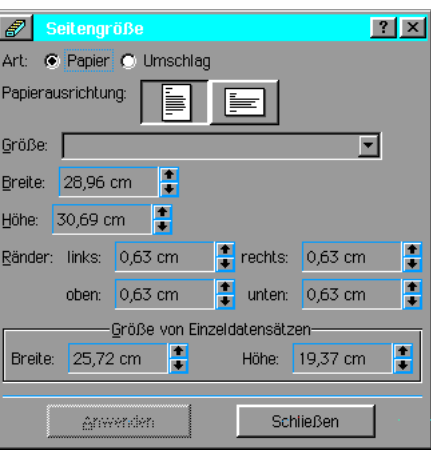

- 2. Stellen Sie sicher, daß die Seitengröße auf die richtige Größe eingestellt ist, z. B. DIN A4.
- 3. Ändern Sie die Breite und die Höhe des Einzellayout-Datensatzes auf die Maße, die er in dem Layout darstellen soll. Rechnen Sie alle Ränder in die Seitengröße mit ein. Beispiel: Um 2 Datensätze auf einer Seite anzuzeigen, müssen Sie die Datensatzgröße halbieren.
- 4. Klicken Sie auf »Anwenden«; GeoFile paßt das Seitenlayout an, um den Datensatz in seiner neuen Größe anzuzeigen. Die Abgrenzungen zwischen den einzelnen Datensätzen werden durch eine gepunktete Linie angezeigt.
- 5. Klicken Sie auf »Schließen«, um die Dialogbox zu entfernen.
- 6. Sollte die Größe des Datensatzes nach den vorgenommenen Änderungen zu klein sein, um die einzelnen Datenfelder korrekt anzuzeigen, müssen Sie die Größe der Felder anpassen. Markieren Sie dazu mit dem Mauszeiger jedes einzelne Feld und passen Sie die Größe entsprechend an.

#### Um die Reihenfolge der Datensätze in der Mehrfachansicht zu ändern:

Standardmäßig erscheinen Datensätze in Spalten, in denen neue Datensätze einer unter dem anderen angefügt werden. Sie haben die Möglichkeit, dieses Verhalten zu ändern, um die Datensätze in Reihen erscheinen zu lassen.

- 1. Schalten Sie um in den Erstellen-Modus falls nicht schon geschehen.
- 2. Öffnen Sie das Layoutmenü und klicken Sie auf »Datensatzreihenfolge setzen...«; die Dialogbox "Datensatzreihenfolge" erscheint.
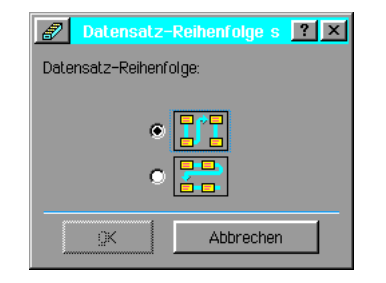

3. Wählen Sie die gewünschte Reihenfolge und klicken Sie auf OK.

# Datenbänke exportieren

Um GeoFile-Datenbänke in anderen Datenbankprogrammen (z. B. Lotus 1-2-3, dBase oder CSV [comma separated values = kommagetrennte Werte] benutzen zu können, können Sie diese exportieren.

# Um Ihre GeoFile-Datenbank zu exportieren:

- 1. Wählen Sie »Nur markierte zeigen« im Menü »Markieren« von GeoFile, wenn Sie nur die aktuell markierten Datensätze exportieren möchten.
- 2. Wählen Sie »Sonstiges« aus dem Dateimenü; ein Untermenü erscheint.
- 3. Klicken Sie in dem Untermenü auf »Dokument exportieren...«; es erscheint die entsprechende Dialogbox.

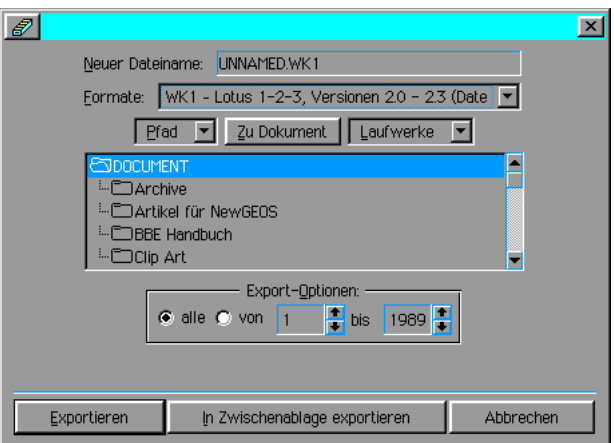

- 4. Geben Sie in das Texteingabefeld neben "Neuer Dateiname" den Dateinamen für die neue Datei ein. Die Dateiendung des Namens wird automatisch durch die Formatwahl eingefügt.
- 5. Öffnen Sie die Aufklappliste neben "Formate" und markieren Sie das gewünschte Dateiformat. Sie haben folgende Möglichkeiten:

CSV - mit Komma getrennte Werte (Datenbank) DBF - dBase III (Datenbank-Format) DBF - dBase IV (Datenbank-Fomat) √ WK1 - Lotus 1-2-3, Versionen 2.0 - 2.3 (Datenbank-Format) WKS - Lotus 1-2-3, Versionen 1.0 oder 1a (Datenbank-Format)

Die Dateiendung des Formates wird automstisch in das Texteingabefeld für den Dateinamen übernommen.

- 6. Wählen Sie in der Dateiauswahlbox den Ordner, in dem die neue Datei gespeichert werden soll.
- 7. Wählen Sie unter "Exportoptionen" ob alle oder nur ein Teil der Datensätze exportiert werden sollen.

8. Klicken Sie auf »Exportieren«; während des Exportvorganges erscheint auf dem Bildschirm eine Statusmeldung, die Sie von dem Exportprozess unterrichtet. Alternativ ist ein Export in die Zwischenablage möglich.

Abhängig von dem gewählten Export-Dateiformat können weitere Optionen eingestellt werden. Sollte die neue Datei ein dBase®- oder CSV-Format sein, können Sie die Felder aus der GeoFile-Datei in Felder des neuen Formats umstrukturieren. Klicken Sie dazu in der Dialogbox auf »Exportfelder zuordnen…«; es öffnet sich die Dialogbox "Exportfelder zuordnen".

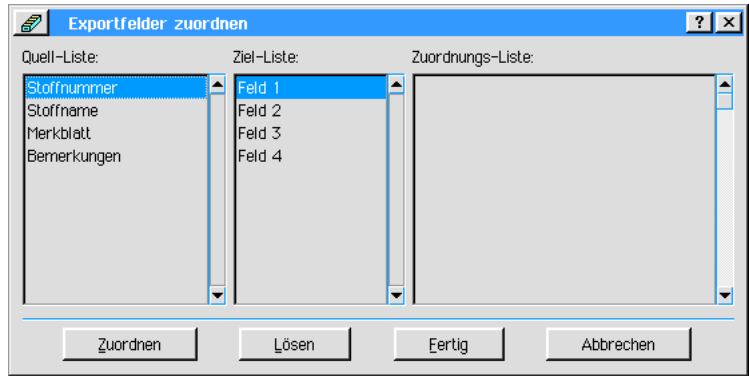

Markieren Sie in der Quellliste und in der Zielliste ein Feld; klicken Sie dann auf »Zuordnen«; in der Zuordnungsliste erscheint die neue Verbindung. Fahren Sie fort, bis alle Felder miteinander verbunden sind. Schließen Sie die Dialogbox mit einem Klick auf den Knopf »Fertig«.

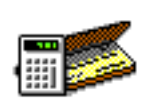

Das Programm Banker ist die vielseitige Kontoführungssoftware von Breadbox Ensemble. Mit Banker können Sie Ihre Bankkonten führen, Berichte über Ihren finanziellen Status erstellen und sogar Schecks ausdrucken bzw. bedrucken.

Banker 3.0 Dieses Kapitel beschreibt die folgenden Funktionen:

- Bankkonten in Banker einrichten
- Zahlungsempfängerlisten erstellen
- Transaktionsdaten eingeben
- Nach spezifischen Transaktionen suchen
- Statusberichte erstellen
- ¥ Kontodaten exportieren und importieren

Dieses Kapitel setzt voraus, daß Sie mit den Informationen aus den Kapiteln "Grundkenntnisse" ab Seite 75 und "Mit Dokumenten arbeiten" ab Seite 99 vertraut sind. Diese Kapitel vermitteln Ihnen die Kenntnisse die Sie benötigen, um mit jedem PC/GEOS-Programm arbeiten zu können.

# Banker starten

- 1. Öffnen Sie das Expressmenü und klicken Sie auf »Programme«; es öffnet sich das Untermenü mit den Programmen. Klicken Sie auf »Banker«; das Banker-Fenster mit der Dialogbox "Neu/Öffnen" erscheint.
- 2. Sie haben nun die Mglichkeit, ein neues leeres Dokument zu erstellen, oder ein vorhandenes Dokument zu ffnen. Um ein neues leeres Dokument zu erstellen, klicken Sie auf den entsprechenden Knopf; es erscheint eine Dialogbox mit der Frage, ob Sie Kategorien und Empfängerlisten aus einem anderen Banker-Dokument kopieren möchten. Sollten Sie diese Frage bejahen, erscheint eine Dateiauswahlbox, in der Sie die entsprechende Datei markieren können. Klicken Sie anschließend auf »Listen kopieren«. Die Listen werden kopiert und die Dialogbox "Neues Konto" erscheint. Sollten Sie die o. g. Frage verneinen, erscheint sofort die Dialogbox "Neues Konto".

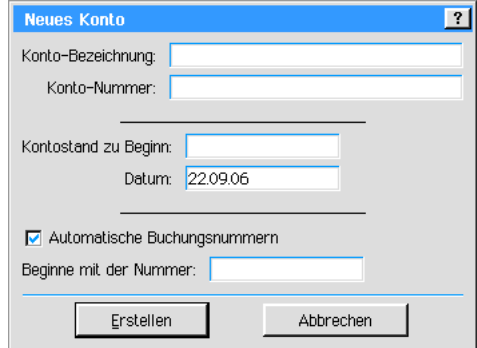

3. Machen Sie hier alle notwendigen Angaben und klicken Sie auf »Erstellen«. Das Banker-Hauptfenster wird jetzt verfügbar.

Das Banker-Hauptfenster enthält folgende Elemente:

**Menüleiste** 

In der Menüleiste finden Sie alle Funktionen, Einstellungen und Optionen, mit denen Banker zu bedienen ist.

# **Buchungsjournal**

Hier werden alle Buchungen jeglicher Art angezeigt.

Direktzugriff Buchungen

Mit diesen Knöpfen erreichen Sie direkt die Dialogboxen "Buchung eingeben..." bzw. "Buchung ändern…". Sie müssen nicht extra das Menü "Buchungen" in der Menüleiste öffnen.

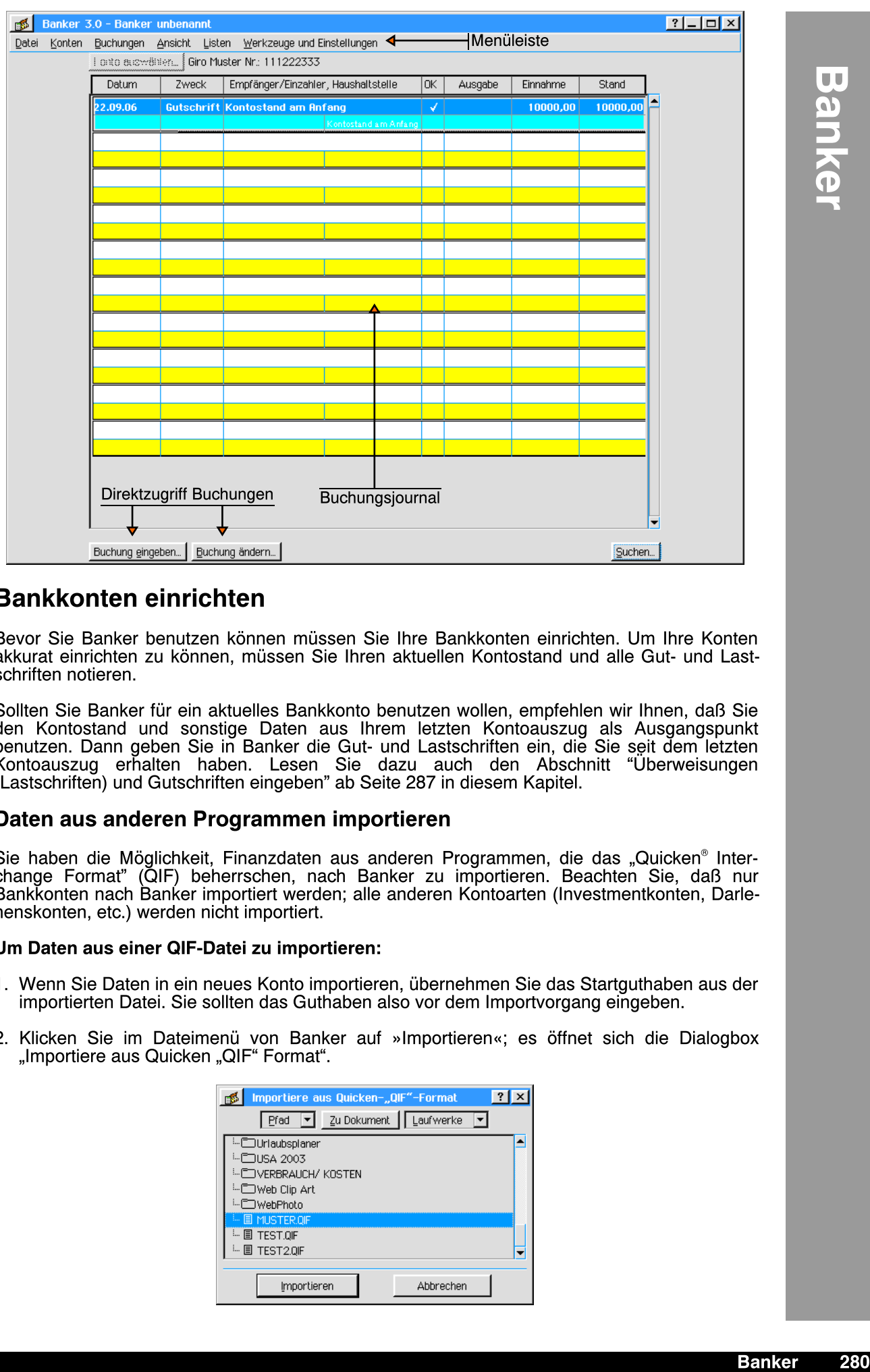

# Bankkonten einrichten

Bevor Sie Banker benutzen können müssen Sie Ihre Bankkonten einrichten. Um Ihre Konten akkurat einrichten zu können, müssen Sie Ihren aktuellen Kontostand und alle Gut- und Lastschriften notieren.

Sollten Sie Banker für ein aktuelles Bankkonto benutzen wollen, empfehlen wir Ihnen, daß Sie den Kontostand und sonstige Daten aus Ihrem letzten Kontoauszug als Ausgangspunkt benutzen. Dann geben Sie in Banker die Gut- und Lastschriften ein, die Sie seit dem letzten Kontoauszug erhalten haben. Lesen Sie dazu auch den Abschnitt "Uberweisungen (Lastschriften) und Gutschriften eingeben" ab Seite 287 in diesem Kapitel.

# Daten aus anderen Programmen importieren

Sie haben die Möglichkeit, Finanzdaten aus anderen Programmen, die das "Quicken® Interchange Format" (QIF) beherrschen, nach Banker zu importieren. Beachten Sie, daß nur Bankkonten nach Banker importiert werden; alle anderen Kontoarten (Investmentkonten, Darlehenskonten, etc.) werden nicht importiert.

# Um Daten aus einer QIF-Datei zu importieren:

- 1. Wenn Sie Daten in ein neues Konto importieren, übernehmen Sie das Startguthaben aus der importierten Datei. Sie sollten das Guthaben also vor dem Importvorgang eingeben.
- 2. Klicken Sie im Dateimenü von Banker auf »Importieren«; es öffnet sich die Dialogbox "Importiere aus Quicken "QIF" Format".

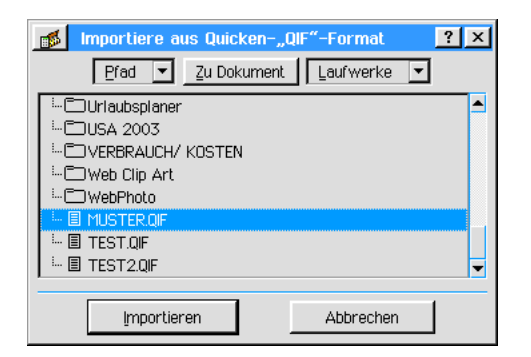

4. Es erscheint eine Dialogbox mit einer Sicherheitsabfrage. Bestätigen Sie; der Importvorgang wird durchgeführt. Anschließend erscheint eine Statusmeldung auf dem Monitor. (Lesen Sie auch den Abschnitt "Transaktionen eingeben" ab Seite 285).

Zur Beachtung:

Banker erkennt Daten aus dem Finanzprogramm Quicken auf folgende Weise:

- $\cdot$  Schecks an ihrer entsprechenden Schecknummer
- Einzahlungen an an ihrem DEP-Kennwort
- ¥ Kreditkartentransaktionen am Kreditkartenkennwort
- ¥ Alle anderen Transaktionen werden entsprechend als Last- oder Gutschriften klassifiziert.

# Zusätzliche Konten einfügen

Sehr wahrscheinlich haben Sie mehrere Konten, vielleicht sogar bei unterschiedlichen Banken. Banker ermglicht es Ihnen, bis zu 20 verschiedene Konten anzulegen und zu verwalten.

# Um neue Konten hinzuzufügen:

1. Klicken Sie auf »Erstellen...« im Menü »Konten« von Banker; es öffnet sich die Dialogbox "Neues Konto".

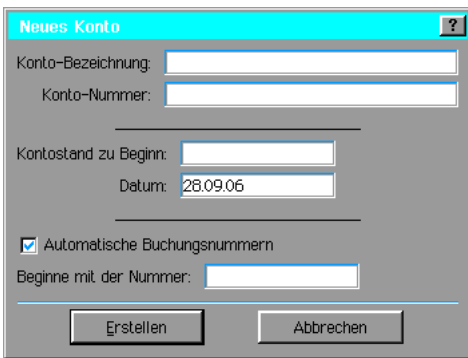

3. Machen Sie hier alle notwendigen Angaben und klicken Sie auf »Erstellen«; ein neues Konto wird hinzugefügt.

# Konten auswählen

# Um ein Konto auszuwählen:

- 1. Klicken Sie auf den Eintrag »Zeigen« im Menü »Konten« von Banker; es öffnet sich ein Untermenü mit den einzelnen Konten in Banker.
- 2. Klicken Sie auf den Eintrag des zu öffnenden Kontos; Banker zeigt in seinem Fenster das Buchungsjournal des gewünschten Kontos.

# Um Informationen über ein Konto zu ändern:

1. Klicken Sie im Menü "Konten" auf "Bearbeiten..."; die Dialogbox "Konten übernehmen" erscheint.

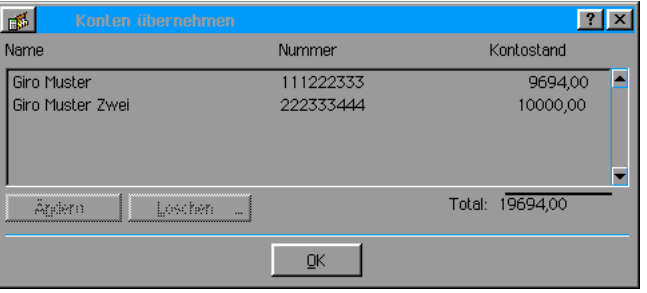

2. Markieren Sie eines der Konten in dem Auswahlfenster und klicken Sie auf Ȁndern...«; die Dialogbox "Konto ändern" erscheint.

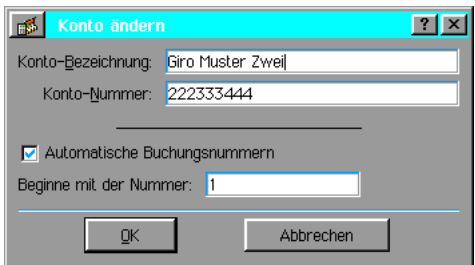

3. Nehmen Sie hier die gewünschten Änderungen vor und klicken Sie auf »OK«.

# Um ein Konto zu löschen:

- 1. Klicken Sie im Menü "Konten" auf "Bearbeiten..."; die Dialogbox "Konten übernehmen" erscheint.
- 2. Markieren Sie eines der Konten in dem Auswahlfenster und klicken Sie auf »Löschen...«.
- 3. Es erscheint eine Dialogbox mit einer Sicherheitsabfrage; klicken Sie auf "JA"; das Konto wird gelöscht.

# Haushaltsstellen und Empfänger-/Einzahlerlisten erstellen

Banker gibt Ihnen die Möglichkeit, gebräuchliche Informationen über Konten von Zahlungsempfängern/Einzahlern und Haushaltsstellen in Listen einzutragen.

Haushaltsstellenlisten definieren den Typ der Transaktion. Z. B. kann "Abwasser" eine Kategorie sein.

Empfänger- und Einzahlerlisten definieren den aktuellen Geschäftspartner. Z. B. kann die "Gemeinde Hüllhorst" ein Geschäftspartner sein.

Für jeden Zahlungsempfänger können Sie sogenannte "gekoppelte Zahlungen" anlegen. Wenn Sie z. B. jeden Monat dieselbe Summe für Garagenmiete bezahlen, können Sie diese Zahlung mit der Bezahlung der Wohnungsmiete an Ihren Vermieter kombinieren. Wann immer Sie dann diesen Zahlungsempfänger aufrufen, werden alle Informationen über den Zahlungsempfänger, die Kategorien und die gekoppelten Zahlungen automatisch in die Eingabemaske eingetragen.

# Haushaltsstellen

# Um eine Transaktion mit einer Haushaltsstelle zu kennzeichnen:

1. Klicken Sie in der Buchungsmaske auf »Haushaltsstellen«; die Dialogbox "Haushaltsstellen" erscheint.

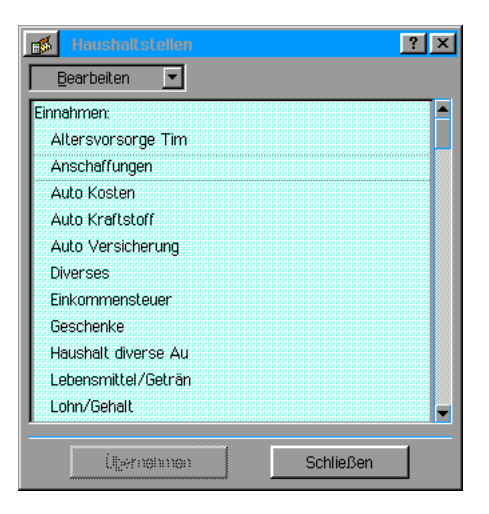

2. Markieren Sie auf die entsprechende Haushaltsstelle und klicken Sie auf Ȇbernehmen«.<br>Die markierte Kategorie wird in das Texteingabefeld unter "Haushaltsstelle:" in die Die markierte Kategorie wird in das Texteingabefeld unter "Haushaltsstelle:" in die Buchungsmaske eingefügt.

# Um Haushaltsstellen hinzuzufügen:

- 1. Öffnen Sie das Menü "Listen" und klicken Sie auf "Haushaltsstellen..."; es öffnet sich die Dialogbox "Haushaltsstellen".
- 2. Öffnen Sie die Aufklappliste und klicken Sie auf "Erstelle Haushaltsstelle"; die Dialogbox "Neue Haushaltsstelle" erscheint.

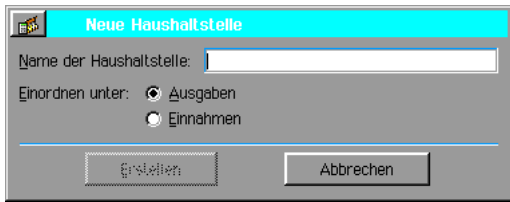

- 3. Tragen Sie in das Texteingabefeld den Namen der neuen Haushaltsstelle ein.
- 4. Wählen Sie unter "Einordnen unter:", ob die neue Haushaltsstelle den Einnahmen oder den Ausgaben zugeordnet werden soll. Klicken Sie dazu auf den entsprechenden Radioknopf.
- 5. Klicken Sie auf »Erstellen«. Die neue Haushaltsstelle wird der Liste in der Dialogbox »Haushaltsstellen" hinzugefügt.

# Um eine Haushaltsstelle zu bearbeiten oder zu löschen:

- 1. Markieren Sie innerhalb der Dialogbox »Haushaltsstellen" die gewünschte Haushaltsstelle.
- 2. Öffnen Sie die Aufklappliste und klicken Sie auf »Ändern...«; es öffnet sich die Dialogbox »Haushaltsstelle ändern«.
- 3. Nehmen Sie Ihre Ändernungen vor und klicken Sie auf "Ändern".
- 4. Um eine Haushaltsstelle zu löschen klicken Sie in der Auswahlbox auf "Löschen..."; es erscheint eine Dialogbox mit einer Sicherheitsabfrage.
- 5. Klicken Sie auf "Ja"; die Haushaltsstelle wird gelöscht.

# Empfänger/Einzahler

# Um einen neuen Empfänger oder Einzahler einzugeben:

- 1. Klicken Sie im Listenmenü von Banker auf »Zahlungsempfänger...«; es öffnet sich die Dialogbox "Empfänger/Einzahler". Sollten Sie noch keine Eintragungen in diese Dialogbox vorgenommen haben, wird eine leere Liste angezeigt.
- 2. Öffnen Sie die Auswahlliste oberhalb des Listenfensters der Dialogbox und klicken Sie auf Erstellen…«; es öffnet sich die Dialogbox "Neuer Zahlungsempfänger/Einzahler".

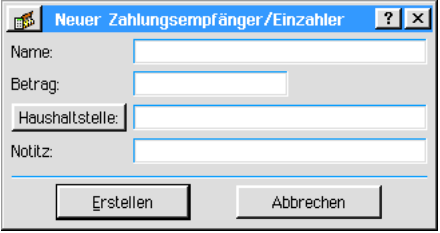

3. Machen Sie alle notwendigen Angaben und klicken Sie auf »Erstellen«.

# Um einen Zahlungsempfänger in eine Transaktion einzugeben:

1. Öffnen Sie das Menü »Buchungen« von Banker und klicken Sie auf »Erstellen...« oder klicken Sie auf den Direktzugriffsschalter »Buchung eingeben...«; die Dialogbox "Neue Buchung" erscheint.

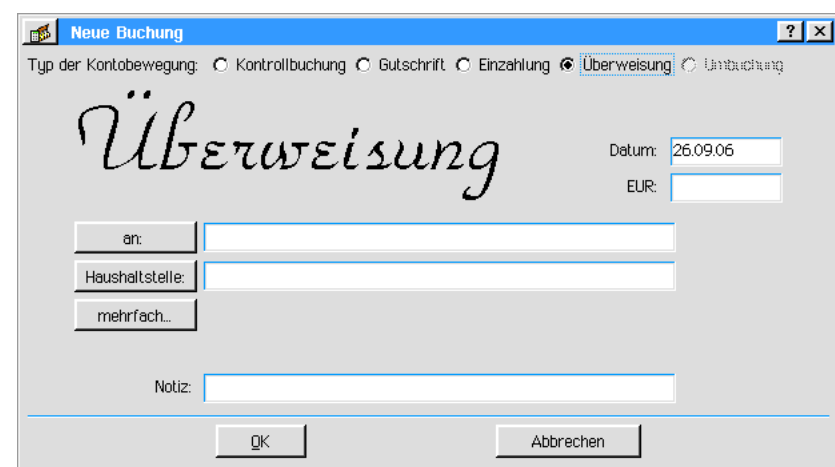

- 2. Markieren Sie unter »Typ der Kontobewegung« die Buchungsart; klicken Sie dazu auf den entsprechenden Radioknopf. Die Dialogbox ändert je nach Auswahl ihr Aussehen.
- 3. Klicken Sie in der Buchungsmaske auf den Knopf "An:"; es öffnet sich die Dialogbox »Empfänger/Einzahler«.
- 4. Markieren Sie in der Auswahlliste der Dialogbox den gewünschten Zahlungsempfänger.
- 5. Klicken Sie auf den Knopf "Übernehmen"; der Empfänger wird mit allen zusätzlichen Angaben in die Buchungsmaske übernommen.

#### Um einen Empfänger zu modifizieren:

- 1. Öffnen Sie das Menü »Listen« von Banker und klicken Sie auf »Zahlungsempfänger...; die Dialogbox "Empfänger/Einzahler" erscheint.
- 2. Markieren Sie in der Auswahlliste den zu modifizierenden Empfänger und klicken Sie auf Ȁndern«; die Dialogbox "Zahlungsempfänger/Einzahler ändern" erscheint.

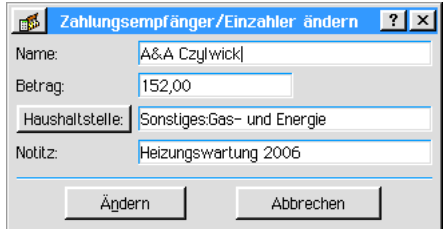

3. Führen Sie alle notwendigen Änderungen durch und klicken Sie auf »Ändern«. Bei jeder zukünftigen Transaktion werden die neuen Informationen verwendet.

#### Um einen Zahlungsempfänger zu löschen:

- 1. Offnen Sie das Menü »Listen« von Banker und klicken Sie auf »Zahlungsempfänger...; die Dialogbox "Empfänger/Einzahler" erscheint.
- 2. Markieren Sie den zu löschenden Empfänger in der Auswahlliste und klicken Sie in der Aufklappliste auf »Löschen...«; es erscheint eine Dialogbox mit einer Sicherheitsabfrage. Klicken Sie auf »Ja«; der Empfänger wird aus der Liste entfernt, alle schon durchgeführten Transaktionen werden dadurch aber nicht beeinflu§t. Bemerkung:

Alle oben beschriebenen Aktionen können Sie analog auch für Einzahler durchführen.

Sie haben die Möglichkeit, eine Transaktion über mehrere Haushaltsstellen aufzuteilen. Sie können beispielsweise eine Ratenzahlung für eine Hypothek in Zinsen und Rate aufteilen.

#### Um eine Transaktion mehreren Haushaltsstellen zuzuteilen:

- 1. Offnen Sie die Dialogbox »Neue Buchung«, indem Sie auf den Schnellzugriffsknopf "Buchung eingeben...« klicken oder öffnen Sie das Menü "Buchungen" und klicken auf "Erstellen…".
- 2. Klicken Sie in der Buchungsmaske auf den Schalter "Mehrfach..."; es erscheint die Dialog-

box »Erstelle übergeordnete Haushaltsstelle«.

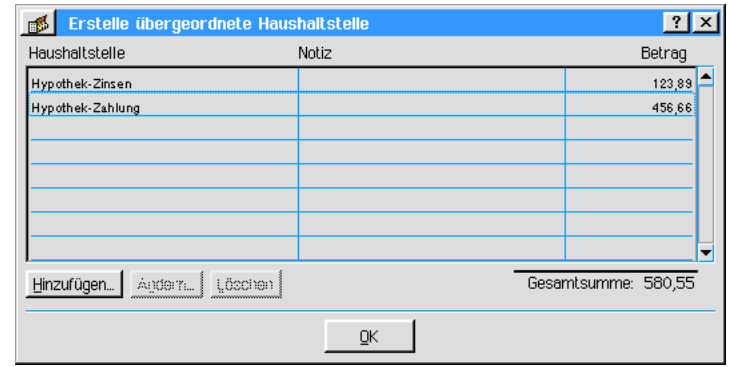

3. Klicken Sie in dieser Dialogbox auf den Knopf "Hinzufügen…"; die Dialogbox »Mehrfachhaushaltsstelle hinzufügen« erscheint.

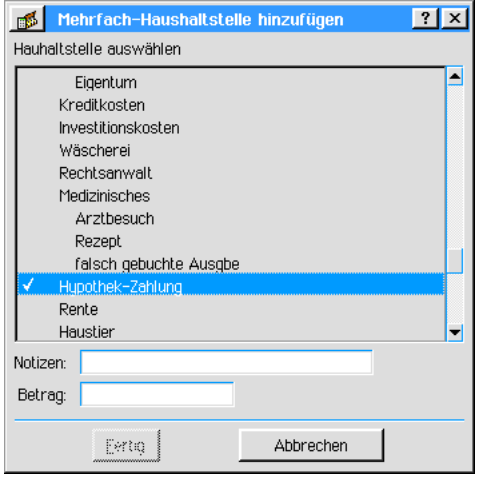

- 4. Markieren Sie in der Auswahlliste die gewünschte Haushaltsstelle und machen Sie alle weiteren erforderlichen Angaben.
- 5. Klicken Sie auf "Fertig"; die Haushaltsstelle wird in die Dialogbox »Erstelle übergeordnete Haushaltsstelle« übernommen. Wiederholen Sie die Punkte 4 und 5 so oft wie erforderlich.
- 6. Wenn Sie alle notwendigen Eintragungen beendet haben, klicken Sie in der Dialogbox »Erstelle übergeordnete Haushaltsstelle« auf den Knopf OK; die Mehrfachhaushaltsstelle wird mit dem Begriff "Mehrfach" in die Buchungsmaske übernommen.
- 7. Verfahren Sie anschlie§end wie gewohnt.

# Transaktionen eingeben

Transaktionen werden in Banker in eine Eingabemaske - der sogenannten Buchungsmaske eingetragen. Die Buchungsmaske kann in den folgenden Versionen erscheinen:

- **Kontrollbuchung**
- **Gutschrift**
- **Einzahlung**
- **Überweisung**

# **Umbuchung**

Bemerkung: Diese Version steht nur dann zur Verfügung, wenn mehrere Konten angelegt worden sind.

Der Status der Buchungsmaske wird durch einen grafischen Text im oberen Bereich der Buchungsmaske angezeigt.

# Schecks eingeben

Das Scheckformular in Banker füllen Sie aus wie Ihr Scheckbuch. Banker überwacht Ihre

laufenden Schecknummern, Ihre Bilanzen und aktuellen Daten. Dadurch können Sie Schecks schnell und einfach ausfüllen.

# Um ein neues Scheckformular auszufüllen:

1. Klicken Sie auf den Direktzugriffsschalter "Buchung eingeben..." oder öffnen Sie das Menü »Buchungen« und klicken auf "Erstellen"; es erscheint die Buchungsmaske.

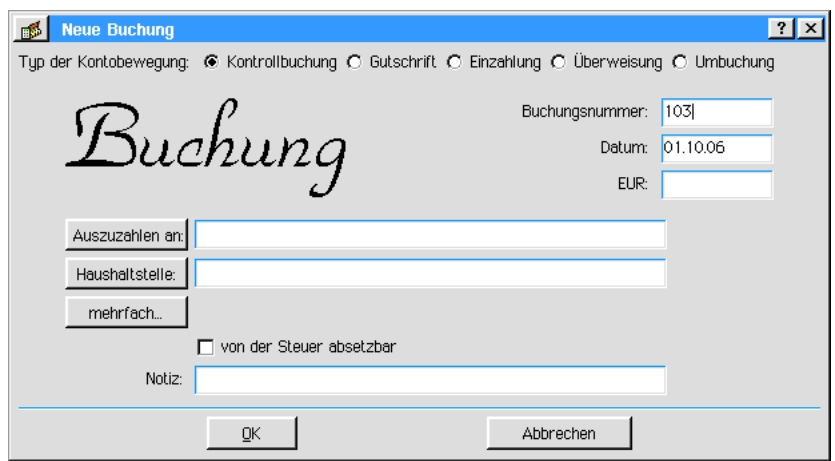

- 2. Um einen neuen Scheck auszufüllen, markieren Sie unter den Auswahlmöglichkeiten neben »Typ der Kontobewegung« die Option "Kontrollbuchung". Standardmäßig ist diese Option schon vorgegeben. Falls nicht, klicken Sie dazu auf den entsprechenden Radioknopf.
- 3. Kontrollieren Sie die Schecknummer und das Datum in der oberen rechten Ecke der Buchungsmaske. Sollten diese Daten nicht korrekt angezeigt werden, geben Sie die korrekten Werte ein.
- 4. Geben Sie den Empfänger und die Haushaltsstelle der Transaktion in die Buchungsmaske ein. Schreiben Sie dazu den Text in die Texteingabefelder oder öffnen Sie die entsprechenden Dialogboxen mit den Knöpfen links neben den Texteingabefeldern. Sie können ebenso eine Notiz eingeben.
- 4. Sollte der Betrag noch nicht automatisch durch die Dialogbox des Empfängers eingetragen worden sein, füllen Sie das entsprechende Feld neben "EUR" aus.
- 5. Sollte die Zahlung Steuerabzugsfähig sein, aktivieren Sie die Checkbox neben "Von der Steuer absetzbar".
- 6. Klicken Sie auf »OK«; die Transaktion wird in das Buchungsjournal eingetragen.

# Einzahlungen und Abhebungen per Kreditkarte (EC-Karte)

Einzahlungen, Abhebungen, Gutschriften und Kreditkartentransaktionen werden in Banker auf eine ähnliche Weise eingegeben wie Schecks.

# Um Einzahlungen einzugeben:

- 1. Klicken Sie auf den Direktzugriffsschalter "Buchung eingeben..." oder öffnen Sie das Menü »Buchungen« und klicken auf "Erstellen"; es erscheint die Buchungsmaske.
- 2. Markieren Sie unter den Auswahlmöglichkeiten neben »Typ der Kontobewegung« die Option "Einzahlung".

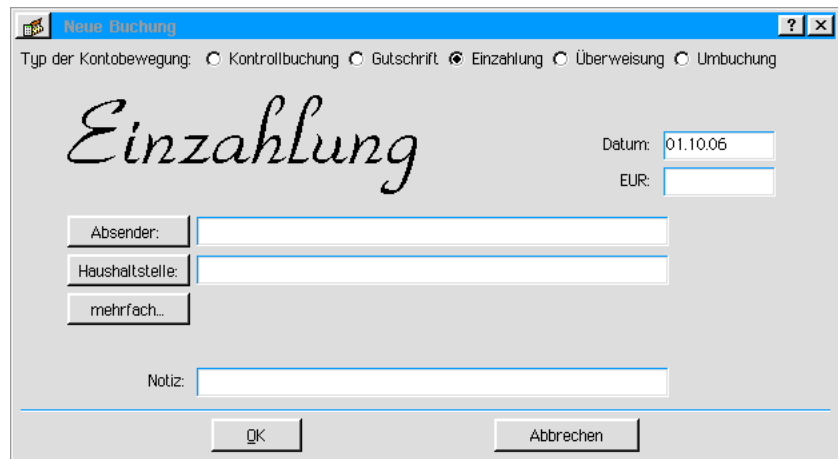

- 3. Berichtigen Sie das Datum falls notwendig und geben Sie den Einzahlungsbetrag in das Eingabefeld neben "EUR:" ein.
- 3. Geben Sie den Empfänger und die Haushaltsstelle der Transaktion in die Buchungsmaske ein. Schreiben Sie dazu den Text in die Texteingabefelder oder ffnen Sie die entsprechenden Dialogboxen mit den Knöpfen links neben den Texteingabefeldern. Sie können ebenso eine Notiz eingeben.
- 4. Klicken Sie auf »OK«; die Einzahlung wird Ihrem Konto gutgeschrieben und im Buchungsjournal angezeigt.

# Um eine Abhebung per Kreditkarte (EC-Karte) einzugeben:

- 1. Klicken Sie auf den Direktzugriffsschalter "Buchung eingeben..." oder öffnen Sie das Menü »Buchungen« und klicken auf "Erstellen"; es erscheint die Buchungsmaske.
- 2. Markieren Sie unter den Auswahlmöglichkeiten neben »Typ der Kontobewegung« die Option "Kontrollbuchung". Standardmäßig ist diese Option schon vorgegeben. Falls nicht, klicken Sie dazu auf den entsprechenden Radioknopf.
- 3. Kontrollieren Sie die Buchungsnummer und das Datum in der oberen rechten Ecke der Buchungsmaske. Sollten diese Daten nicht korrekt angezeigt werden, geben Sie die korrekten Werte ein.
- 4. Geben Sie den Betrag der Kreditkartenabhebung in das Eingabefeld neben "EUR:" ein.
- 5. Tragen Sie den Empfänger und die Haushaltsstelle der Transaktion in die Buchungsmaske ein. Schreiben Sie dazu den Text in die Texteingabefelder oder ffnen Sie die entsprechenden Dialogboxen mit den Knöpfen links neben den Texteingabefeldern. Sie können ebenso eine Notiz eingeben.
- 6. Klicken Sie auf »OK«; die Transaktion wird in das Buchungsjournal eingetragen.

# berweisungen (Lastschriften) und Gutschriften eingeben

Überweisungen und Gutschriften beziehen sich auf alle zusätzlichen Gebühren oder Gutschriften, die in Ihrem Konto erscheinen können. Z. B. können Kreditkartengebühren als Lastschrift erhoben werden. Guhabenzinsen Ihres Kontos können als Gutschrift eingegeben werden.

#### Um eine Überweisung (Lastschrift) einzugeben:

- 1. Klicken Sie auf den Direktzugriffsschalter "Buchung eingeben..." oder öffnen Sie das Menü »Buchungen« und klicken auf "Erstellen"; es erscheint die Buchungsmaske.
- 2. Markieren Sie unter den Auswahlmöglichkeiten neben »Typ der Kontobewegung« die Option "Überweisung".

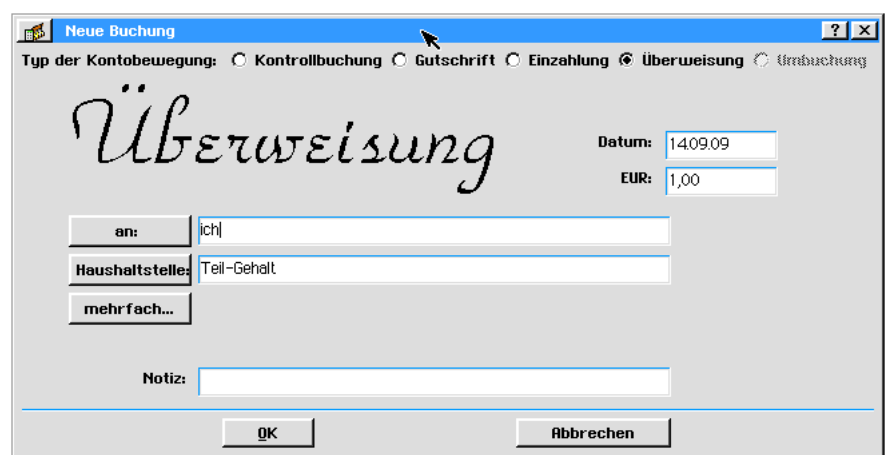

- 3. Berichtigen Sie falls notwendig das Datum und tragen Sie den Betrag der Lastschrift in das Eingabefeld neben "EUR:" ein.
- 5. Tragen Sie den Empfänger und die Haushaltsstelle der Transaktion in die Buchungsmaske ein. Schreiben Sie dazu den Text in die Texteingabefelder oder öffnen Sie die entsprechenden Dialogboxen mit den Knöpfen links neben den Texteingabefeldern. Sie können ebenso eine Notiz eingeben.
- 6. Klicken Sie auf »OK«; die Transaktion wird in das Buchungsjournal eingetragen.

#### Um eine Gutschrift einzugeben:

- 1. Klicken Sie auf den Direktzugriffsschalter "Buchung eingeben..." oder öffnen Sie das Menü »Buchungen« und klicken auf "Erstellen"; es erscheint die Buchungsmaske.
- 2. Markieren Sie unter den Auswahlmöglichkeiten neben »Typ der Kontobewegung« die Option "Gutschrift".

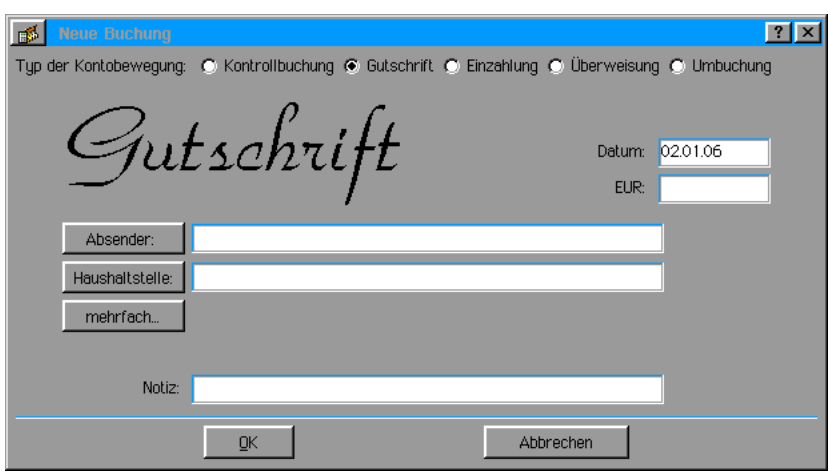

- 3. Berichtigen Sie falls notwendig das Datum und geben Sie den Betrag der Gutschrift in das Eingabefeld neben "EUR:" ein.
- 4. Tragen Sie den Empfänger und die Haushaltsstelle der Transaktion in die Buchungsmaske ein. Schreiben Sie dazu den Text in die Texteingabefelder oder ffnen Sie die entsprechenden Dialogboxen mit den Knöpfen links neben den Texteingabefeldern. Sie können ebenso eine Notiz eingeben.
- 5. Klicken Sie auf »OK«; die Transaktion wird in das Buchungsjournal eingetragen.

# Transfer zwischen Bankkonten

Sie können sehr einfach Beträge zwischen Konten transferieren, die Sie in Banker eingerichtet haben.

#### Um Beträge zwischen Konten zu transferieren:

1. Klicken Sie auf den Direktzugriffsschalter "Buchung eingeben..." oder öffnen Sie das Menü

»Buchungen« und klicken auf "Erstellen"; es erscheint die Buchungsmaske.

2. Markieren Sie unter den Auswahlmöglichkeiten neben »Typ der Kontobewegung« die Option "Umbuchung".

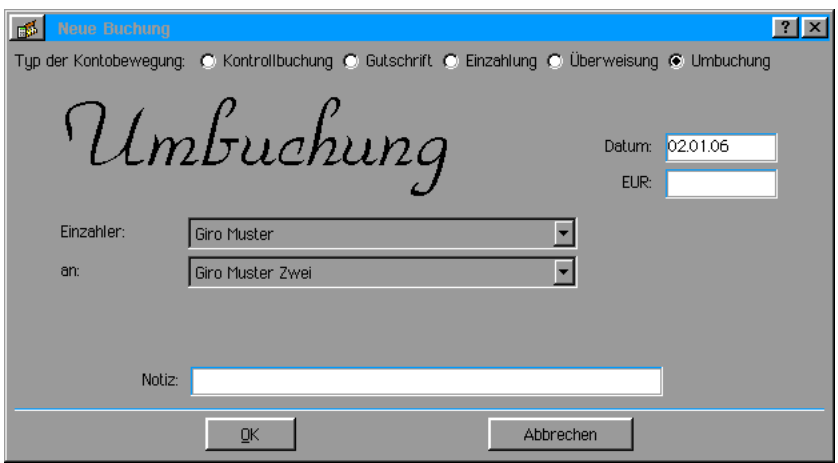

- 2. Korrigieren Sie das Datum falls notwendig und geben Sie den Betrag der Umbuchung in das Eingabefeld neben "EUR:" ein.
- 3. Markieren Sie in der Aufklappliste neben "Einzahler" das zu belastende Konto.
- 4. Markieren Sie in der Aufklappliste neben "An:" das Empfängerkonto.
- 5. Falls erforderlich geben Sie in das Texteingabefeld neben "Notiz" eine die Transaktion betreffende Notiz ein.
- 6. Klicken Sie auf »OK«; die Transaktion wird in das Buchungsjournal eingetragen.

# Transaktionen suchen und bearbeiten

Es ist sehr leicht, in Banker eine bestimmte Transaktion zu finden. Banker benutzt dazu eine Volltextsuche.

# Transaktion suchen.

# Um eine Transaktion zu finden:

1. Klicken Sie unterhalb des Buchungsjournals auf den Knopf "Suchen..." oder öffnen Sie das Menü "Werkzeuge und Einstellungen" und klicken Sie auf den Eintrag "Suchen..."; es öffnet sich die Dialogbox "Suche Eintrag".

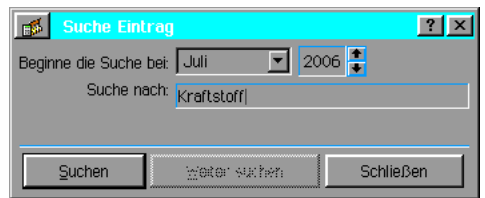

- 2. Öffnen Sie die Aufklappliste neben "Beginne die Suche bei:" und markieren Sie den Monat. Wählen Sie anschließend mit den AUF/AB-Pfeilen das Jahr.
- 3. Schreiben Sie in das Texteingabefeld neben "Suche nach:" einen typischen Text für die zu suchende Transaktion.
- 4. Klicken Sie auf den Knopf "Suchen"; Banker durchsucht nun den angegebenen Monat nach der ersten Transaktion mit dem eingegebenen Text. Gefundene Transaktionen werden auf dem Bildschirm Blau markiert angezeigt.
- 5. Ist die gefundene Transaktion nicht die gesuchte, klicken Sie auf den Knopf "Weitersuchen"; Banker sucht nach der nächsten Transaktion mit dem eingegebenen Text.

# Transaktion bearbeiten.

# Um Transaktionen zu bearbeiten:

- 1. Suchen und finden Sie die gewünschte Transaktion.
- 2. Klicken Sie dann auf den Knopf "Buchung ändern..." am unteren Rand des Banker-Fensters oder öffnen Sie das Menü "Buchungen und klicken Sie auf den Eintrag "Ändern..."; es öffnet sich die Dialogbox "Buchung bearbeiten"

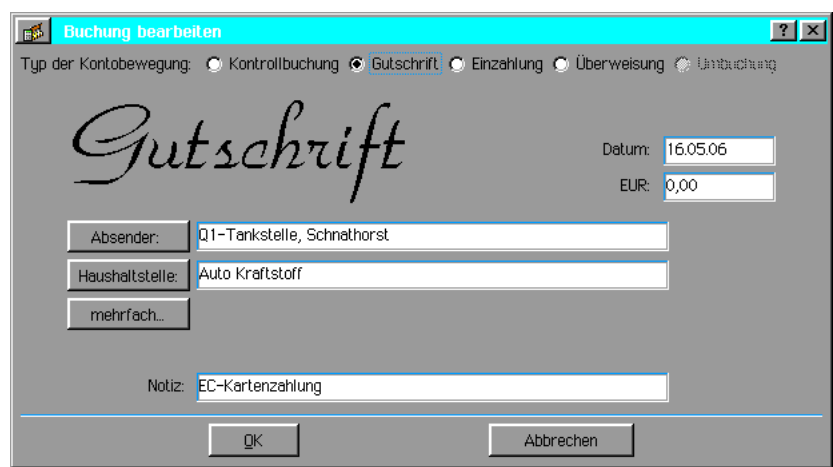

3. Führen Sie alle gewünschten Änderungen durch und klicke Sie auf den Knopf OK; die Änderungen werden übernommen und im Buchungsjournal angezeigt.

# Transaktion ungültig machen (leeren).

# Um Transaktionen ungültig (leer) zu machen:

- 1. Um eine Transaktion für ungültig zu erklären (zu leeren), müssen Sie sie zuerst finden.
- 2. Öffnen Sie das Menü "Buchungen" und klicken Sie auf den Eintrag »ungültig/leer machen...«. Es erscheint eine Dialogbox mit einer Sicherheitsabfrage. Wenn Sie bestätigen, wird die ausgewählte Transaktion geleert.

# **Transaktion löschen**

# .Um Transaktionen zu löschen:

- 1. Um eine Transaktion zu löschen, müssen Sie sie zuerst finden.
- 2. Öffnen Sie das Menü "Buchungen" und klicken Sie auf den Eintrag »Löschen...«. Es erscheint eine Dialogbox mit einer Sicherheitsabfrage. Wenn Sie bestätigen, wird die ausgewählte Transaktion gelöscht.

Bemerkung:

Wird eine Transaktion geleert, bleibt sie ohne Inhalt im Buchungsjournal bestehen. Wird eine Transaktion jedoch gelöscht, wird sie mit allen Inhalten aus dem Buchungsjournal entfernt.

# Konten abgleichen

Immer wenn Sie Ihre neuen Kontoauszüge bekommen möchten Sie vielleicht Ihre Konten abgleichen.

# Um ein Konto abzugleichen:

1. Wählen Sie das abzugleichende Konto aus. Klicken Sie dazu auf den Knopf "Konto auswählen..." oberhalb des Buchungsjournals; es öffnet sich die Dialogbox "Konto auswählen".

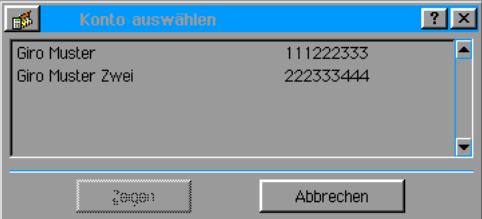

2. Markieren Sie eines der in der Liste ausgeführten Konten und klicken Sie auf den Knopf "Zeigen".

Alternativ öffnen Sie das Menü "Konten" und klicken Sie auf den Eintrag "Zeigen; es öffnet sich ein Untermenü mit den angelegten Konten. Klicken Sie auf das gewünschte Konto.

3. Öffnen Sie das Menue "Konten" und klicken Sie auf "Abgleichen..."; es öffnet sich die Dialogbox "Abgleichen <Ihr Konto>".

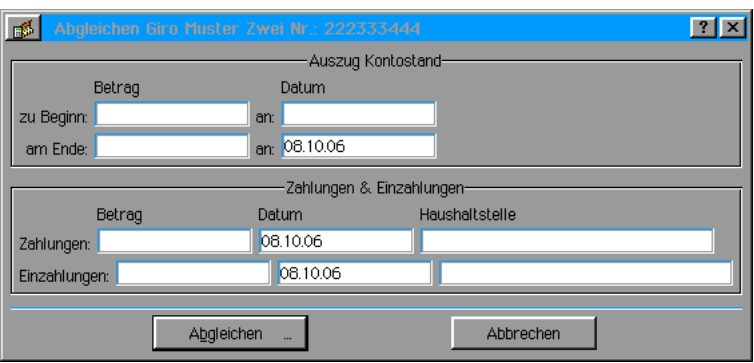

- 4. Machen Sie hier alle notwendigen Angaben und klicken Sie auf den Knopf "Abgleichen"; es erscheint die Dialogbox "Daueraufträge".
- 5. Markieren Sie die entsprechenden Einträge und klicken Sie auf OK. Alle abgeglichenen Positionen werden im Buchungsjournal von Banker mit einem Haken in der Spalte "OK" gekennzeichnet.
- 6. Sollte die Differenz zwischen Gesamtsumme und Endkontostand nicht gleich Null sein, erscheint eine Dialogbox mit einer entsprechenden Meldung. Klicken Sie den Erfordernissen entsprechend auf die Knöpfe "Ja" oder "Nein".

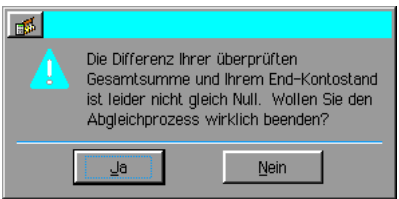

# Bericht erstellen

Mit Banker haben Sie die Möglichkeit detaillierte Berichte bzgl. Ihres Kontostandes, der durchgeführten Transaktionen und der Kategorien zu erstellen.

# Um einen Bericht zu erstellen:

- 1. Wählen Sie das Konto, über das ein Bericht erstellt werden soll.
- 2. Öffnen Sie das Menü "Konten" und klicken Sie auf den Eintrag "Erstelle einen Bericht..."; es öffnet sich die Dialogbox "Erstelle einen Bericht".

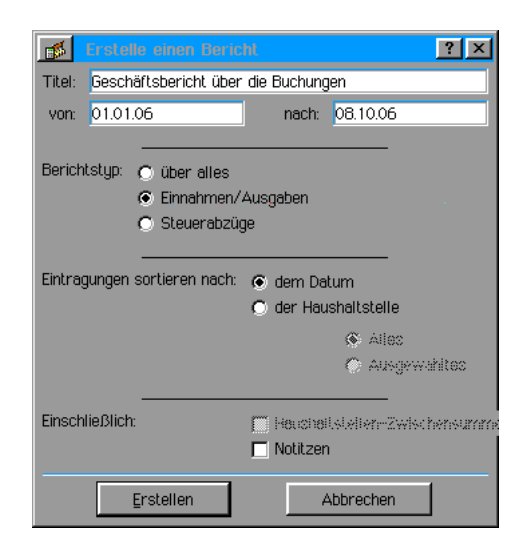

- 3. Geben Sie in das Texteingabefeld neben "Titel:" eine Bezeichnung für den zu erstellenden Bericht ein.
- 4. Geben Sie in die Texteingabefelder neben "Von:" und "Bis:" den Zeitraum ein, für den ein Bericht erstellt werden soll.
- 5. Wählen Sie den Berichtstyp. Sie haben folgende Auswahlmöglichkeiten:
	- Uber alles... ...erstellt einen Bericht mit allen Transaktionen innerhalb des angegebenen Zeitraums.
	- Einnahmen/Ausgaben... ...erstellt einen Bericht getrennt nach Einnahmen und Ausgaben innerhalb des angegebenen Zeitraums.
	- Steuerabzüge... erstellt einen Bericht über Transaktionen innerhalb des angegebenen Zeitraums, die Sie als "von der Steuer absetzbar" markiert haben.
- 6. Wählen Sie die Sortierung der Einträge. Sie haben die Wahl zwischen dem Datum und den Haushaltsstellen. Wenn Sie Haushaltsstellen wählen, werden weitere Optionen verfügbar, mit denen Sie die Anzahl und Art der Haushaltsstellen bestimmen können.
- 7. Wählen Sie, ob Sie "Haushaltsstellen-Zwischensummen" und "Notizen" in den Bericht einbeziehen wollen. Aktivieren Sie dazu auf die entsprechenden Checkboxen.
- 8. Wenn Sie alle Angaben gemacht und alle Einstellungen getätigt haben, klicken Sie auf ãErstellenÒ. Banker erzeugt ein separates Fenster mit dem Bericht. Der Inhalt dieses Fensters läßt sich wie ein ganz normaler Text bearbeiten. Kopieren Sie ihn dazu ggf. mit der Markieren- und der Kopieren-Funktion in ein GeoWrite-Dokument.
- 9. Um den Bericht auszudrucken klicken Sie auf den Knopf "Drucken..."; es öffnet sich die Dialogbox »Drucken«. Tätigen Sie hier alle notwendigen Einstellungen und klicken Sie auf den Knopf "Drucken".

# Schecks ausdrucken bzw. bedrucken

Mit dem Programm Banker können Sie direkt Schecks bedrucken. Sie können dazu die am meisten gebräuchlichen Quicken-kompatiblen Scheckvordrucke benutzen. Sollte der Ausdruck auf dem Scheckvordruck nicht korrekt ausgerichtet sein, müssen Sie den Druck korrigieren.

# Um einen Scheck zu bedrucken:

- 1. Stellen Sie sicher, da§ die Scheckvordrucke sich im Drucker befinden.
- 2. Öffnen Sie das Menü »Werkzeuge und Einstellungen« in der Menüleiste von Banker und klicken Sie auf den Eintrag "Papierausrichtung beim Drucken..."; es öffnet sich die Dialogbox »Druckereinrichtung beim ...

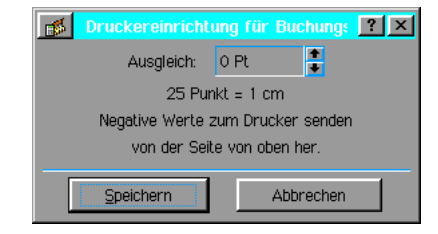

- 3. Wählen Sie in der Auswahlbox neben "Ausgleich:" den Korrekturwert. Negative Werte verschieben den Druck nach oben, positive Werte nach unten. Geben Sie den Wert entweder direkt ein oder benutzen Sie die AUF-/AB-Pfeile.
- 4. Klicken Sie auf den Knopf "Speichern"; die Einstellung wird dauerhaft gespeichert und muß erst wieder angepa§t werden, wenn Sie z. B. einen anderen Drucker verwenden.
- 5. Öffnen Sie das Dateimenü von Banker und klicken Sie auf den Eintrag "Buchungen ausdrucken"; es öffnet sich die Dialogbox "Buchungsbeleg(e) ausdrucken".

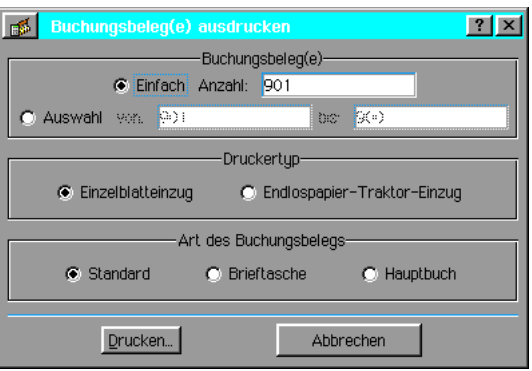

- 6. Markieren Sie »Einfach« um einen einzelnen Scheck zu drucken; markieren Sie "Auswahl" um mehrere Schecks zu drucken. "Auswahl" beinhaltet den aktuellen Scheck, den Sie auch als einzelnen Scheck drucken würden, und den letzten Scheck in der fortlaufenden Reihe in Banker.
- 7. Falls Sie in Ihrem Drucker Endlosvordrucke verwenden, wählen Sie »Endlospapier-Traktoreinzug« und stellen Sie dies auch in den Druckereinstellungen ein. Bei Einzelformularen wählen Sie »Einzelblatteinzug«, Banker legt nach jedem Druck eine Pause ein.
- 8. Wählen Sie den Typ des Scheckvordruckes:
	- Standard...

...der normale rechteckige Standard-Scheckvordruck

Brieftasche...

...der normale rechteckige Standard-Scheckvordruck mit Kontrollabschnitt auf der linken Seite.

Hauptbuch...

... Vordruck zur Dokumentation aller ausgegebenen Schecks mit mehreren Rubriken.

9. Klicken Sie auf »Drucken...«; es öffnet sich die Dialogbox "Drucken". Führen Sie hier alle notwendigen Einstellungen durch und klicken Sie wiederum auf »Drucken«.

# Kontodaten exportieren

Vielleicht haben Sie den Wunsch, Ihre Banker-Kontodaten in einem anderen Kontoführungsprogramm zu benutzen. Sie können dazu Ihre Kontodaten in das Quicken-Format (QIF) exportieren.

# Um Ihre Banker-Kontodaten zu exportieren:

- 1. Wählen Sie das Konto, welches exportiert werden soll.
- 2. Öffnen Sie das Datei-Menü von Banker und klicken Sie auf "Exportieren"; es öffnet sich die Dialogbox "Exportiere ins "QIF"-Format".

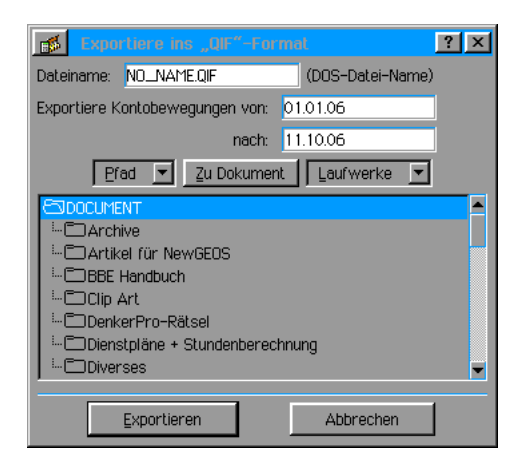

3. Geben Sie in das Texteingabefeld neben "Dateiname:" den Dateinamen der zu erzeiugenden Datei ein. Bemerkung:

Dieser Dateiname muß das DOS-Format 8+3 haben. D. h.: Für den Namen max. 8 Zeichen, für die Dateiendung 3 Zeichen.

- 4. Geben Sie in den beiden folgenden Texteingabefeldern den Transaktionszeitraum ein, der exportiert werden soll.
- 5. Markieren Sie in der Dateiauswahlbox den Ordner, in dem die neue Datei gespeichert werden soll.
- 6. Klicken Sie auf »Exportieren«; die Daten des ausgewählten Kontos werden in die neue Datei exportiert.

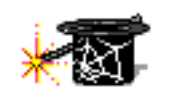

Breadbox Ensemble bietet Ihnen einen eigenen Internetbrowser; ein Programm, mit dem Sie im Internet - auch World Wide Web (WWW) genannt - "surfen" können. WebMagick ist ein vielseitiger Internetbrowser mit der

WebMagick 3.0 Fähiakeit, Seiten aus dem Internet zu laden und anzuzeigen. Innerhalb des

Webbrowsers ist ein sogenannter FTP-Client integriert der es Ihnen ermöglicht, Dateien über das Internet von FTP-Seiten herunterzuladen und zu speichern.

In diesem Kapitel werden die folgenden Themen beschrieben:

- WebMagick starten
- Auf der Festplatte befindliche Dateien öffnen
- Internetseiten aufsuchen
- Lesezeichen benutzen
- ¥ FTP-Client zum Herunterladen von Dateien benutzen

Bevor Sie mit dem Lesen dieses Kapitels beginnen stellen Sie sicher, daß Sie Ihre Internetverbindung entsprechend den Vorgaben im Kapitel "Interneteinstellungen" - nachzulesen ab Seite 43 - eingestellt haben.

# WebMagick starten

1. Um WebMagick zu starten, öffnen Sie entweder den "World"-Ordner auf dem Desktop und doppelklicken auf das entsprechende Icon oder klicken Sie auf das Programm im Men »Programme« innerhalb des Expressmenüs in der Taskleiste. Der Internetbrowser startet in einem neuen Fenster und zeigt die Startseite.

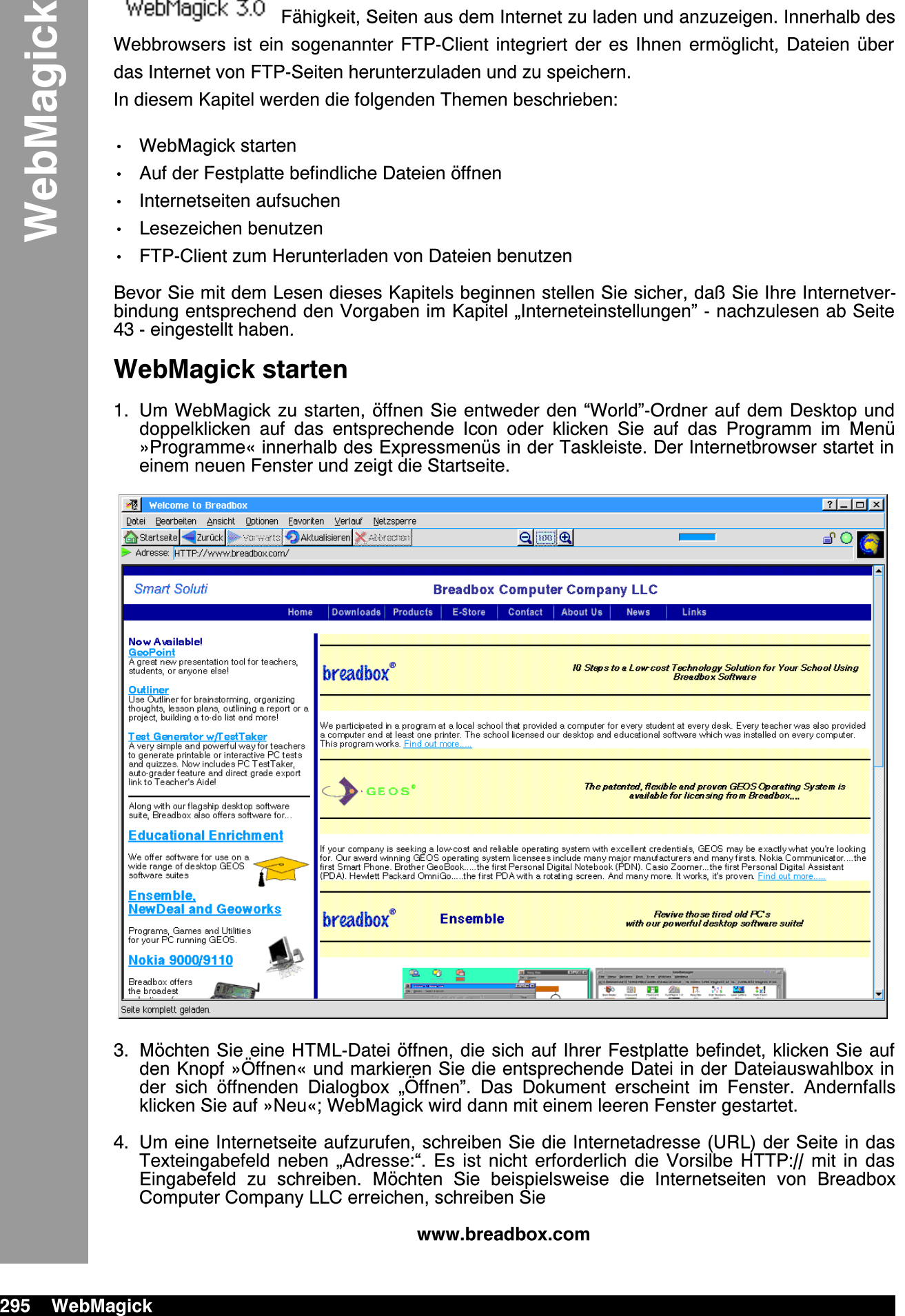

- 3. Möchten Sie eine HTML-Datei öffnen, die sich auf Ihrer Festplatte befindet, klicken Sie auf den Knopf »Offnen« und markieren Sie die entsprechende Datei in der Dateiauswahlbox in der sich öffnenden Dialogbox "Öffnen". Das Dokument erscheint im Fenster. Andernfalls klicken Sie auf »Neu«; WebMagick wird dann mit einem leeren Fenster gestartet.
- 4. Um eine Internetseite aufzurufen, schreiben Sie die Internetadresse (URL) der Seite in das Texteingabefeld neben "Adresse:". Es ist nicht erforderlich die Vorsilbe HTTP:// mit in das Eingabefeld zu schreiben. Möchten Sie beispielsweise die Internetseiten von Breadbox Computer Company LLC erreichen, schreiben Sie

WebMagick

# ODER

#### http://www.breadbox.com

Drücken Sie dann die Taste ENTER.

5. Der grafische Globus in der oberen rechten Ecke des WebMagickfensters beginnt sich zu drehen, während Ihr Internet Service Provider (ISP) angewählt, die Verbindung zum Internet hergestellt und die gewünschte Seite aufgerufen wird.

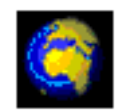

- 6. Wenn die Internetseite erscheint werden die grafischen Elemente wie z. B. Bilder automatisch in das Layout eingefügt. Wenn die Seite komplett geladen ist, stoppt der Globus die Drehung.
- 7. Sie können damit fortfahren Internetadressen in das URL-Eingabefeld zu schreiben, um weitere Internetseiten aufzurufen oder einfach auf unterstrichene Textstellen klicken, sogenannte Verknüpfungen, die eine Verbindung zu den entsprechenden Seiten darstellen. Anstelle von unterstrichenem Text können auch Grafiken als Verknüpfungen fungieren.

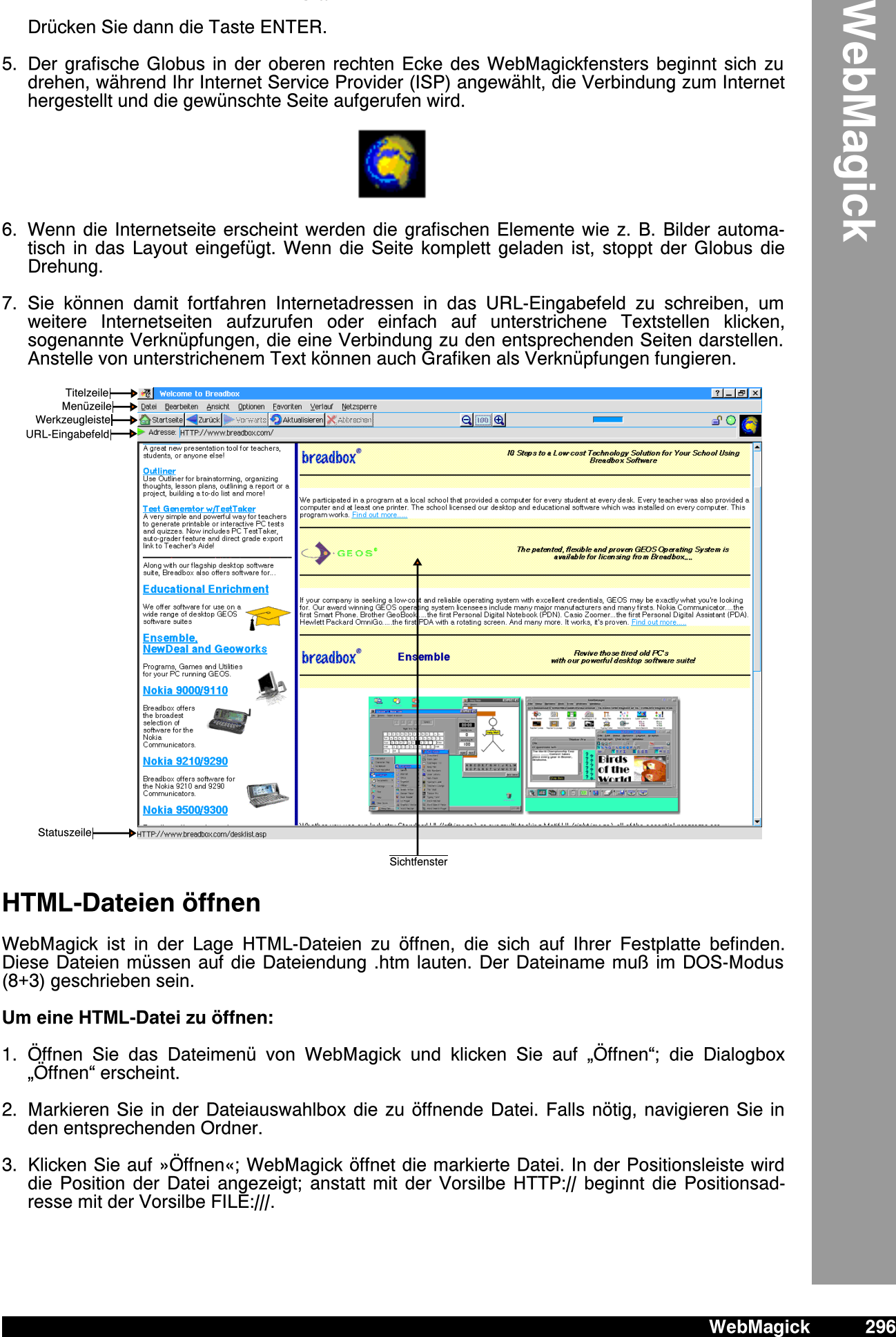

# **HTML-Dateien öffnen**

WebMagick ist in der Lage HTML-Dateien zu öffnen, die sich auf Ihrer Festplatte befinden. Diese Dateien müssen auf die Dateiendung .htm lauten. Der Dateiname muß im DOS-Modus (8+3) geschrieben sein.

#### Um eine HTML-Datei zu öffnen:

- 1. Öffnen Sie das Dateimenü von WebMagick und klicken Sie auf "Öffnen"; die Dialogbox "Öffnen" erscheint.
- 2. Markieren Sie in der Dateiauswahlbox die zu öffnende Datei. Falls nötig, navigieren Sie in den entsprechenden Ordner.
- 3. Klicken Sie auf »Öffnen«; WebMagick öffnet die markierte Datei. In der Positionsleiste wird die Position der Datei angezeigt; anstatt mit der Vorsilbe HTTP:// beginnt die Positionsadresse mit der Vorsilbe FILE:///.

# $|?|-|E| \times$ FILE:///J:/Artikel/ Datei Bearbeiten Ansicht Optionen Favoriten Verlauf Netzsperre **Karling Control of Turk Article Control of State Control of State Control Control of State Control of State Co**<br>Adresse: FILE///J/Artikel/geos\_dsl.htm  $Q$   $\overline{O}$   $Q$  $O<sup>2</sup>$ **GEOS** goes DSL Erfahr<br>
Wan Ach Lab Propy<br>
WebMagick WebMagick<br>
Musical Madathan Musical Madathan<br>
Musical Musical Musical Musical Musical Musical Musical Musical Musical Musical Musical Musical Musical Musical Musical Musical Musical Mus oder... Erfahrungsbericht von Achim Brennförder 1. Abschnitt **PC/GEOS DFÜ-History** Schon von Beginn an - mein Stand ist dabei GeoWorks 2.01 - war es dem GEOS-Benutzer nach Einführung der Datenfernübertragungstechnik (kurz: DFÜ) möglich, diese zu<br>nutzen. Zwar war die Anwendung GeoCom in Verbindung mit ein Nach der Auslieferung von GEOS 3 (NewDealOffice 98 bzw. NewDeal SchoolSuite 98 und als separates Paket die WebSuite) wurden Technik und Anwendungen verbessert, so<br>daß die Nutzung des Internets per Modemverbindung mit Inter Mit GEOS 4 (NewDeal Office 2000, Breadbox Ensemble) änderte sich (fast) alles. Skipper bzw. WebMagick wurde wesentlich leistungsfähiger und das Email-Programm<br>steigerte sich auch ein wenig (es war ja zuvor schon ganz gut). Erfahrungsbericht schreiben kann. ...wie der GEOS-Purist die moderne DSL-Technik für den Internetzugang nutzt. Während des letzten GEOS-User-Treffens bei Johannes Möller in Syhra/Sachsen hat Andreas Bollhalder bekannt gegeben, daß es ihm gelungen ist herauszufinden, wie man mit FC/GEOS unter einem DOS-Betriebssystem per DSL eine In Nun wurde für mich klar, das ich zuhause nach Jahren der Einwahl per Modem ins Internet einen DSL-Anschluß beauftragen würde. Zu Beginn hatte ich mich - wie viele andere auch - mit 7-Online eingevählt Später bin ich damnau

Nach nur 3 Wochen war die erforderliche Hardware da. Eine weitere Woche dauerte es, bis der DSL-Zugang aufgeschaltet war. Dann konnte ich endlich darangehen, meine<br>Computer für DSL einzurichten

Seite komplett geladen

susteichend

# Verknüpfungen benutzen

Verknüpfungen erscheinen innerhalb von Internetseiten für gewöhnlich als unterstrichener Text. Sie können aber ebenso als Bild oder fetter Text erscheinen. WebMagick macht Sie auf Verknüpfungen aufmerksam, indem sich der Mauszeiger ändert, wenn er sich über einer Verknüpfung befindet.

Verknüpfungen verweisen auf andere Internetseiten oder andere Bereiche innerhalb derselben Webseite. Um zu diesen Seiten oder Bereichen zu gelangen, klicken Sie einfach auf die Verknüpfung. Auf diese Weise können Sie fast durch das gesamte Internet "surfen".

# Um eine Verknüpfung zu erkennen:

- 1. Bewegen Sie den Mauszeiger über eine Verknüpfung. Die Form des Mauszeigers verändert sich.
	- ١Ē
- 2. Die Statusanzeige am unteren Rand des WebMagick-Hauptfensters zeigt die Adresse der Verknüpfung an.

FILE:///F:/infos/websites.htm

3. Klicken Sie auf die Verknüpfung, wenn Sie auf diese Seite oder diesen Bereich gelangen möchten. (Wenn Sie später auf die Ausgangsseite zurückgelangen möchten, benutzen Sie den Knopf<sup>'</sup>»Zurück«.)

# Internetseiten durchblättern

Die Werkzeugleiste in WebMagick enthält eine Anzahl von Werkzeugen, die Sie benötigen, um in Internetseiten zu blättern, die Sie betrachtet haben.

# Vorwärts/Rückwärts blättern

Wenn Sie mehrere Internetseite aufgerufen haben, speichert WebMagick diese Seiten. Sie können Zurückblättern, um diese Seiten erneut anzusehen. Wenn Sie Zurückgeblättert haben, können Sie mit dem Knopf »Vorwärts« wieder vorblättern.

# Um vorwärts oder zurück zu blättern:

1. Klicken Sie auf das »Vorwärts«- oder »Rückwärts«-blättern Werkzeug in der Werkzeugleiste von WebMagick, um Seiten anzusehen, die Sie vor oder nach der aktuellen Seite angesehen haben.

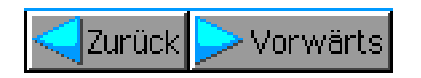

# Seite neu laden

Manchmal werden Sie sich auf einer Seite befinden, die aktualisiert werden mu§. Vielleicht wurde die Seite nicht korrekt geladen oder sie wurde aus Ihrem Cachespeicher geladen und ist somit nicht mehr aktuell. (Lesen Sie dazu auch den Abschnitt "Cache benutzen" ab Seite 303 in diesem Kapitel.)

Sie können eine Internetseite erneut laden, indem Sie das Werkzeug »Aktualisieren« in der Werkzeugleiste von WebMagick benutzen.

#### Um die aktuelle Seite erneut zu laden:

1. Klicken Sie auf das Werkzeug »Aktualisieren« in der Werkzeugleiste.

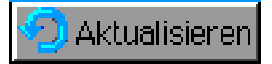

Die aktuelle Internetseite auf Ihrem Bildschirm wird erneut geladen und aktualisiert.

# Laden einer Seite abbrechen

Manchmal gibt es Gründe, das Laden einer Internetseite abzubrechen; sei es, weil Sie sie nicht mehr benötigen oder weil Ihnen der Ladevorgang zu lange dauert. Das Unterbrechen des Ladevorganges erreichen Sie, indem Sie auf das Werkzeug »Abbrechen« klicken.

#### Um das Laden einer Internetseite abzubrechen:

1. Klicken Sie auf das Werkzeug »Abbrechen«.

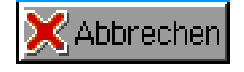

WebMagick stoppt das Laden der Internetseite.

# Verlauf benutzen

WebMagick erstellt eine Verlaufsliste über die Internetseiten, die Sie zuvor angesehen haben. Diese Liste ist in der Menüzeile von WebMagick angeordnet.

# Um eine unlängst angesehene Seite erneut anzusehen:

1. Klicken Sie auf "Verlauf" in der Menüzeile von WebMagick; es öffnet sich ein Untermenü.

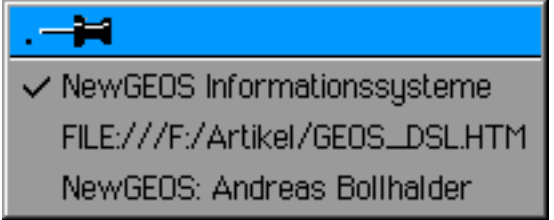

2. Klicken Sie auf die Seite, die Sie erneut ansehen wollen; WebMagick lädt die Seite erneut aus dem Cache-Speicher.

# Startseite einstellen

Sie haben die Mglichkeit WebMagick so einzustellen, da§, wann immer Sie WebMagick starten, zuerst eine Standard-Startseite geladen wird. Sollten Sie eine HTML-Datei auf Ihrer Festplatte als Startdatei bestimmen, so wird WebMagick

diese Seite als erstes öffnen.

Sollten Sie eine Internetadresse als Startseite festlegen, wählt WebMagick automatisch Ihren ISP an, nimmt Verbindung zum Internet auf und lädt Ihre Startseite.

# Um Ihre Startseite einzustellen:

- 1. Rufen Sie die Internetseite auf, die Sie als Ihre Startseite einstellen möchten. Ist diese eine HTML-Datei auf Ihrer Festplatte, so ffnen Sie die Datei.
- 2. Klicken Sie auf »Verschiedenes...« im Menü »Optionen« von WebMagick; es öffnet sich die Dialogbox "Verschiedenes".

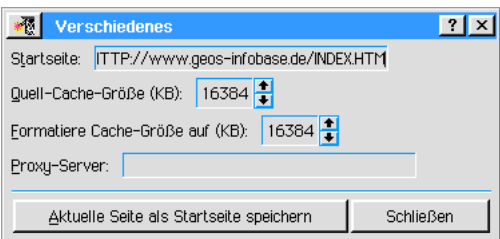

- 3. In dem Texteingabefeld neben "Startseite:" ist der Pfad zu der aktuell geladene Seite bernommen worden. Dies ist entweder die Adresse einer Internetseite oder der Pfad zu einer HTM[L]-Datei auf einem Datenträger. Sie können nun die aktuell geladene als Startseite übernehmen oder den Pfad bzw. die Adresse zu einer anderen Seite in das Texteingabefeld schreiben.
- 4. Klicken Sie auf den Knopf »Aktuelle Seite als Startseite speichern«. WebMagick wird in Zukunft solange mit dieser Seite gestartet, bis Sie sie ändern.

# Favoriten benutzen

Favoriten sind "Lesezeichen" die es Ihnen ermöglichen, Internetseiten, die Sie öfter aufsuchen, in einer von WebMagick erstellten Liste zu verwalten. Möchten Sie später eine dieser Internetseiten aufrufen, markieren Sie einfach den entsprechende Favoriten (Lesezeichen).

# Um einen Favoriten hinzuzufügen:

- 1. Rufen Sie die Internetseite auf, von der Sie einen Favoriten erstellen wollen.
- 2. Öffnen Sie das Menü »Favoriten«; es öffnet sich ein besonderes Untermenü. Haben Sie noch keine Favoriten angelegt, zeigt dieses Untermenü eine leere Liste.

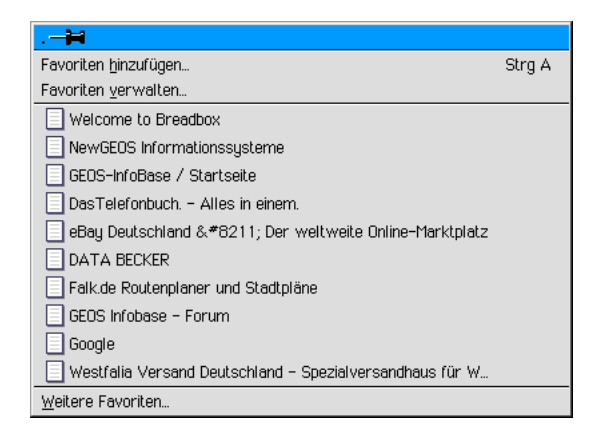

3. Klicken Sie auf den Eintrag "Favoriten hinzufügen..."; es öffnet sich die Dialogbox »Favoriten hinzufügen«.

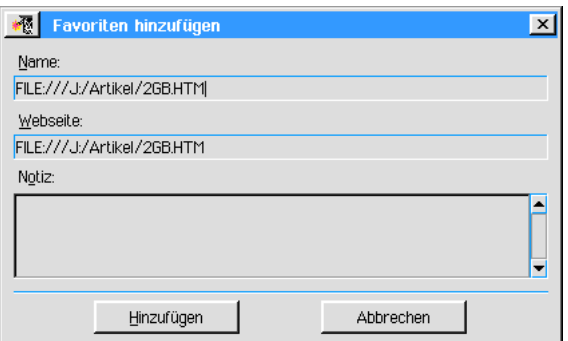

- 4. In den Texteingabefeldern unter »Name:« und »Webseite« sind der Titel und die Internetadresse des Favoriten übernommen worden. Wenn Sie es wünschen, können Sie nun den Titel des Favoriten ändern; die Internetadresse sollte jedoch nicht verändert werden, da die Internetseite sonst nicht mehr von WebMagick gefunden werden kann.
- 5. Falls erforderlich oder gewünscht, können Sie in das Texteingabefeld unter "Notiz:" weitere Informationen diesen Favoriten betreffend eintragen.
- 6. Klicken Sie auf den Knopf "Hinzufügen"; der neue Favorit wird in die Favoritenliste übernommen.

#### Um einen Favoriten zu benutzen:

1. Öffnen Sie das Menü »Favoriten« und markieren Sie den Gewünschten. WebMagick ruft die entsprechende Internetseite auf.

#### Um Ihre Favoriten zu verwalten:

1. Öffnen Sie das Menü »Favoriten« und klicken Sie auf »Favoriten verwalten...«; die Dialogbox "Favoriten verwalten" erscheint.

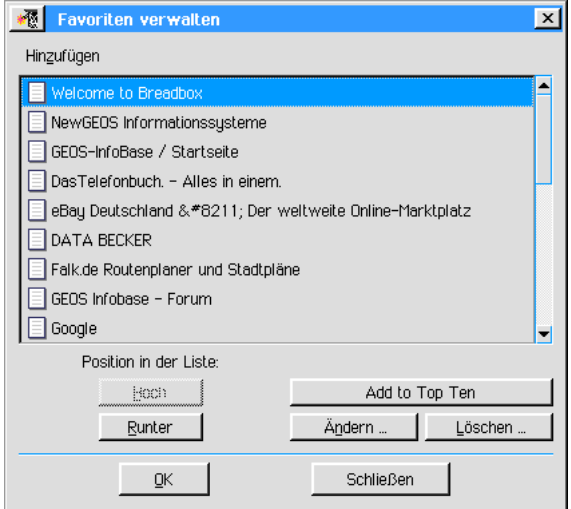

- 2. Markieren Sie einen der Favoriten in der Liste und klicken Sie auf die Knöpfe »Hoch« oder »Runter«, um den Favoriten in der Liste nach oben oder unten zu verschieben.
- 3. Um einen Favoriten zu löschen, markieren Sie ihn in der Liste und klicken Sie auf »Löschen...«; es erscheint eine Dialogbox mit einer Sicherheitsabfrage.
- 4. Bestätigen Sie; der Favorit wird gelöscht.
- 5. Um den Titel eines Favoriten zu ändern, markieren Sie ihn in der Liste und klicken Sie auf Ȁndern...«; es öffnet sich die Dialogbox "Favoriten bearbeiten".

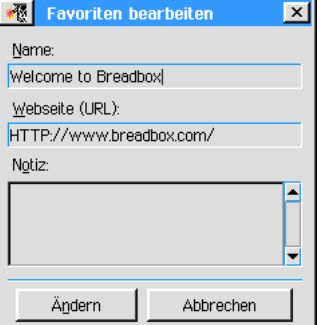

- 6. Ändern Sie hier den Titel des Favoriten oder die URL. Das Ändern der URL bewirkt, das unter demselben Titel eine andere Internetseite geladen wird.
- 7. Wenn Sie in der Favoritenliste auf den Knopf »OK« klicken, wird die Internetadresse des markierten Titels aufgerufen.

# Top Ten Liste

WebMagick bietet Ihnen die Möglichkeit, eine "Top Ten Liste" Ihrer Internetadressen in der Favoritenverwaltung einzurichten. Diese wird bevorzugt in der Liste der Favoriten im Menü Favoriten angezeigt.

# Um eine "Top Ten Liste" einzurichten:

- 1. Öffnen Sie das Menü "Favoriten" und klicken Sie auf "Favoriten verwalten"; die Dialogbox "Favoriten verwalten" erscheint.
- 2. Markieren Sie einen Favoriten in der Liste und klicken Sie dann auf den Knopf "Zu Top Ten hinzufügen"; der Favorit wird mit einem besonderen Symbol markiert und ab sofort bevorzugt in der Favoritenliste angezeigt.

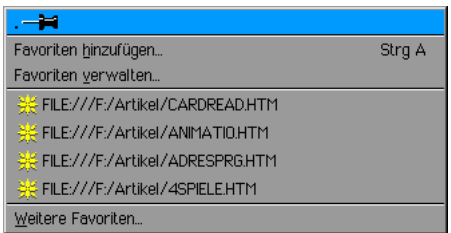

# Um zu Ihrer Startseite zurückzugelangen:

1. Klicken Sie in der Werkzeugleiste auf das Werkzeug »Startseite«;

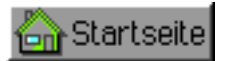

WebMagick ruft Ihre Startseite auf.

# Internetseiten bearbeiten

Mit WebMagick haben Sie die Möglichkeit, den Text einer Webseite in einer Datei zu speichern, so daß Sie ihn später erneut ansehen oder bearbeiten können. Ebenso können Sie Grafiken und Bilder speichern, indem Sie eines der grafischen Programme von Breadbox Ensemble (z. B. GeoDraw) benutzen.

Breadbox Ensemble enthält auch einen leistungsfähigen HTML-Editor der es Ihnen ermöglicht, Ihre eigenen HTML-Dateien zu erstellen und andere zu bearbeiten. Lesen Sie dazu das Kapitel "WebBox" ab Seite 333.

# Internetseite speichern

Den Inhalt einer Internetseite können Sie in einer anderen Datei (z. B. einem GeoWrite-Dokument) speichern. Bilder oder Grafiken können Sie auch separat kopieren, lesen Sie dazu den Abschnitt "Bilder und Grafiken speichern" ab Seite 302 in diesem Kapitel.

# Um den Text einer Webseite zu speichern:

- 1. Rufen Sie die Internetseite auf, die Sie interessiert.
- 2. Öffnen Sie das Menü "Bearbeiten" und klicken Sie auf den Eintrag "Alles markieren"; WebMagick markiert den gesamten Inhalt der Internetseite. Alternativ können Sie per "Klicken & Ziehen" [drag & drop] den Text der Internetseite markieren. Auf diese Weise können Sie auch nur einen Teilbereich markieren.
- 3. Klicken Sie im Menü "Bearbeiten" auf den Eintrag "Kopieren"; WebMagick kopiert den markierten Bereich in die Zwischenablage von Breadbox Ensemble.
- 4. ffnen Sie ein neues Dokument, z. B. ein GeoWrite-Dokument.
- 5. Öffnen Sie in diesem Dokument das Bearbeiten-Menü und klicken Sie auf den Eintrag "Einfügen"; der Inhalt aus der Zwischenablage wird in das Dokument eingefügt.

# Bilder und Grafiken speichern

Wenn Sie das Programm "WebMagick" in Verbindung mit Breadbox Ensemble benutzen, können Sie Bilder von einer Internetseite direkt in einem Dokument der grafischen Programme (z. B. GeoDraw) speichern.

Sie können entweder das Bild markieren und anschließend kopieren und in das Dokument einkleben oder per Klicken und Ziehen [drag and drop] eine Kopie direkt in dem Dokument erstellen.

#### Um Bilder per Klicken und Ziehen [drag and drop] zu speichern:

- 1. Starten Sie eines der grafischen Programme von Breadbox Ensemble, z. B. GeoDraw oder GeoWrite.
- 2. Markieren Sie die gewünschte Grafik in der Webseite mit der Maus. Klicken Sie dazu mit der rechten Maustaste auf die markierte Grafik; halten Sie die Taste gedrückt und ziehen Sie den Mauszeiger in das andere Dokument. Die Grafik wird automatisch eingefügt.

Alternativ können Sie auch die Zwischenablage benutzen, gehen Sie dazu wie unter "Internetseite speichern" beschrieben vor.

# Browser-Sammelalbum benutzen

WebMagick kann ein besonderes, nur für WebMagick bestimmtes, Sammelalbum benutzen. Sie können darin Grafiken und Bilder bzw. Texte speichern. Dieses Sammelalbum befindet sich im Dokument-Ordner von Breadbox Ensemble im Ordner Clip Art. Alles, was Sie dort abgelegt haben, können Sie zu einem späteren Zeitpunkt wieder in allen Ihren Dokument weiterverarbeiten.

#### Um das Browser-Sammelalbum zu benutzen:

- 1. Offnen Sie eine Internetseite oder eine HTM[L]-Datei auf Ihrer Festplatte.
- 2. Markieren Sie wie weiter oben beschrieben Text oder Grafiken bzw. die ganze Internetseite.
- 3. Öffnen Sie das Menü "Bearbeiten" in WebMagick und klicken Sie auf den Eintrag "Seite ins Browser-Sammelalbum kopieren"; WebMagick kopiert den markierten Bereich in das spezielle Sammelalbum.

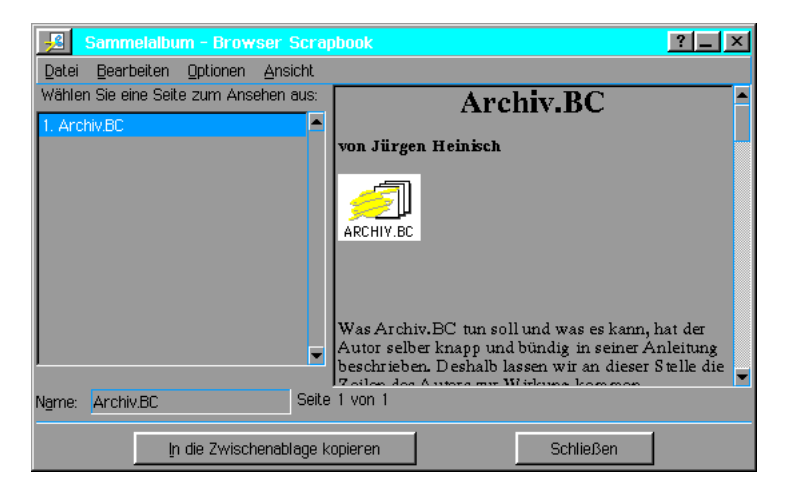

# Internetseiten durchsuchen

Mit dem Programm WebMagick können Sie die aktuelle Webseite nach bestimmten Textstellen durchsuchen.

Bemerkung:

Dieser Vorgang ist nicht dasselbe wie das Durchsuchen des Internets. Um das Internet zu durchsuchen, rufen Sie die Seite einer der bekannten Suchmaschinen auf, wie z. B. www.google.de oder www.yahoo.com.

# Um eine Internetseite zu durchsuchen:

1. Klicken Sie auf »Text in der aktuellen Seite suchen...« im Bearbeiten-Menü von WebMagick; es erscheint die Dialogbox "Text in der aktuellen Seite suchen".

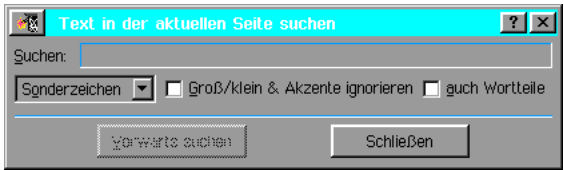

2. Geben Sie in das Texteingabefeld der Dialogbox den zu suchenden Text ein und markieren Sie die gewünschten Suchoptionen. Klicken Sie auf »Vorwärts suchen« um das Dokument zum Ende hin zu durchsuchen.

# Cache benutzen

Wenn Sie mit WebMagick Internetseiten laden um deren Inhalt anzusehen, speichert WebMagick von den Dateien und Bildern Kopien in einem Ordner, genannt Cache.

Dieser Cache-Speicher ermöglicht es Ihnen, Webseiten erneut anzusehen ohne erneut Verbindung zu Ihrem ISP aufzunehmen und die Seite erneut zu laden. WebMagick überprüft zuerst den Cache um zu sehen, ob die Datei dort schon vorhanden ist.

Standardmäßig ist die Größe des Cache auf 1 MB für Dateien und 1 MB für Bilder eingestellt. Sie können die Gesamtgröße des Cachespeichers ändern.

# Um die Größe des Caches zu ändern:

1. Öffnen Sie das Optionen-Menü von WebMagick und klicken Sie auf »Verschiedenes...«; die Dialogbox "Verschiedenes" wird geöffnet.

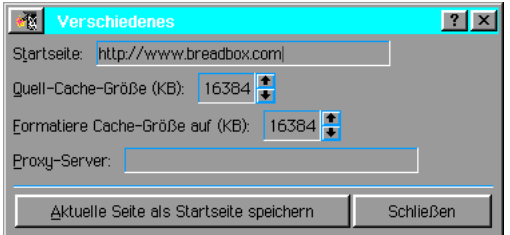

2. Klicken Sie in die Eingabefelder von "Quellcachegröße (KB):" und von "Formatierte Cachegröße (KB):" und geben Sie die neue Cachegröße in KB ein. Sie können maximal eine Größe von 16.384 KB eingeben.

Alternativ benutzen Sie die AUF bzw. AB-Pfeile neben den Eingabefeldern.

3. Klicken Sie auf »Schließen«; die neuen Daten werden von WebMagick berücksichtigt.

# Um den aktuellen Cachespeicher zu löschen:

1. Öffnen Sie das Datei-Menü von WebMagick und klicken Sie auf »Browser-Cache leeren...«; es erscheint eine Dialogbox mit einer Sicherheitsmeldung.

2. Klicken Sie auf »Leeren«; die Dateien im Cache-Speicher werden gelöscht.

# Ladeoptionen ändern

WebMagick ist in der Lage vielfältige Typen von Internetseiten zu laden. Sie können WebMagick so einstellen, da§ bestimmte Elemente der Internetseiten, die Sie sich ansehen, ignoriert werden. Auf diese Weise können Sie die Ladezeit - z. T. erheblich - verringern, besonders, wenn Sie keine Hochgeschwindigkeitsverbindung zum Internet haben.

Sie können WebMagick ebenso dazu bringen, daß bestimmte Elemente auf Webseiten ignoriert werden; wie z. B. die Textfarbe, Hintergrundgrafiken oder Textstile. Bemerkung:

WebMagick mi§achtet automatisch Farbelemente, wenn Breadbox Ensemble im 16-Farben-Modus oder darunter betrieben wird. Alle Texte sind automatisch schwarz und alle Verknüpfungen sind automatisch blau.

#### Um Grafiken während des Ladens zu ignorieren:

- 1. Öffnen Sie das Menü "Ansicht" von WebMagick und deaktivieren Sie die Option »Grafiken automatisch laden«.
- 2. Ab sofort wird jede Webseite, die Grafiken und Bilder enthält, ohne diese geladen. An den Stellen, an denen normalerweise die Grafiken erscheinen würden, entstehen leere Felder. Zu jeder Zeit können Sie die Grafiken der aufgerufenen Seite laden, indem Sie auf den Eintrag »Grafik jetzt laden« im Menü "Ansicht" klicken.

#### Um Hintergrundbilder zu ignorieren:

1. Deaktivieren Sie im Menü "Ansicht" von WebMagick die Option "Hintergrundgrafik anzeigen". WebMagick wird ab sofort keine Hintergrundgrafiken mehr anzeigen.

#### Um Textfarben zu ignorieren:

1. Deaktivieren Sie im Menü "Ansicht" von WebMagick die Option "Textfarben anzeigen". WebMagick wird ab sofort Textfarben ignorieren.

#### Um die Statusleiste auszublenden:

- 1. Klicken Sie im Menü "Ansicht" von WebMagick die Option »Statusleiste verstecken«; die Statusleiste am unteren Rand des WebMagick-Fensters wird ausgeblendet und die Option ändert sich in "Statusleiste anzeigen".
- 2. Um die Statusleiste wieder anzuzeigen klicken Sie im Menü "Ansicht" auf die Option "Statusleiste anzeigen"; die Statusleiste wird sofort am unteren Rand des WebMagick-Fensters eingeblendet.

# FTP-Client benutzen

WebMagick enthält einen integrierten FTP-Clienten (FTP = File Transfer Protocol [Datenübertragungsprotokoll]) mit dem Sie die Möglichkeit haben, Dateien aus dem Internet auf Ihre Festplatte herunterzuladen.

FTP wird auf vielen Computern benutzt, um auf ihnen Dateien für die öffentliche Benutzung abzulegen. Es gibt eine gro§e Vielfalt von FTP-Seiten im Internet. Bemerkung:

Wenn Sie eine Datei aus dem Internet heruntergeladen haben, starten oder öffnen Sie sie nicht unmittelbar, wenn Ihnen die Quelle nicht bekannt ist oder nicht vertrauenswürdig erscheint. Dateien aus unbekannten Quellen könnten Computerviren enthalten. Prüfen Sie sie zuerst mit einer geeigneten Antivirensoftware; z. B. F-Prot. http://www.f-prot.com

# Arten von FTP-Seiten

Es gibt 2 Arten von FTP-Seiten:

- Anonyme FTP-Seiten... ... sind für jeden zugänglich. Sie benötigen kein Paßwort für den Zugriff.
- Geschützte FTP-Seiten...

.sind nur für Benutzer zugänglich, die Paßwort und Benutzername korrekt eingeben können. Um ein gültiges Paßwort zu erlangen, müssen Sie den FTP-Adiminstrator kontaktieren - falls möglich.

Manche Verknüpfungen, denen Sie folgen, können Verknüpfungen zu FTP-Seiten sein. Adressen von FTP-Seiten beginnen mit der Vorsilbe FTP:// anstelle von HTTP://. Sie können auch direkt auf eine FTP-Seite zugreifen, indem Sie die Adresse der FTP-Seite in das URL-Eingabefeld von WebMagick eingeben. Beispiel:

Sollte Ihnen bekannt sein, da§ auf der FTP-Seite ftp.anydomain.com Grafiken zur freien Benutzung zum Herunterladen angeboten werden, so können Sie auf folgende Weise deren FTP-Seite aufrufen - vorausgesetzt, der Zugriff ist für jedermann möglich:

# FTP://ftp.anydomain.com

WebMagick versucht nun, auf die FTP-Seite zuzugreifen. Falls es gelingt, wird Ihnen eine Liste der verfügbaren Dateien angezeigt.

# Dateien mit WebMagick herunterladen

# Um eine Datei von einer FTP-Seite herunterzuladen:

1. Rufen Sie die FTP-Seite auf und klicken Sie einfach auf den gewünschten Dateinamen. Wenn die Verbindung hergestellt wurde erfolgt automatisch der Start des Herunterladens. Der Fortschritt des Ladevorganges wird mit einem Ladebalken angezeigt.

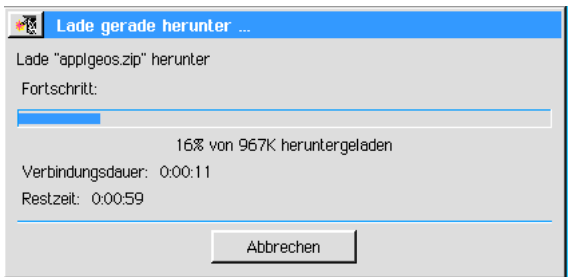

2. Zusätzlich zeigt WebMagick den Fortschritt des Ladevorgangs in der Statusleiste am unteren Rand des Hauptfensters.

# Um auf eine geschützte FTP-Seite zuzugreifen:

- 1. Rufen Sie die FTP-Seite wie gewohnt auf. Ist diese FTP-Seite geschützt, erscheint eine Dialogbox, in die Sie Ihren Benutzernamen und Ihr Paßwort eintragen müssen.
- 2. Klicken Sie auf OK. Haben Sie Benutzername und Pa§wort korrekt eingegeben, wird Ihnen der Zugriff auf die FTP-Seite gewährt.

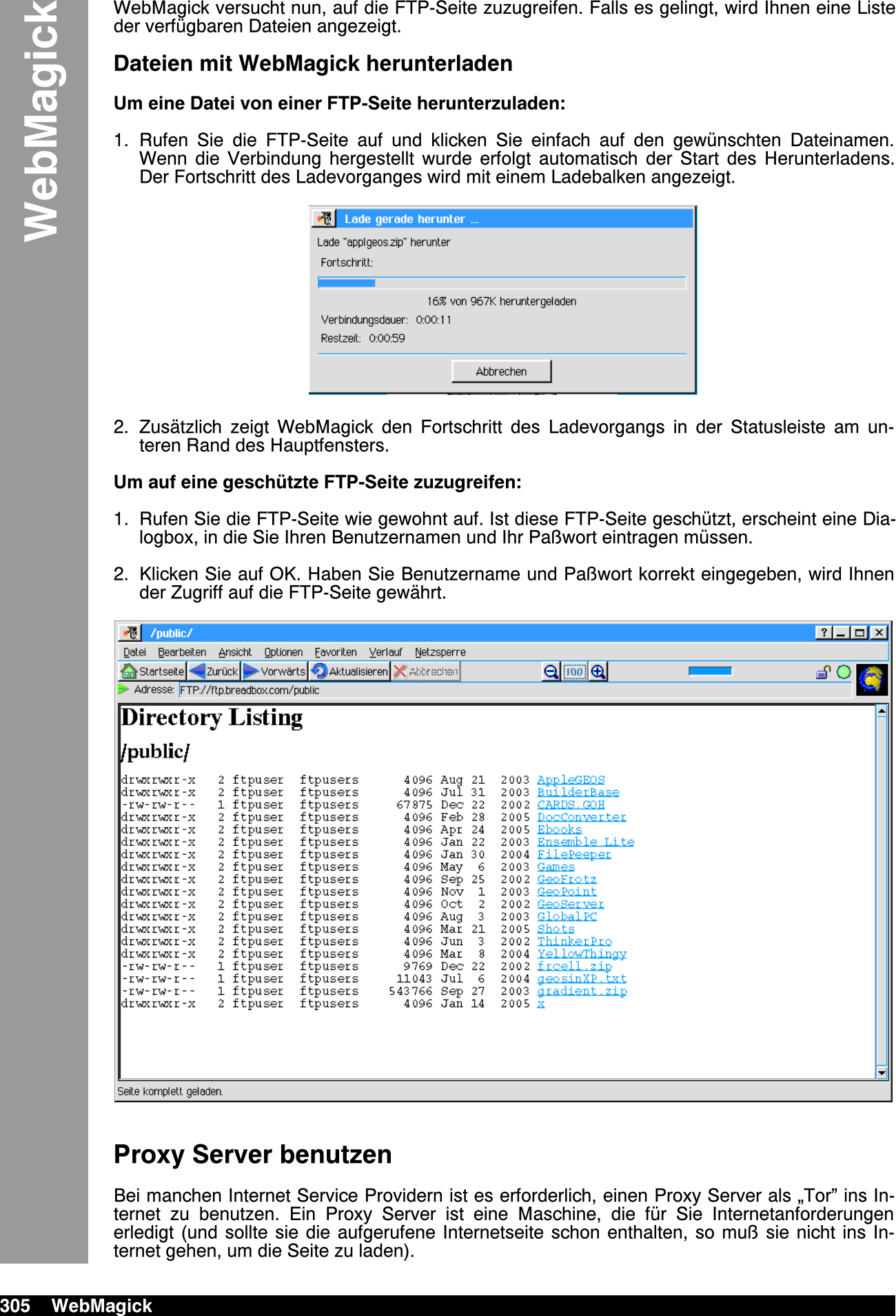

# Proxy Server benutzen

Bei manchen Internet Service Providern ist es erforderlich, einen Proxy Server als "Tor" ins Internet zu benutzen. Ein Proxy Server ist eine Maschine, die für Sie Internetanforderungen erledigt (und sollte sie die aufgerufene Internetseite schon enthalten, so mu§ sie nicht ins Internet gehen, um die Seite zu laden).

Einige ISP's fordern Sie dazu auf, bestimmte Proxy Server zu benutzen, aber wenn der von Ihnen bevorzugte auch funktioniert, dann können Sie dessen IP-Adresse in WebMagick eintragen.

#### Um mit WebMagick einen Proxy Server benutzen zu können:

- 1. Öffnen Sie das Optionen-Menü von WebMagick und klicken Sie auf »Verschiedenes...«; die Dialogbox "Verschiedenes" wird geöffnet.
- 2. Schreiben Sie die IP-Adresse des Proxy Servers in das Texteingabefeld neben "Proxy Server:". Diese Adresse sollten Sie von Ihrem ISP erhalten.
- 3. Klicken Sie auf »Schließen«, um Ihre Änderung zu übernehmen.

# Netzsperre

Das "World Wide Web" ist mittlerweile ein riesiges und unübersichtliches Sammelbecken von Informationen aller Art geworden. Sicherlich ist der überwiegende Anteil der Informationen von - zumindest mehr oder weniger - positiver und ntzlicher Art; doch gibt es auch Seiten, deren Inhalt für Kinder und Jugendliche nicht oder nur bedingt geeignet ist.

WebMagick bietet Ihnen die Möglichkeit, mit der Funktion »Netzsperre« eine Kindersicherung einzurichten, die gezielt den Zugang zum Internet einschränken bzw. unterbinden kann. Netzsperre arbeitet nach dem Prizip der zugelassenen Internetseiten; es können also nur Seiten aufgerufen werden, die in einer Liste als zugelassen markiert sind.

Ob der Zugang zum Internet eingeschränkt oder unterbunden ist, zeigt WebMagick mit einem Signal am rechten Rand der Werkzeugleiste an.

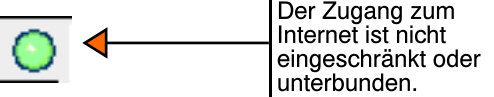

Die Netzsperre läßt sich schnell und einfach aktivieren und einrichten.

# Netzsperre aktivieren

#### Um die Netzsperre zu aktivieren:

- 1. Klicken Sie in der Menüleiste von WebMagick auf die Option "Netzsperre"; es öffnet sich ein Untermenü.
- 2. Klicken Sie in diesem Untermenü auf die Option "Netzsperre aktivieren..."; die Dialogbox »Status der Netzsperre« erscheint. Alternativ klicken Sie auf den Signalknopf in der Werkzeugleiste von WebMagick.

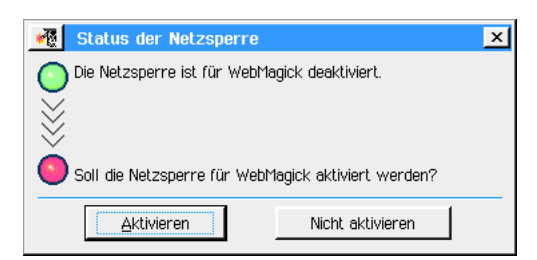

3. Klicken Sie auf den Knopf "Aktivieren"; die Dialogbox »Netzsperre« erscheint.

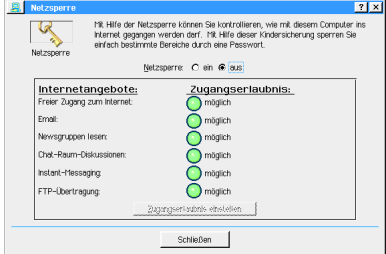

4. Aktivieren Sie die Netzsperre endgültig, indem Sie auf den Radioknopf "Ein" neben »Netzsperre:« klicken.

Bemerkung:

Diese Dialogbox erscheint beim erstmaligen Aktivieren der Netzsperre standardm§ig. Ist die Netzsperre erstmalig eingerichtet, können Sie diese Dialogbox nur noch über das Modul »Netzsperre« in dem Programm »Voreinstellungen« aufrufen.

- 5. Es erscheint eine weitere Dialogbox, die Dialogbox »Paßwort einstellen«. Geben Sie in das obere Texteingabefeld ein geeignetes Pa§wort ein. Wiederholen Sie das Pa§wort in dem unteren Texteingabefeld; klicken Sie dann auf den Knopf "Paßwort übernehmen".
- 6. Die Dialogbox »Ebene der Zugangserlaubnis einstellen« erscheint.

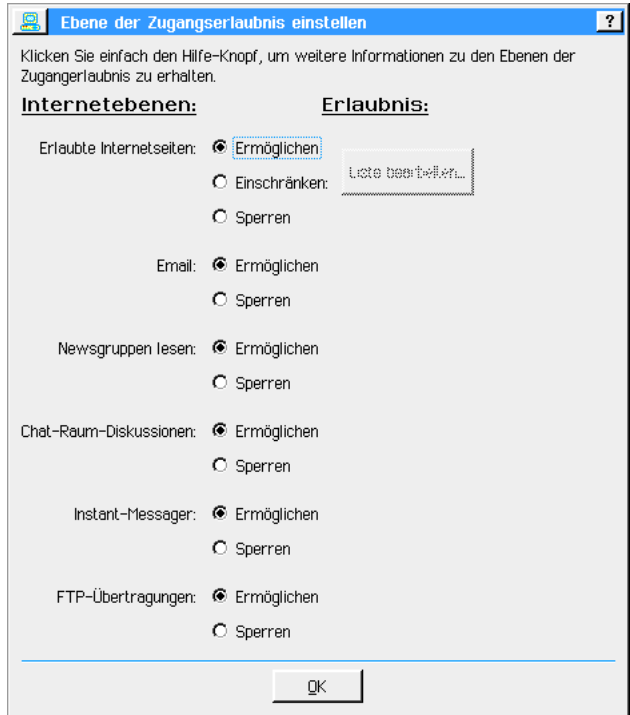

In dieser Dialogbox haben Sie differenzierte Einstellmöglichkeiten nicht nur für WebMagick, sondern für alle Internet-Programme und -Funktionen, die in Breadbox Ensemble enthalten sind.

- 7. Führen Sie hier alle gewünschten Einstellungen durch und klicken Sie auf den Knopf OK; die Dialogbox schließt sich und die Dialogbox »Netzsperre« wird wieder verfügbar.
- 8. Klicken Sie in der Dialogbox »Netzsperre« auf den Knopf "Schließen"; alle durchgeführten Einstellungen werden unmittelbar umgesetzt und sind aktiv. Bemerkung:

Beachten Sie die veränderte farbliche Darstellung der Zugangserlaubnis!

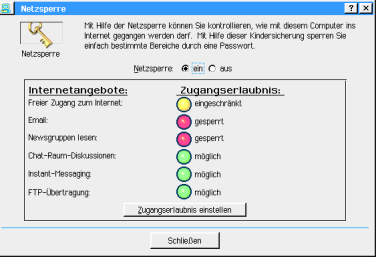

# Netzsperre einrichten

Das erstmalige einrichten der Netzsperre geschieht standardm§ig beim erstmaligen Aktivieren (siehe oben). Wollen Sie die Konfiguration der Kindersicherung später ändern, müssen Sie die entsprechende Dialogbox über das Modul »Netzsperre« in dem Programm »Voreinstellungen« aufrufen.

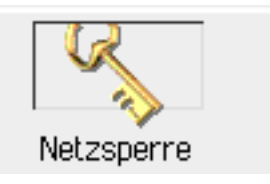

#### Um die Netzsperre einzurichten:

- 1. Aktivieren Sie die Netzsperre oder starten Sie das Modul "Netzsperre" in den »Voreinstellungen«.
- 2. Klicken Sie in der Dialogbox »Netzsperre« auf den Radioknopf "Ein". Geben Sie in der folgenden Dialogbox wie gefordert das Paßwort ein und klicken Sie auf den Knopf "Paßwort übernehmen".
- 3. Es öffnet sich die Dialogbox »Ebene der Zugangserlaubnis einstellen. Hier haben Sie die Mglichkeit, differenzierte Einstellungen zu allen Internetprogrammen und -funktionen in Breadbox Ensemble durchzuführen. Für die folgenden Programme und Funktionen lassen sich Beschränkungen bzw. Unterbindungen einstellen:
	- $\cdot$  Erlaubte Internetseiten (für WebMagick)
	- **Email**
	- $\cdot$  News-Gruppen lesen (für den Newsreader)
	- Chat-Raum-Diskussionen (für Chat)
	- Instant-Messenger
	- FTP-Übertragungen (für WebMagick und FileTransfer)

#### Erlaubte Internetseiten

Sie finden hier die Optionen "Ermöglichen", "Einschränken" und "Sperren".

Ermöglichen..

...ermöglicht den unbeschränkten Zugriff auf alle Internetseiten.

Einschränken...

...schränkt den Zugriff mit WebMagick auf das Internet ein.

Wenn Sie diese Option aktivieren, wird der Knopf "Liste bearbeiten…" verfügbar. Um die Liste der verfügbaren Internetseiten zu bearbeiten klicken Sie auf diesen Knopf; es öffnet sich die Dialogbox »Zugelassene Internetseiten«.

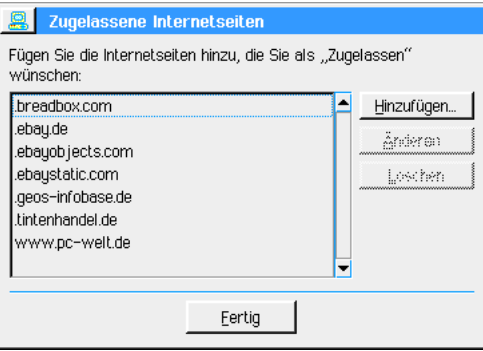

Hier finden Sie eine Liste mit den Adressen der Internetseiten, die bei eingeschränktem Zugang zum Internet mit WebMagick aufgerufen werden können. Um weitere Internetseiten verfügbar zu machen, klicken Sie auf den Knopf "Hinzufügen..."; die Dialogbox »Internetseiten hinzufügen« erscheint.

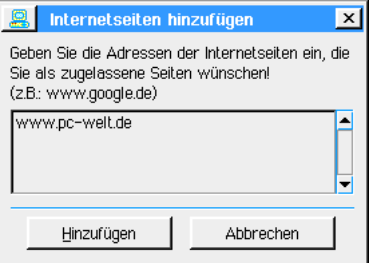

Tragen Sie in das Texteingabefeld eine neue Internetadresse ein, z. B. www.pc-welt.de. Klicken Sie auf den Knopf "Hinzufügen"; die neue Adresse erscheint in der Liste.

# ODER

Haben Sie mit WebMagick eine Internetseite geöffnet und möchten diese in die Liste der verfügbaren Seiten aufnehmen, öffnen Sie das Menü »Netzsperre« und klicken auf den Eintrag "Diese Seite der Liste hinzufügen".

Um eine Internetadresse aus der Liste zu löschen, markieren Sie die Adresse und klicken auf den Knopf "Löschen"; die Adresse wird unmittelbar aus der Liste entfernt und ist nicht mehr aufrufbar.

# ODER

Haben Sie mit WebMagick eine Internetseite geöffnet und möchten diese künftig für den Zugriff mit WebMagick sperren, öffnen Sie das Menü »Netzsperre« und klicken auf den Eintrag "Diese Seite aus der Liste löschen".

Um eine Internetadresse in der Liste zu bearbeiten, markieren Sie die Adresse und klicken auf den Knopf "Ändern"; es öffnet sich die Dialogbox »Eintrag ändern«.

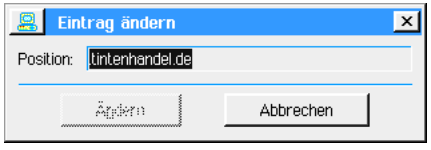

Führen Sie die Änderung durch und klicken Sie auf den Knopf "Ändern"; die Internetadresse in der Liste wird unmittelbar geändert und steht sofort zur Verfügung. WebMagick signalisiert einen eingeschränkten Internetzugang mit einem gelben Signalknopf.

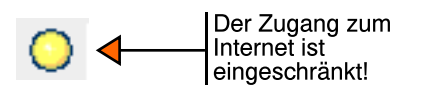

# Sperren...

Ésperrt den Zugang zum Internet mit WebMagick komplett.. Wollen Sie dennoch mit WebMagick Internetseiten aufsuchen, erscheint eine Dialogbox mit einer Pa§wortabfrage, in die Sie das richtige Paßwort eingeben müssen. WebMagick signalisiert einen gesperrten Internetzugang mit einem roten Signalknopf.

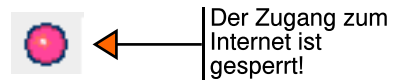

# Email

Sie finden hier die Optionen "Ermöglichen" und "Sperren".

Ermöglichen...

... läßt die ungehinderte Benutzung von "Email" zu.

# Sperren...

..verhindert die Benutzung von "Email". Wollen Sie dennoch mit dem Programm "Email" Emails empfangen, müssen Sie in der Dialogbox mit der Paßwortabfrage das richtige Pa§wort eingeben.

# News-Gruppen lesen

Sie finden hier die Optionen "Ermöglichen" und "Sperren".

#### Ermöglichen...

...läßt die ungehinderte Benutzung des "News Readers" zu.

Sperren..

...verhindert die Benutzung des "News Readers". Wollen Sie dennoch mit dem Programm "News Reader" arbeiten, müssen Sie in der Dialogbox mit der Paßwortabfrage das richtige Pa§wort eingeben.

# Chat-Raum-Diskussionen

Sie finden hier die Optionen "Ermöglichen" und "Sperren".

Ermöglichen...

... läßt die ungehinderte Benutzung des Programms "Chat" zu.

Sperren..

...verhindert die Benutzung des Programms "Chat". Wollen Sie dennoch mit dem Programm "Chat" arbeiten, müssen Sie in der Dialogbox mit der Paßwortabfrage das richtige Paßwort eingeben.

# Instant Messenger

Sie finden hier die Optionen "Ermöglichen" und "Sperren".

Ermöglichen...

... läßt die ungehinderte Benutzung des "Instant Messengers" zu.

Sperren...

...verhindert die Benutzung des "Instant Messengers". Wollen Sie dennoch mit dem Programm "Instant Messenger" arbeiten, müssen Sie in der Dialogbox mit der Paßwortabfrage das richtige Paßwort eingeben.

# FTP-Übertragungen

Sie finden hier die Optionen "Ermöglichen" und "Sperren".

Ermöglichen...

...läßt die ungehinderte Benutzung des Programms "Braedbox FTP" und des FTP-Clienten in WebMagick zu.

Sperren..

...verhindert die Benutzung des Programms "Breadbox FTP" und des FTP-Clienten in WebMagick. Wollen Sie dennoch mit dem Programm "Breadbox FTP" und dem FTP-Clienten in WebMagick arbeiten, müssen Sie in der Dialogbox mit der Paßwortabfrage das richtige Pa§wort eingeben.

# Netzsperre deaktivieren

Sicherlich gibt es Situationen, in denen Sie die Kindersicherung »Netzsperre« nicht mehr benötigen, z. B. wenn Ihre Kinder ein "ungefährliches" Alter erreicht haben oder wenn sie ausgezogen sind.

Sie haben dann die Mglichkeit, die Netzsperre sehr einfach wieder zu deaktivieren. Es gibt zwei unterschiedliche Versionen, die Netzsperre zu deaktivieren; zum einen kann sie temporär deaktiviert werden, zum anderen kann sie dauerhaft deaktiviert werden.

# Um die Netzsperre temporär zu deaktivieren:

- 1. Starten Sie WebMagick (bei aktivierter Netzsperre).
- 2. Öffnen Sie das Menü »Netzsperre« und klicken Sie auf die Option "Netzsperre deaktivieren..."; die Dialogbox »Status der Netzsperre« erscheint.

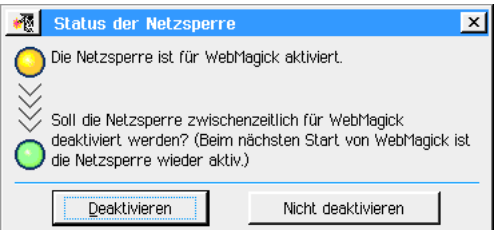

- 3. Klicken Sie auf den Knopf "Deaktivieren"; es erscheint eine Dialogbox mit einer Paßwortabfrage.
- 4. Geben Sie das richtige Pa§wort ein und klicken Sie auf den Knopf OK; die Netzsperre ist nun temporär (zeitlich beschränkt) deaktiviert. Sie wird beim nächsten Start von WebMagick wieder im ursprünglichen Umfang aktiv sein.

# Um die Netzsperre dauerhaft zu deaktivieren:

1. Starten Sie die »Voreinstellungen« und öffnen Sie das Modul "Netzsperre"; die Dialogbox »Netzsperre« mit den aktuellen Zugangserlaubnissen erscheint.

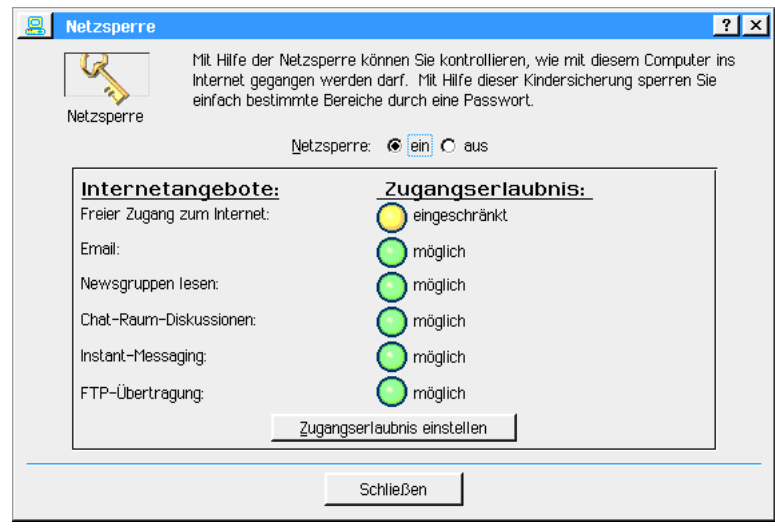

- 2. Klicken Sie auf den Radioknopf "Aus" neben »Netzsperre:«; es erscheint eine Dialogbox mit einer Pa§wortabfrage.
- 3. Tragen Sie das richtige Pa§wort in das Texteingabefeld ein und klicken Sie auf den Knopf OK. Die Dialogbox schlie§t sich.
- 4. Die Dialogbox »Netzsperre« wird wieder verfügbar. In ihr sind alle Zugangserlaubnisse wieder auf Grün geschaltet, d. h., für alle Internetprogramme und -funktionen von Breadbox Ensemble ist der Internetzugang wieder in vollem Umfang gestattet.
- 5. Klicken Sie auf den Knopf "Schließen"; die Netzsperre ist dauerhaft deaktiviert.
WebMagick 312

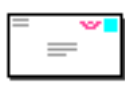

Email

Das Programm Email ist ein Kommunikationspaket, mit dem Sie "elektronische Post" (E-Mail) schreiben, verschicken und empfangen können. Mit Email und Ihrer Internetverbindung können Sie Nachrichten erstellen und verschicken, mit Kollegen und Bekannten Informationen austauschen und elektronische Post direkt in

Ihrem Email-Briefkasten empfangen.

### Bemerkung:

Email benötigt eine Internetverbindung und ein gültiges E-Mail-Konto, welches den Standard POP3 unterstützt. In der Regel erhalten Sie diesen Service - wie Ihre Internetverbindung - durch Ihren Internet Service Provider (ISP). Manche ISP - wie z. B. AOL und Compuserve unterstützen den Standard POP3 nicht; Email kann mit diesen ISP nicht arbeiten.

In diesem Kapitel werden die folgenden Themen beschrieben:

- E-Mail-Zugang in Email einrichten
- Nachrichten erstellen
- E-Mails absenden und empfangen
- Ordner erstellen

Dieses Kapitel setzt voraus, daß Sie mit den Informationen aus den Kapiteln "Grundkenntnisse" ab Seite 75 und "Mit Dokumenten arbeiten" ab Seite 99 vertraut sind. Diese Kapitel vermitteln Ihnen die Kenntnisse die Sie benötigen, um mit jeglichem Programm arbeiten zu können. Dieses Kapitel setzt ebenfalls voraus, daß Sie Ihre Internetverbindung entsprechend den Vorgaben im Kapitel "Interneteinstellungen" - nachzulesen ab Seite 43 - korrekt eingestellt haben.

# E-Mail-Konto einrichten

- 1. Klicken Sie im Expressmenü von Breadbox Ensemble auf »Programme«; es öffnet sich ein Untermenü. Klicken Sie in diesem Untermenü auf das Programm "Email". Alternativ können Sie das Icon für Email im WORLD-Ordner doppelklicken. Email wird gestartet.
- 2. Bevor Sie E-Mails absenden oder empfangen können, müssen Sie in Email noch einige Informationen eingeben. Klicken Sie im Optionenmenü von Email auf »E-Mail-Konto einrichten...«; die Dialogbox "E-Mail-Konto einrichten" wird geöffnet.

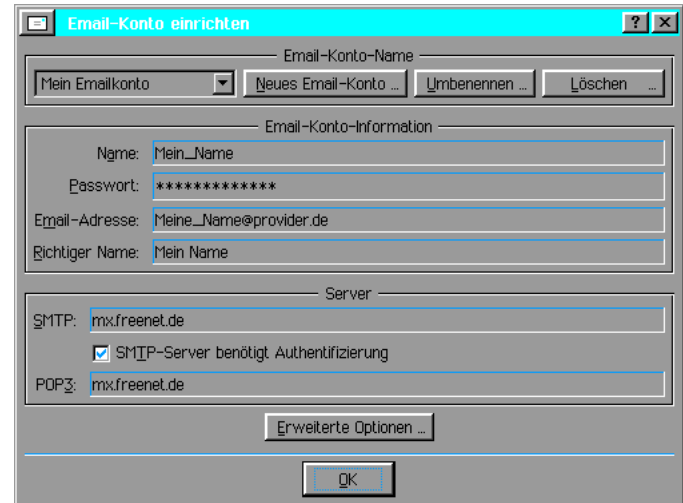

- 3. Klicken Sie auf den Knopf "Neues Email-Konto..."; es öffnet sich die Dialogbox "Neues Email-Konto".
- 4. Geben Sie in das Texteingabefeld der Dialogbox einen Namen für das Email-Konto ein; klicken Sie dann auf den Knopf OK.

Der Name des neuen Email-Kontos erscheint in der Aufklappliste, in der alle angelegten Email-Konten ausgewählt werden können.

Geben Sie nun die folgenden Informationen in die Dialogbox ein:

¥ Name

In das Texteingabefeld neben "Name:" geben Sie Ihren Benutzernamen (Login) ein; z. B. Ihren Vornamen. Zwischen zwei Namensteilen duerfen sich hier keine Leerstellen befinden. Wenn Sie unsicher sind, kontaktieren Sie Ihren ISP.

#### **Paßwort**

In das Texteingabefeld neben "Paßwort:" geben Sie Ihr Paßwort ein. Das Paßwort wird bei der Eingabe unkenntlich - also nicht im Klartext - angezeigt.

#### E-Mail-Adresse

In das Texteingabefeld neben "E-Mail-Adresse:" geben Sie Ihre komplette E-Mail-Adresse ein. Für gewöhnlich ist dies Ihr Benutzername (Login) bei Ihrem ISP. Z. B. Mein\_Name@provider.de

#### **Richtiger Name**

Geben Sie in das Texteingabefeld neben "Richtiger Name:" Ihren wirklichen Namen an; und zwar so, wie er beim Abschicken einer E-Mail beim Empfänger erscheinen soll. Sie können dazu alle Textzeichen benutzen. Z. B.: Mein Name

### **SMTP-Server**

Email sendet E-Mails mit dem Standardprotokoll SMTP (Simple Mail Transfer Protocol). Tragen Sie den Namen Ihres SMTP-Servers in das Texteingabefeld neben "SMTP-Server:" ein, z. B. mx.freenet.de. Sind Sie unsicher, welches der Name Ihres SMTP-Servers ist, kontaktieren Sie Ihren ISP.

#### POP3-Server

Zum empfangen von E-Mails benötigt Email die Adresse des POP3-Servers Ihres ISP. Geben Sie den Namen Ihres POP3-Servers in das Texteingabefeld neben "POP3-Server:" ein; z. B. mx.freenet.de. Sind Sie unsicher, welches der Name Ihres POP3-Servers ist, kontaktieren Sie Ihren ISP.

### **Authentifizierung**

Einige Internet Service Provider benötigen zum Senden von Emails eine besondere Authentifizierung. Wenn dies auf Ihren Provider zutrifft, aktivieren Sie diese Option mit einem Klick in die Checkbox vor "SMTP-Server benötigt Authentifizierung".

### Erweiterte Optionen

Mit den "Erweiterten Optionen" haben Sie die Möglichkeit, diverse weitere Einstellungen in Email vorzunehmen. Führen Sie diese entsprechend Ihren Anforderungen durch. Die folgenden Rubriken stehen zur Verfügung:

- $\cdot$  Nachrichten
- Starten und Beenden
- Signatur (Unterschrift)

### Um die "Erweiterten Optionen" einzustellen:

1. Klicken Sie in der Dialogbox »Email-Konto einrichten« auf den Knopf "Erweiterte Optionen..."; es öffnet sich die Dialogbox »Erweiterte Optionen«.

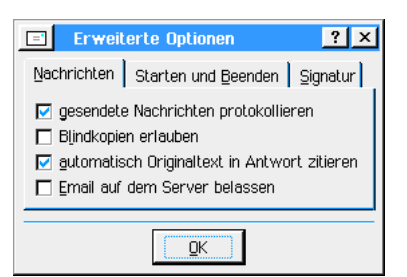

- 2. Die verschiedenen Rubriken werden Ihnen als Karteikarten dargestellt. Die erste Karteikarte mit dem Namen »Nachrichten« ist standardmäßig geöffnet.
- 3. Aktivieren oder deaktivieren Sie hier alle Optionen nach Ihren Wünschen, indem Sie in die Checkboxen klicken.
- 4. Öffnen Sie die Rubrik »Starten und Beenden« indem Sie auf den entsprechenden Karteikartenreiter klicken.
- 5. Aktivieren oder deaktivieren Sie hier alle Optionen nach Ihren Wünschen, indem Sie in die Checkboxen klicken bzw. in der Aufklappliste die entsprechende Option markieren.
- 6. Öffnen Sie die Rubrik »Signatur« indem Sie auf den entsprechenden Karteikartenreiter

### klicken.

7. Tragen Sie in das Texteingabefeld die Signatur ein, die in von Ihnen geschriebenen Emails eingefügt werden soll. Wenn Ihre Signatur automatisch eingefügt werden soll, aktivieren Sie die Checkbox "Signatur automatisch einfügen".

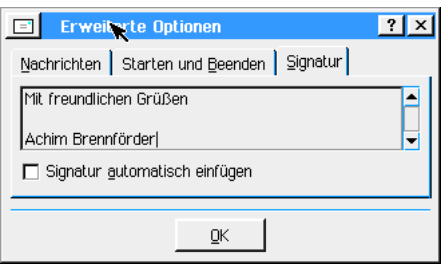

Klicken Sie jeweils auf OK um die Dialogboxen zu schließen. Sie können nun mit Email elektronische Post senden und empfangen.

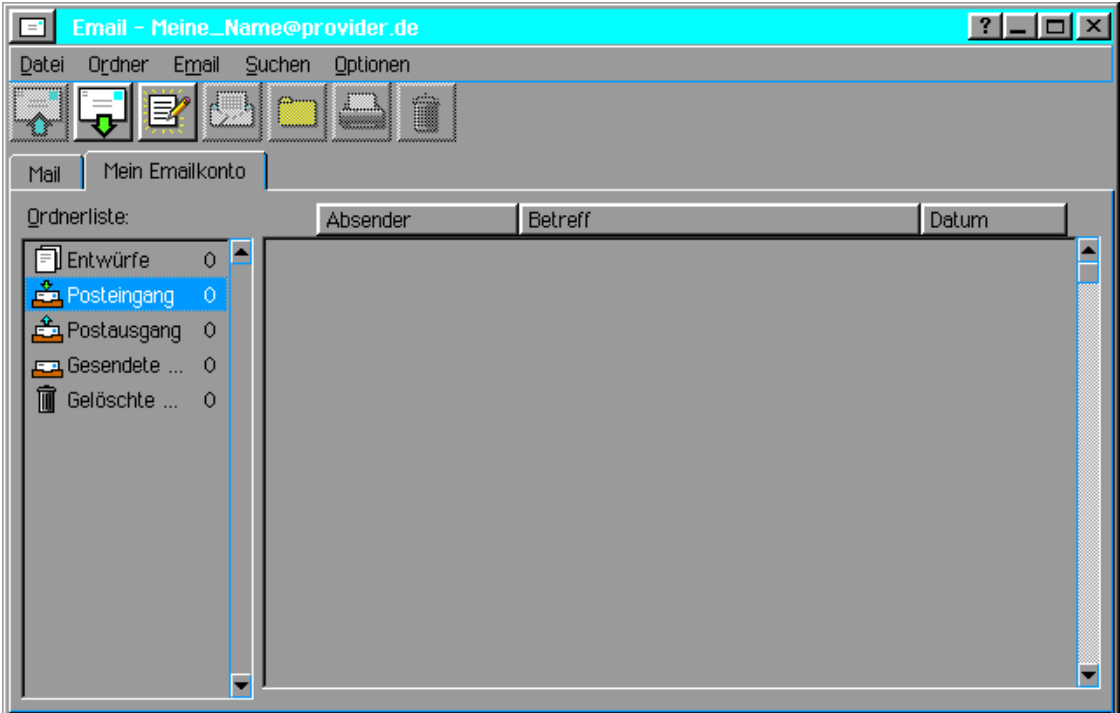

# Email schreiben

1. Um eine neue Email zu erstellen, klicken Sie auf den Knopf »Neue Email schreiben« in der Werkzeugleiste.

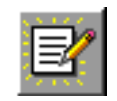

2. Ein Fenster mit einem leeren Textfeld erscheint.

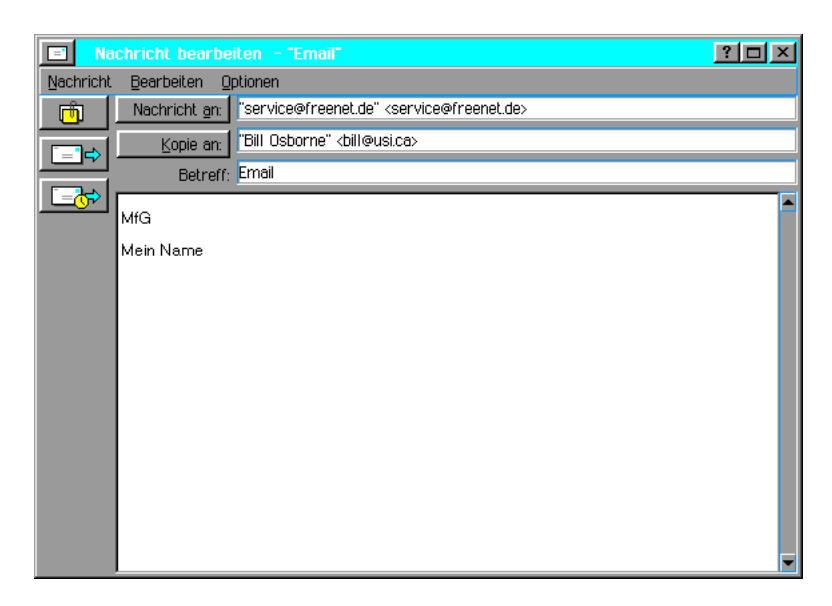

- 3. Schreiben Sie in das Texteingabefeld neben "Nachricht an:" die E-Mail-Adresse des Empfängers. Soll die Nachricht an mehrere Empfänger geschickt werden, so trennen Sie die E-Mail-Adressen durch ein Semikolon (abhängig von der Einstellung "Listentrennzeichen" in den »Voreinstellungen«). Alternativ klicken Sie auf den Knopf "Nachricht an:"; es öffnet sich ein Fenster mit allen im Adressbuch enthaltenen Email-Adressen. Markieren Sie eine oder mehrere der Adressen und klicken Sie auf den Knopf "Adressen einfügen".
- 4. In das Texteingabefeld neben "Betreff:" schreiben Sie den Betreff oder das Thema der Nachricht.
- 5. In das Texteingabefeld neben "Kopie an:" schreiben Sie die E-Mail-Adressen jeder weiteren Person, die eine Kopie dieser Nachricht bekommen soll. Alternativ klicken Sie auf den Knopf "Kopie an:"; es öffnet sich ein Fenster mit allen im Adressbuch enthaltenen Email-Adressen. Markieren Sie eine oder mehrere der Adressen und klicken Sie auf den Knopf "Adressen einfügen".
- 6. Schreiben Sie nun Ihre Nachricht in das leere Textfeld. Haben Sie in den erweiterten Voreinstellungen die Option »Signatur automatisch einfügen« aktiviert, so steht Ihre Signatur schon jetzt in dem Textfeld.

Sie haben nun die Mglichkeit, Ihre Email sofort abzusenden, oder sie erst in einem Postausgangsordner abzulegen, um vielleicht weitere Emails zu schreiben und dann alle abzusenden.

### Text suchen und ersetzen

Wie in einem Textverarbeitungsprogramm, z. B. GeoWrite, können Sie in neu geschriebenen Emails Text suchen und ggf. ersetzen. Sie können nach einem einzelnen Zeichen, einem Wort oder nach ganzen Satzteilen suchen und bei Bedarf ändern oder ersetzen. Sie können z. B. das Wort Marianne durch Anne ersetzen.

### Um Text zu suchen und ggf. zu ersetzen:

- 1. Schreiben Sie eine neue Email.
- 2. Öffnen Sie das Menü "Bearbeiten" und klicken Sie auf die Option »Suchen und Ersetzen...«; die Dialogbox "Suchen und Ersetzen" erscheint.

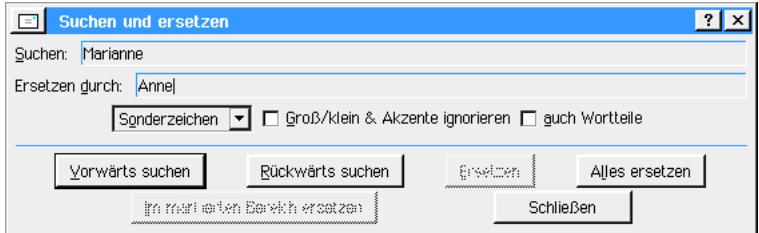

3. Geben Sie in das Texteingabefeld mit der Bezeichnung "Suchen:" den zu suchenden Text ein, z. B. das Wort "Marianne".

- 4. Geben Sie in das Texteingabefeld mit der Bezeichnung "Ersetzen durch:" den Text ein, durch den der zu suchende Text ggf. ersetzt werden soll, z. B. das Wort "Anne".
- 5. In der Aufklappliste können Sie den evtl. benötigten Joker für sogenannte Platzhalter oder Stellvertreterzeichen wählen. Mit einem Joker können Sie Wörter finden, die den gesuchten Text zusammen mit anderen Textzeichen enthalten. Positionieren Sie den Cursor an der Stelle, an der der Joker gesetzt werden soll. Wählen Sie dann in der Aufklappliste den gewünschten Joker. Markieren Sie die Option »Einfacher Joker« für ein einzelnes Stellvertreterzeichen; markieren Sie die Option »Mehrfacher Joker« für mehrere Stellvertreterzeichen.

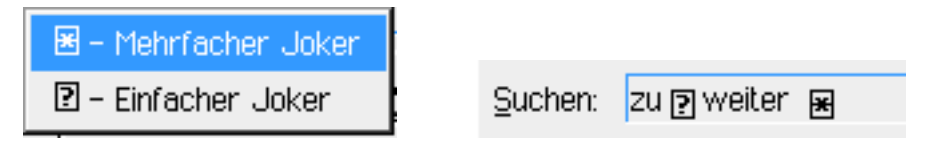

- 6. Aktivieren Sie die entsprechenden Checkboxen, wenn Sie bei der Suche die Gro§- und Kleinschreibung und Akzente ignorieren wollen und wenn auch Text oder Textteile berücksichtigt werden soll, der den zu suchenden Text zusammen mit anderen Textteilen enthalten kann.
- 7. Klicken Sie auf den Knopf »Vorwärts suchen«; die Suche wird von der Cursorposition an zum Ende des Textes hin durchgeführt. Sie können die Suche auch entgegengesetzt durchführen; klicken Sie dazu auf den Knopf »Rückwärts suchen«.

Wird der zu suchende Text gefunden, wird der Text an der entsprechenden Stelle in der Email invers dargestellt. Sie haben nun mehrere Mglichkeiten, mit dem markierten Text weiter zu verfahren. Sie können den markierten Text mit dem dazu vorgesehenen anderen Text ersetzen; Sie können jeden gleichlautenden zu suchenden Text gleichzeitig ersetzen; Sie können die Dialogbox "Suchen und Ersetzen" schließen und den gefundenen Text anderweitig bearbeiten.

### Um den gefundenen Text zu ersetzen:

- 1. Möchten Sie den gefundenen Text ersetzen, klicken Sie auf den Knopf »Ersetzen«; der gefundenen Text wird durch den dafür vorgesehenen Text an dieser Stelle ersetzt.
- 2. Möchten Sie jeden gleichlautenden zu suchenden Text an allen Stellen gleichzeitig ersetzen, klicken Sie auf den Knopf »Alles ersetzen«; der gefundene Text wird durch den dafür vorgesehenen Text an allen Stellen ersetzt.

Möchten Sie nur einen bestimmten Teil des Email-Textes durchsuchen und dort ggf. Text ersetzen, markieren Sie den betreffenden Bereich und klicken Sie auf den Knopf »Im markierten Bereich ersetzen«.

## Emails senden

Es gibt zwei verschiedene Möglichkeiten Emails zu senden. Zum einen können Sie eine gerade geschriebene Email direkt aus dem Bearbeitenfenster senden. Zum anderen können Sie ihre Emails erst im Postausgangsordner ablegen und zu einem späteren Zeitpunkt senden.

### Um eine gerade geschriebene Email abzusenden:

1. Klicken Sie auf den Knopf "Email senden".

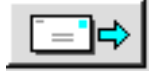

Email stellt sofort eine Verbindung zu Ihrem Internetprovider her und versendet die Email. Der Verlauf des Sendevorganges wird mit einer Fortschrittsanzeige angezeigt.

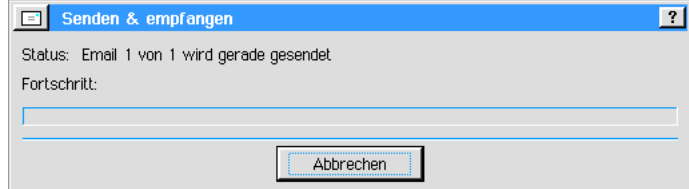

**SIREM EMPLOYER CONTROLLED IN A SUBJEMENTATION** 

### Um eine Email aus dem Postausgangsordner abzusenden:

1. Wenn Sie eine Email geschrieben haben, klicken Sie auf den Knopf "In Postausgangsordner speichern".

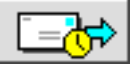

Die Email wird gespeichert und in den Postausgangsordner verschoben.

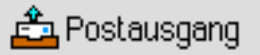

2. Haben Sie alle Emails geschrieben und sind bereit sie zu versenden, klicken Sie einfach auf den Knopf "Email versenden" in der Werkzeugleiste von Email.

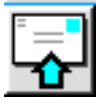

Alle Emails im Postausgangsordner werden nach Herstellen der Internetverbindung versendet.

# Email empfangen

Um Emails zu empfangen, muß eine Internetverbindung über einen Internetprovider eingerichtet sein. Sollte dieses noch nicht geschehen sein, gehen Sie dazu wie im Kapitel "Interneteinstellungen" ab Seite 43 beschrieben vor.

### Um Emails zu empfangen:

1. Klicken Sie auf den Knopf "Emails empfangen" in der Werkzeugleiste von Email. Alternativ können Sie auf den Eintrag »Emails abrufen...« im Dateimenü von Email klicken.

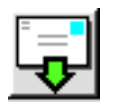

Email stellt nun automatisch eine Verbindung zu Ihrem Internetprovider her und lädt die Emails von Ihrem Emailkonto auf Ihren PC.

2. Die empfangenen Emails werden anschlie§end im Fenster des Posteingangsordners angezeigt.

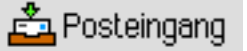

# Email lesen

- 1. Empfangene Emails werden automatisch im Posteingangsordner abgelegt. Klicken Sie auf das entsprechende Icon auf der linken Seite des Email-Fensters, um diesen Ordner zu ffnen - wenn nicht schon geschehen.
- 2. Doppelklicken Sie auf die Nachricht, die Sie lesen möchten; es öffnet sich ein Fenster mit dem Inhalt der Email. Nachdem Sie die Nachricht gelesen haben können Sie sie schließen oder Sie können sie beantworten, indem Sie auf den Knopf »Antwort« klicken. Mehr Informationen dazu lesen Sie im nächsten Abschnitt.

### Email beantworten

1. Klicken Sie auf den Knopf »Antwort« um dem Absender der Email zu antworten. Alternativ klicken Sie im Menü »Nachricht« auf den Eintrag »Antworten...«.

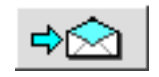

2. Ein neues Fenster mit der Email-Adresse des Absenders im Texteingabefeld neben "Nachricht an:" erscheint. Der Originaltext der Nachricht ist in der Antwort enthalten, so daß

Sie sie bearbeiten oder sich in Ihrer Antwort auf bestimmte Punkte darin beziehen können. Er ist durch kleine Pfeile am linken Rand des Textes gekennzeichnet.

Sehr geehrter Herr Brennförder,

><br>> sparen Sie in diesem Schaufenster der Woche bis zu 83 Prozent!<br>> Denn bei Conrad startet jetzt die große Lagerräumung mit<br>> kräftig reduzierten Top-Produkten. Hier ist wirklich für jeden<br>> was dabei! Suchen Sie sich am >bevor es sich jemand anderes schnappt.

>Ihr Conrad Online Team

#### Bemerkung:

Sollte es mehr als einen Empfänger der Nachricht geben, so können Sie jedem dieser Empfänger antworten, indem Sie auf den Knopf »Antwort an alle« klicken. Alternativ klicken Sie im Menü »Nachricht« auf den Eintrag "Allen Antworten...

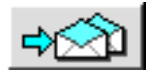

- 3. Erstellen Sie im Textfeld des Email-Fensters die Nachricht, die Sie absenden möchten.
- 4. Wenn die Nachricht fertig erstellt ist, klicken Sie auf den Knopf »Senden«, um Ihre Email abzuschicken. Alternativ klicken Sie im Menü »Nachricht« auf den Eintrag "Jetzt senden".

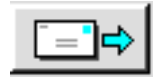

Eine Kopie Ihrer gesendeten Nachricht wird im Ordner »Gesendete Emails« abgelegt.

**EEA** Gesendete Emails

Bemerkung:

Dieses Verhalten ist abhängig von den Einstellungen in den »Erweiterten Optionen« in der Dialogbox »Email-Konto einrichten«. Lesen Sie dazu den Abschnitt »Email-Konto einrichten« ab Seite 313.

5. Vielleicht möchten Sie erst weitere Emails beantworten und sie anschließend alle gleichzeitig versenden. Klicken Sie dann auf den Knopf "In Postausgangsordner speichern".

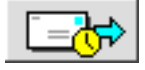

Alternativ klicken Sie im Menü »Nachricht« auf den Eintrag "Später senden". Ihre beantworteten Emails werden gespeichert und in den Postausgangsordner verschoben.

### Email weiterleiten

Wenn Sie eine Email erhalten, möchten Sie sie vielleicht an andere Personen weiterleiten. Sie können dies mit Email sehr einfach erreichen, indem Sie auf den Knopf »Weiterleiten« klicken.

1. Öffnen Sie die Email die Sie weiterleiten möchten und klicken Sie auf den Knopf »Weiterleiten«.

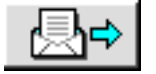

Alternativ öffnen Sie in der geöffneten Email das Menü »Nachricht« und klicken auf die Option "Weiterleiten...".

- 2. Tragen Sie die Email-Adresse der Person, an welche die Email weitergeleitet werden soll, in das entsprechende Feld ein. Alternativ klicken Sie auf den Knopf "Nachricht an:"; es öffnet sich ein Fenster mit allen im Adressbuch enthaltenen Email-Adressen. Markieren Sie eine oder mehrere der Adressen und klicken Sie auf den Knopf "Adressen einfügen".
- 3. Die Originalnachricht erscheint in einem neuen Fenster. Sie ist auf der linken Seite durch eine kleine Dreiecksspitze markiert. In das Textfeld können Sie eigene Beiträge einbringen oder den Originaltext modifizieren.

»Sehr geehrter Herr Brennförder,

sparen Sie in diesem Schaufenster der Woche bis zu 83 Prozent! - Spann bei Conrad startet jetzt die große Lagerräumung mit<br>> Denn bei Conrad startet jetzt die große Lagerräumung mit<br>> was dabeil Suchen Sie sich am besten direkt Ihr Highlight aus, - has about a subman are short in assembly

>Ihr Conrad Online Team

4. Klicken Sie auf »Senden« um die Nachricht weiterzuleiten. Alternativ klicken Sie im Menü »Nachricht« auf den Eintrag "Jetzt senden".

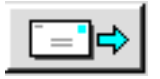

5. Vielleicht möchten Sie erst weitere Emails beantworten und sie anschließend alle gleichzeitig versenden. Klicken Sie dann auf den Knopf "In Postausgangsordner speichern".

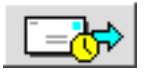

Alternativ klicken Sie im Menü »Nachricht« auf den Eintrag "Später senden". Ihre beantworteten Emails werden gespeichert und in den Postausgangsordner verschoben.

## Emails verwalten

Wenn Sie tglich viele Emails erhalten oder schreiben, beantworten und weiterleiten, kann es passieren, daß Posteingangs- und Postausgangsordner sehr schnell voll und entsprechend unübersichtlich werden. Um dies zu vermeiden können Sie in Email eigene Ordner anlegen um Ihre Emails Ihren Bedürfnissen entsprechend besser zu verwalten. Natürlich können Sie Ihre Emails zwecks Archivierung auch ausdrucken.

#### Um Emails zwischen Ordnern zu verschieben:

- 1. Klicken Sie im Menü »Ordner« in der Menüleiste von Email auf den Eintrag "Neuer Ordner..."; es erscheint die Dialogbox »Neuer Ordner«.
- 2. Geben Sie in das Texteingabefeld der Dialogbox den Namen des neuen Ordners ein und klicken Sie auf den Knopf "Erstellen".
- 3. In der Spalte auf der linken Seite des Email-Fensters erscheint ein Icon mit der Bezeichnung des neuen Ordners; in unserem Beispiel ein Ordner für Emails der NewGEOS Mailingliste.

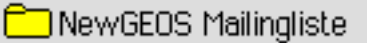

- 4. Klicken Sie in der Spalte auf der linken Seite des Email-Fenster auf den Ordner, welches die zu verschiebende Email enthält. Der Inhalt erscheint im Email-Fenster.
- 5. Markieren Sie die zu verschiebende Email und klicken Sie auf den Knopf »Verschieben«. Bemerkung:

Dieser Knopf erscheint nur dann in der Werkzeugleiste von Email, wenn zusätzliche eigene Ordner angelegt wurden.

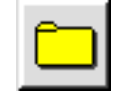

Die Dialogbox "Nachricht verschieben" erscheint.

3. Markieren Sie den Ordner, in den die Email verschoben werden soll und klicken Sie auf "Verschieben". Bemerkung:

Sie können Nachrichten nur in Ordner verschieben, die Sie selbst erstellt haben; also nicht in die Ordner "Entwürfe", "Posteingang", "Postausgang", "Gesendete Emails" und "Gelöschte<br>Emails". Das Verschieben <u>aus</u> den o. g. Ordnern in selbst erstellte Ordner ist aber möglich!

#### Um einen Ordner zu löschen:

1. Markieren Sie in der Spalte auf der linken Seite des Email-Fensters den Ordner, der gelöscht werden soll.

- 2. Öffnen Sie das Menü »Ordner« und klicken Sie auf den Eintrag "Ordner löschen..."; es erscheint eine Dialogbox mit einer Sicherheitsabfrage.
- 3. Klicken Sie auf den Knopf "Ja"; der Ordner mitsamt allen Emails wird unwiderruflich gelöscht. Bemerkung:

Es können nur selbst erstellte Ordner gelöscht werden.

### Um eine Nachricht zu löschen:

1. Markieren Sie die zu löschende Nachricht im Email-Fenster und klicken Sie auf den Knopf »Löschen«. Alternativ öffnen Sie das Menü »Email« und klicken auf die Option "Löschen".

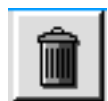

Die Nachricht wird in den Ordner »Gelöschte Emails« (Papierkorb) verschoben.

## Gelöschte Emails

- 2. Sollten Sie eine Nachricht fälschlicherweise gelöscht haben, können Sie sie wieder herstellen. Klicken Sie dazu auf das Icon für den Ordner "Gelöschte Emails".
- 3. Markieren Sie in dem Fenster mit den gelöschten Emails die Nachricht, die wiederhergestellt werden soll.
- 3. Klicken Sie auf den Knopf "Wiederherstellen" in der Werkzeugleiste von Email.

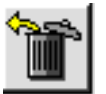

Es erscheint die Dialogbox »Nachricht wiederherstellen«.

- 4. Markieren Sie in der Dialogbox den Ordner, in den die gelöschte Email wiederhergestellt werden soll und klicken Sie auf den Knopf "Wiederherstellen"; die ehemals gelöschte Email erscheint wieder in dem entsprechenden Ordner.
- 5. Um den Papierkorb zu leeren (und damit den Inhalt endgültig zu löschen) klicken Sie im Menü »Datei« auf »Papierkorb leeren...«; es erscheint eine Sicherheitsabfrage. Klicken Sie auf »Ja«; der Papierkorb wird geleert. Wenn Sie Email schließen, wird der Papierkorb automatisch geleert. Bemerkung:

Dieses Verhalten ist abhängig von den Einstellungen in den »Erweiterten Optionen« in der Dialogbox »Email-Konto einrichten«. Lesen Sie dazu den Abschnitt »Email-Konto einrichten« ab Seite 313.

#### Um Emails auszudrucken:

- 1. Markieren Sie im Email-Fenster die auszudruckende(n) Email(s).
- 2. Klicken Sie auf den Knopf "Drucken" in der Werkzeugleiste von Email.

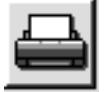

Alternativ öffnen Sie das Menü »Datei« und klicken auf den Eintrag "Drucken..."; die Dialogbox »Drucken« erscheint.

3. Wählen Sie in den verfügbaren Rubriken Ihre Druckoptionen und klicken Sie auf den Knopf "Drucken". Email druckt nun die markierten Emails.

## **Dateianhang**

Mit Email haben Sie die Möglichkeit, an eine Email eine Datei - gleich welcher Art - anzuhängen und diese mitsamt der Email zu versenden. Ebenso können Sie mit Email Nachrichten mit

**EMail**<br>EMAIL<br>321 Email

Dateianhang empfangen und die angehängte Datei aus dem Email-Programm heraus öffnen bzw. speichern.

### Um eine Datei anzuhängen:

1. Klicken Sie in dem Fenster der neuen Nachricht, die Sie erstellen, auf den Knopf »Anhängen«.

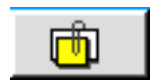

Es öffnet sich die Dialogbox "Anhänge". Alternativ klicken Sie im Menü »Nachricht« auf den Eintrag »Anhänge...«.

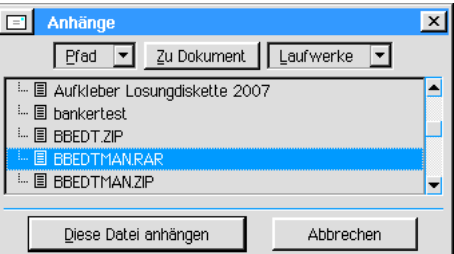

- 2. Markieren Sie in dem Dateiauswahlfeld der Dialogbox die Datei, die Sie anhängen möchten und klicken Sie auf »Diese Datei anhängen«. Wenn Sie mehrere Dateien anhängen möchten, so wiederholen Sie diesen Vorgang.
- 3. Unterhalb der Betreffzeile im Kopf des Emailfensters erscheint eine Aufklappliste mit den angehängten Dateien.

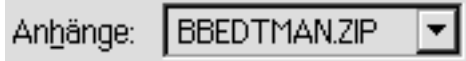

### Um eine angehängte Datei wieder zu entfernen:

1. Öffnen Sie die Aufklappliste und markieren Sie die zu entfernende Datei; es erscheint die Dialogbox »Anhang entfernen«.

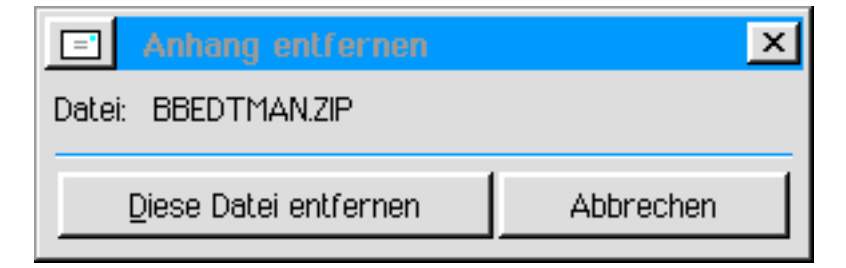

2. Klicken Sie auf den Knopf "Diese Datei entfernen"; die Datei wird aus der Aufklappliste entfernt. Enthält die Liste keine Anhangdateien mehr, verschwindet die Aufklappliste aus dem Email-Fenster.

### Um den Dateianhang einer Email zu öffnen bzw. zu speichern:

- 1. Öffnen Sie die entsprechende Email.
- 2. Öffnen Sie mit einem Klick auf das Dreiecksymbol die Aufklappliste am unteren Rand des Email-Fensters; es werden alle Dateianhänge angezeigt.
- 3. Zum ffnen eines Dateianhanges aus der Liste klicken Sie auf denselben; es ffnet sich die Dialogbox »Dateianhang«.

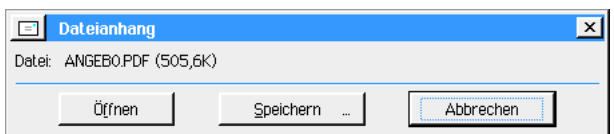

Emai

4. Klicken Sie auf den Knopf "Öffnen"; die Datei wird mit dem passenden Programm geöffnet. Beispiel: Enthält der Dateianhang eine PDF-Datei (Dateiendung .pdf), wird automatisch der PDF-Betrachter gestartet.

Um den Dateianhang zu speichern klicken Sie in der Dialogbox »Dateianhang« auf den Knopf "Speichern..."; es öffnet sich die Dialogbox »Anhang speichern«.

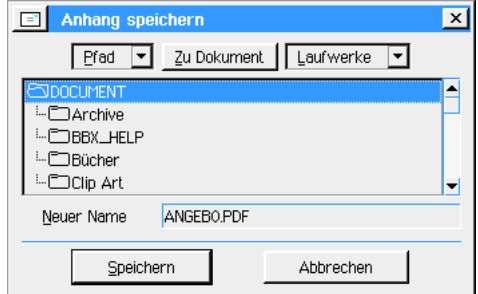

Markieren Sie in der Dateiauswahlbox den Ordner, in dem der Dateianhang gespeichert werden soll und klicken Sie auf den Knopf "Speichern".

## Signatur benutzen

Mit Email haben Sie die Mglichkeit, Ihren Nachrichten eine vordefinierte Unterschrift (Signatur) anzufügen. Diese Funktion ist sehr praktisch, nimmt sie Ihnen doch die Arbeit ab, jede neu geschriebene Email manuell mit Ihrer Signatur zu versehen.

### Signatur definieren

### Um eine Signatur zu definieren:

- 1. Öffnen Sie die Dialogbox »Erweiterte Optionen« in der Dialogbox »Email-Konto einrichten«.
- 2. Klicken Sie auf den Karteikartenreiter "Signatur"; es erscheint ein Texteingabefeld.
- 3. Schreiben Sie in dieses Texteingabefeld Ihre gewünschte Signatur.
- 4. Aktivieren Sie ggf. die Checkbox "Signatur automatisch einfügen".

### Signatur einfügen

### Um eine Signatur einzufügen:

- 1. Klicken Sie in der Menüleiste im Fenster einer neu zu schreibenden Email auf den Eintrag "Nachricht".
- 2. Klicken Sie in dem geöffneten Menü auf den Eintrag "Signatur"; Ihre zuvor definierte Signatur wird in das Textfeld des Email-Fensters eingefügt.
- 3. Haben Sie in den erweiterten Optionen die Checkbox für die Option »Signatur automatisch einfügen« aktiviert, wird Ihre Signatur automatisch beim Öffnen eines neuen Email-Fensters in das Textfeld eingefügt.

# Adre§buch benutzen

Um in eine neue Email eine Email-Adresse einzutragen, können Sie das PC/GEOS-Programm "Adreßbuch" benutzen. Email bietet Ihnen außerdem die Möglichgkeit, unterschiedliche Adreßbücher zu verwenden, z. B. für den geschäftlichen und den privaten Bereich.

### Um ein Adreßbuch für Email zu definieren:

- 1. Klicken Sie im Optionen-Menü von Email auf den Eintrag "Adreßbuch-Programm auswählen..."; es öffnet sich die Dialogbox »Adreßbuch-Programm auswählen«.
- 2. Markieren Sie in dieser Dialogbox das Adreßbuch, welches Sie für Email verwenden möchten.

**EMail**<br>EMail<br>323 Email

3. Klicken Sie auf den Knopf "Dieses verwenden"; ab sofort werden alle Email-Adressen aus dem gewählten Adreßbuch für Email verwendbar und können über die entsprechende Funktion im Kopf des Fensters einer neu zu schreibenden Email eingefügt werden.

Email bietet Ihnen die Möglichkeit, Adressen aus empfangenen Emails direkt in das verwendete Adreßbuch zu übernehmen. Sie müssen dadurch nicht mühsam alle neuen Email-Adressen manuell in das von Email verwendete Adreßbuch übertragen.

### Um aus einer empfangenen Email die Email-Adresse ins Adreßbuch zu übernehmen:

- 1. Öffnen Sie die empfangene Email mit einem Doppelklick.
- 2. Klicken Sie auf den Knopf "Adreßbuch"; es öffnet sich das von Email verwendete Adre§buch.

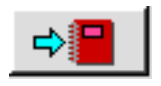

- 3. Die neue Email-Adresse wurde automatisch in das entsprechende Feld des Adre§buches eingetragen.
- 4. Öffnen Sie das Datei-Menü des Adreßbuches und klicken Sie auf den Eintrag "Speichern"; die neue Email-Adresse steht nun über die entsprechende Funktion im Kopf des Fensters einer neu zu schreibenden Email zur Verfügung.

### Alias verwenden

ete<br>en dete<br>ete<br>ete<br>te mail 324<br>mail 324<br>mail 324<br>in ter<br>amail 324<br>524 Üblicherweise geben Sie die Email-Adresse eines Empfängers entweder manuell in das entsprechende Texteingabefeld ein, oder übernehmen sie über die entsprechende Funktion mit dem Knopf »Nachricht an:« bzw. »Kopie an:« aus dem von Email genutzten Adreßbuch. Diese Verfahrensweise ist häufig zu langwierig oder zu zeitaufwendig, insbesondere dann, wenn viele Emails geschrieben werden müssen. Email bietet hier eine Funktion, mit der Sie viel Zeit und Schreibarbeit sparen können - die Verwendung eines Alias.

Ein Alias wird lediglich als Platzhalter für die reale Email-Adresse eines Empfängers eingesetzt. Wird dieses Alias in die Adre§zeile einer neuen Email geschrieben und das Texteingabefeld dann mit dem Cursor verlassen, vervollständigt Email automatisch die zu diesem Alias gehörende Email-Adresse.

Um für eine Email-Adresse ein Alias verwenden zu können, müssen Sie dieses zuvor für die betreffende Email-Adresse definieren.

### Um ein Alias zu verwenden:

- 1. Offnen Sie in der Menüleiste von Email das Menü »Datei« und klicken Sie auf den Eintrag »Adreßbuch...«; das von Email genutzte Adreßbuch wird gestartet.
- 2. Scrollen Sie mit den Pfeiltasten zu dem untersten üblicherweise leeren Telefonnummernfeld.
- 3. Schreiben Sie in das linke Teilfeld den Begriff "Alias:"; in das rechte Teilfeld, in welchem blicherweise eine Telefonnummer oder Email-Adresse steht, schreiben Sie die Alias-Bezeichnung für diesen Namen und seine Email-Adresse, z. B. die Initialen des Vor- und Nachnamens.

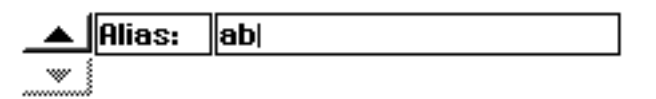

4. Speichern Sie das Adreßbuch. Ab sofort kann für diese Email-Adresse der definierte Alias benutzt werden.

### Emails sortieren

Emails werden normalerweise nach Datum sortiert. Eingegangene Nachrichten erscheinen der Reihe nach im Email-Fenster. Wie auch immer, Sie haben die Mglichkeit, die Nachrichten nach Betreff oder Absender zu sortieren, um z. B. eine bestimmte Nachricht schneller zu finden.

### Um eingegangene Nachrichten zu sortieren:

1. Klicken Sie eine der folgenden Sortieroptionen oberhalb der in dem Email-Fenster angezeigten Emails:

- **Absender**
- **Betreff**
- **Datum**

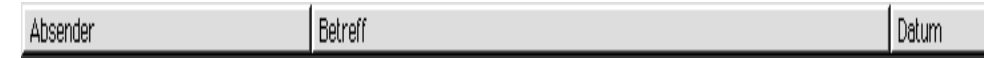

Alternativ klicken Sie im Menü »Email« auf den Eintrag "Sortieren nach". In dem sich öffnenden Untermenü klicken Sie auf die gewünschte Sortieroption.

- 2. Bei den Optionen Absender und Betreff werden die Nachrichten in alphabetischer Reihenfolge sortiert, bei der Option Datum in chronologischer Reihenfolge.
- 3. Durch weiteres Klicken auf die Sortieroptionen kann die Sortierreihenfolge wechselweise aufsteigend oder absteigend geändert werden.

# Suchfunktion benutzen

Email bietet Ihnen eine komfortable Suchfunktion. Mit dieser Suchfunktion können Sie nicht nur einzelne bestimmte Emails in gut gefüllten Ordnern finden, sondern gleichzeitig wird Ihnen die gefundene Email automatisch geöffnet, so daß Sie unmittelbar erkennen können, ob es sich bei der gefundenen Email um die wirklich gesuchte handelt.

### Um die Suchfunktion zu benutzen:

1. Klicken Sie im Menü »Suchen« auf den Eintrag "Suchen..."; es öffnet sich die Dialogbox »Suchen«.

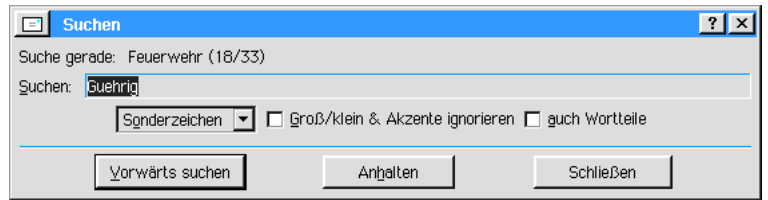

- 2. Geben Sie in das Texteingabefeld neben "Suchen:" den zu suchenden Text ein.
- 3. Aktivieren Sie mit den Checkboxen die gewünschten Suchoptionen und wählen Sie in der Aufklappliste die evtl. benötigten Joker für sogenannte Platzhalter oder Stellvertreterzeichen.
- 4. Klicken Sie auf den Knopf "Vorwärts suchen"; Email sucht nun gemäß den ausgewählten Suchoptionen nach dem eingegebenen Text.
- 5. Wurde der Text gefunden, wird die entsprechende Email geffnet. Sollte die Email nicht die gesuchte sein, klicken Sie im Menü »Suchen« auf den Eintrag "Weiter suchen...".
- 6. Wiederholen Sie diesen Vorgang solange, bis Sie die gewünschte Email gefunden haben.